Istruzioni per l'uso

# **Bilancia da negozio UC3-Touch**

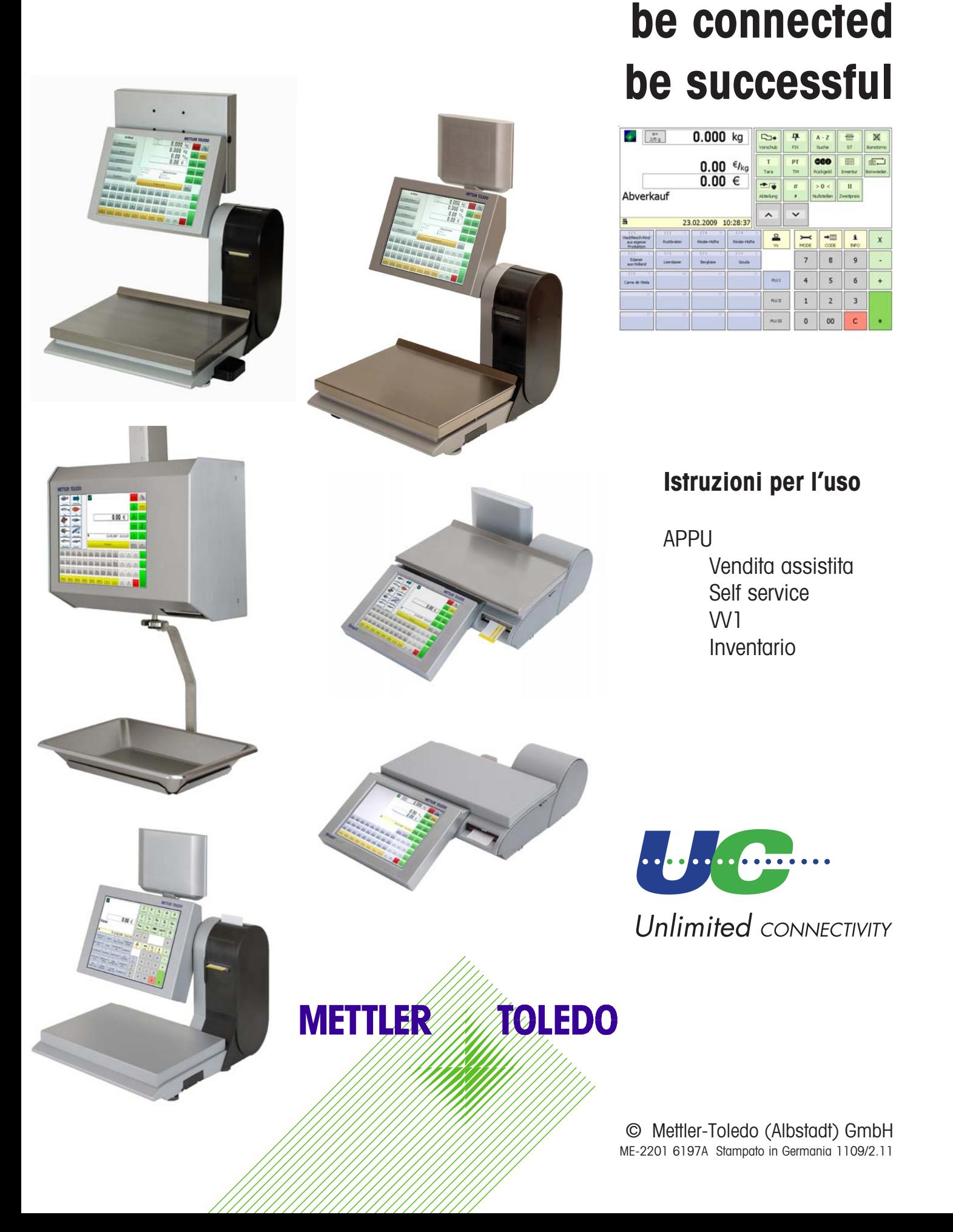

# **Dichiarazione di conformità**

#### Noi, **Mettler-Toledo (Albstadt) GmbH Unter dem Malesfelsen 34 D-72458 Albstadt**

dchiariamo sotto nostra esclusiva responsabilità, che il prodotto

**Bilancia da negozio del modello UC3 - ...-A/-P**

a partire dal N° di serie: 2875420

alla quale si riferisce questa dichiarazione, è conforme alle seguenti norme e direttive:

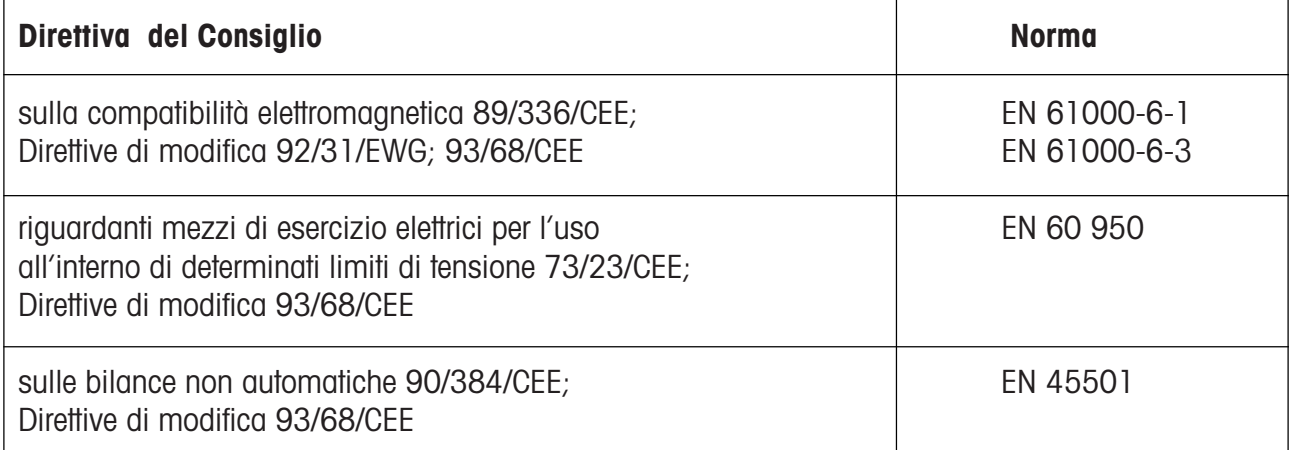

**Albstadt giugno 2007 Mettler-Toledo (Albstadt) GmbH**

 $\frac{1}{2}$  lum

R. Zelale

**Christoph Dermond, General Manager Roland Schmale, Quality Manager**

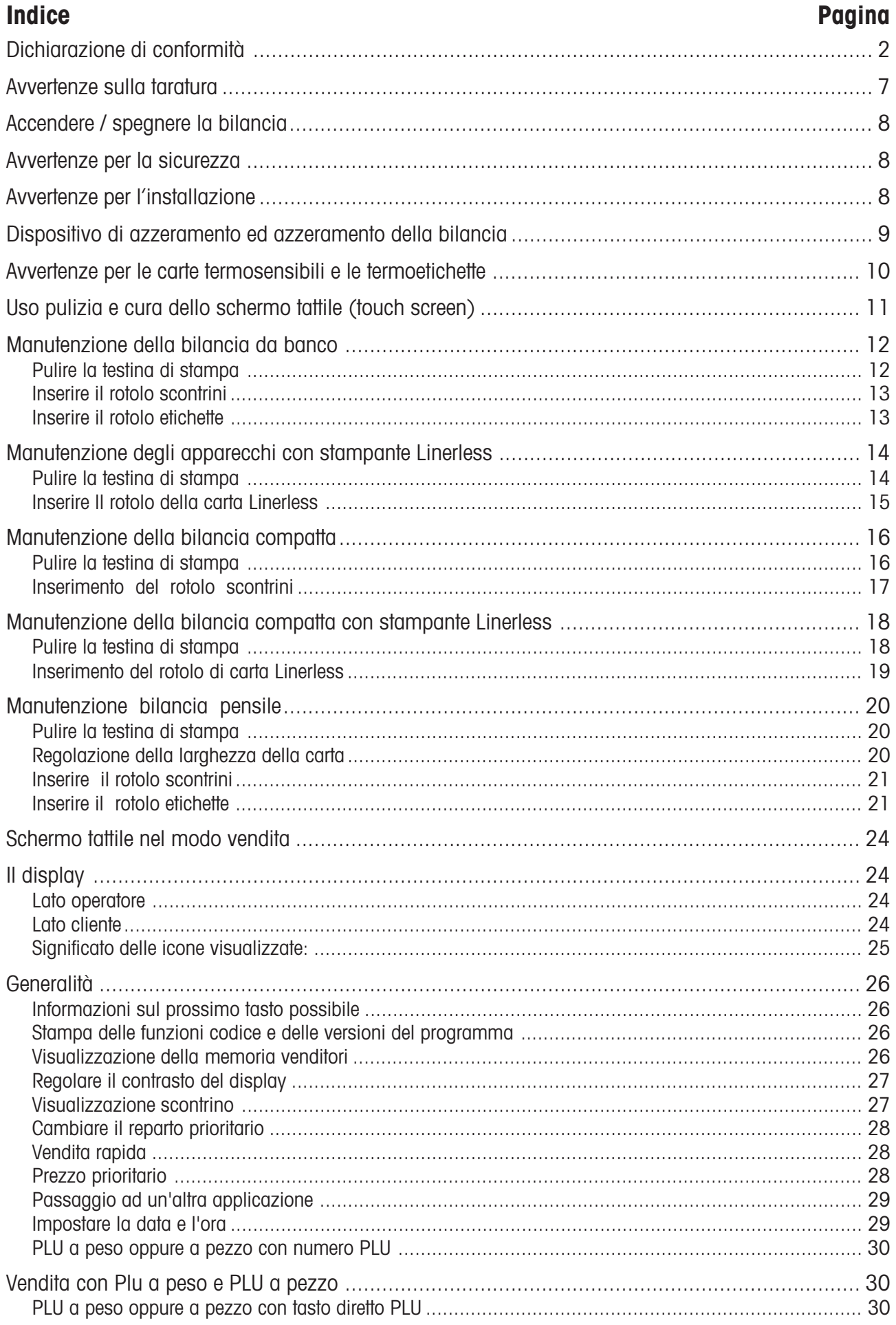

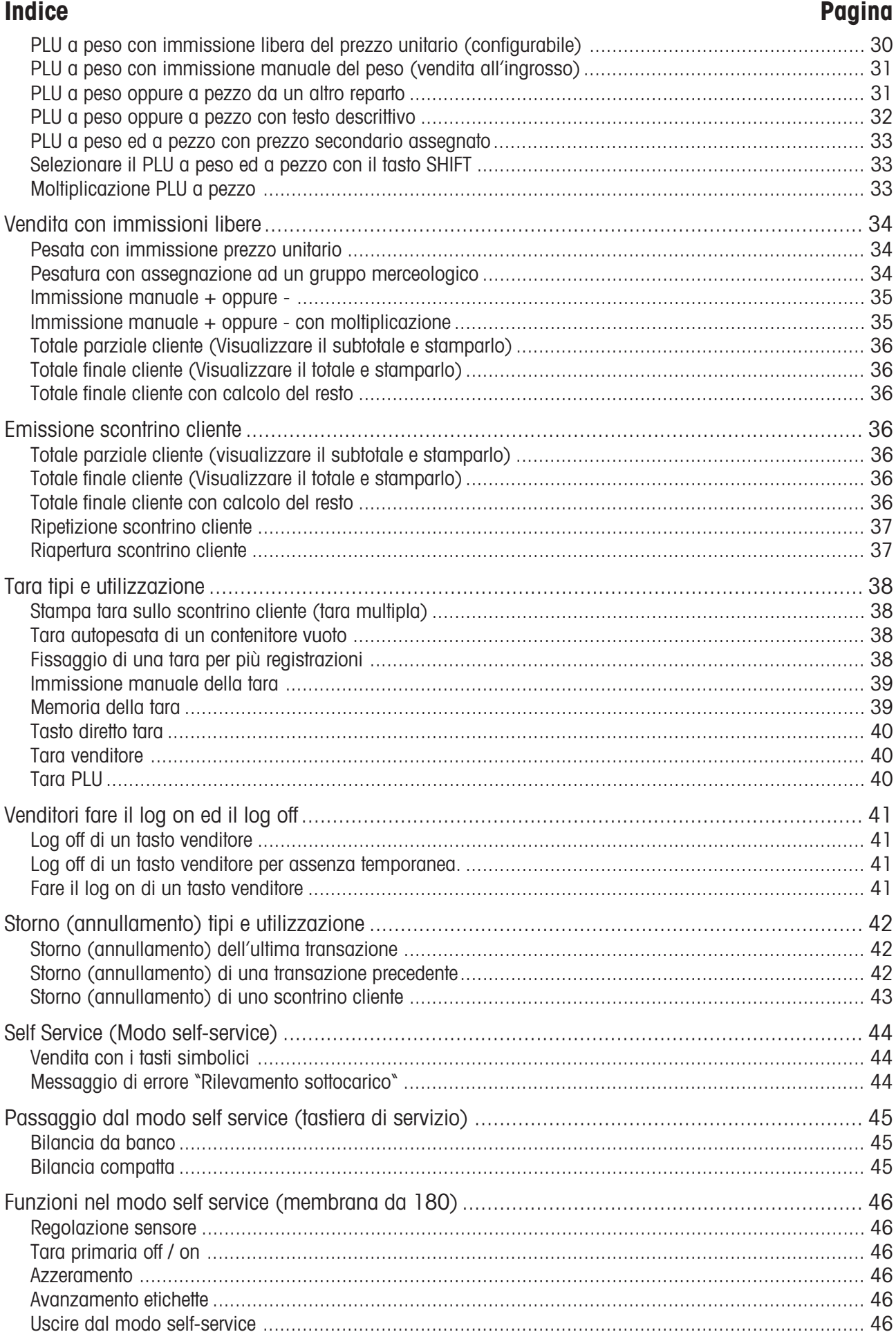

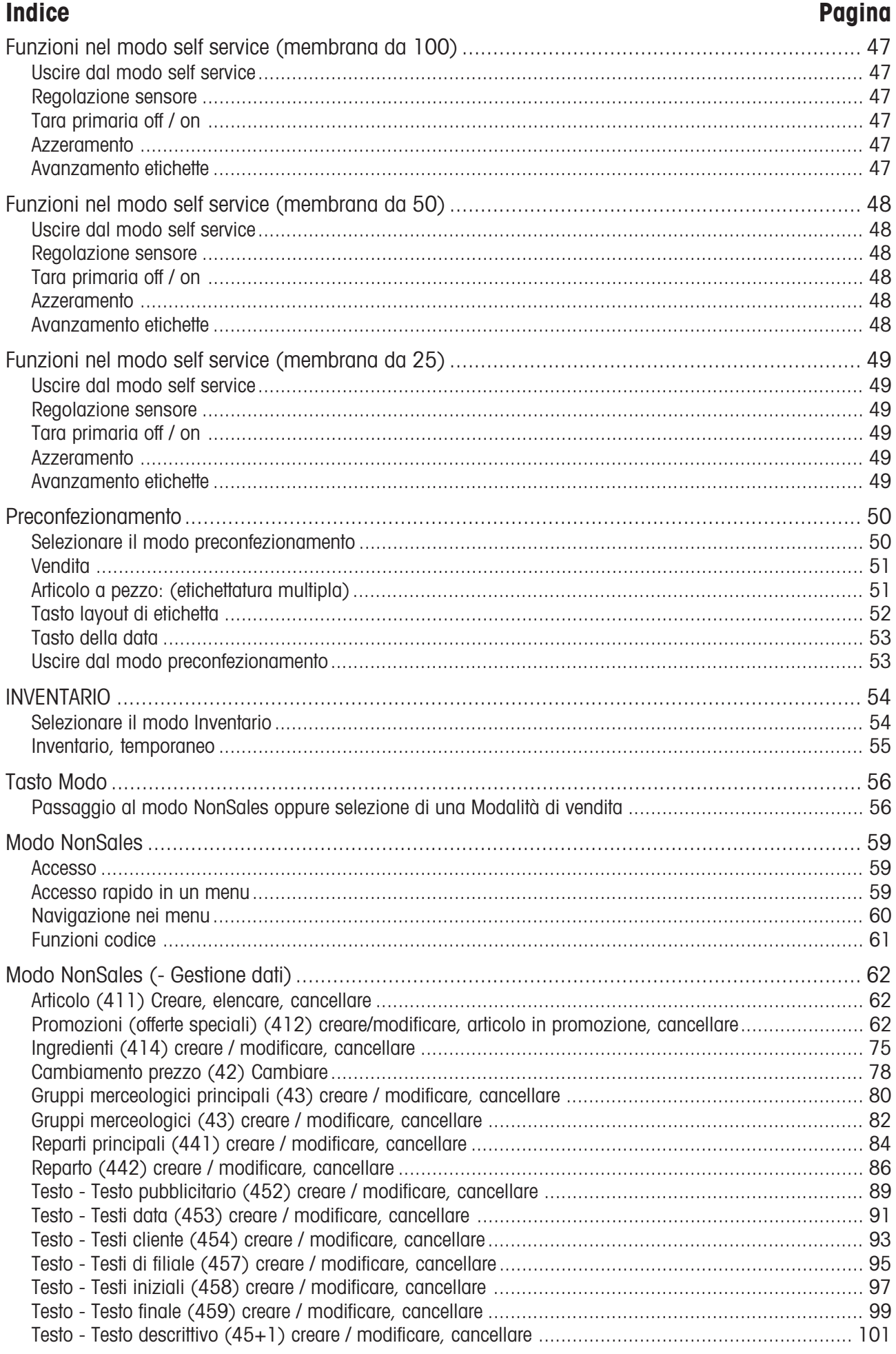

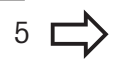

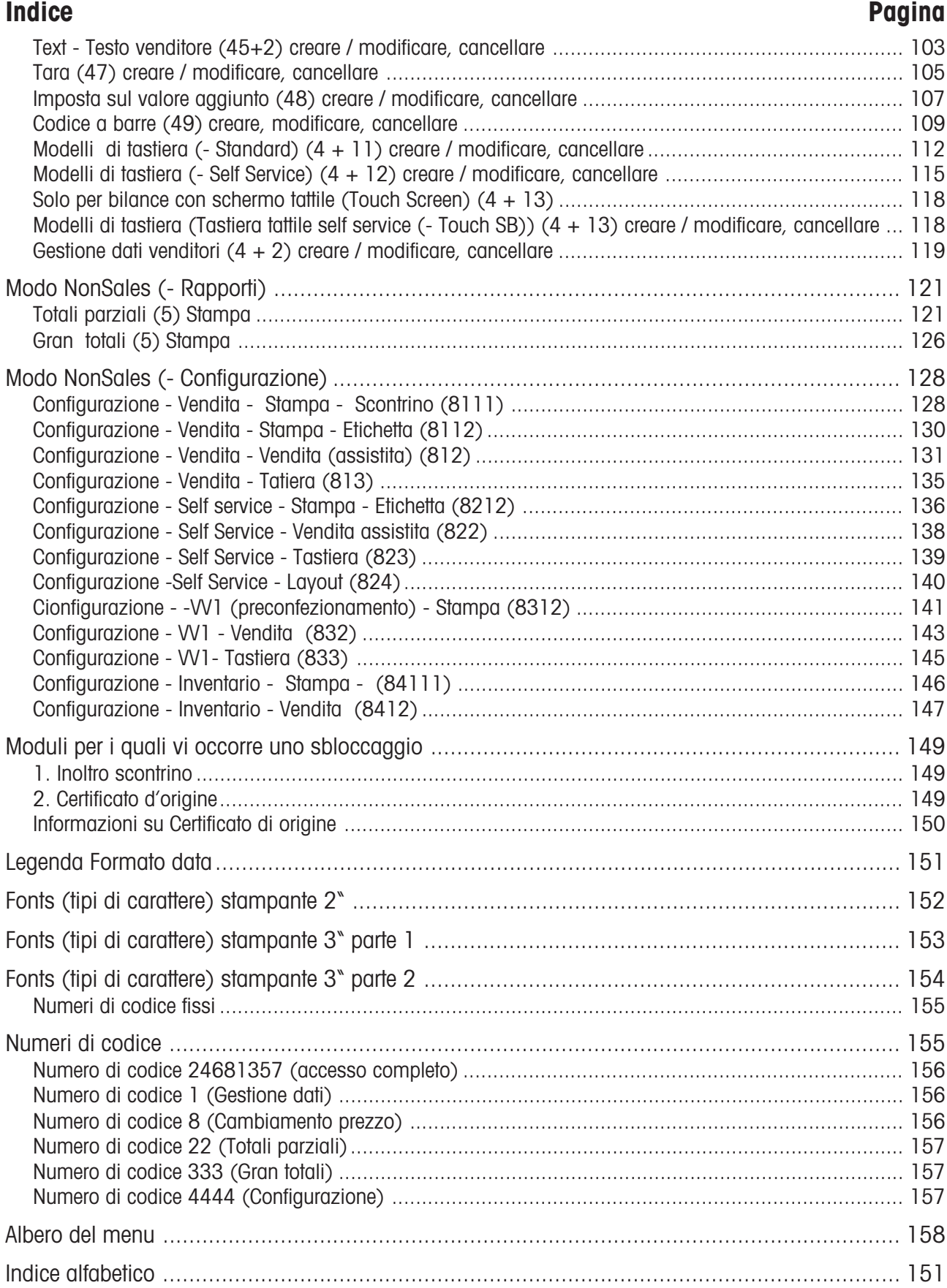

# **Avvertenze sulla taratura**

**Nota importante per bilance tarate nei Paesi dell'Unione Europea**

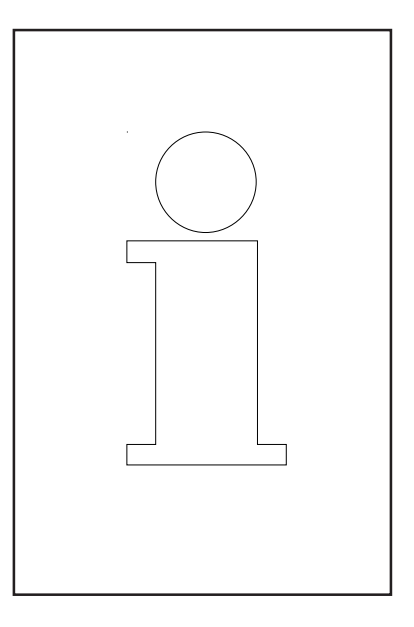

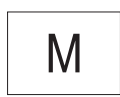

**Bilance tarate in fabbrica portano il contrassegno riportato a fianco sull'etichetta dell'imballaggio**

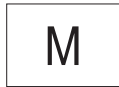

**Bilance con l'adesivo verde M sulla targhetta di taratura, si possono mettere in servizio immediatamente.**

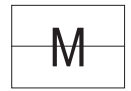

**Bilance che vengono tarate in due fasi, portano il contrassegno riportato qui di fianco sull'etichetta dell'imballaggio.**

Queste bilance sono già sottoposte alla prima fase di taratura (verifica metrologica) (Certificazione della conformità del modello in conformità alla norma EN 45501 -8.2) e devono essere sottoposte a taratura nel luogo di utilizzazione. La verifica metrologica va fatta dal Servizio Tecnico della METTLER TOLEDO certificato dalle autorità.

Per favore mettetevi in contatto con il vostro Servizio Tecnico Assistenza Clienti della METTLER TOLEDO.

Bilance da negozio, che si fanno funzionare in posti di vendita aperti, devono per principio state sottoposte alla verifica metrologica.

Per favore rispettate le disposizioni di legge sulla verifica metrologica in vigore nel vostro Paese.

# **Accendere / spegnere la bilancia**

L'apparecchio si accende e si spegne con un pulsante rete invece che con un interruttore rete, cioè:

- lo **spegnimento** (arresto del sistema operativo) ha luogo con un ritardo temporale;

- l'**accensione** (avviamento del sistema operativo) si effettua normalmente.

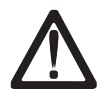

- Prima di ogni intervento il **cavo rete** deve essere scollegato, per togliere la corrente dall'apparecchio.

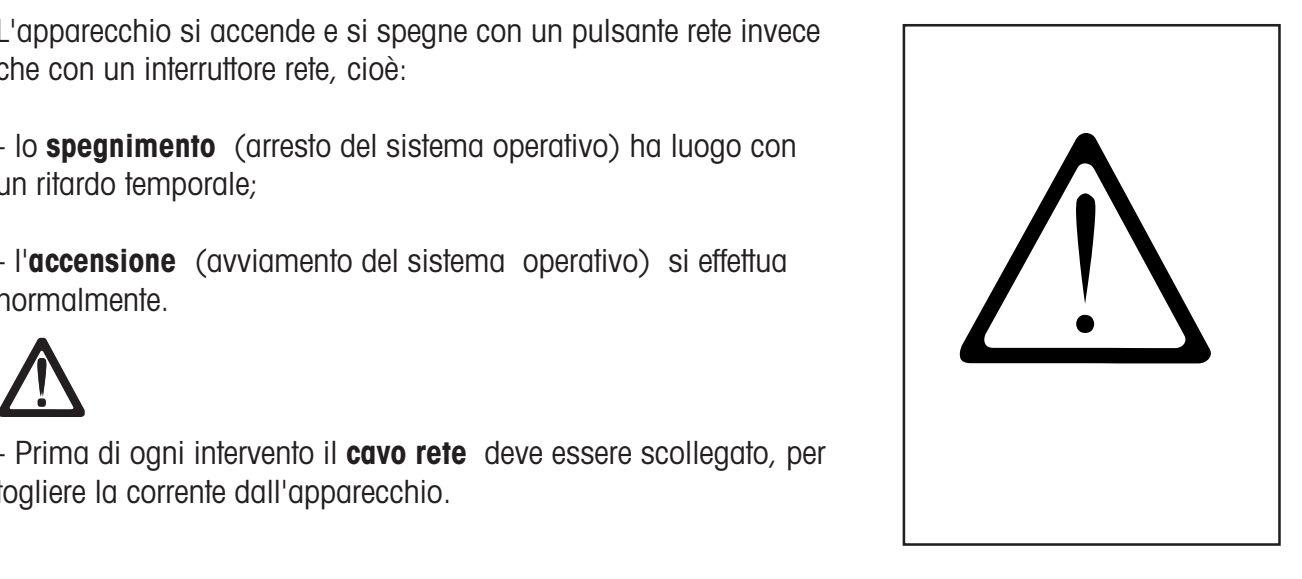

# **Avvertenze per la sicurezza**

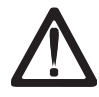

Non mettere in funzione la bilancia in un ambiente di miscele esplosive di gas, vapori, nebbie oppure polveri!

Qualsiasi apparecchio elettrico, che non è equipaggiato con un tipo di protezione specifico per l'accensione, conforme alla zona esposta al pericolo di esplosione, costituisce in questa zona un notevole rischio dal punto di vista della sicurezza!

Per evitare incidenti, la bilancia deve essere aperta solo da personale del Servizio di Assistenza Tecnica, che è stato addestrato!

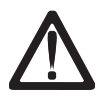

**ATTENZIONE! PERICOLO DI ESPLOSIONE IN CASO DI SOSTiTUZIONE INAPPROPRIATA DELLA BATTERIA. SMALTIMENTO DELLE BATTERIE USATE IN CONFORMITA' ALLE ISTRUZIONI.**

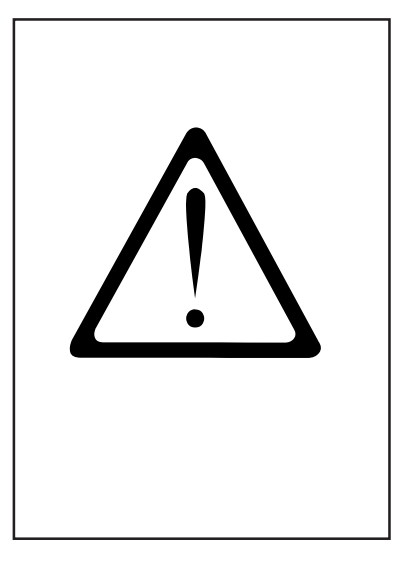

# **Avvertenze per l'installazione**

La vostra bilancia è, di regola, un componente di un sistema in rete e viene installata, livellata e messa in servizio dalla METTLER TOLEDO oppure da uno dei nostri concessionari. Nella fase di addestramento riceverete un'istruzione completa e la documentazione scritta necessaria. E' consentito collegare la vostra bilancia alla rete, solo con il cavo rete fornito insieme ad essa.

Per controllare il livellamento della vostra bilancia, serve la livella, che è sistemata sul lato posteriore dell'apparecchio. Servendovi dei piedini di livellamento potete regolare il livellamento dell'apparecchio, fino a quando la bolla d'aria si trova al centro della livella stessa. Ad intervalli regolari occorre controllare, che l'indicazione della livella sia quella regolamentare. Cambiando il luogo di installazione della bilancia, occorre controllare il livellamento oppure regolarlo di nuovo.

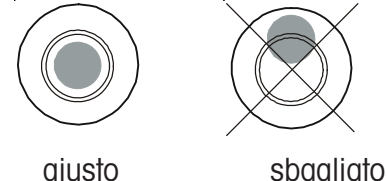

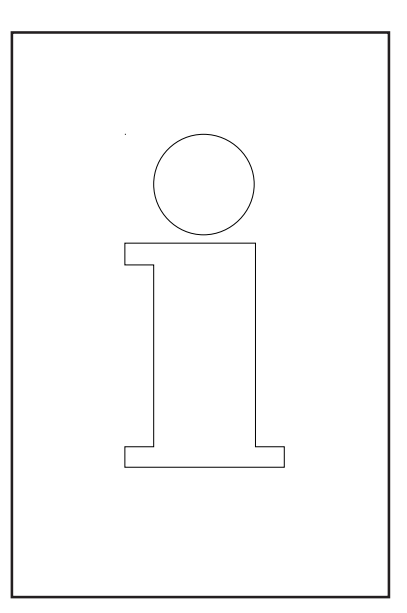

# **Dispositivo di azzeramento ed azzeramento della bilancia**

La bilancia è dotata di un dispositivo di azzeramento automatico, cioè, piccole variazioni del peso (per esempio residui di grasso sul piatto della bilancia) vengono compensate automaticamente. Il dispositivo di azzeramento è fuori servizio, quando il peso di una confezione è tarato. Dopo l'eliminazione della sporcizia, quando la bilancia è accesa, nel display può

- apparire un valore negativo,
- oppure i segmenti  $_{n-1} = -$ " possono illuminarsi.

#### **Rimedio:**

premere il tasto  $(\circledcirc)$  e quindi il tasto  $(\circledcirc)$ .

#### **Se la segnalazione di errore si ripresenta:**

• spegnere e riaccendere con l'interruttore rete. (Azzeramento con l'accensione)

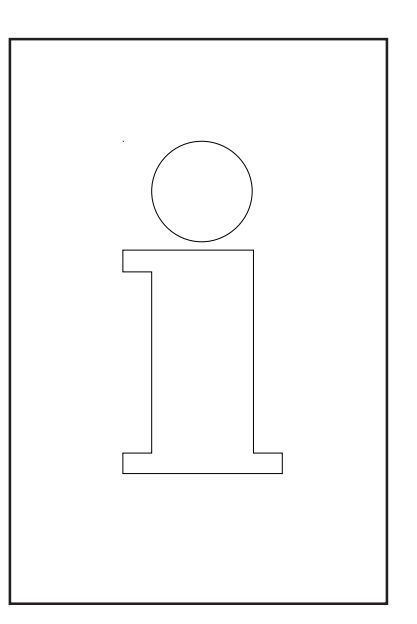

# **Avvertenze per le carte termosensibili e le termoetichette**

La stampante delle bilance da negozio UC è una stampante termica. In queste stampanti termiche è consentito usare solo carta termosensibile oppure etichette termosensibili. Questi due tipi di carta sono stati collaudati dalla METTLER TOLEDO in prove di lunga durata e quindi consentite e sono omologate dalle autorità competenti per la taratura per le bilance da negozio UC.

Se doveste usare un tipo di carta termosensibile oppure di termoetichette, diverso da quello sopra descritto, è possibile che la qualità di stampa e la durata di vita utile della testina di stampa vengano compromessi. In un caso del genere non ci assumiamo nessuna garanzia per la stampante termica.

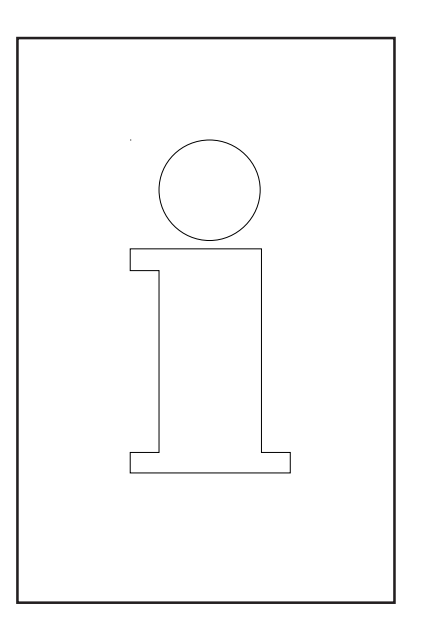

# **Uso pulizia e cura dello schermo tattile (touch screen)**

Una pressione forte, graffi sulla superficie oppure l'uso con oggetti affilati o appuntiti possono causare dei danni, che possono condurre ad un guasto del display a schermo tattile.

Per evitare maovre errate, per favore spegnete l'apparecchio prima della pulizia.

Avvertenza:

dare sempre prima di tutto il detersivo sul panno e successivamente pulire lo schermo tattile. Per favore non usate nessun acido organico oppure soluzione alcalina per la pulizia!

Lo schermo tattile richiede solo una manutenzione minima, per la pulizia regolare dello schermo tattile consigliamo un panno morbido con un po' di detersivo per monitor oppure un panno per pulire occhiali, oppure un panno inumidito di detersivo per vetri.

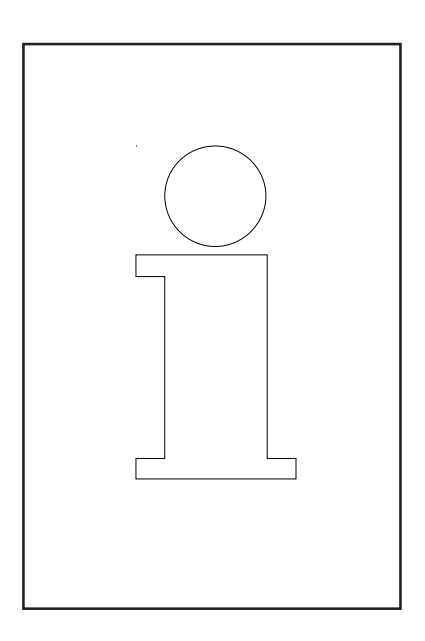

# **Manutenzione della bilancia da banco**

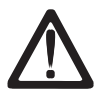

**Prima di qualsiasi intervento, prego scollegare la spina rete dalla presa di corrente.**

#### **Pulizia**

- Spegnere la bilancia e scollegare la spina rete.
- Ripulire la bilancia con un panno appena umido (non bagnato).
- Inserire la spina rete ed accendere di nuovo la bilancia.

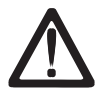

Per la pulizia usate solo , un detersivo normale in commercio.

## **Pulire la testina di stampa**

- Spegnere la bilancia e scollegare la spina rete.
- Aprire lo sportello.
- **Stampante scontrini:** spingere la leva di bloccaggio **indietro**. La testina di stampa si ribalta in avanti.
- **Stampante etichette:** spingere la leva di sbloccaggio verso il **basso** . La testina di stampa si ribalta in su.
- Togliere il cappuccio dalla "matita" di pulizia.
- Pulire la parte anteriore della testina di stampa con la punta umida della "matita".
- **Stampante scontrini:** spingere la testina di stampa verso l'**alto**, fino a quando si ferma di nuovo a scatto.
- **Stampante etichette:** spingere verso il **basso** la testina di stampa, fino a quando si ferma di nuovo a scatto.
- Chiudere la "matita" di pulizia con il cappuccio.
- Inserire la spina rete ed accendere di nuovo la bilancia.

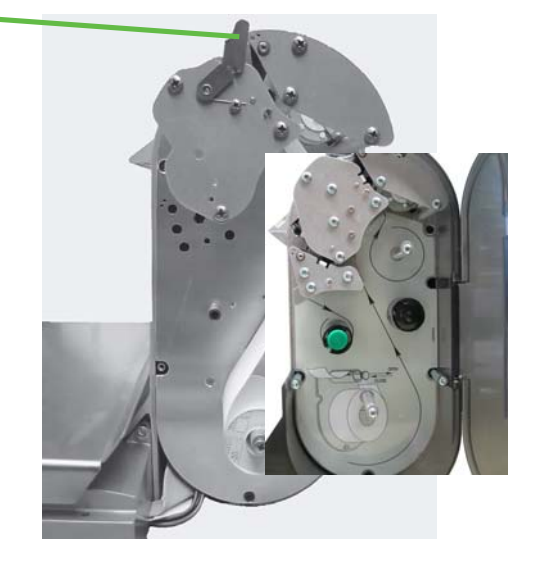

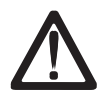

Per la pulizia della testina di stampa, utilizzate solo la "matita diulizia" acclusa.

Usando altri oggetti si danneggerebbe la testina di stampa.

#### **Inserire il rotolo scontrini**

- Rimuovere l'"anima" vuota del rotolo usato.
- Spingere la leva di bloccaggio **indietro**. La testina di stampa si ribalta in avanti.
- Inserire il nuovo rotolo scontrini, come illustrato nello schizzo a fianco.
- L'inizio della carta si trova dal lato sinistro
- Tirare in fuori la carta termosensibile fino a quando è tesa.
- Spingere la testia di stampa verso l'**alto** fino al punto in cui si arresta di nuovo a scatto.
- Strappare via la carta che sporge.

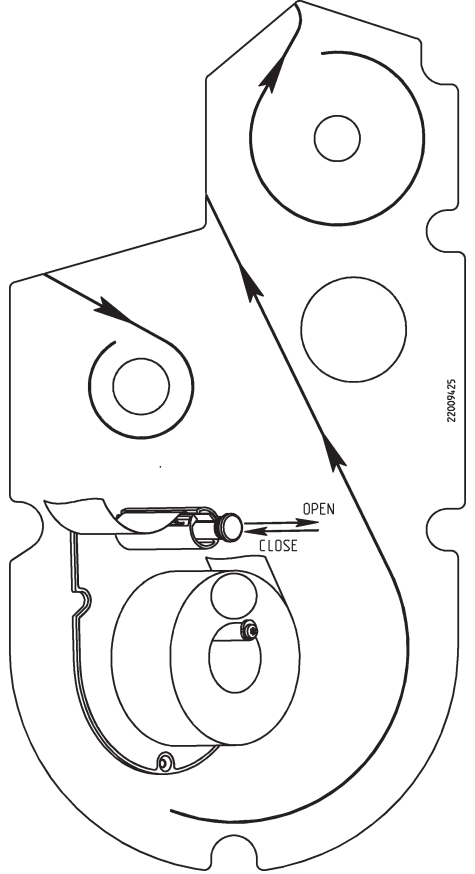

## **Inserire il rotolo etichette**

- Rimuovere l'"anima" vuota del rotolo usato.
- Spingere la leva di sbloccaggio verso il **basso**. La testina di stampa si ribalta in su.
- Tirare in fuori l'albero di avvolgimento verde, rimuovere la carta di supporto.
- Inserire il nuovo rotolo etichette, come illustrato nello schizzo a fianco.
- L'inizio della carta si trova dal lato sinistro
- Infilare la carta di supporto nell'albero di avvolgimento e spingere in dentro l'albero di avvolgimento stesso.
- Spingere la testina di stampa verso il **basso** fino al punto in cui si arresta di nuovo a scatto.
- Azionare il tasto avanzamento carta  $|Z|$ .

# **Manutenzione degli apparecchi con stampante Linerless**

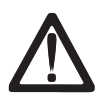

**Prima di qualsiasi intervento, prego scollegare la spina rete dalla presa di corrente.**

#### **Pulire la testina di stampa**

- Spegnere la bilancia e scollegare la spina rete.
- Aprire lo sportello.
- Spingere la leva di sbloccaggio verso il **basso**. La testina di stampa si ribalta in su.
- Togliere il cappuccio dalla "matita" di pulizia.
- Pulire la parte anteriore della testina di stampa con la punta umida della "matita".
- Spingere la testina di stampa verso il **basso**, fino a quando si ferma di nuovo a scatto.
- Chiudere la "matita" di pulizia con il cappuccio.
- Inserire la spina rete ed accendere di nuovo la bilancia.

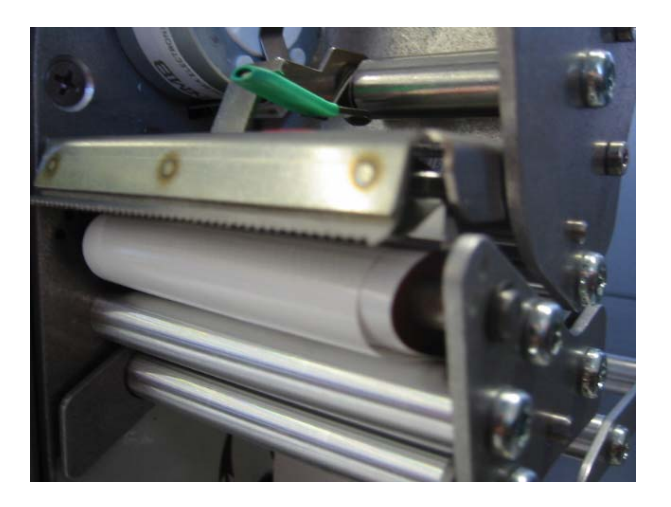

# $\Delta$

Per pulire la testina di stampa, utilizzate solo la "matita di pulizia" acclusa.

Usando altri oggetti, si danneggerebbe la testina di stampa.

#### **Inserire ll rotolo della carta Linerless**

- Rimuovere l'"anima" vuota del rotolo usato.
- Spingere la leva di sbloccaggio verso il **basso**. La testina di stampa si ribalta in su.
- Inserire il nuovo rotolo Linerless, come illustrato nello schizzo a fianco.
- L'inizio della carta si trova dal lato sinistro
- Spingere la testina di stampa verso il **basso** fino al punto in cui si arresta di nuovo a scatto.
- Azionare il tasto avanzamento carta  $\lceil \mathcal{G} \rceil$ .

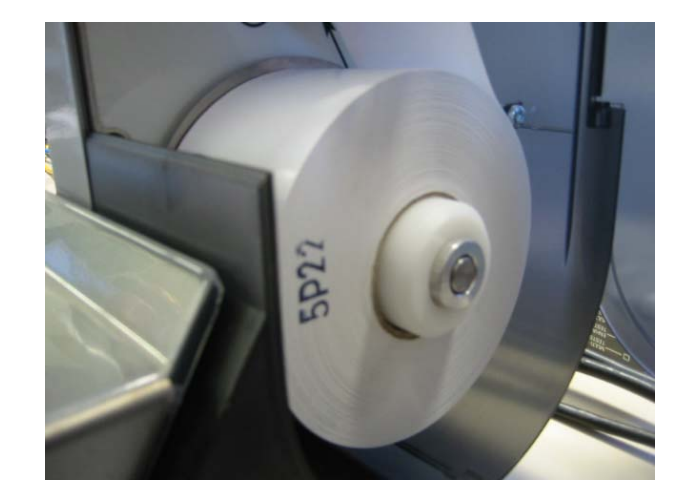

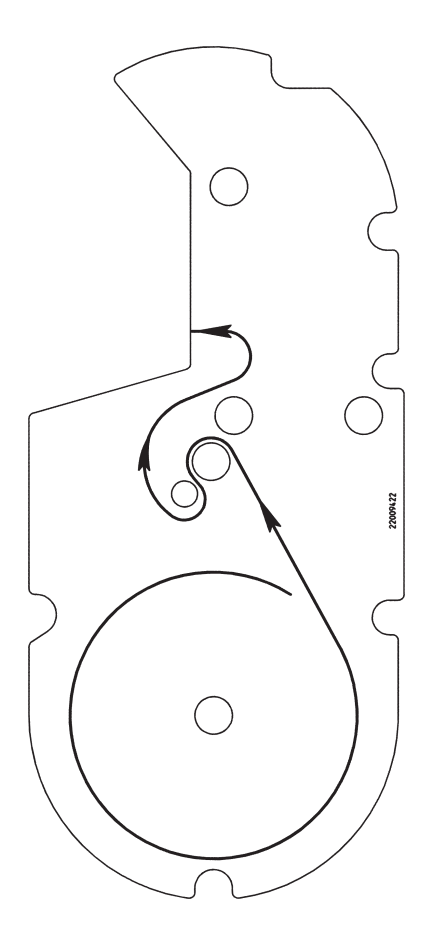

# **Manutenzione della bilancia compatta**

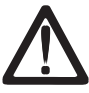

**Prima di ogni intervento, per favore estraete la spina rete dalla presa di corrente.**

## **Pulizia**

- Spegnere la bilancia e scollegare la spina rete.
- Pulre la bilancia con un panno leggermente umido (non bagnato).
- Inserire la spina rete e riaccendere la bilancia.

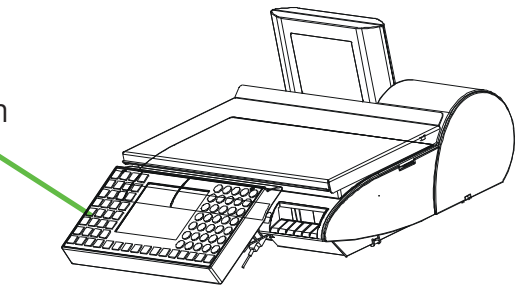

# $\Delta$

Per la pulizia utilizzate un detersivo normalmente reperibile in commercio.

## **Pulire la testina di stampa**

- Spegnere la bilancia e scollegare la spina rete.
- Aprire lo sportello.
- Tirare in fuori dalla carrozzeria la stampante fino all'arresto, servendosi dell'impugnatura verde.
- Spingere la leva di sbloccaggio verso il **basso**. La testina di stampa si ribalta in su.
- Togliere il cappuccio dal bastoncino per la pulizia.
- Con la punta inumidita del bastoncino, pulire il lato anteriore della testina di stampa.
- Spingere la testina di stampa verso il **basso** fino a quando essa si aggancia di nuovo.
- Spingere la stampante in dentro nella carrozzeria servendosi dell'impugnatura verde.
- Chiudere lo sportello .
- Richiudere il bastoncino per la pulizia con il cappuccio.
- Inserire la spina rete e riaccendere la bilancia.

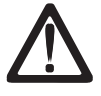

Per la pulizia della testina di stampa, utilizzate solamente il bastoncino per la pulizia accluso.

Con altri oggetti la testina di stampa rimane danneggiata.

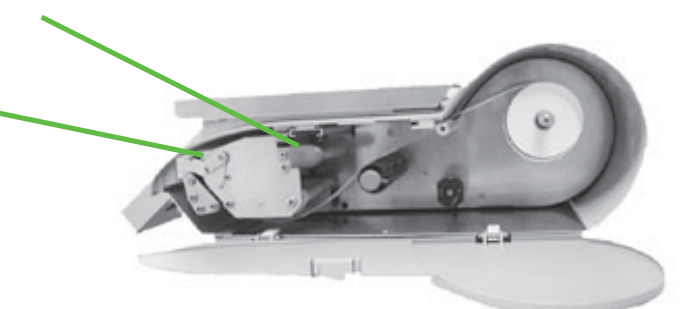

## **Inserimento del rotolo scontrini**

- Aprire gli sportelli.
- Tirare in fuori dalla carrozzeria la stampante fino all'arresto, servendosi dell'impugnatura verde.
- Rimuovere la bobina vuota del rotolo usato.
- Spingere la leva di sbloccaggio verso il **basso**. La testina di stampa si ribalta in su.
- Inserire il nuovo rotolo scontrini, come nello schizzo a fianco.
- L'inizio della carta si trova sul lato sinistro
- Tirare la carta termografina in avanti fino a quando essa è tesa.
- Spingere la testina di stampa verso il **basso** fino a quando essa si aggancia di nuovo.
- Strappare via la carta che sporge.
- Spingere la stampante in dentro nella carrozzeria servendosi dell'impugnatura verde.
- Chiudere gli sportelli.

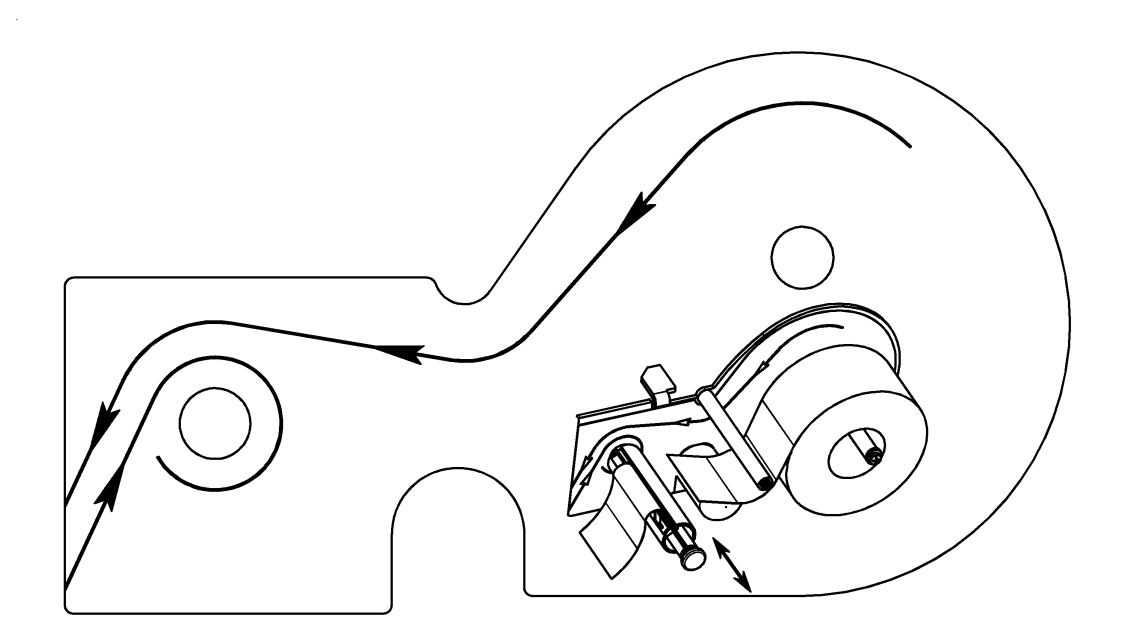

# **Manutenzione della bilancia compatta con stampante Linerless**

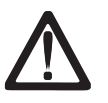

**Prima di ogni intervento prego scollegare la spina rete dalla presa di corrente**

## **Pulire la testina di stampa**

- Spegnere la bilancia e scollegare la spina rete.
- Aprire lo sportello.
- Tirare fuori dalla carrozzeria la stampante fino all'arresto, servendosi dell'impugnatura verde .
- Spingere la leva di sbloccaggio verso il **basso.** La testina di stampa si ribalta verso l'alto.
- Togliere il cappuccio dalla matita di pulizia.
- Servendosi della punta umida della matita pulire la parte anteriore della testina di stampa.
- Premere la testina di stampa verso il **basso**, fino a quando rientra a scatto in posizione.
- Spingere la stampante in dentro nella carrozzeria, servendosi dell'impugnatura verde.
- Chiudere lo sportello.
- Chiudere la matita di pulizia con il cappuccio.
- Collegare di nuovo la spina rete e riaccendere la bilancia.

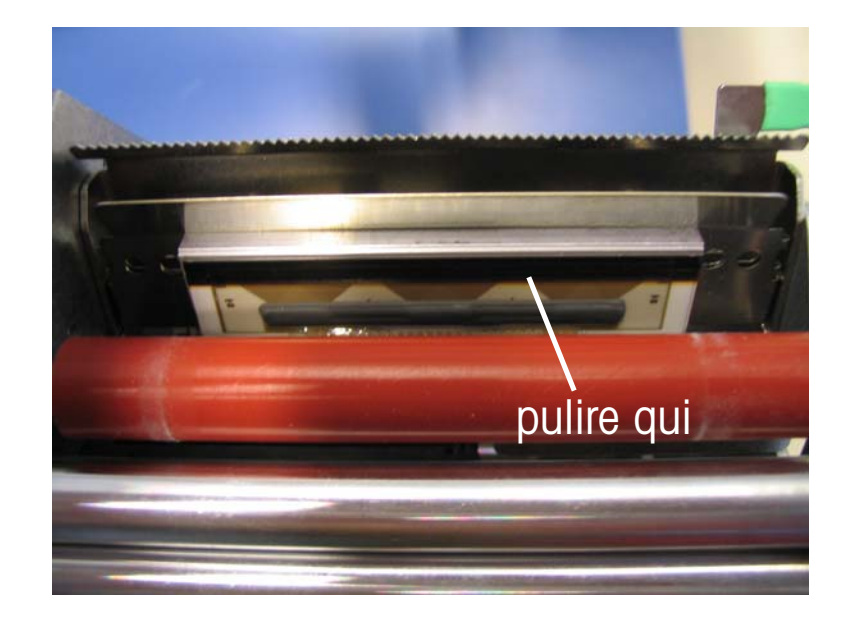

 $\Delta$ 

Per la pulizia della testina di stampa utilizzate solo la matita di pulizia acclusa. Con altri oggetti si danneggia la testina di stampa.

#### **Inserimento del rotolo di carta Linerless**

- Spegnere la bilancia e scollegare la spina rete.
- Aprire lo sportello.
- Tirare fuori dalla carrozzeria la stampante per l'impugnatura verde fino all'arresto.
- Rimuovere la bobina vuota del rotolo usato.
- Spingere la leva di sbloccaggio verso il **basso**. La testina di stampa si ribalta in su.
- Inserire il nuovo rotolo scontrini, come nello schizzo in basso.
- L'inizio della carta si trova sul lato sinistro
- Tirare in avanti la carta termografica, fino a quando è tesa.
- Spingere la testina di stampa verso il **basso**, fino a quando si aggancia di nuovo.
- Spingere la stampante in dentro nella carrozzeria, servendosi dell'impugnatura verde.
- Strappare via la carta che sporge.
- Chiudere lo sportello.

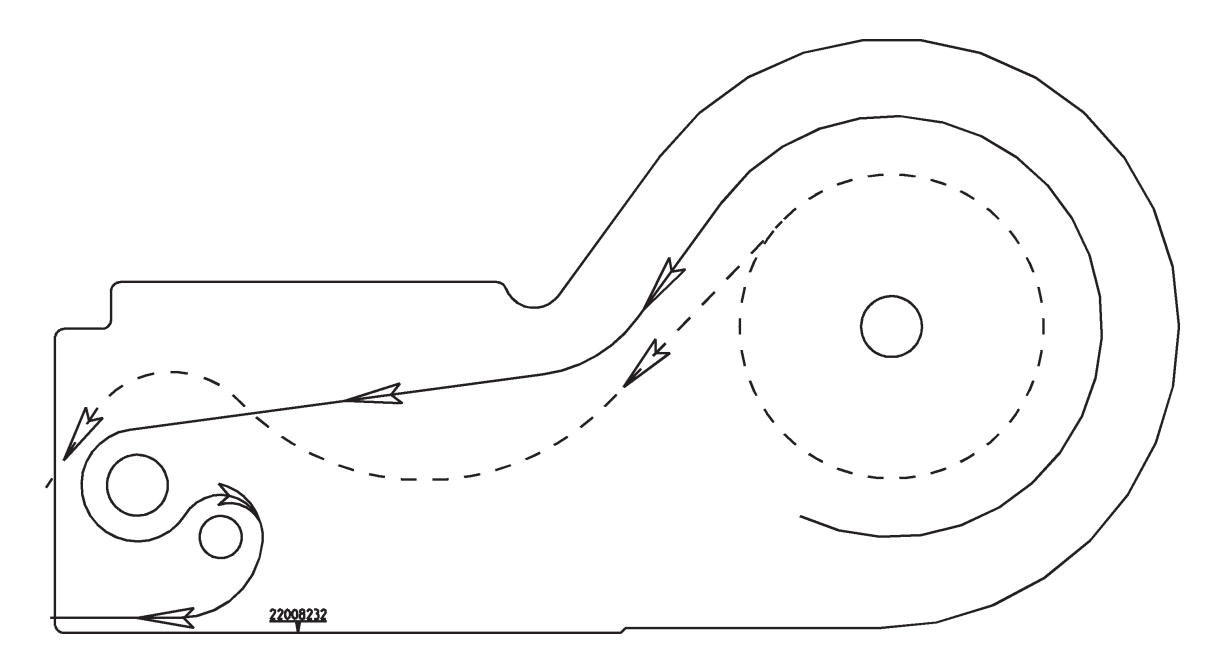

# **Manutenzione bilancia pensile**

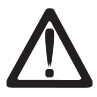

**Prima di qualsiasi intervento, prego scollegare la spina rete dalla presa di corrente .**

## **Pulizia**

- Spegnere la bilancia e scollegare la spina rete.
- Pulre la bilancia con un panno leggermente umido(non bagnato).
- Inserire la spina rete e riaccendere la bilancia.

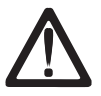

Per la pulizia utilizzate un detersivo normalmente reperibile in commercio.

## **Pulire la testina di stampa**

- Spegnere la bilancia e scollegare la spina rete.
- Aprire lo sportello.
- Spingere verso il **basso** la leva di bloccaggio verde. La testina di stampa si ribalta in su.
- Togliere il cappuccio del bastoncino (matita) di pulizia.
- Con la punta umida del bastoncino bagnata, pulire la parte. anteriore della testina di stampa.
- Spingere verso il **basso** la testina di stampa, fino a quando si ferma di nuovo a scatto
- Chiudere il bastoncino di pulizia con il cappuccio.
- Inserire la spina rete e riacendere la stampante.

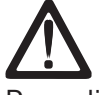

Per pulire la testina di stampa, utilizzate solo la "matita di pulizia" acclusa.

Usando altri oggetti, si danneggerebbe la testina di stampa.

## **Regolazione della larghezza della carta**

Servendosi della rotella di regolazione verde si può adattare la guida della carta sulla corrispondente larghezza della carta.

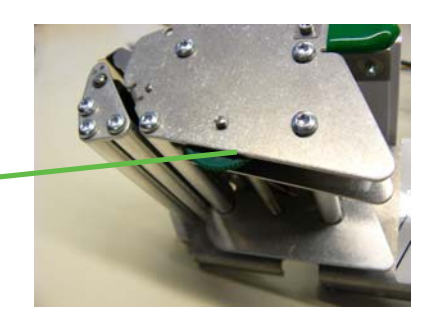

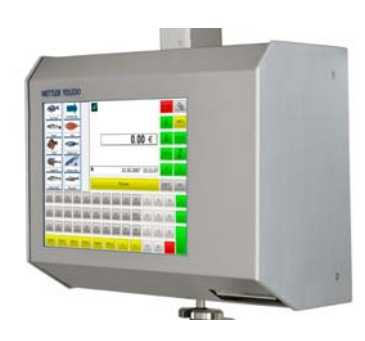

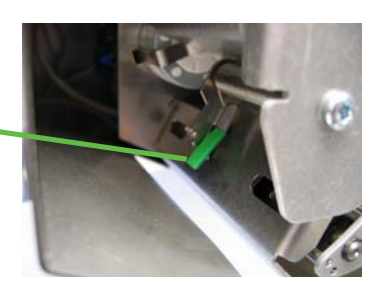

#### **Inserire il rotolo scontrini**

- Rimuovere l'"anima" vuota del rotolo usato.
- Spingere la leva di sbloccaggio verde verso il **basso**. La testina di stampa si ribalta in su.
- Inserire il nuovo rotolo scontrini, come illustrato nello schizzo a fianco.
- L'inizio della carta si trova dal lato sinistro del rotolo scontrini.
- Tirare in fuori la carta termosensibile fino a quando è tesa.
- Spingere verso il **basso** la testina di stampa, fino a quando si ferma di nuovo a scatto.
- Strappare via la carta che sporge.

#### **Inserire il rotolo etichette**

- Rimuovere l'"anima" vuota del rotolo usato.
- Spingere la leva di sbloccaggio verde verso il **basso**. La testina di stampa si ribalta in su.
- Tirare in fuori l'albero di avvolgimento verde, rimuovere la carta di supporto.
- Inserire il nuovo rotolo etichette, come illustrato nello schizzo a fianco.
- L'inizio della carta si trova dal lato sinistro del rotolo etichette.
- Inserire la carta di supporto nell'albero di avvolgimento e spingere verso l'interno l'albero di avvolgimento verde.
- Spingere verso il **basso l**a testina di stampa, fino a quando si ferma di nuovo a scatto.
- Azionare il tasto avanzamento carta  $|Z|$ .

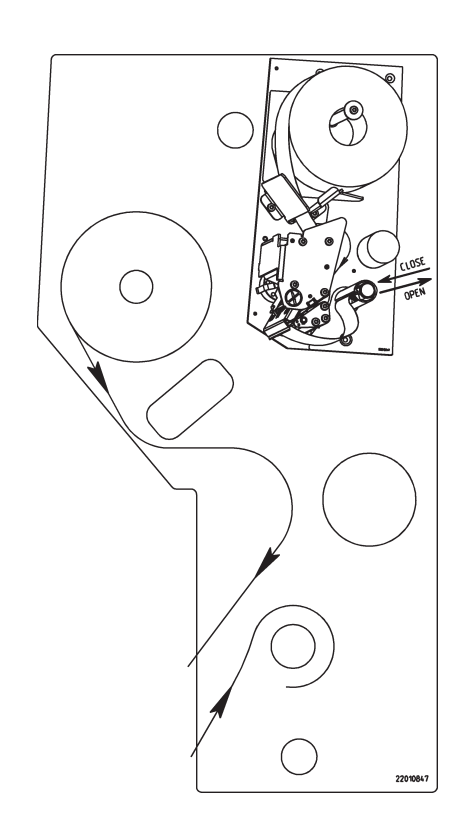

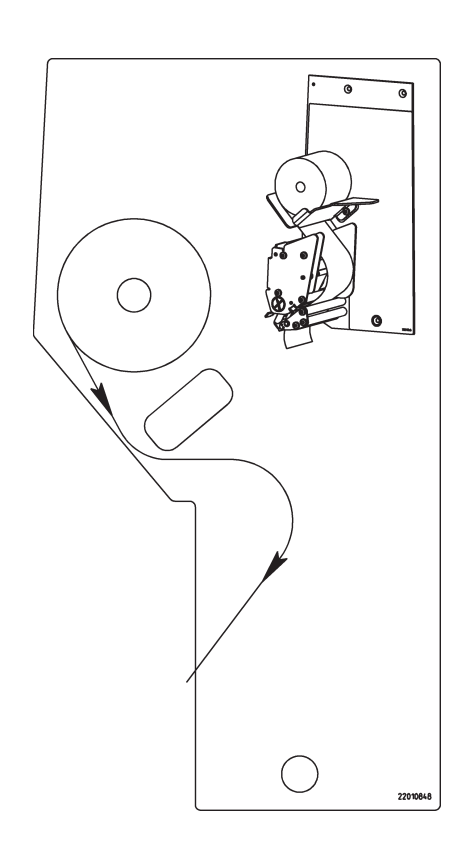

# **Schermo tattile nel modo vendita**

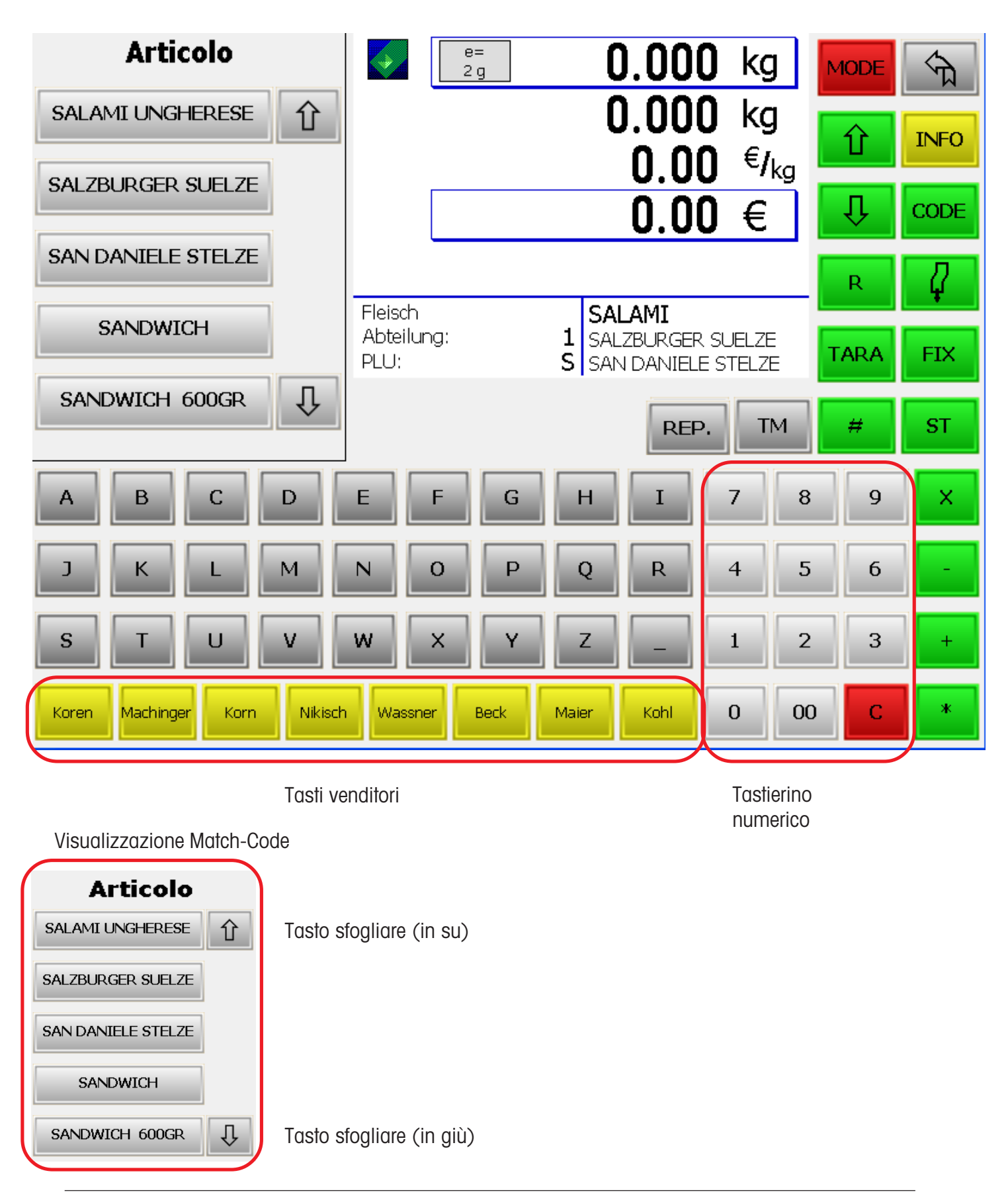

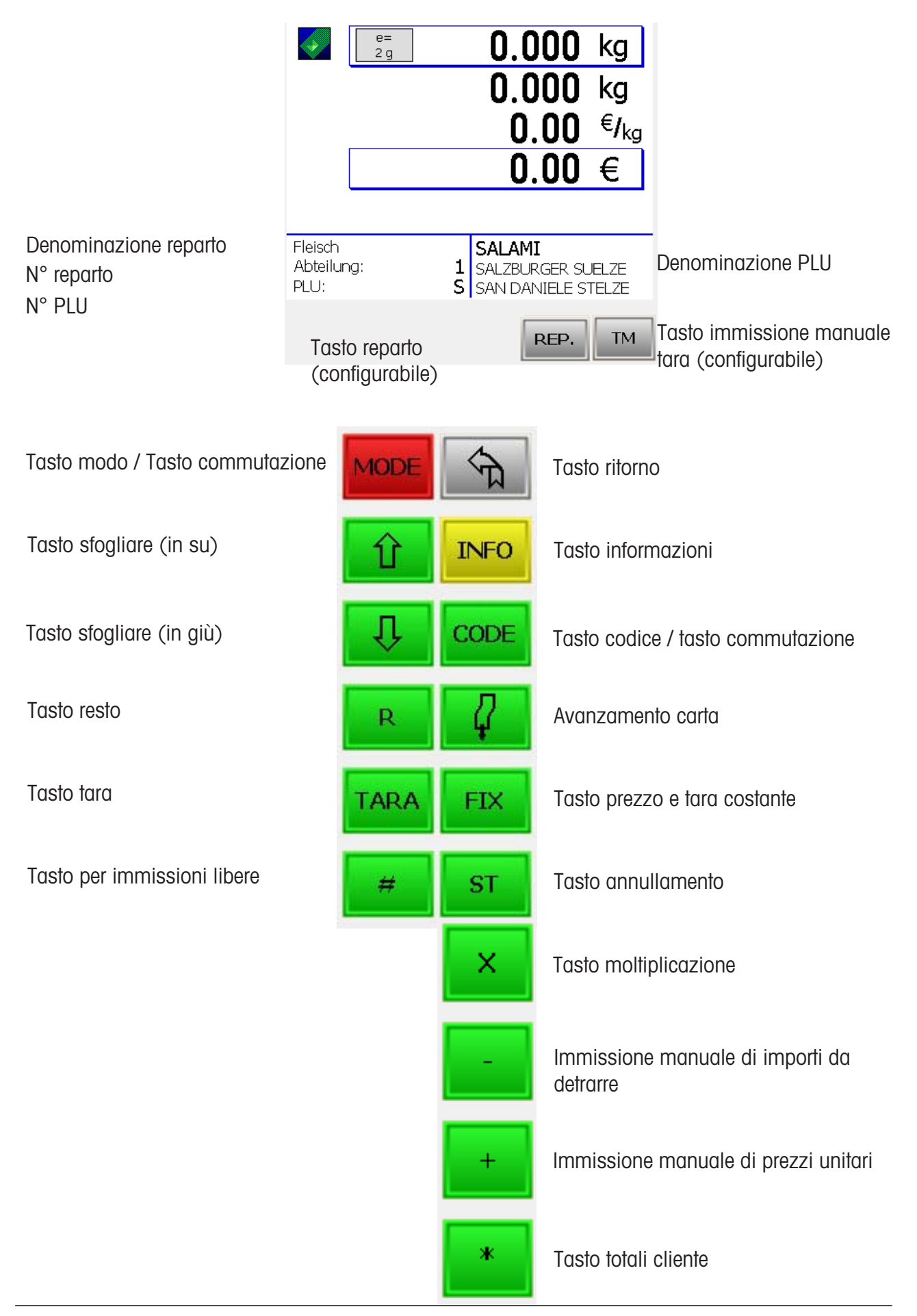

# **Il display**

## **Lato operatore**

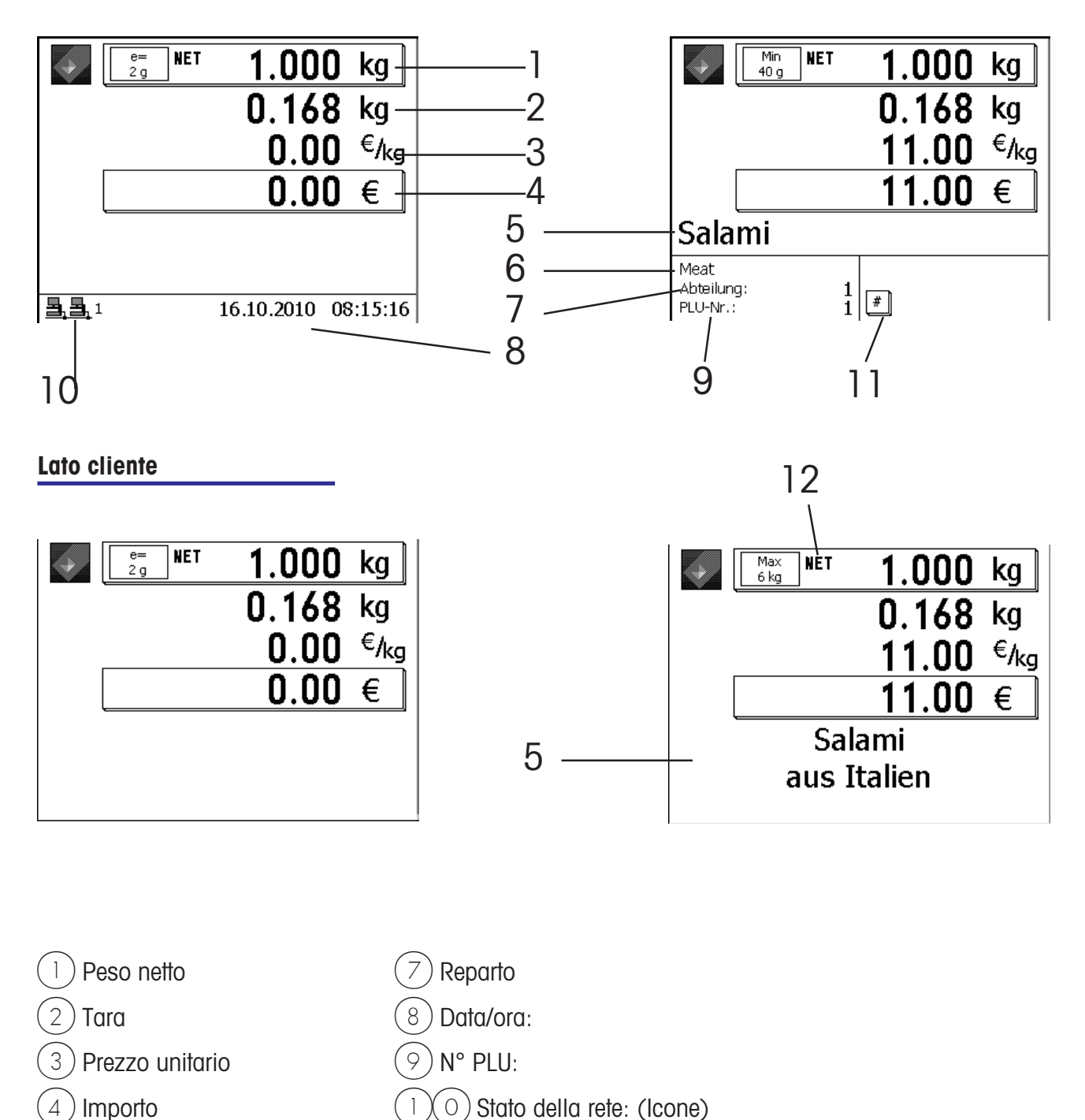

1) Simbolo di avvertimento

 $1)(2)$  Indicatore netto

Importo

5) Testo PLU

 $(6)$  Gruppo merceologico

## **Significato delle icone visualizzate:**

 $\bar{z}$ 

 $\bar{\mathcal{A}}$ 

 $\ddot{\phantom{1}}$ 

 $\hat{\boldsymbol{\beta}}$ 

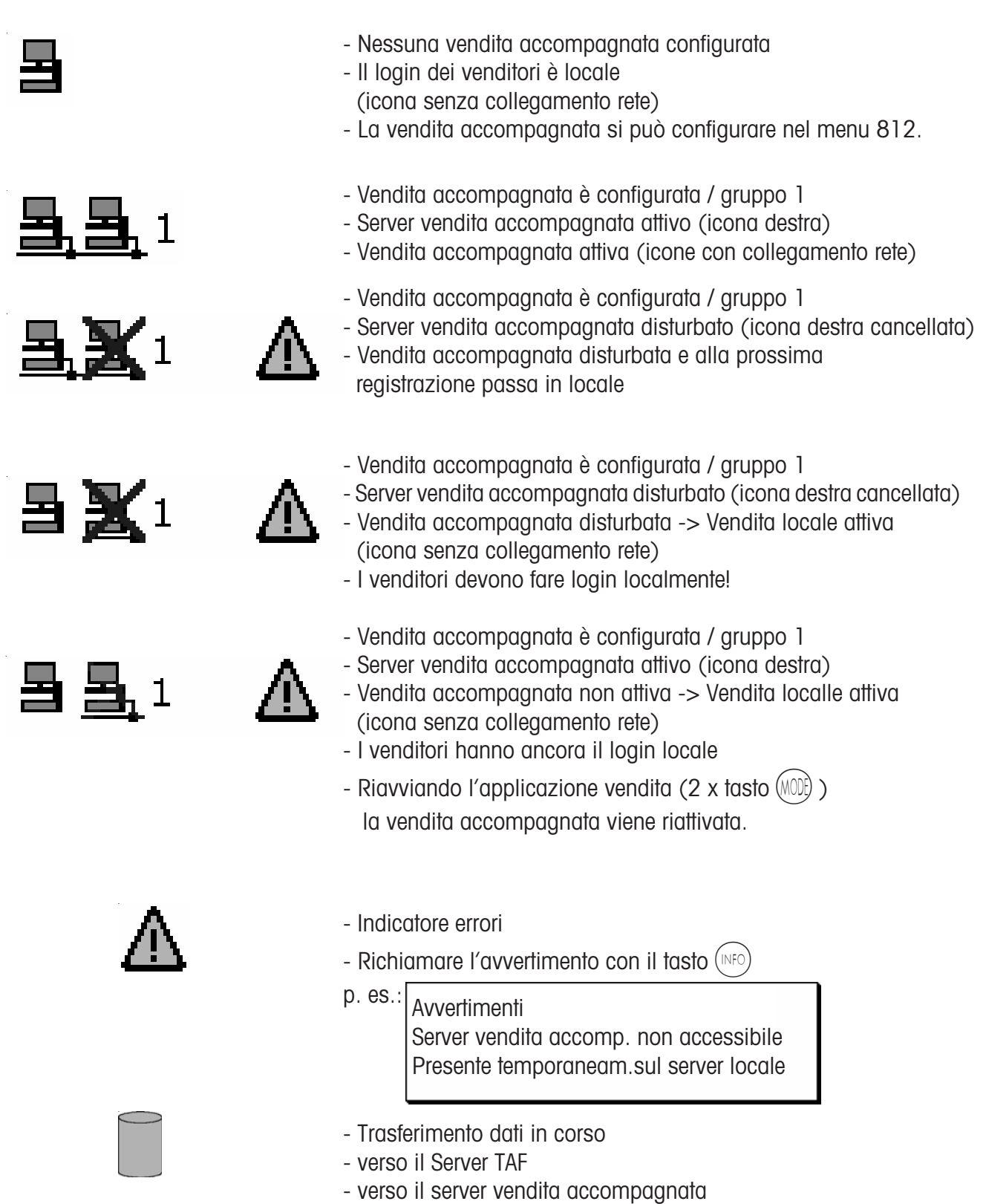

# **Generalità**

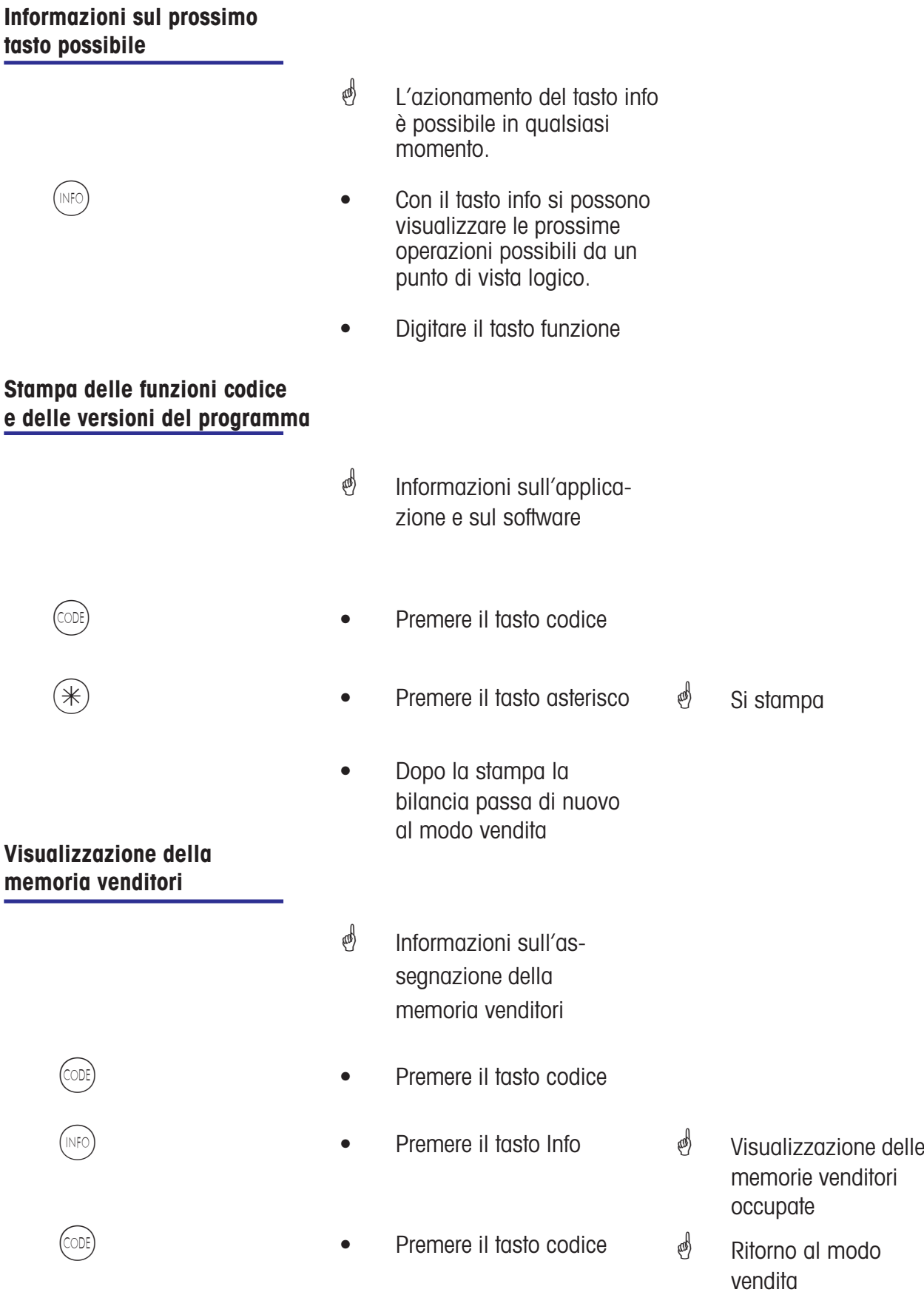

#### **Regolare il contrasto del display**

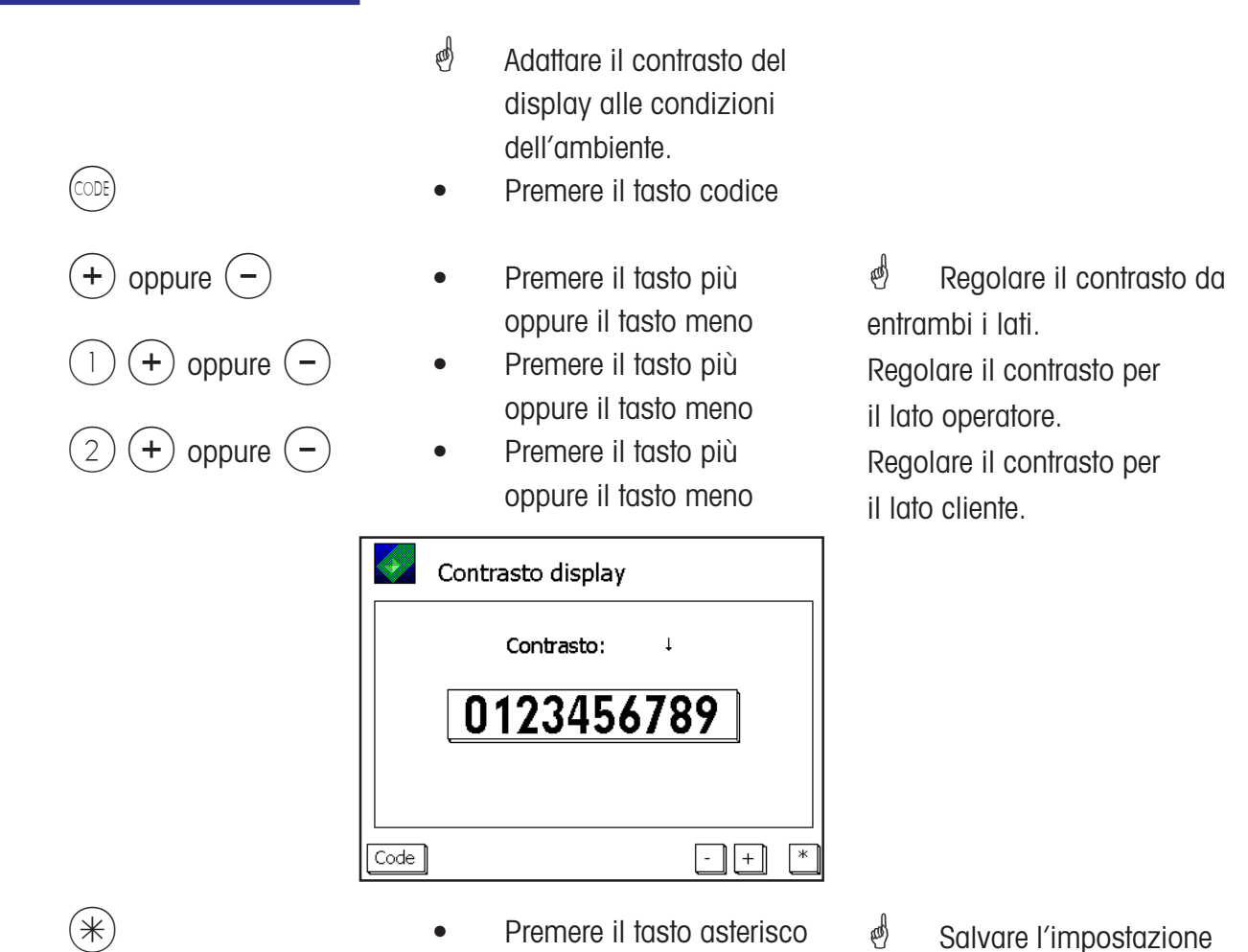

**Visualizzazione scontrino**

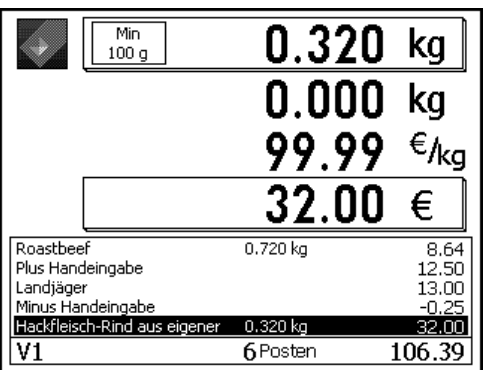

 $\phi$  Visualizzazione delle registrazioni attuali di un venditore.

e ritorno al modo

vendita.

Configurazione nel **Modo 812**, scheda **Dati 2**

#### METTLER TOLEDO Istruzioni per l'uso ME-N° 2201 6197A Versione 1.5.0 11/09

## **Cambiare il reparto prioritario**

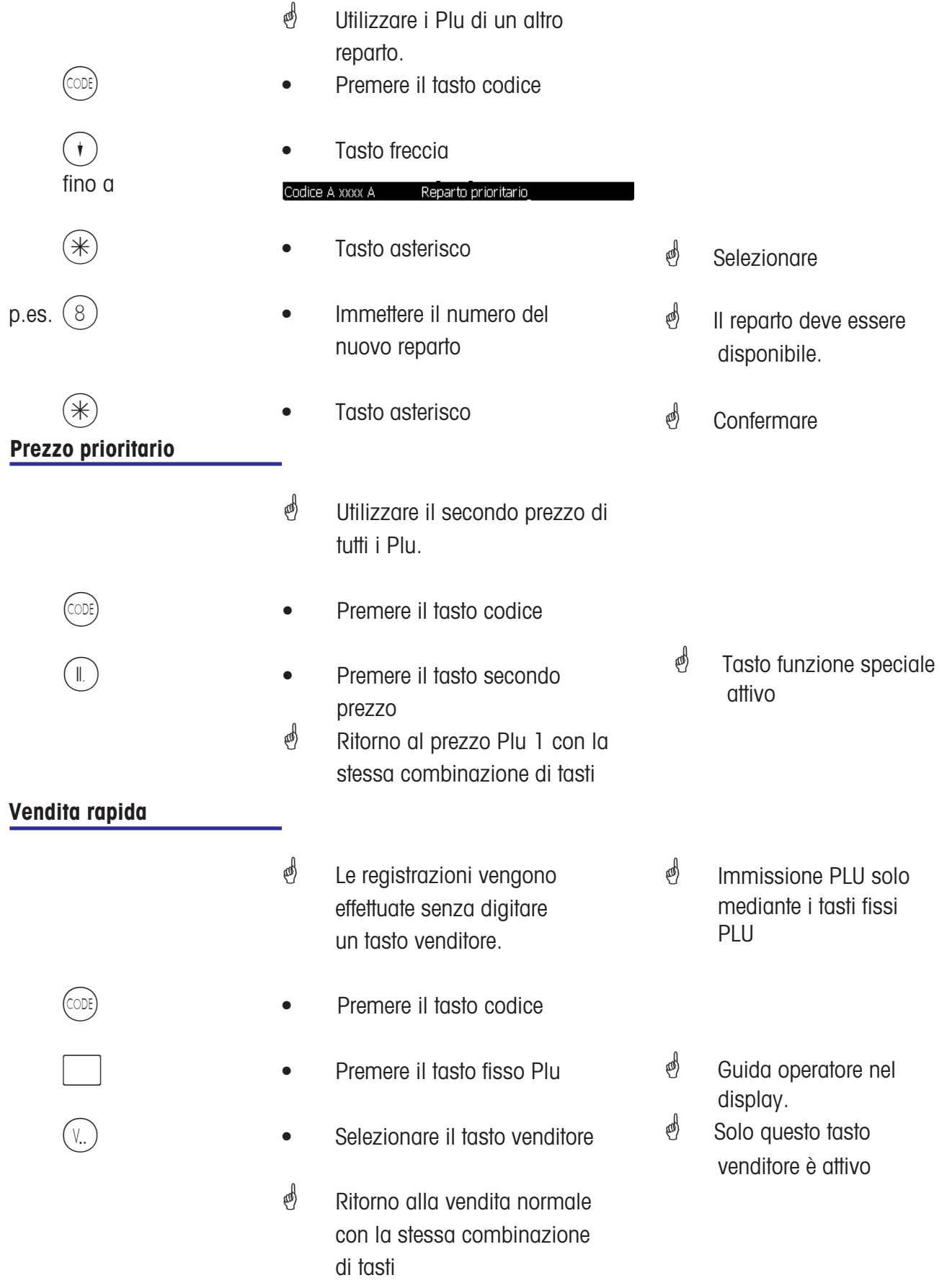

## **Passaggio ad un'altra applicazione**

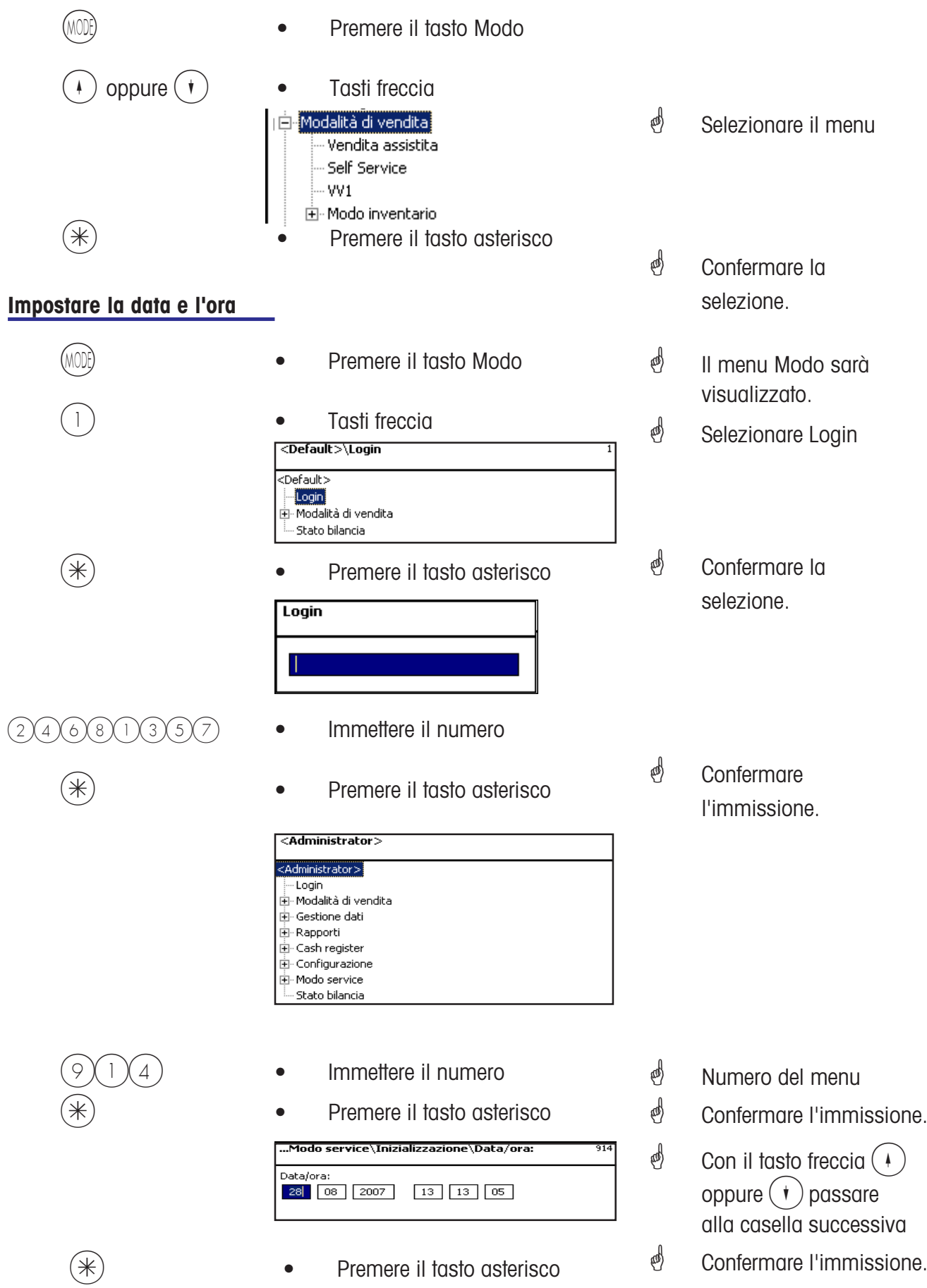

# **Vendita**

## **con Plu a peso e PLU a pezzo**

#### **PLU a peso oppure a pezzo con numero PLU**

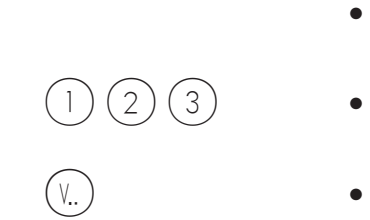

- Posare la merce da pesare sul piatto della bilancia
- Immettere il numero del PLU
- Registrare con il proprio tasto venditore
- Ulteriori registrazioni

#### **PLU a peso oppure a pezzo con tasto diretto PLU**

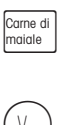

- Posare la merce da pesare sul piatto della bilancia
- Premere il tasto diretto PLU
- (V..) Registrare con il proprio tasto venditore
	- Ulteriori registrazioni

## **PLU a peso con immissione libera del prezzo unitario (configurabile)**

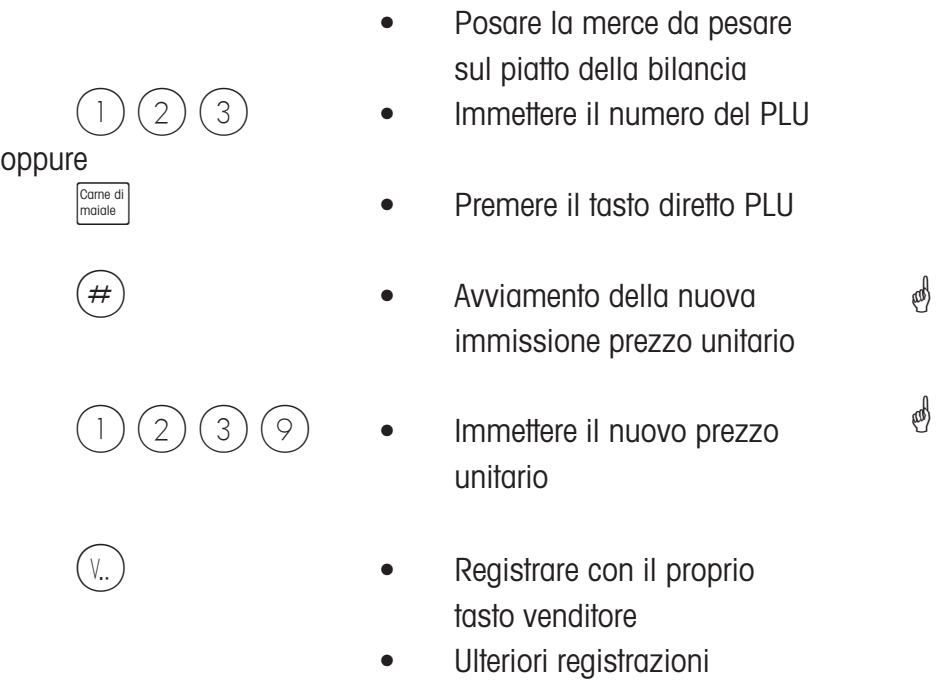

*†* Solo per i PLU a peso

- <sup>9</sup> Solo per i PLU a peso
- \* Tasto di accesso diretto creato

- Tasto funzione configurato
- Il cambiamento del prezzo unitario è consentito per il Plu. (**nella Gestione dati**)

## **PLU a peso con immissione manuale del peso (vendita all'ingrosso)**

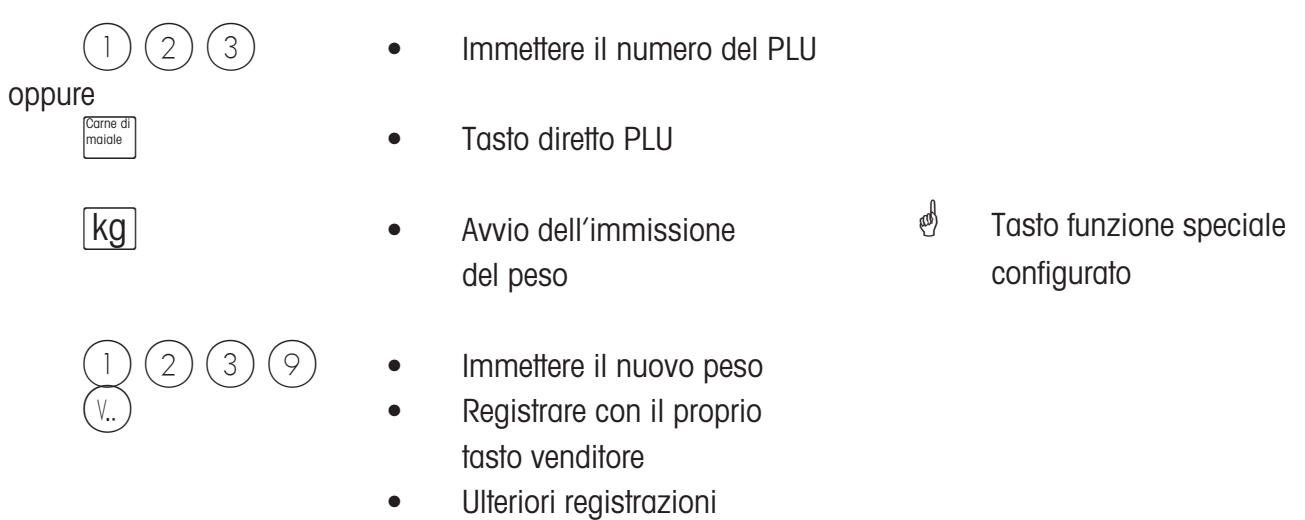

#### **PLU a peso oppure a pezzo da un altro reparto**

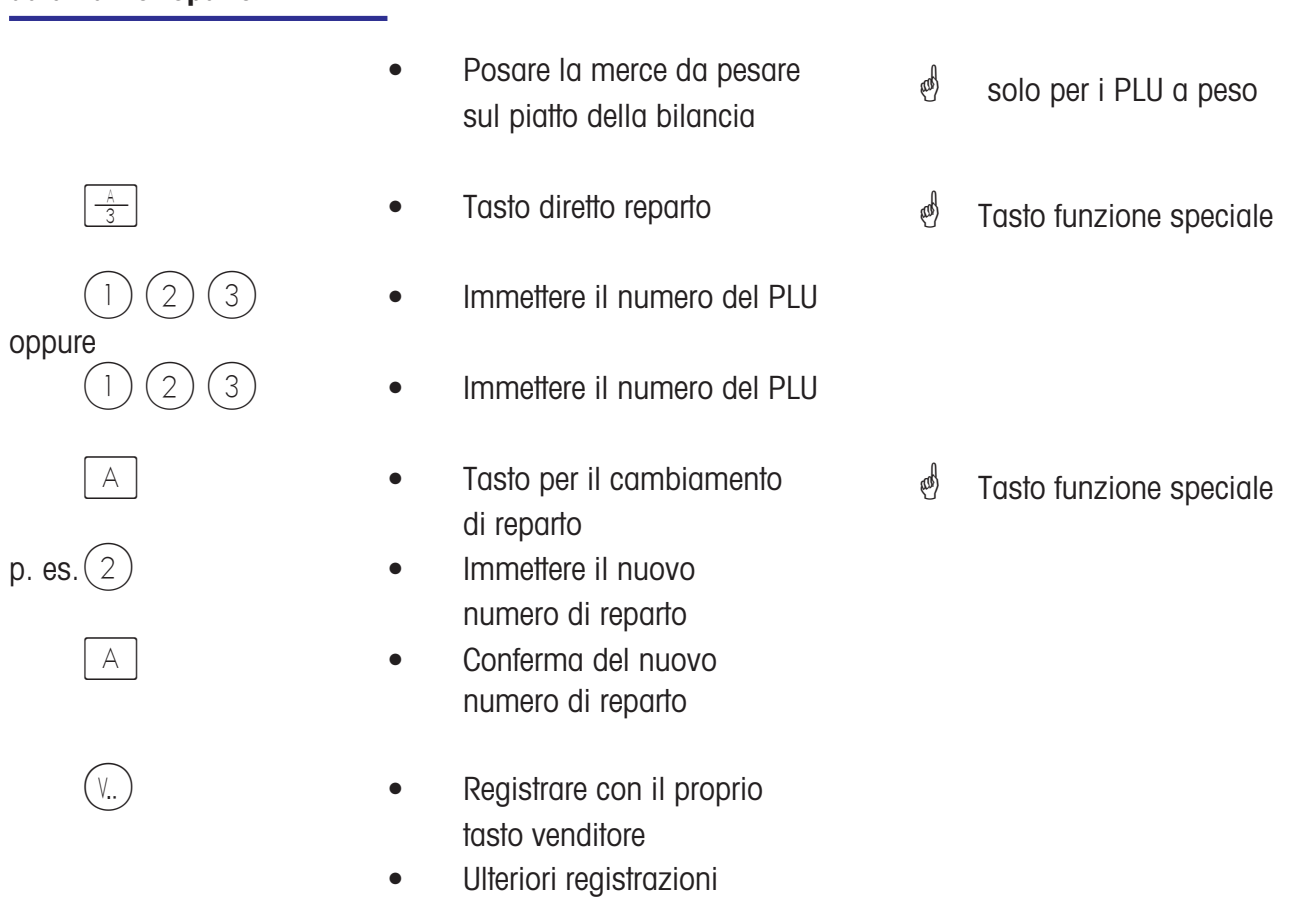

#### **PLU a peso oppure a pezzo con testo descrittivo**

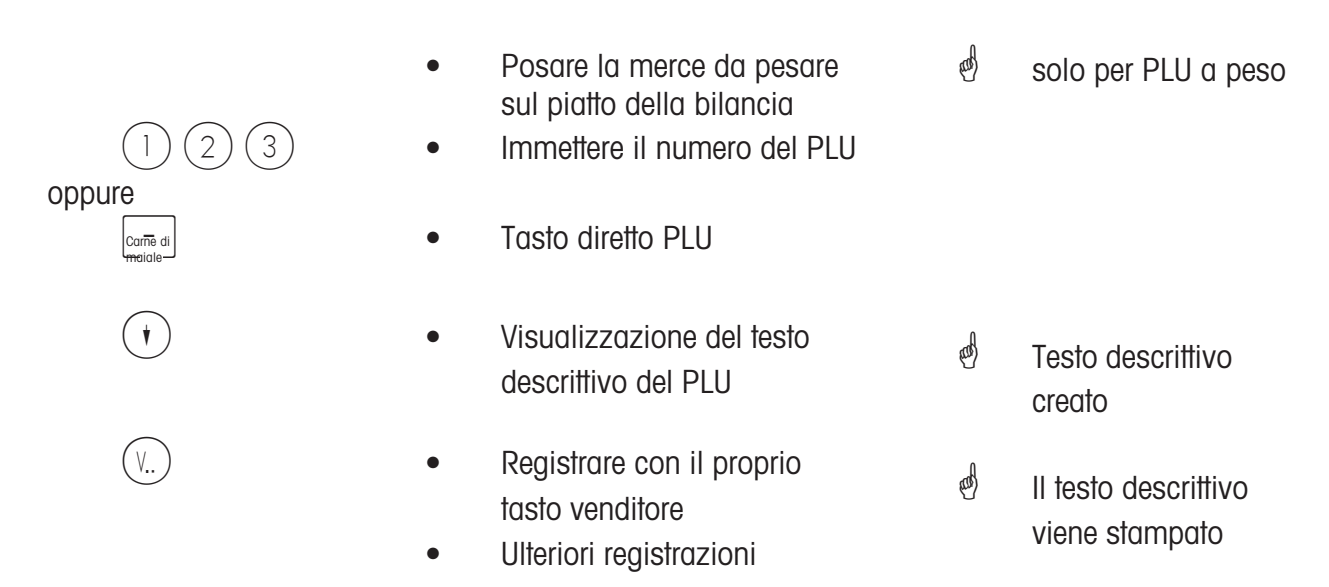

deve essere consentito in **»Configurazione/Apparecchio/Vendita assistita«.**.

## **PLU a peso ed a pezzo con prezzo secondario assegnato**

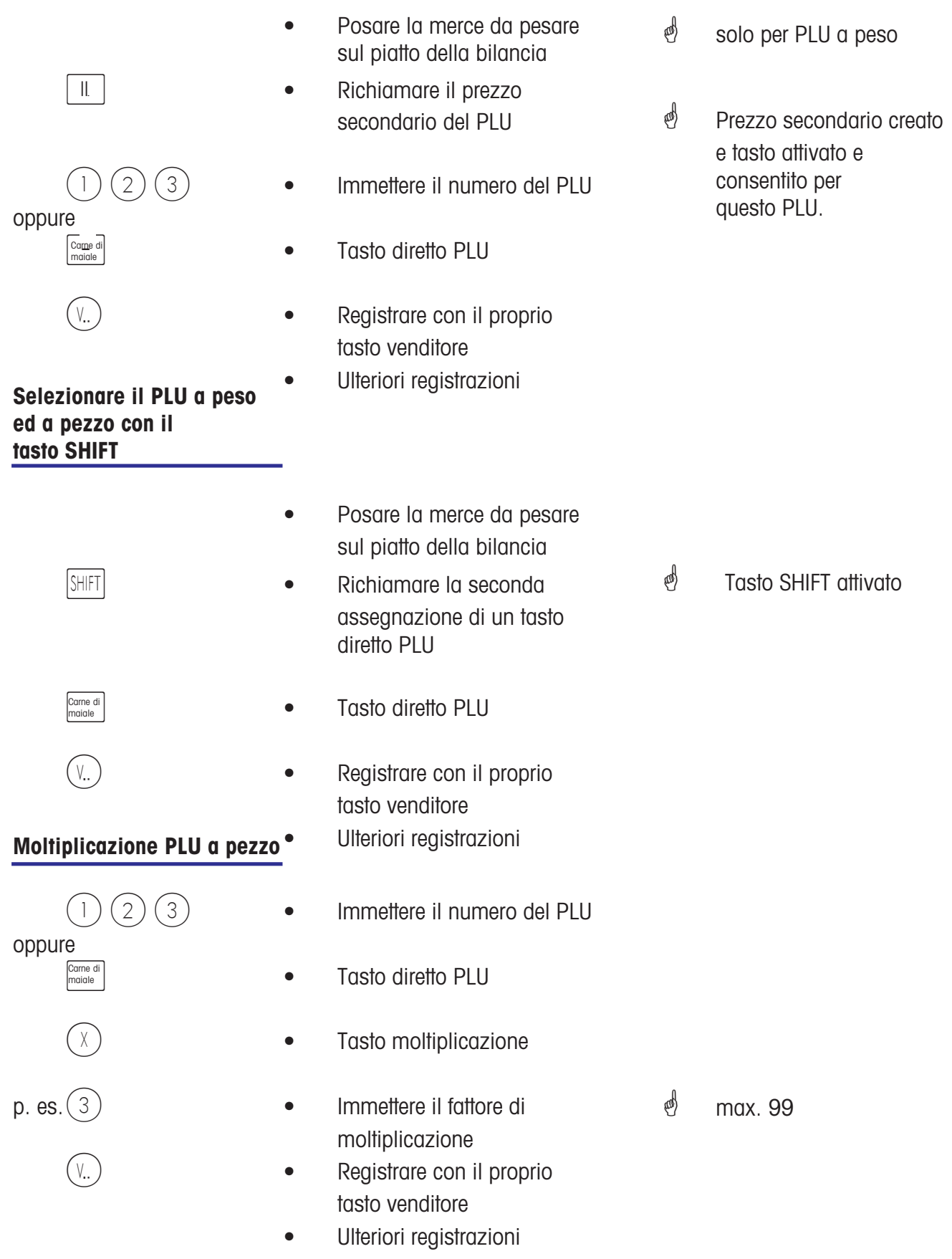

# **Vendita**

# **con immissioni libere**

## **Pesata con immissione prezzo unitario**

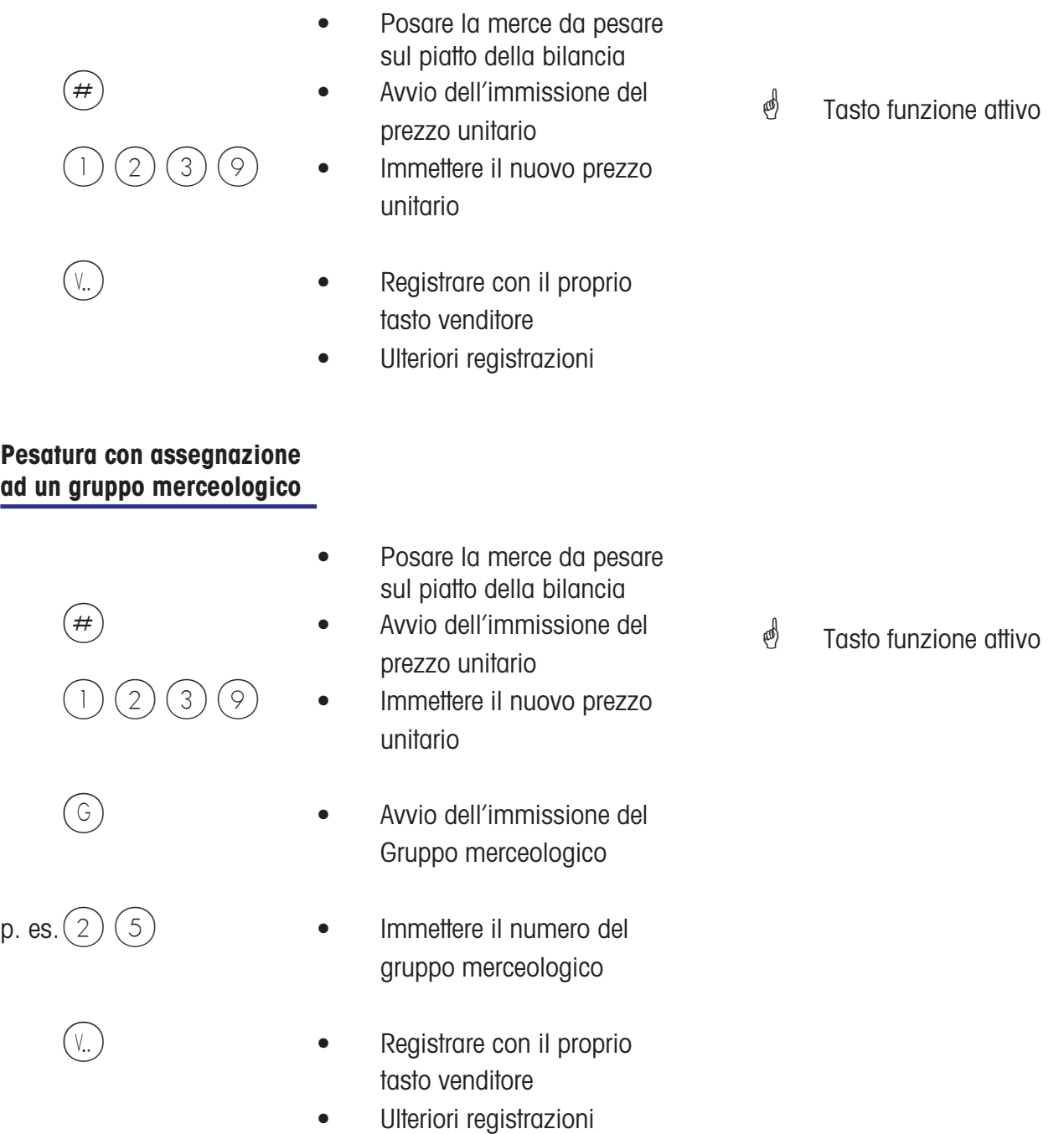

**\*** Tasto funzione attivo

## **Immissione manuale + oppure -**

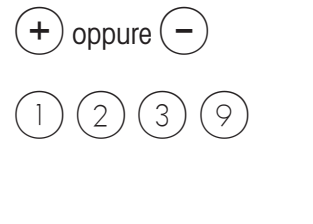

- Avviamento dell' immissione manuale
- Immettere il nuovo prezzo unitario
- $(V_{\cdot})$  external extendion Registrare con il proprio tasto venditore
	- Ulteriori registrazioni

## **Immissione manuale + oppure con moltiplicazione**

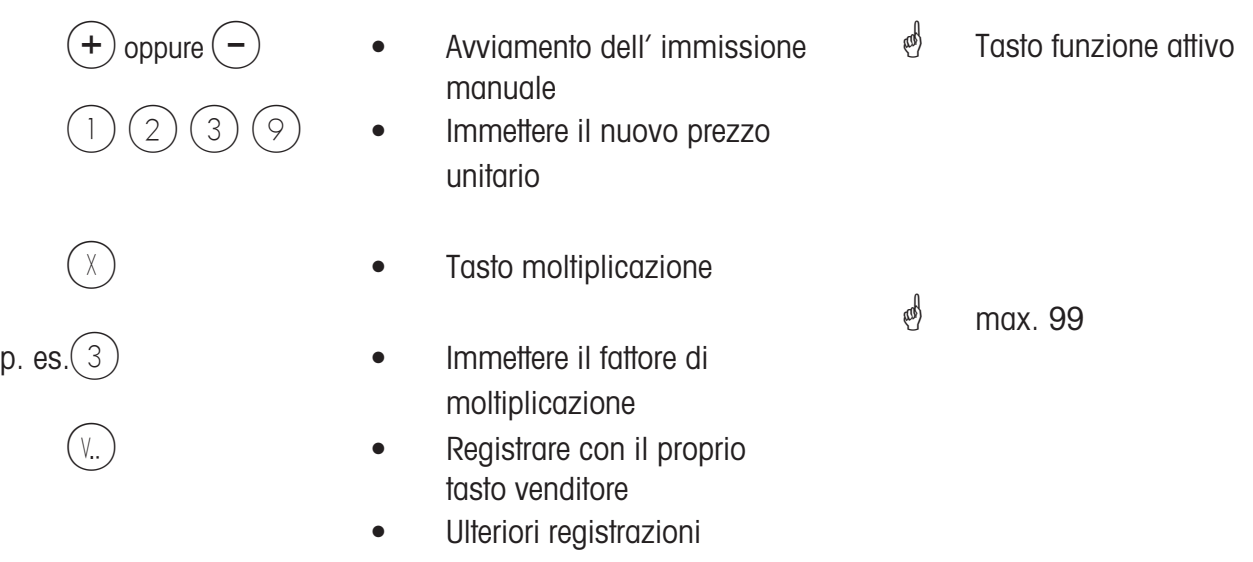

# **Emissione**

## **scontrino cliente**

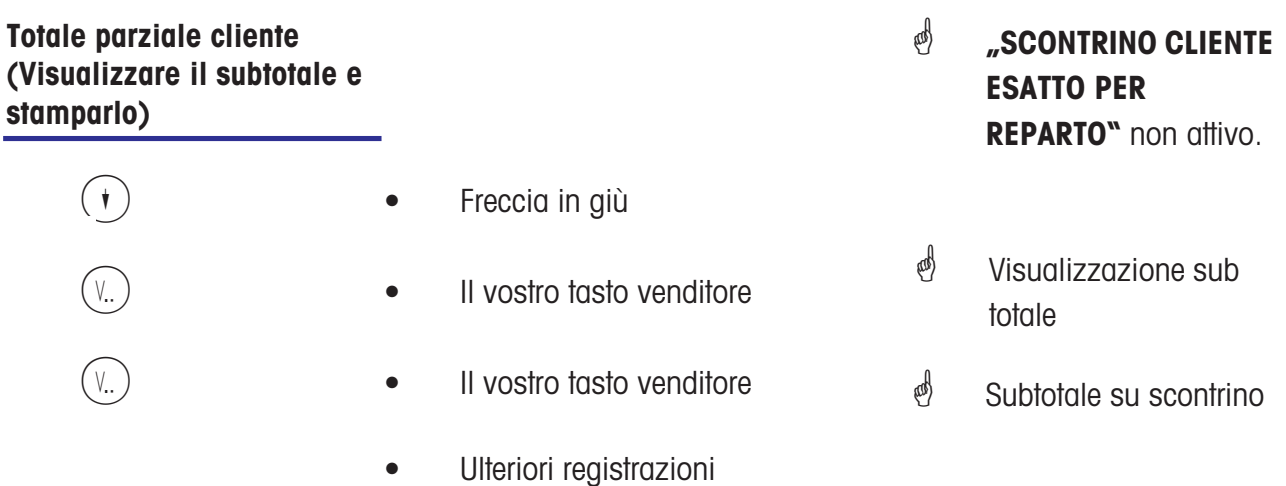

## **Totale finale cliente (Visualizzare il totale e stamparlo)**

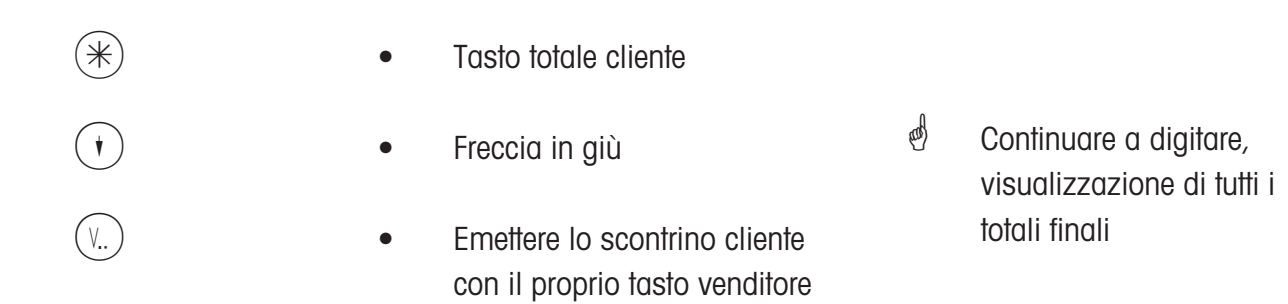

## **Totale finale cliente con calcolo del resto**

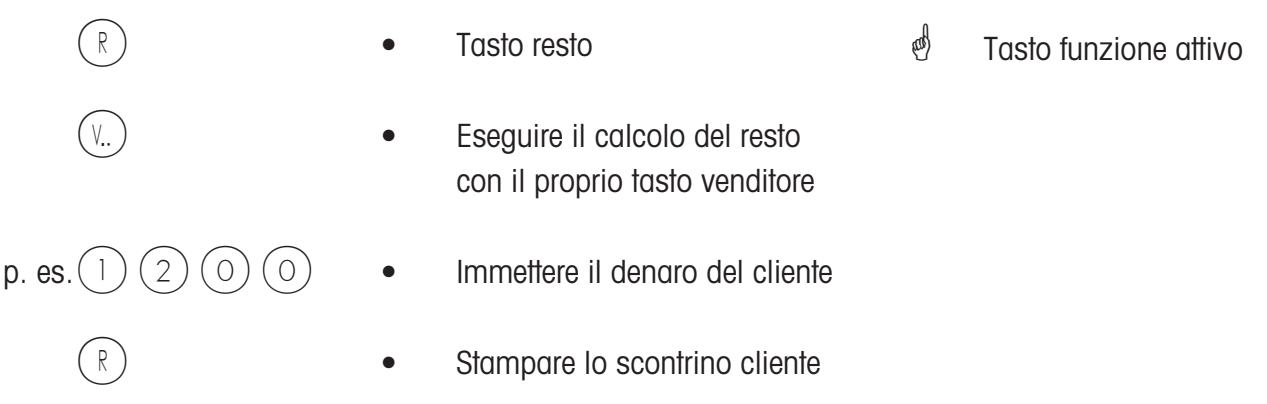
#### **Ripetizione scontrino cliente**

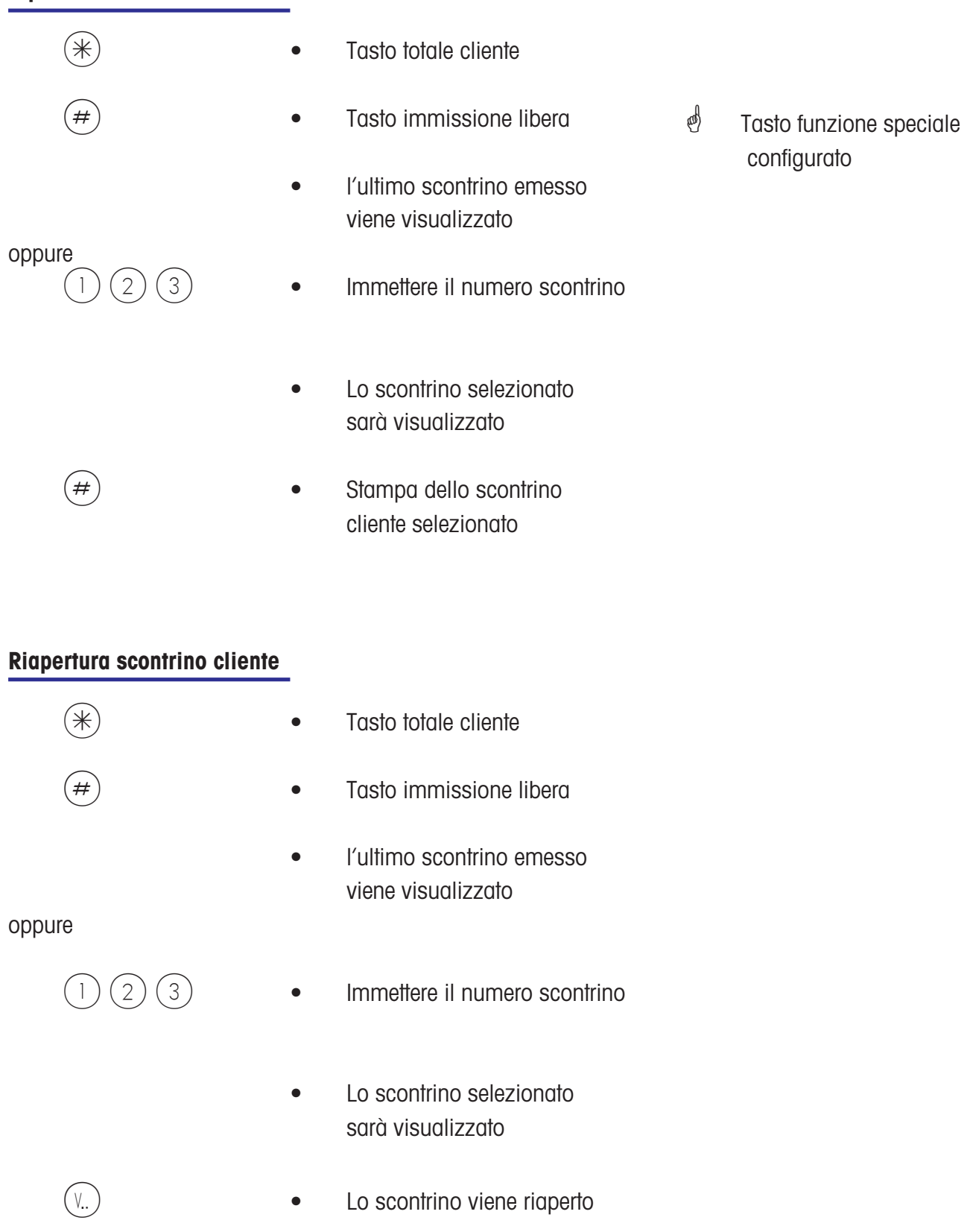

• si possono fare ulteriori registrazioni

# **Tara**

## **tipi e utilizzazione**

**Stampa tara sullo scontrino cliente (tara multipla)**

 $\mathcal{O}$  La tara viene stampata sullo scontrino cliente e contrassegnata con un **"T"**.

Tara mulipla significa che, nell'eseguire ripetutamente la tara in direzione ascendente (mediante il tasto tara), quando si stampa la tara, sullo scontrino cliente vengono specificati i valori di tara delle singole registrazioni.<br>Esempio:

Posare un peso di 0.100 kg, tarare ————————————> tara visualizzata 0.100 kg Posare un peso di 1.000 kg, registrare l'articolo —> stampa tara 0.100 kg non scaricare ! Posare un peso di 0,200 kg, tarare —————————> tara visualizzata 1.300 kg Posare un peso di 2.000 kg, registrare l'articolo —> stampa tara 0,200 kg ecc.

#### **Tara autopesata di un contenitore vuoto**

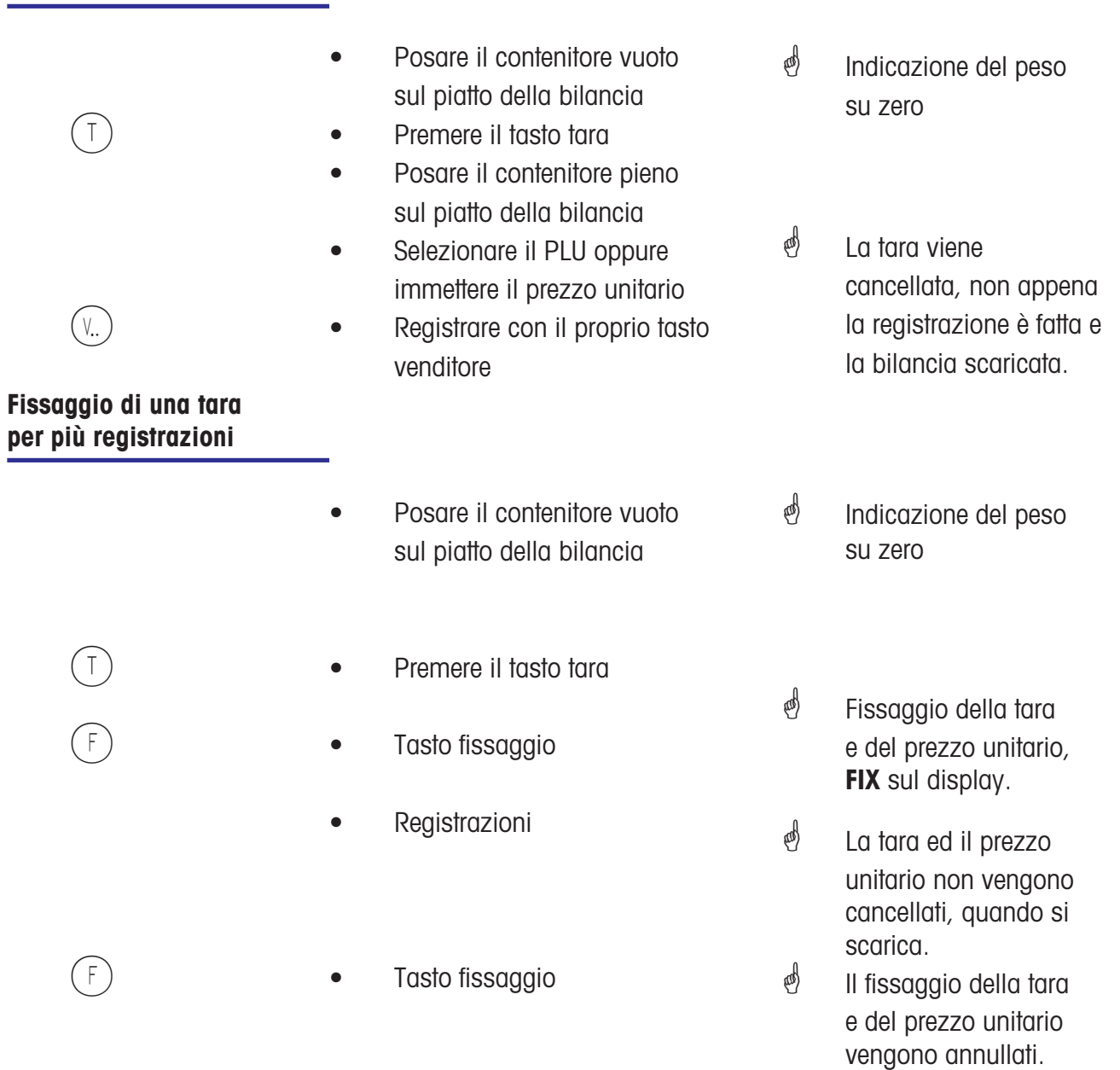

### **Immissione manuale della tara**

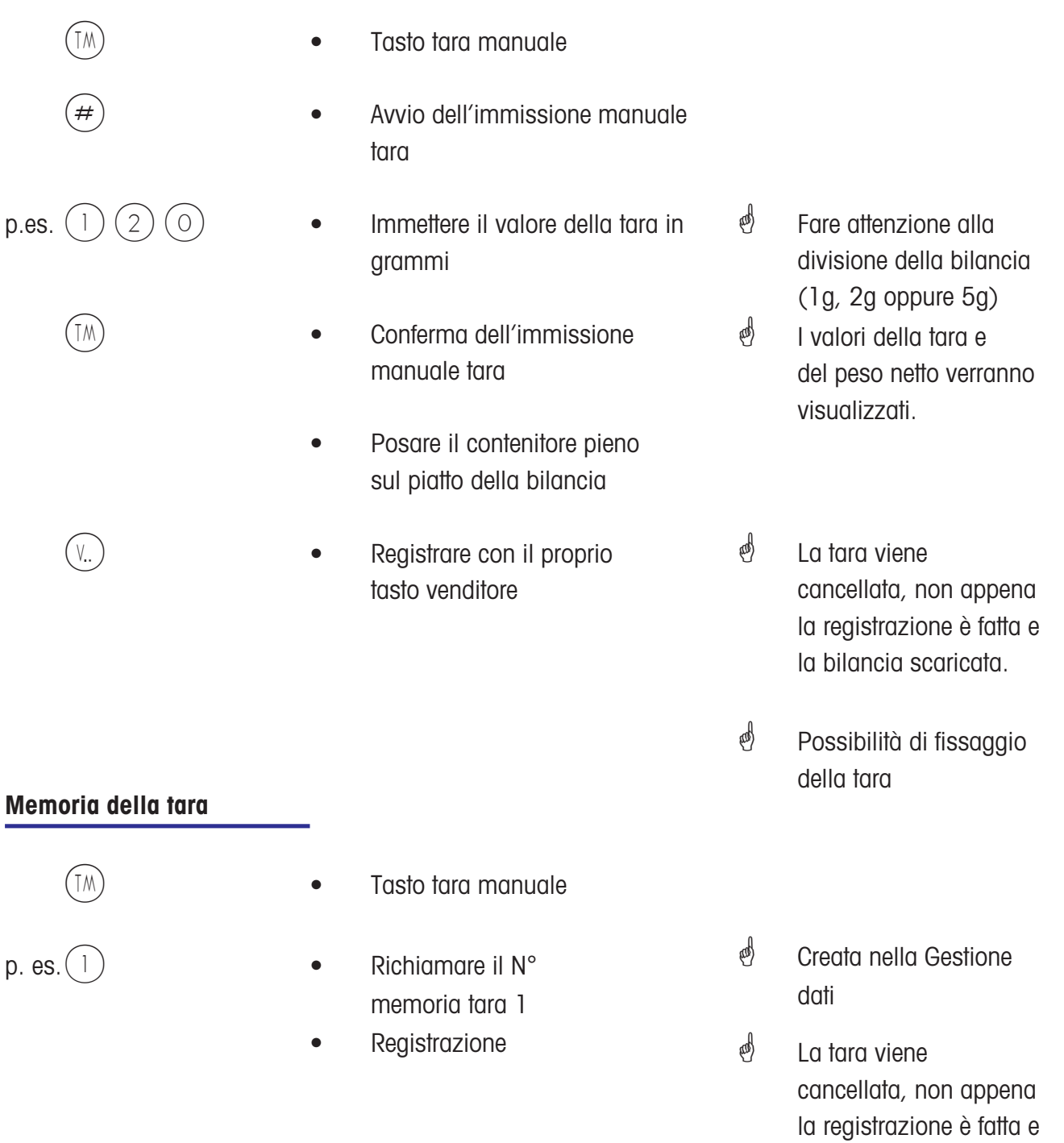

la bilancia scaricata  $\oint$  Possibilità di fissaggio della tara

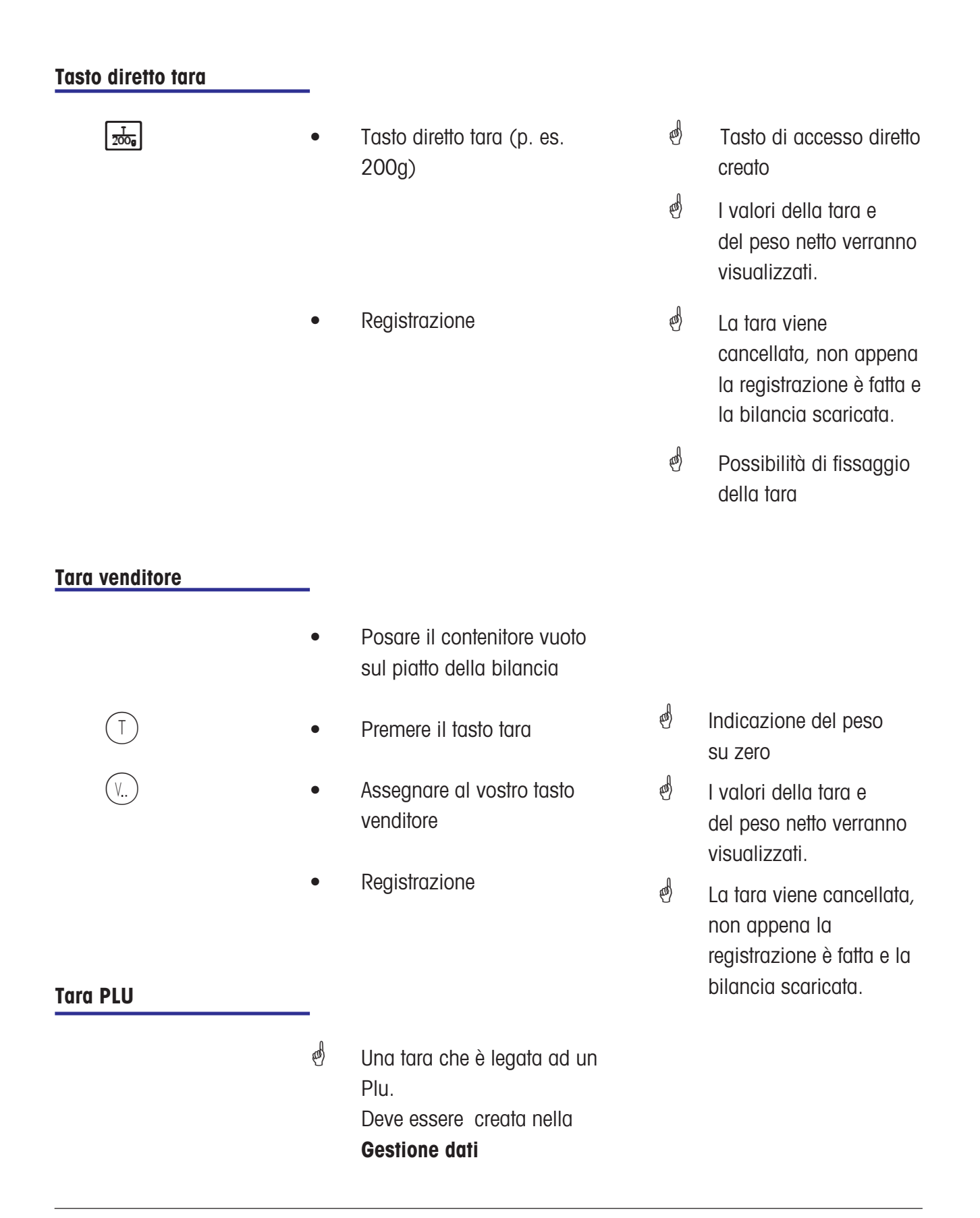

# **Venditori**

# **fare il log on ed il log off**

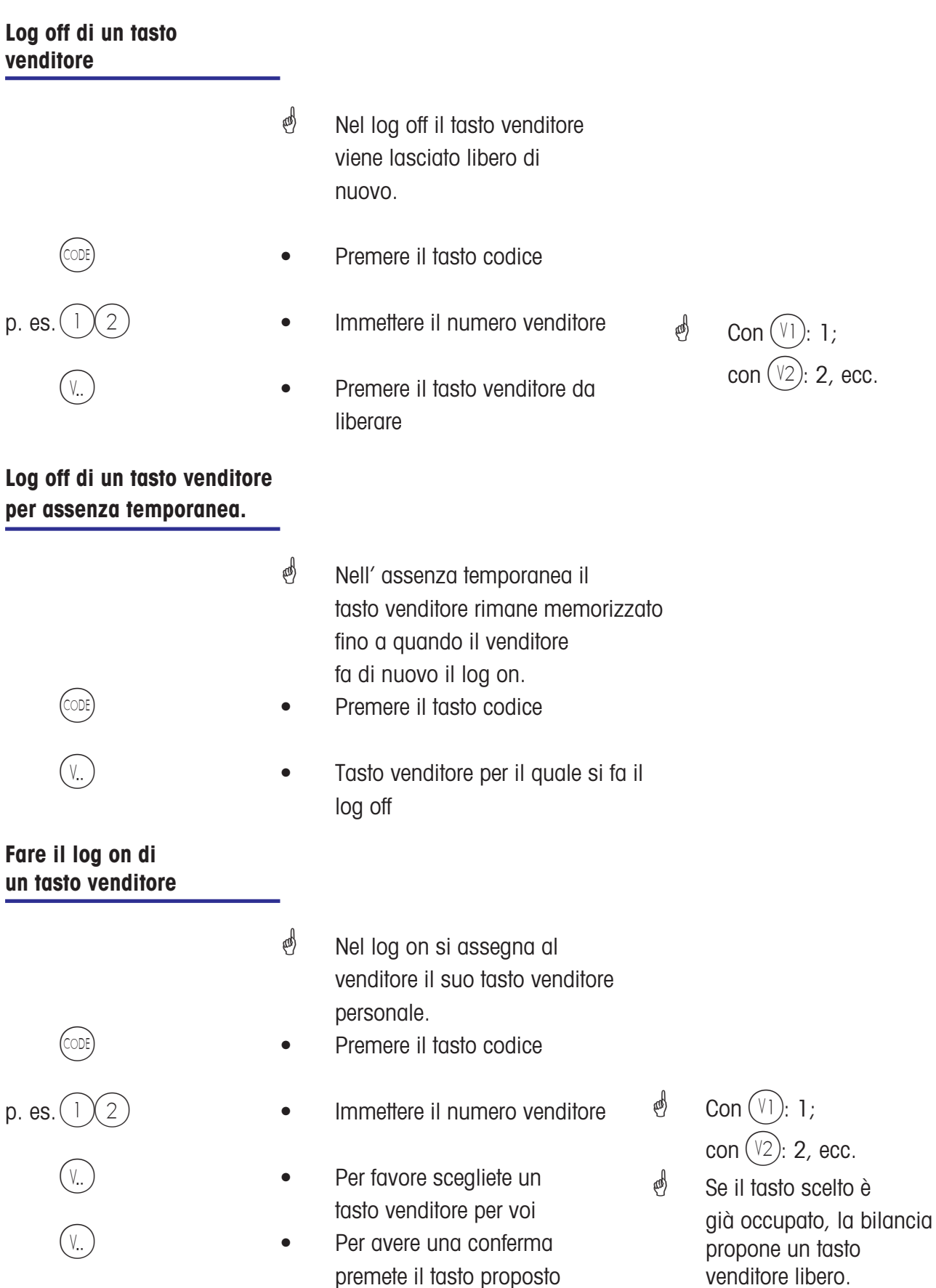

# **Storno (annullamento)**

## **tipi e utilizzazione**

#### **Storno (annullamento) dell'ultima transazione**

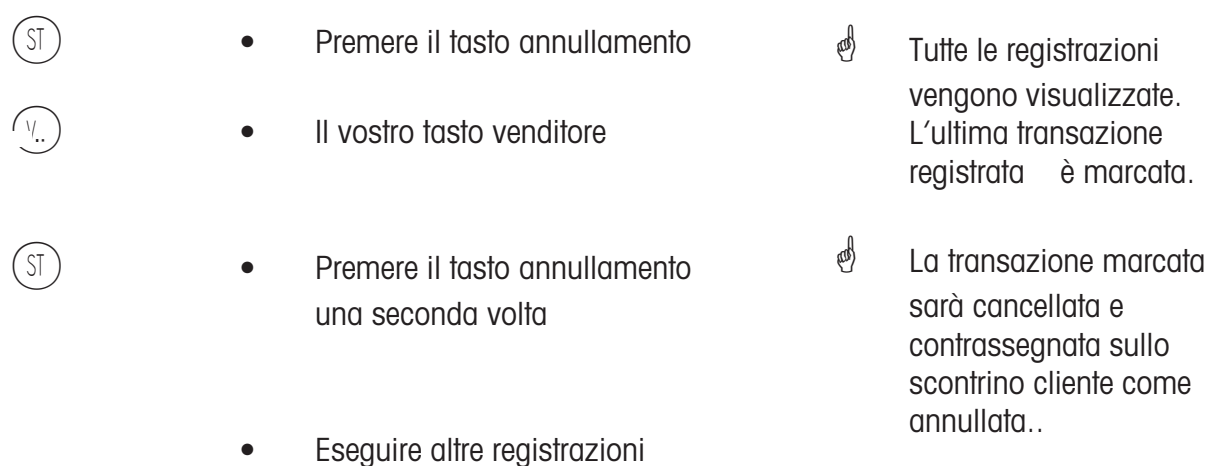

oppure emettere lo scontrino cliente

### **Storno (annullamento) di una transazione precedente**

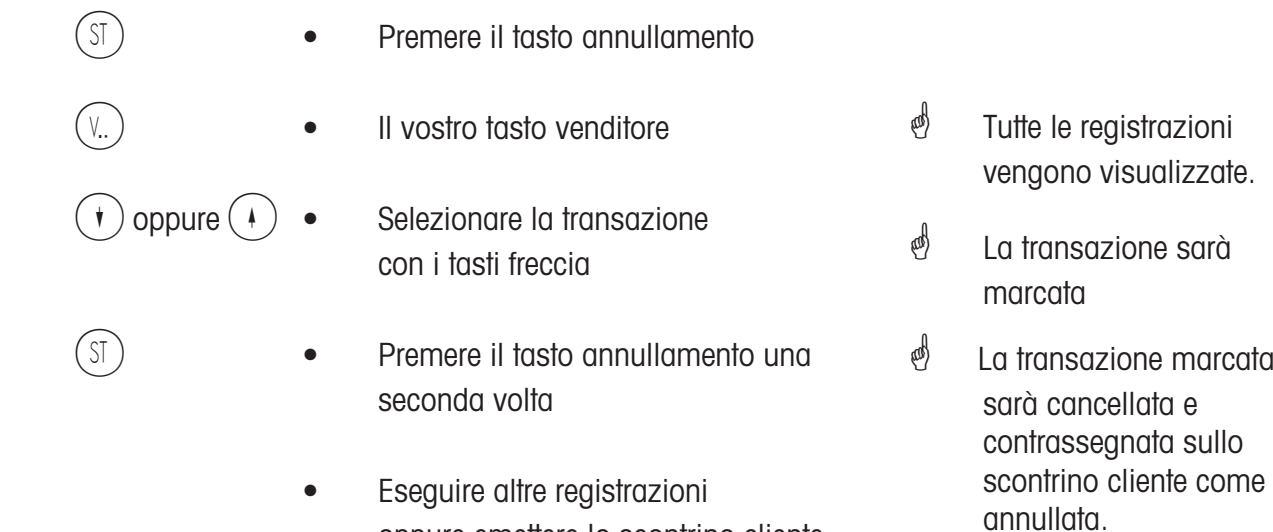

oppure emettere lo scontrino cliente

### **Storno (annullamento) di uno scontrino cliente**

 $\stackrel{\triangle}{\bigcirc}$  L'annullamento di uno scontrino cliente viene eseguito in un apposito menu. L'accesso avviene mediante un numero di codice.

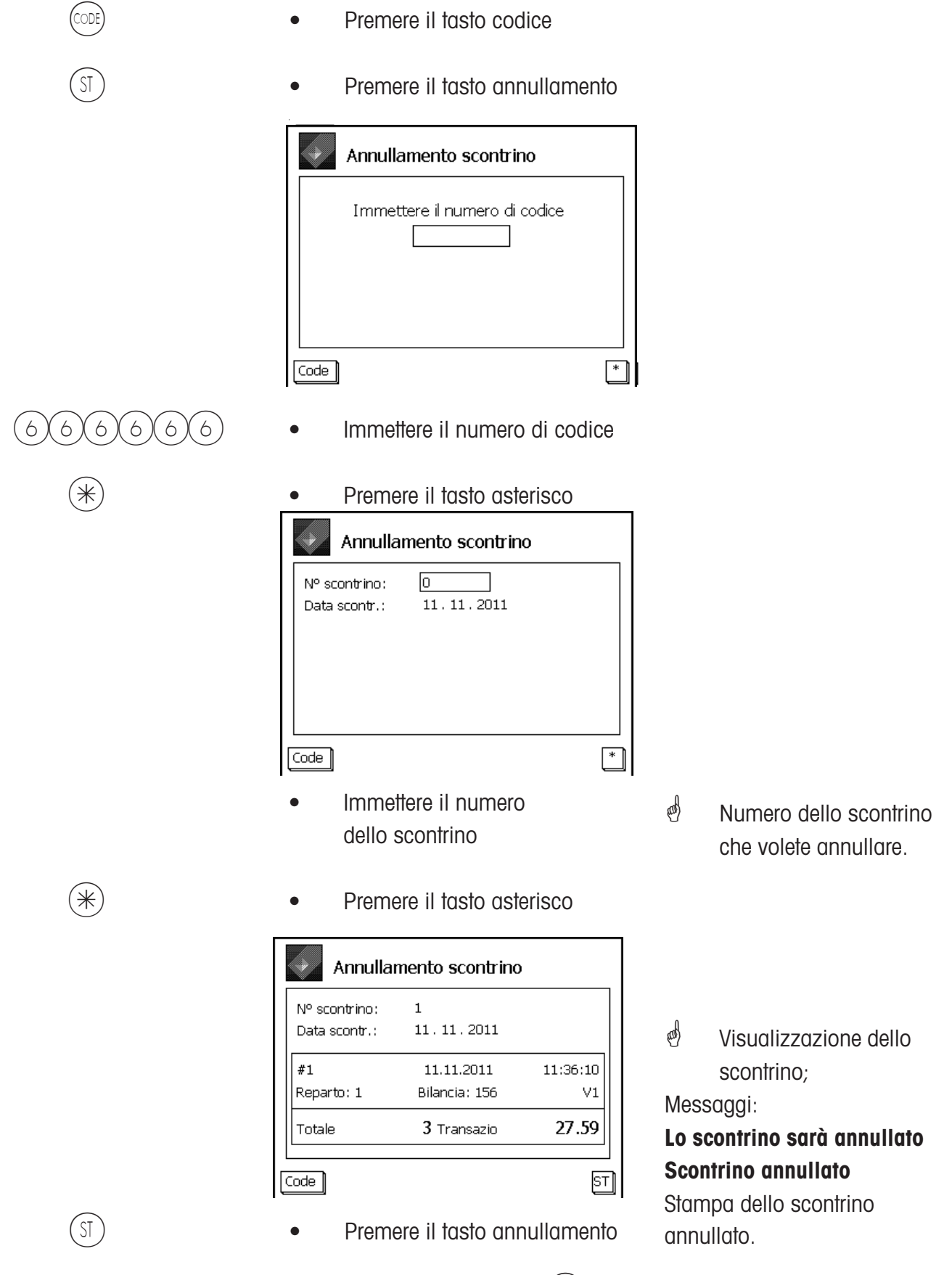

Annullare lo scontrino successivo oppure, servendosi del tasto (ODE) ritornare al modo vendita assistita.

# **Self Service (Modo self-service)**

#### **Vendita con i tasti simbolici**

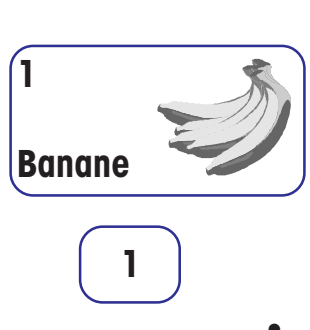

• Posare la merce da pesare sul piatto della bilancia

> • Premere il tasto simbolico oppure il tasto numerico

- L'etichetta verrà tampata
- Prelevare l'etichetta ed incollarla sulla merce pesata
- Posare la successiva merce da pesare sul piatto della bilancia

### **Messaggio di errore "Rilevamento sottocarico"**

• La bilancia emette un segnale acustico continuo

- <u>d</u> Nel display sarà visualizzato il peso.
- $\stackrel{\triangle}{\otimes}$  Nel display appaiono il nome dell'articolo, il prezzo unitario ed il prezzo finale della merce.
- \* Quando la bilancia è stabilizzata.

- \* "Rilevamento sottocarico" configurato, la bilancia riconosce il sottocarico.
- $\binom{d}{b}$  Rimedio: azzerare la bilancia; oppure lasciare l'applicazione self service; oppure eliminare la causa del sottocarico.

# **Passaggio dal modo self service (tastiera di servizio)**

Avete scelto accidentalmente il modo self service e volete tornare al modo vendita assistita.

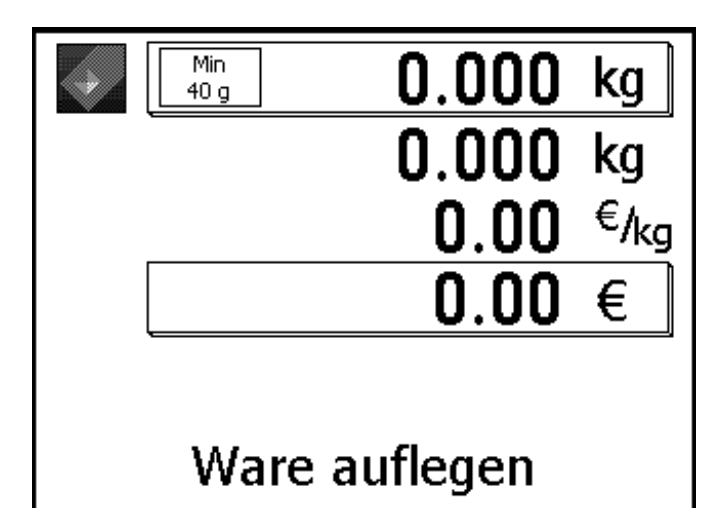

*i* Visualizzazione nel modo self service.

### **Bilancia da banco**

Digitare brevemente questi tasti, l'uno dopo l'altro.

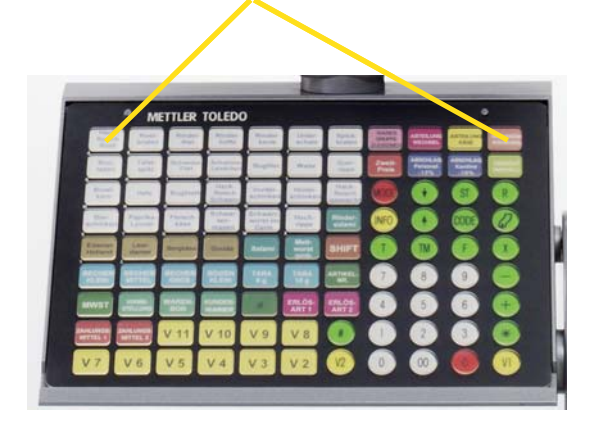

# <Default> <Default> - Login 直-Modalità di vendita Stato bilancia

### **Bilancia compatta**

Digitare brevemente questi tasti, l'uno dopo l'altro.

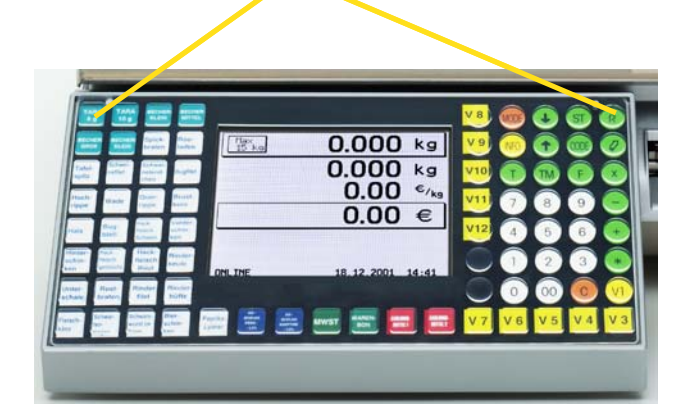

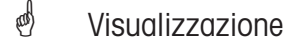

 $2(1)$  • Premere i tasti

 $\overset{\phi}{\bullet}$  Con la selezione abbreviata passare al modo vendita assistita.

# **Funzioni nel modo self service (membrana da 180)**

Le funzioni si possono selezionare solo, se l'indicazione del peso si trova su "Zero" 0000" oppure in "——" sottocarico .

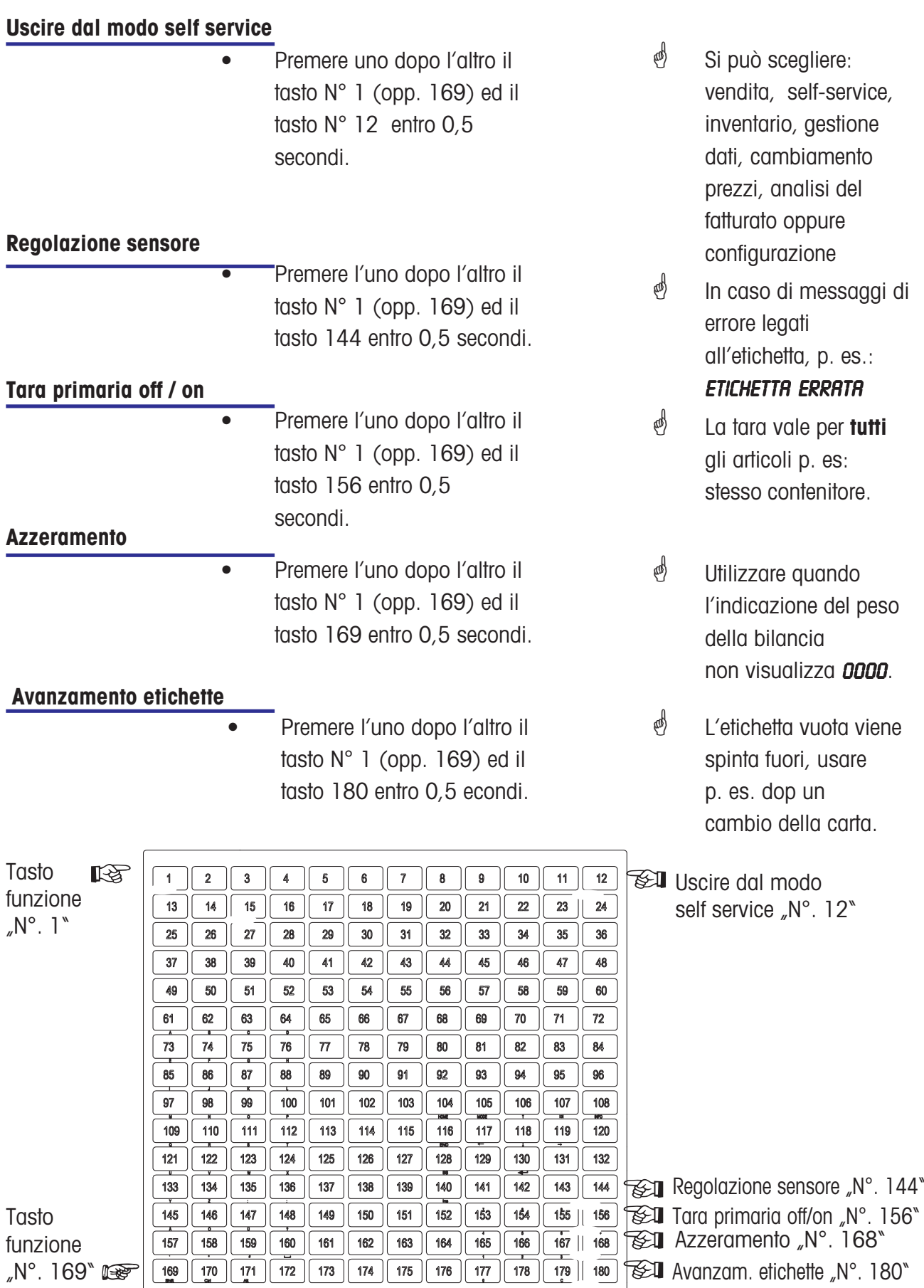

# **Funzioni nel modo self service (membrana da 100)**

Le funzioni si possono selezionare solo, se l'indicazione del peso si trova su "Zero" 0000" oppure in <sub>"</sub>
sottocarico.

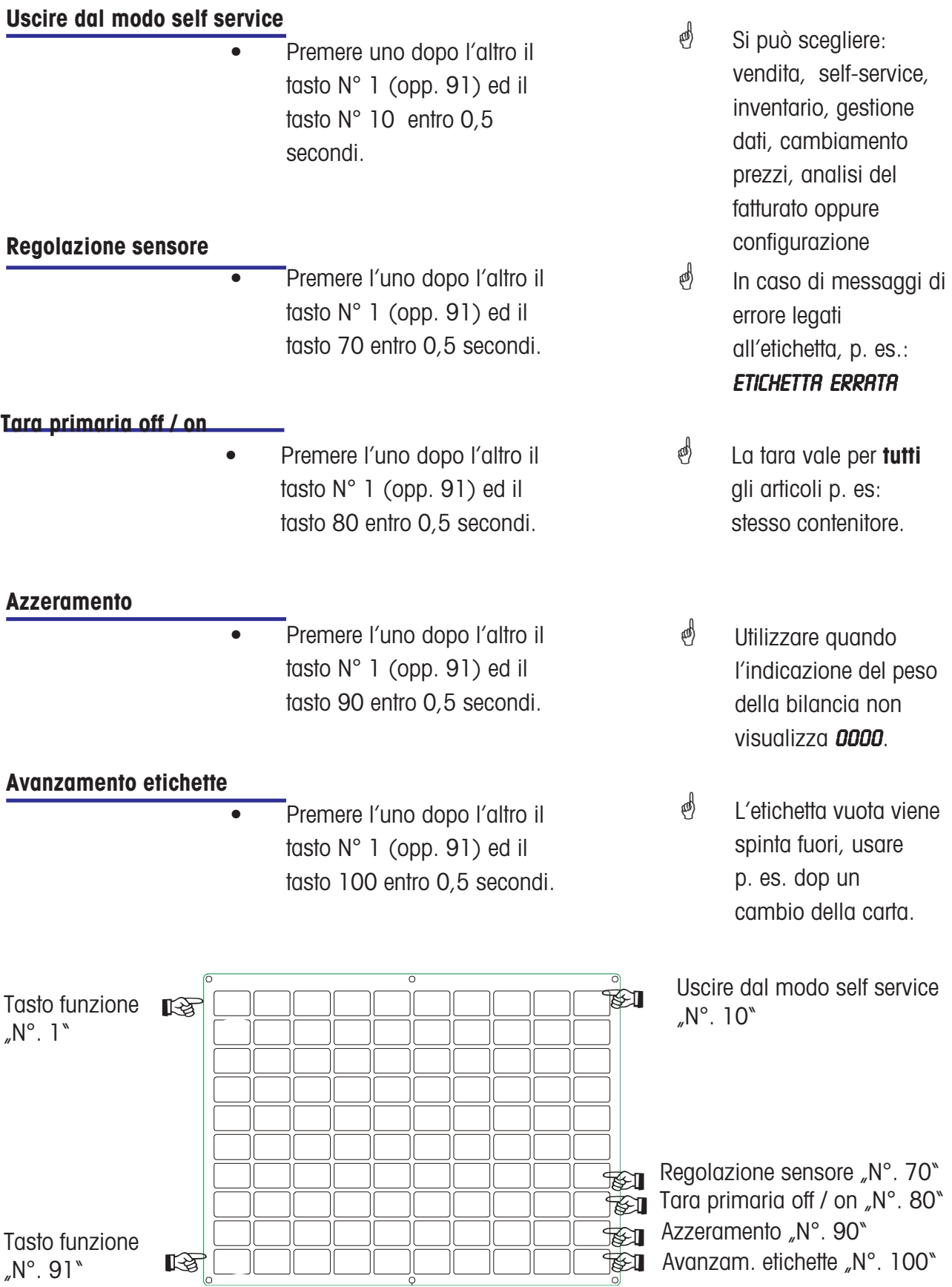

# **Funzioni nel modo self service membrana da 50)**

Le funzioni si possono selezionare solo, se l'indicazione del peso si trova su "Zero" *0000*" oppure in "—— " sottocarico.

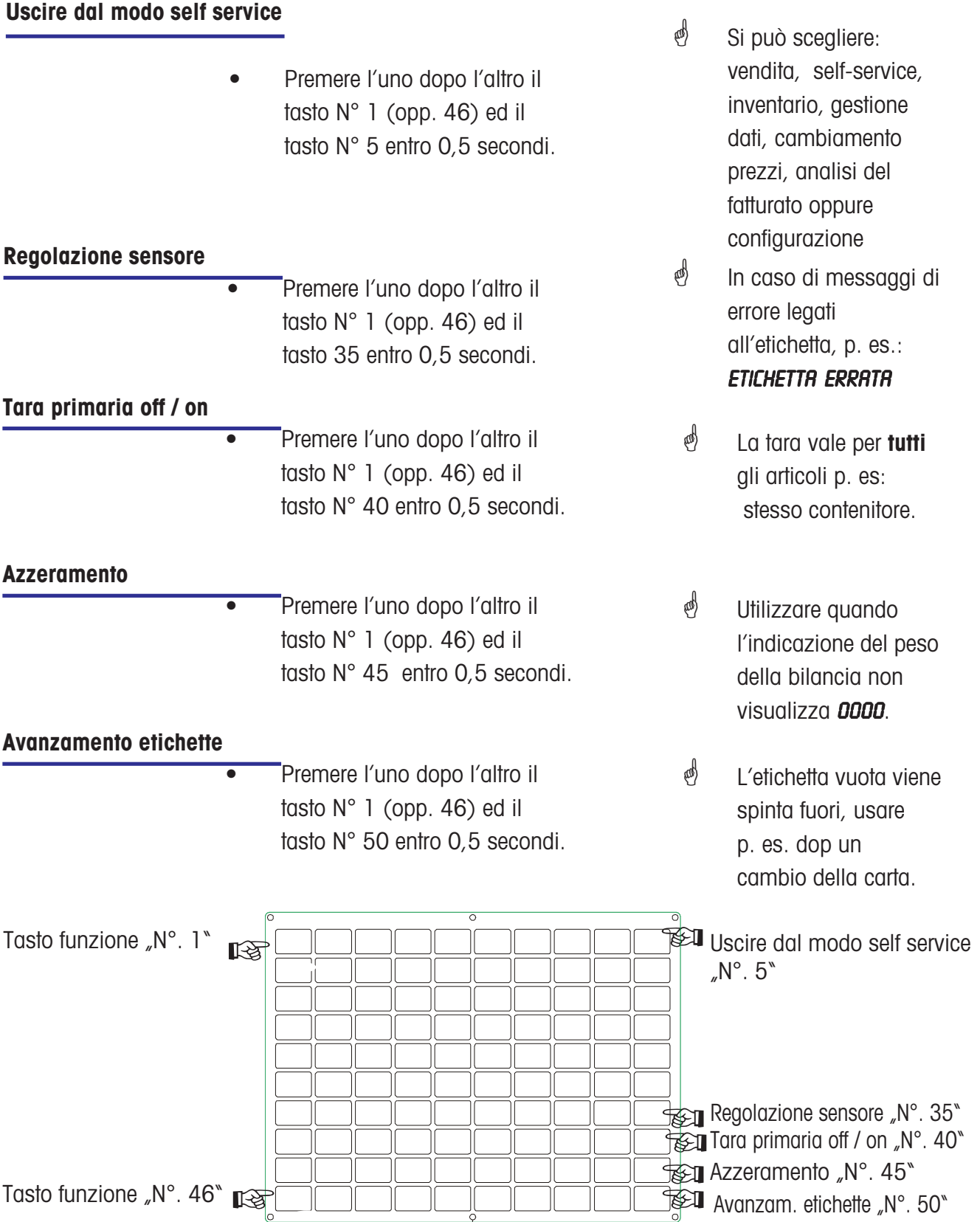

# **Funzioni nel modo self service (membrana da 25)**

Le funzioni si possono selezionare solo, se l'indicazione del peso si trova su "Zero" *0000*" oppure in "—— " sottocarico.

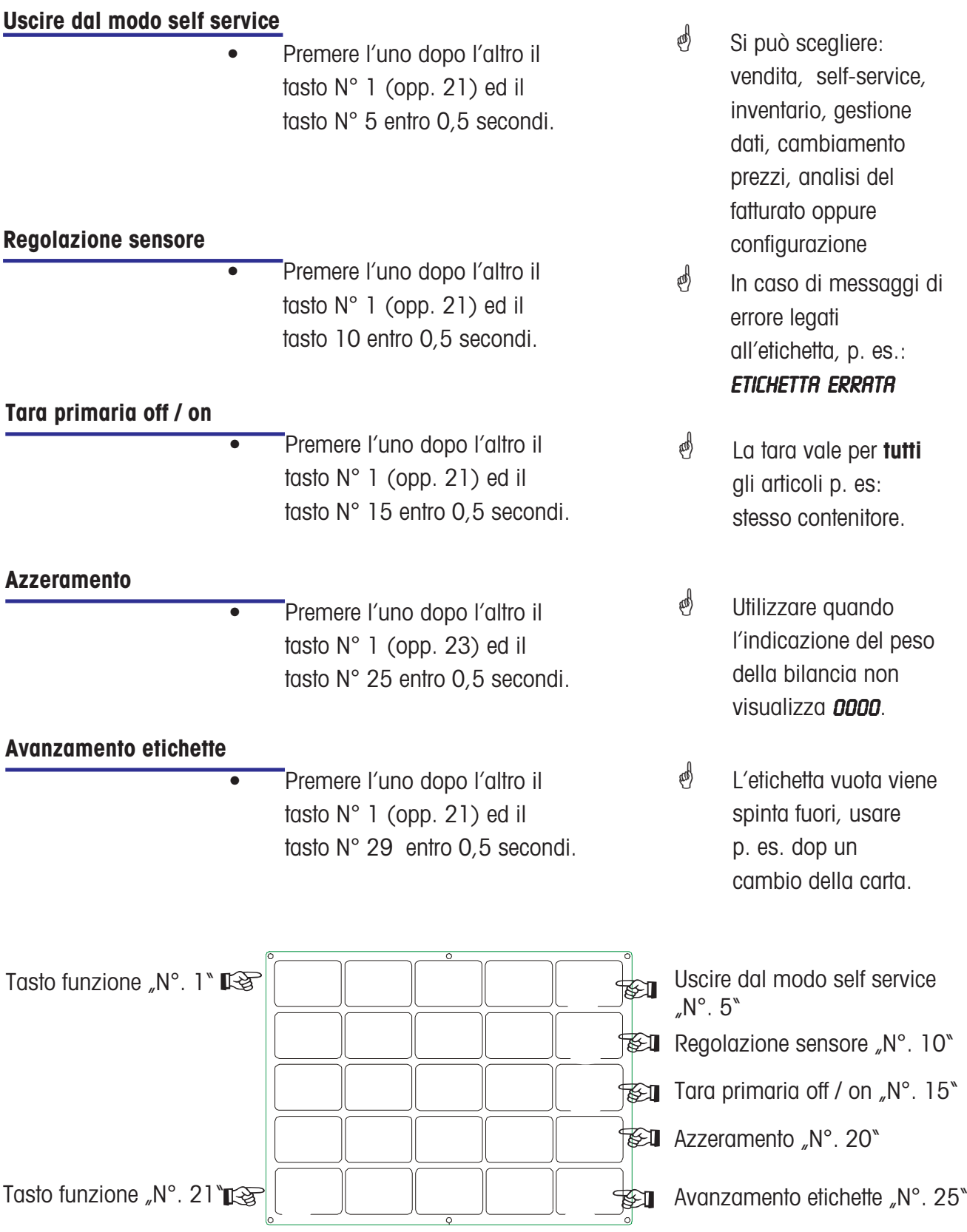

# **Preconfezionamento**

### \* **Preconfezionamento:**

Nel modo preconfezionamento le etichette per etichettare gli articoli si possono creare. L'avviamento della stampa si può selezionare manualmente oppure automaticamente.

#### **Selezionare il modo preconfezionamento**

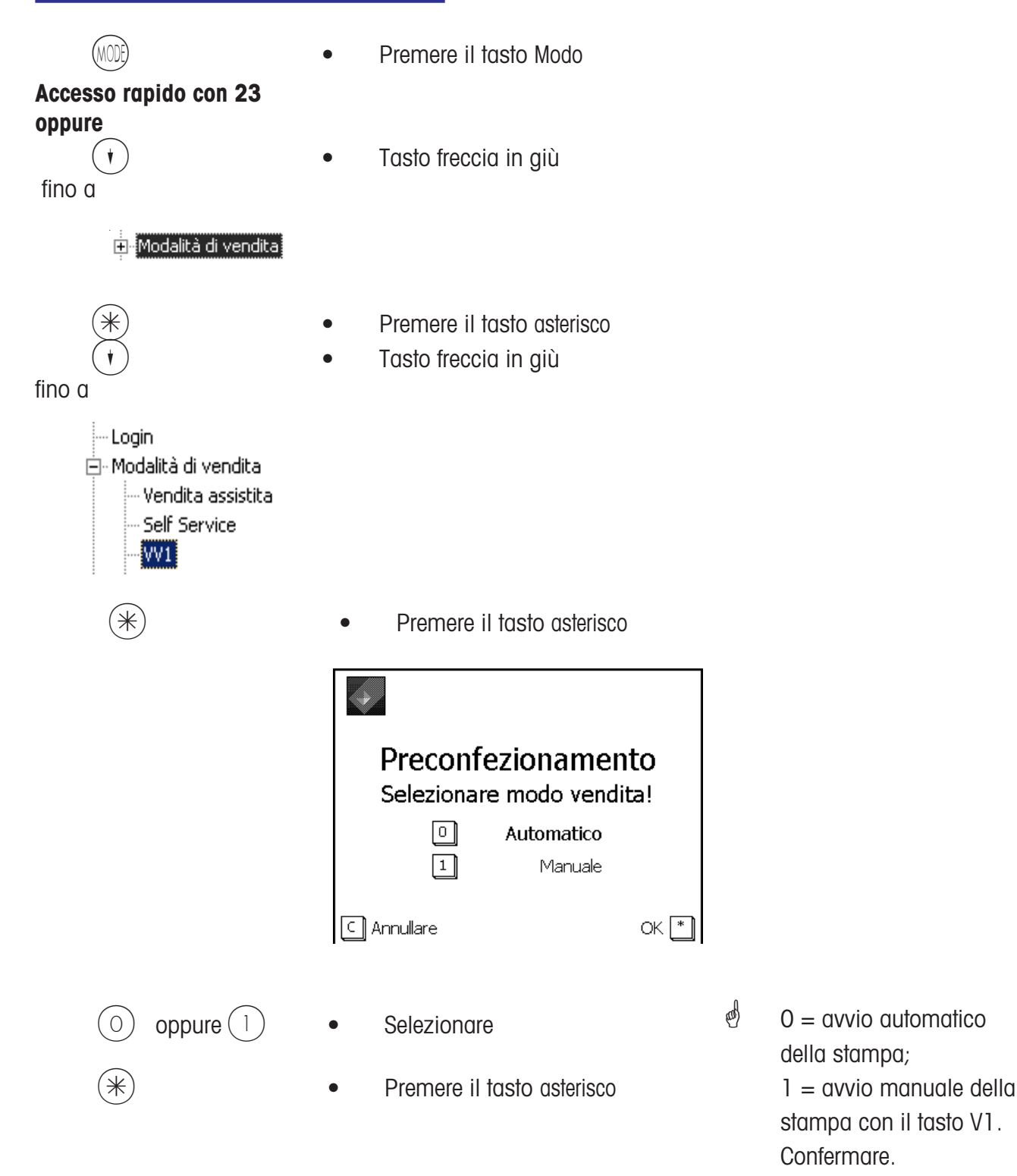

Nel display della bilancia appare "Preconfezionamento".

#### **Vendita**

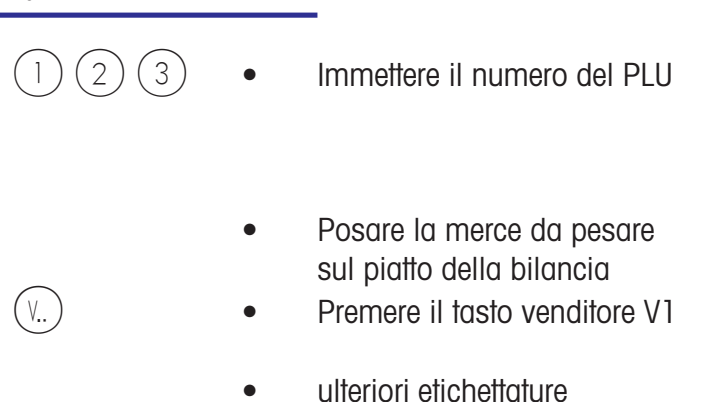

 $\stackrel{\bullet}{\otimes}$  solo nel caso di PLU a peso, ulteriori possibilità, v. pagine 20 e seg.

 $\oint$  Solo per i PLU a peso

Nel caso dell'avvio manuale; nel caso dell'avviamento automatico la stampa ha luogo quando la bilancia si è stabilizzata.

 $\mathcal{P}$  Nella modalità stampa automatica per la stampa di un PLU a pezzo, oppure nel caso di un'immissione manuale del prezzo occorre richiedere manualmente l'etichetta con un tasto venditore.

### **Articolo a pezzo: (etichettatura multipla)**

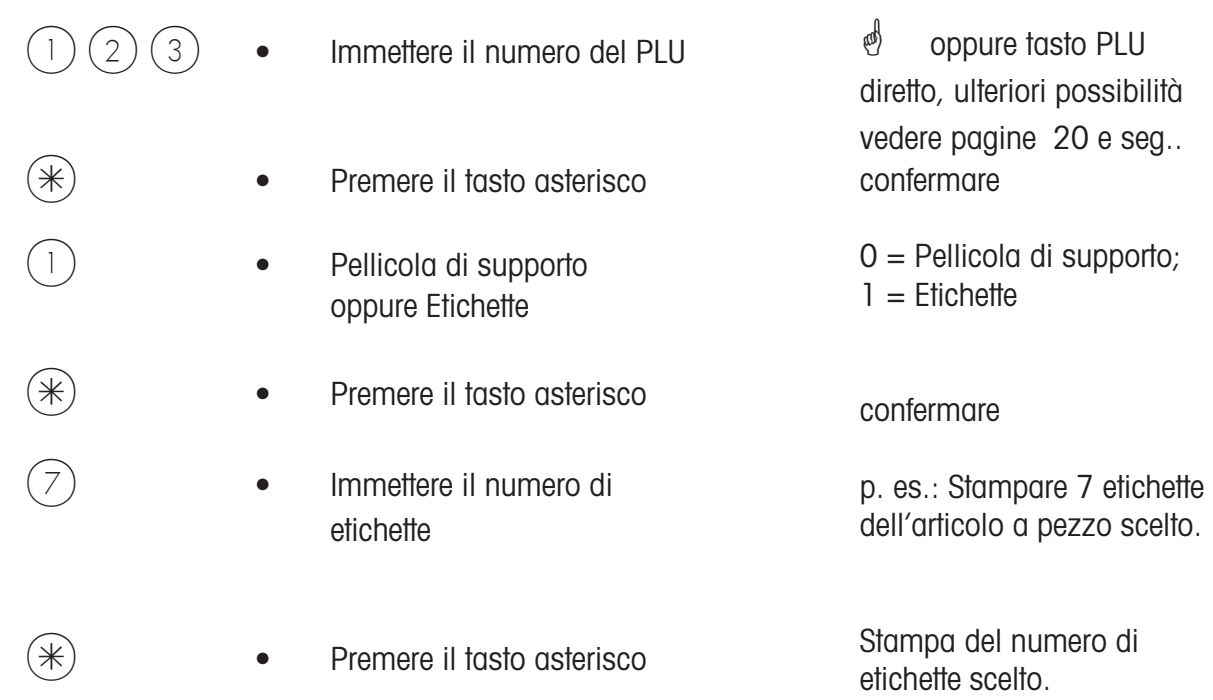

#### **Tasto layout di etichetta**

- $\mathcal O$  Con il tasto del Layout etichette potete selezionare un altro layout di etichetta, per esempio per etichette più corte, quando avete bisogno di meno informazioni sull'etichetta oppure, per breve tempo, di un rotolo continuo per lunghezze etichetta variabili.
- Presupposti: Tasto Layout etichetta configurato; **voce di menu 833 Configurazione tastiera** Layout di etichetta creato; **voce di menu 8312 layout di etichetta (Nome#1.xml)**
	- - Tasto layout di etichetta \* \* \* \* \* \* Cambiare premendo ripetutamente.

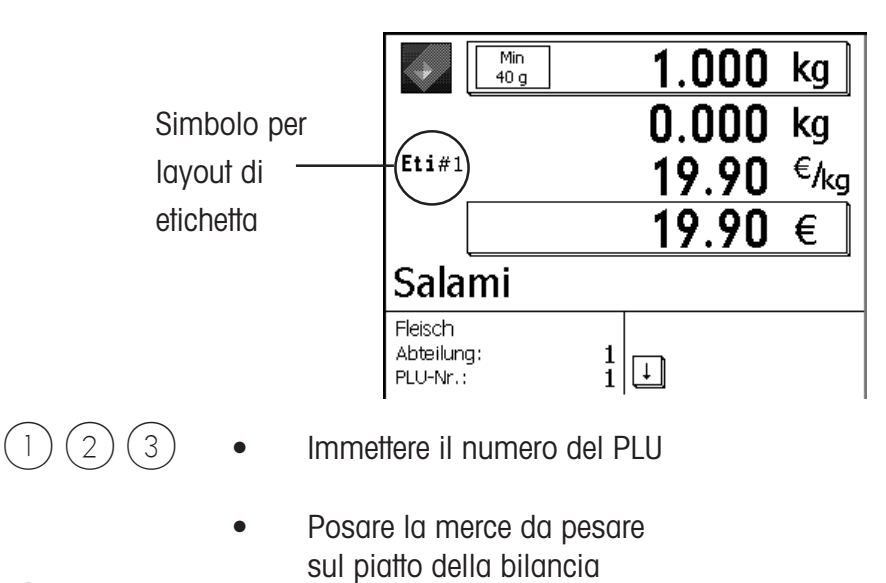

Premere il tasto venditore V1

• ulteriori etichettature

 $\stackrel{\text{{\rm d}}}{\diamond}$  Nel caso dell'avvio manuale.

#### **Tasto della data**

 $\stackrel{\triangle}{\bullet}$  Con il tasto data potete cambiare varie date per la prossima etichettatura (data di confezionamento, di vendita oppure di scadenza).

Presupposti: tasto data configurato; voce di menu 833 Configurazione tastiera

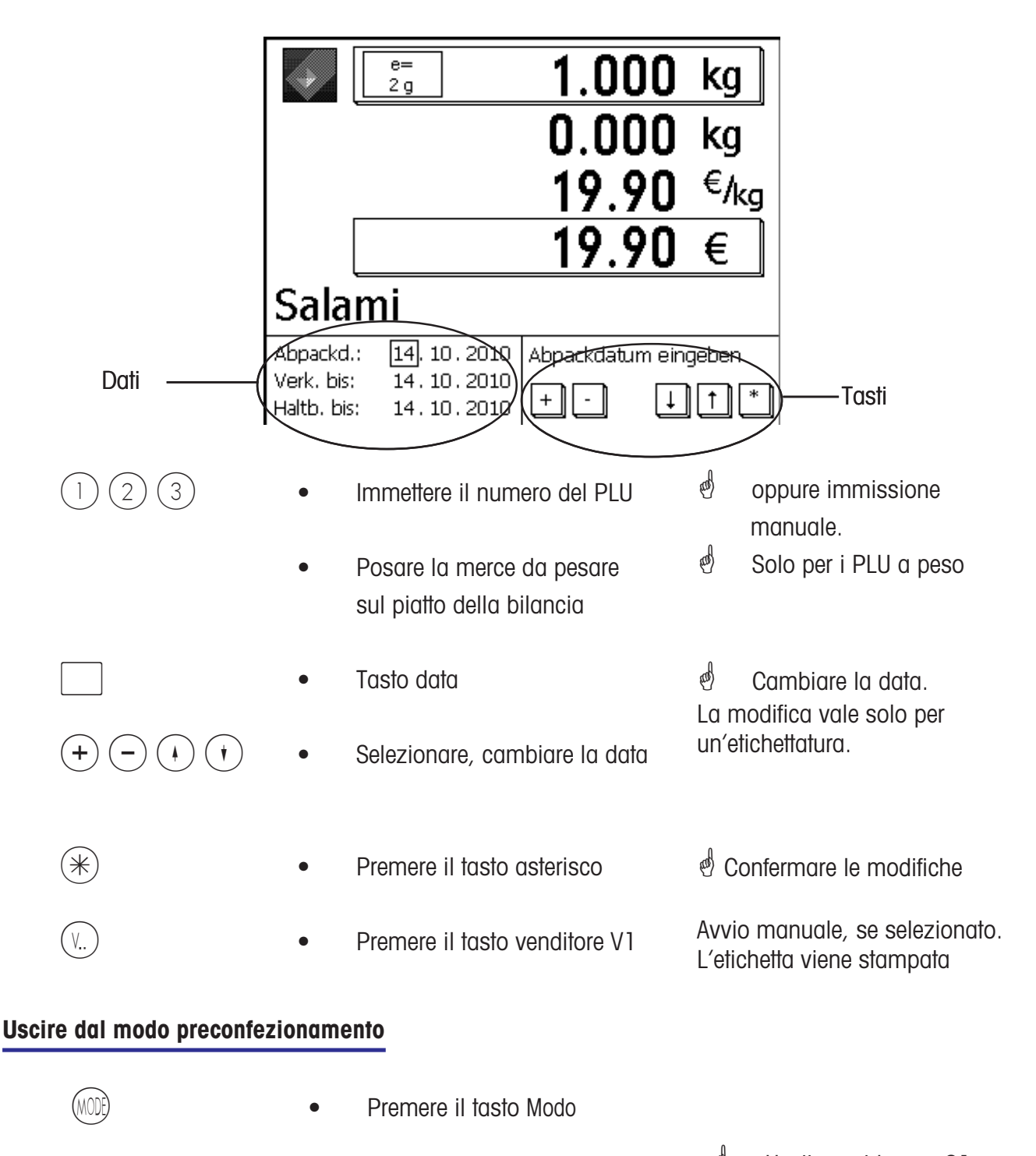

Immettere 21 **4** Uscita rapida con 21. Passaggio al modo Vendita

# **INVENTARIO**

## $\phi$  **INVENTARIO:**

inventario degli articoli presenti nel banco di vendita (ripesate). La registrazione di un articolo viene documentata automaticamente nel rapporto di inventario visualizzato insieme. Lo stampato del rapporto di inventario è contrassegnata con "INVENTARIO".

Con il cambio della modalità (selezione di un'altra modalità) è possibile interrompere e riprendere l'inventario in qualsiasi momento (memoria del totale propria).

Uscita dal modo Inventario mediante il tasto MODF, selezione del modo vendita oppure preconfezionamento.

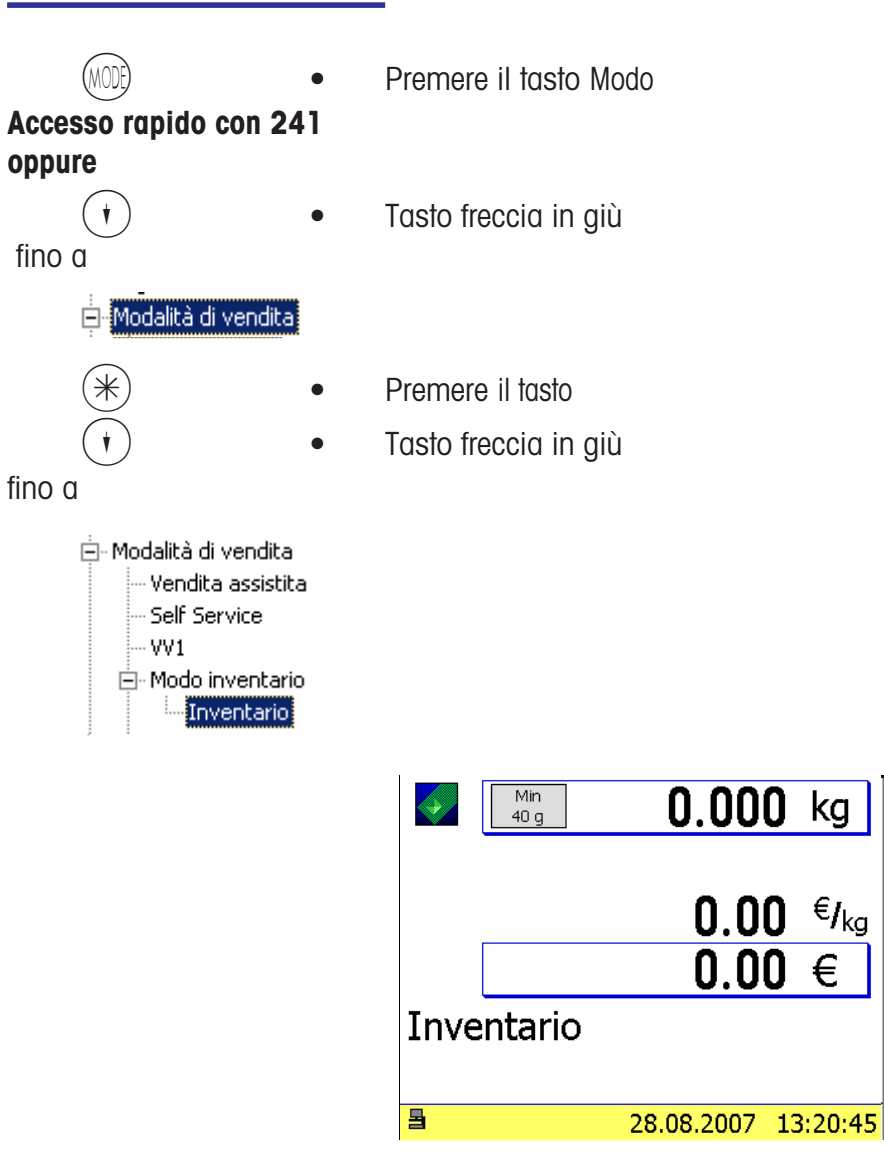

#### **Selezionare il modo Inventario**

\* Vendita come nel modo vendita

### **Inventario, temporaneo**

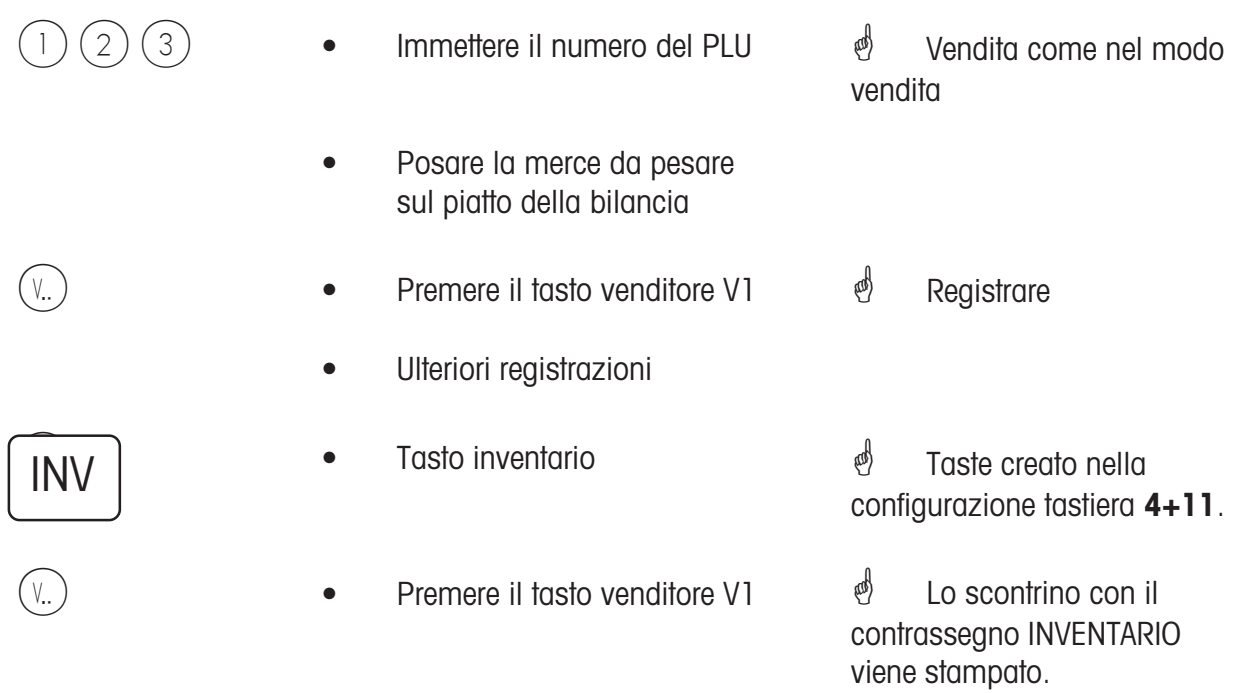

# **Tasto Modo**

**Passaggio al modo NonSales oppure selezione di una Modalità di vendita**

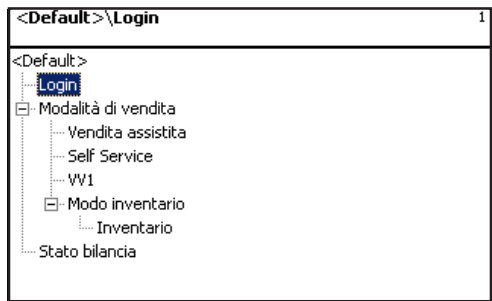

**Log on:** Passaggio al modo NonSales (Gestione dati, Configurazioni ecc.)

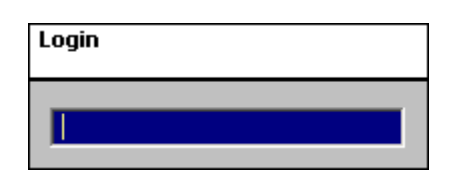

## **Modalità di vendita**

**Vendita** Vendita al banco

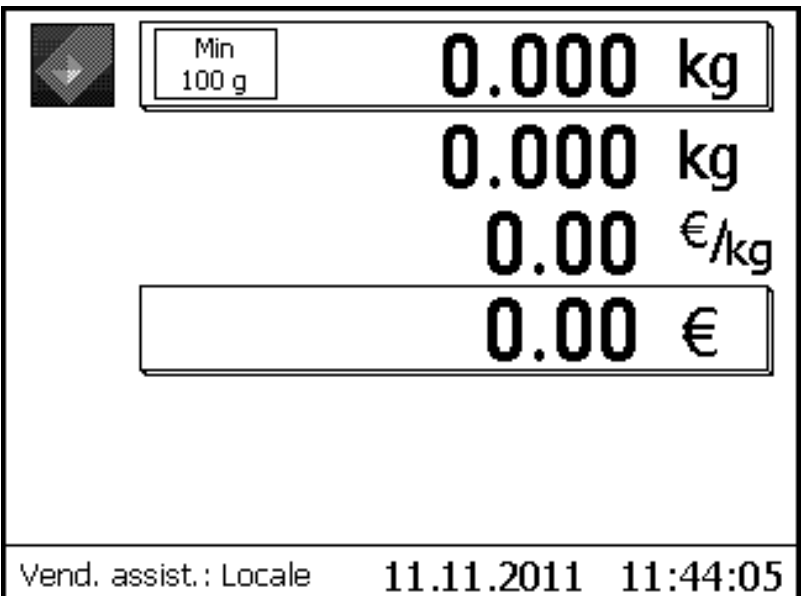

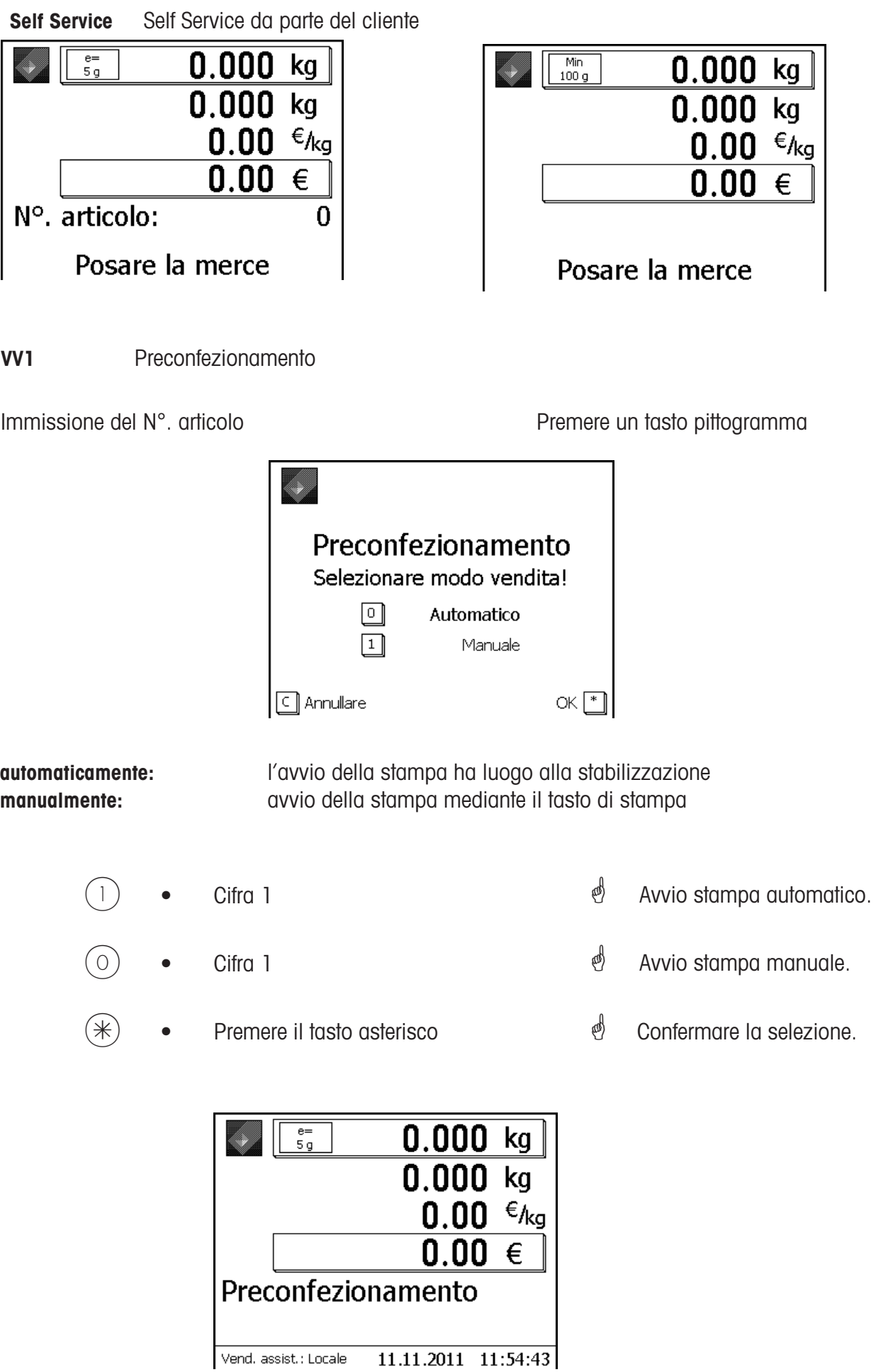

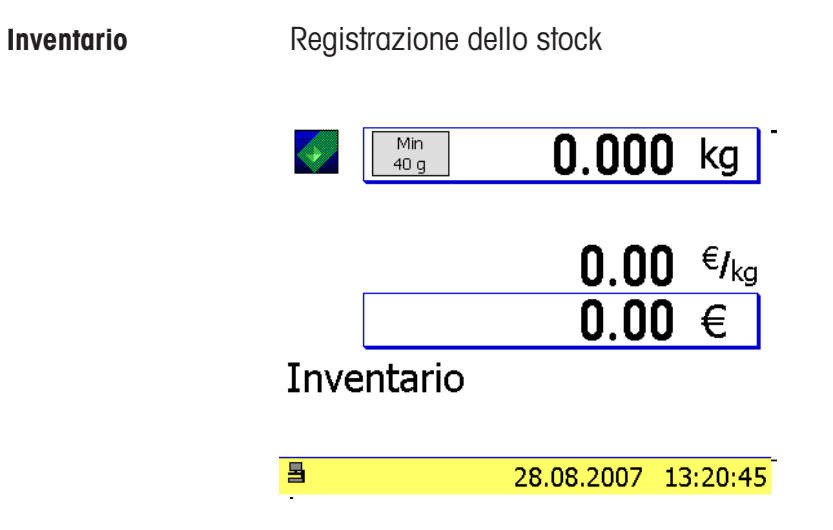

# **Modo NonSales**

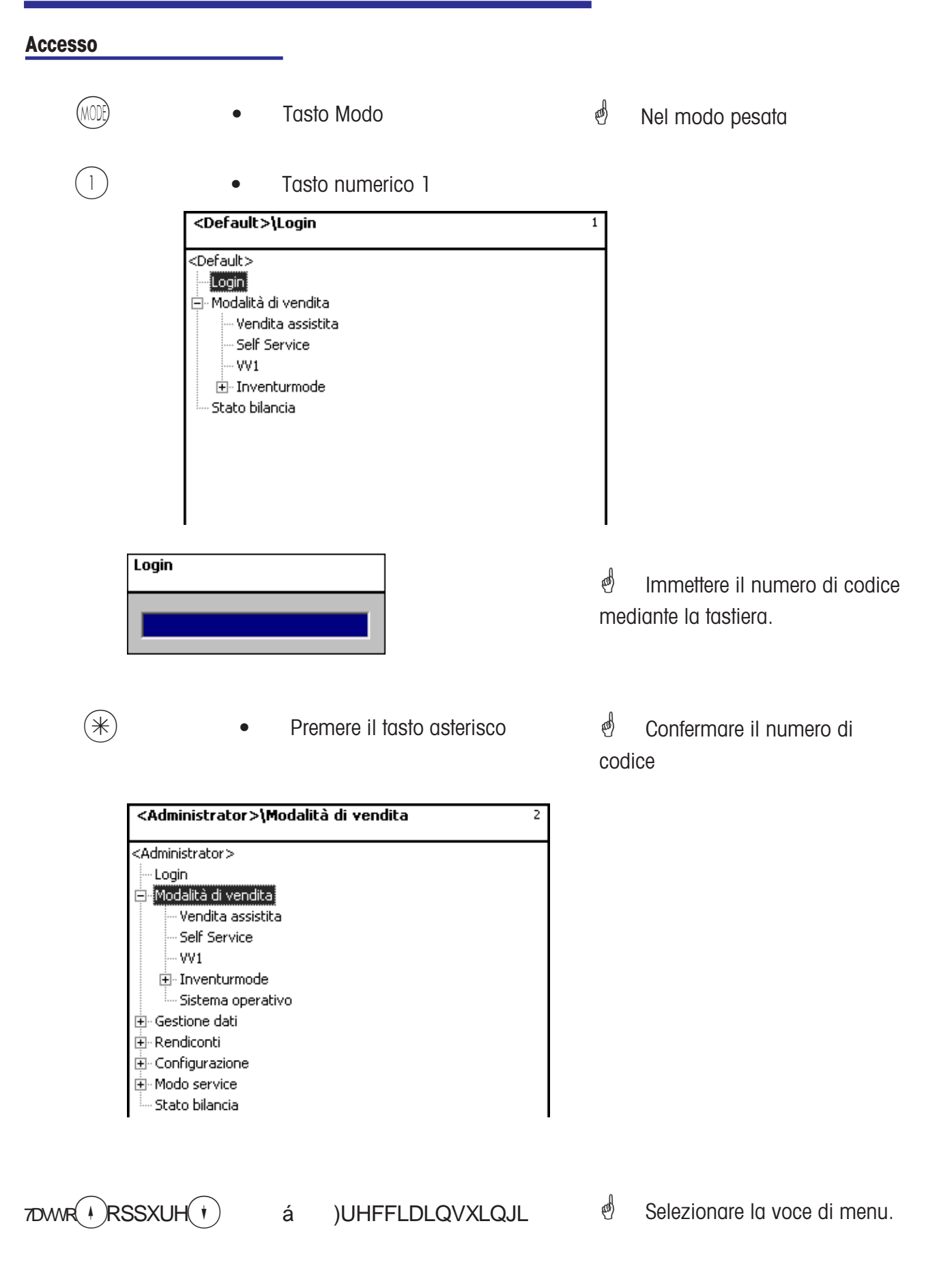

### **Navigazione nei menu**

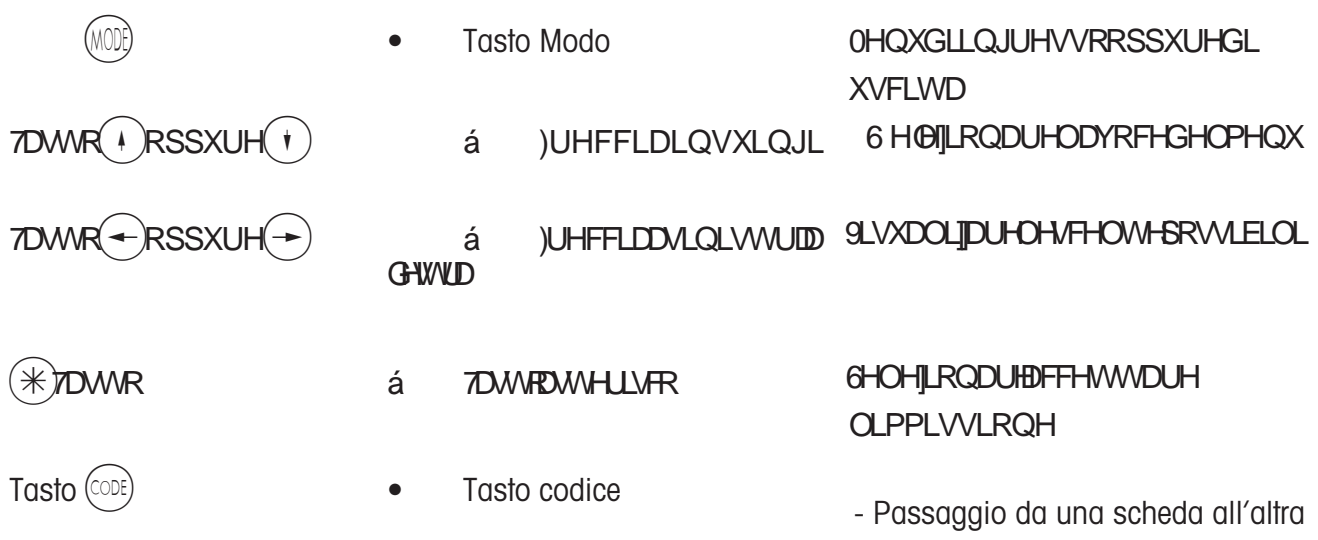

#### **Accesso rapido in un menu**

## $\phi$  **Avvertenza:**

ogni menu ha un proprio numero. Per accedere al menu desiderato, dopo il log on vi basta immettere solo il numero di questo menu.

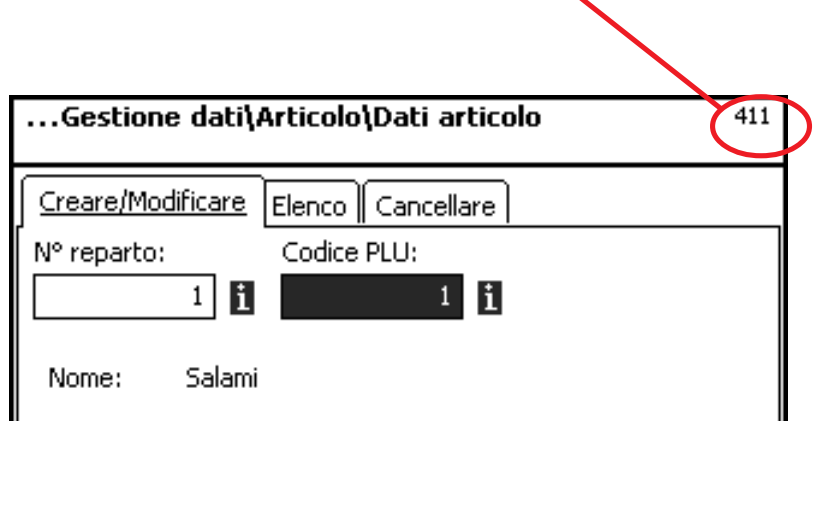

 $\mathbf{A}^{\mathsf{T}}$  $\mathbf{A}$   $\mathbf{A}$  ,  $\mathbf{P}$ PLVVLRQHQXPHULFD

 $\stackrel{\triangle}{\otimes}$  Creare, modificare, elencare, cancellare la gestione dati / gli articoli

#### **Funzioni codice**

\* **Avvertenza:**

funzioni che si possono avviare con il tasto codice.

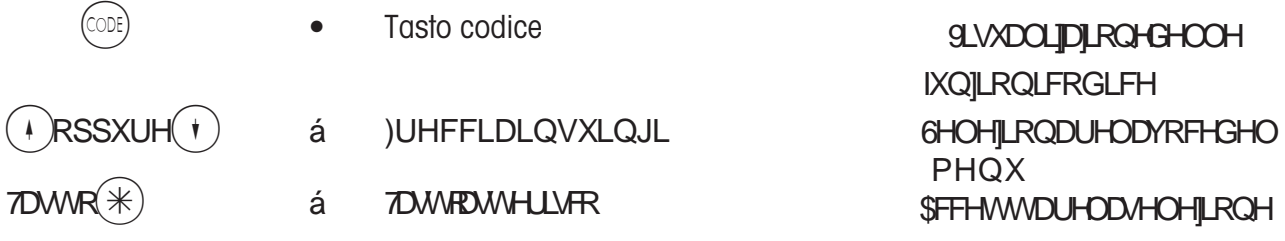

#### RSSXUHSUHPHUHODFRUULVSRQGHQWHVHTXHQ]DGLWDVWLQHOPRGRSHVDWD

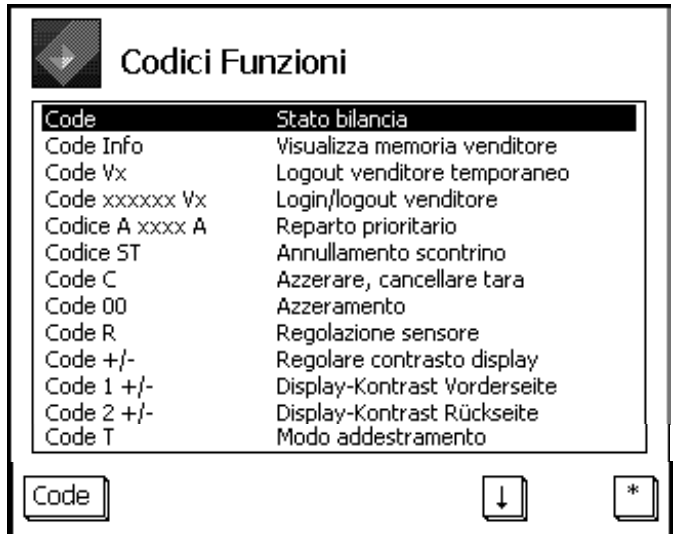

# **Modo NonSales (- Gestione dati)**

#### **Articolo (411)**

#### **Creare, elencare, cancellare**

#### **Accesso rapido con 411;**

in questa finestra immettete i dati di base di un articolo, oppure potete modificare i dati di un articolo esistente.

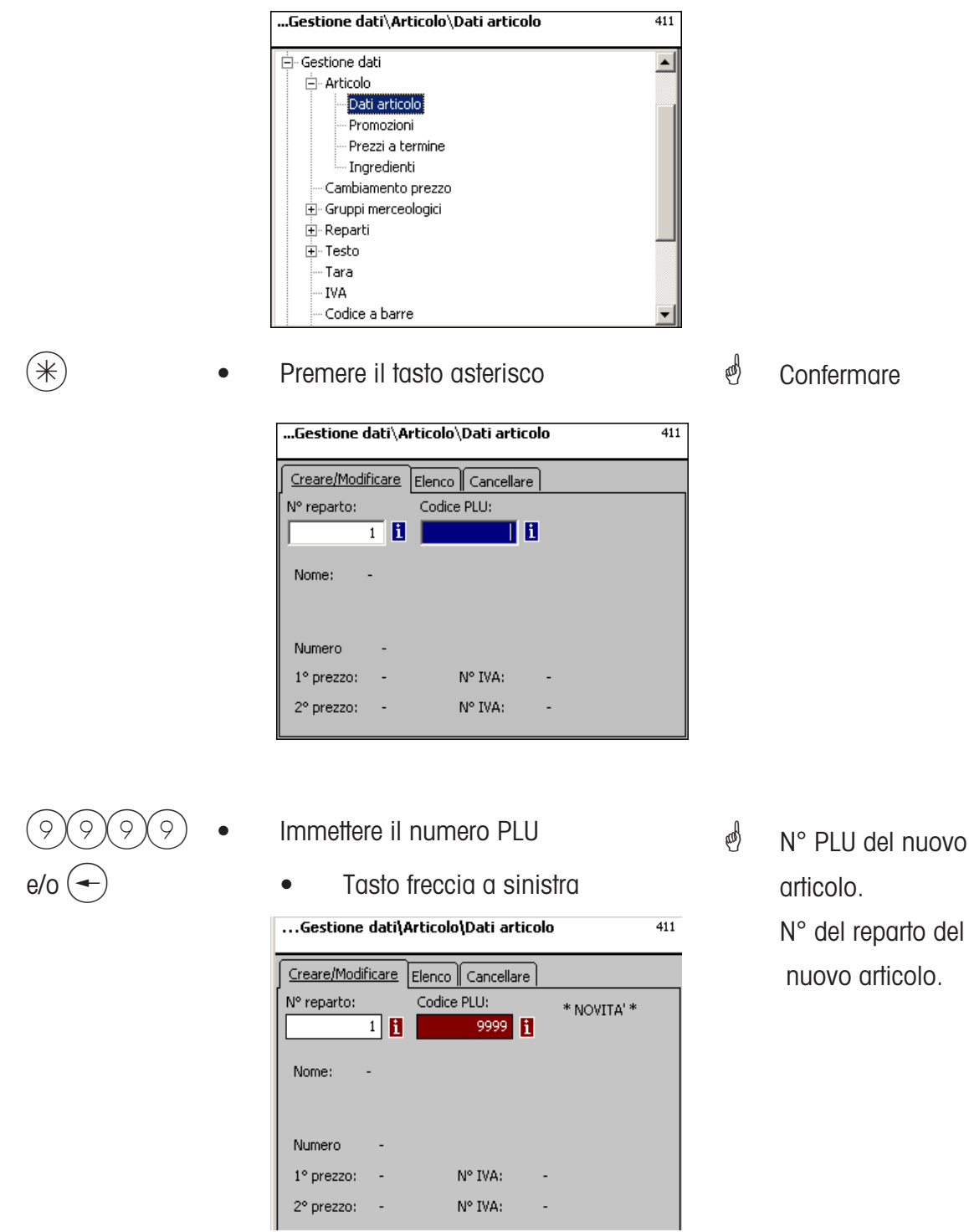

 $\stackrel{\triangle}{\otimes}$  **N° PLU** max. 6 cifre

**N° rep.** max. 6 cifre; questo dato è necessario se il nuovo articolo deve essere trasmesso a tutte le bilance di questo reparto.

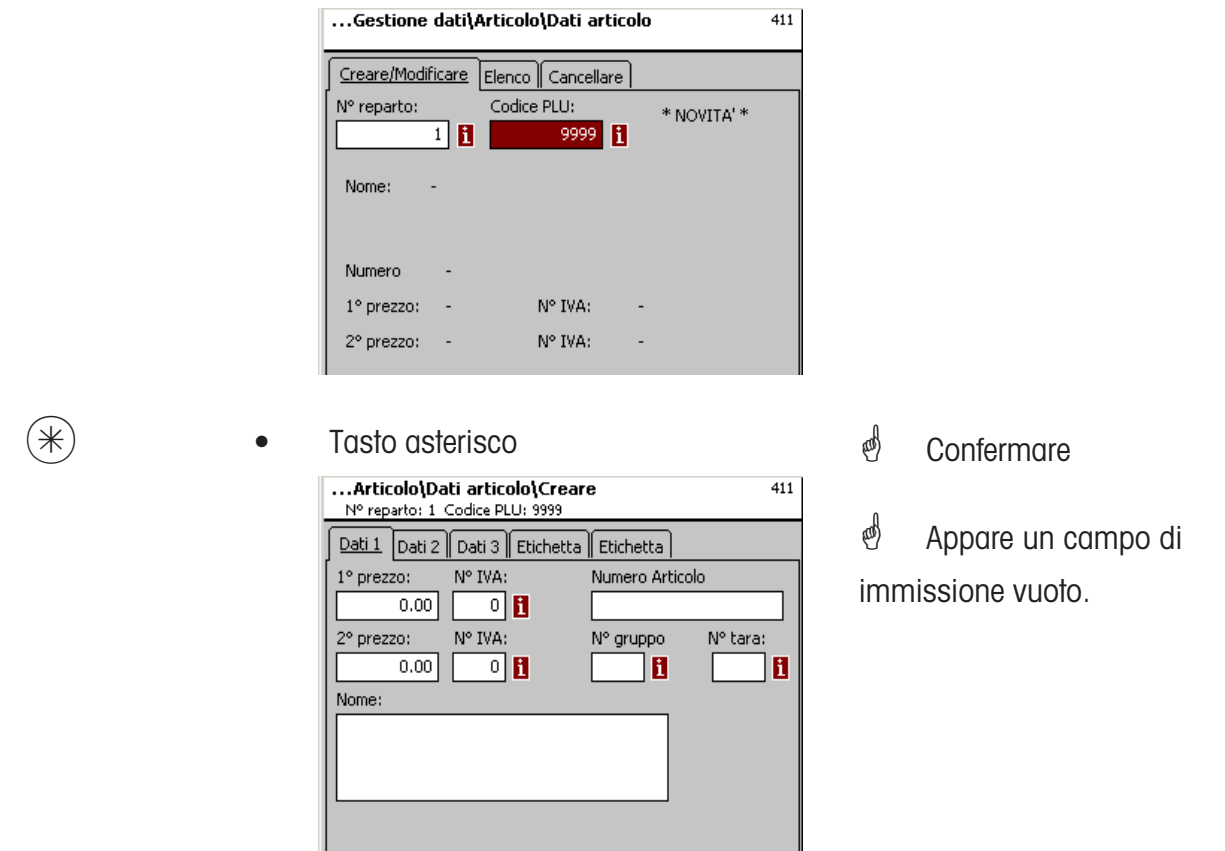

#### **Immissioni scheda "Dati 1":**

**1° prezzo:** Prezzo di vendita 1, questo prezzo è sempre necessario per la vendita. Avvertenza: di questo prezzo fa parte l'aliquota dell'imposta sul valore aggiunto: IVA 1 per il calcolo della quota di IVA nel fatturato totale dell'articolo. Ogni articolo può avere due prezzi di vendita, che si possono scegliere mediante la tastiera (cassa) nelle vendita.

**N° IVA:** N° IVA per il prezzo 1. Qui si immette il numero IVA dell'aliquota IVA (p. es. 7%), che deve valere per questo articolo. Occorre creare una corrispondente tabella dell'IVA, che contiene il numero IVA desiderato con la rispettiva aliquota IVA, per esempio N° 1=7% (v. **IVA** ). Quest'immissione è necessaria solo, se occorre la quota di fatturato corrispondente all'IVA.

**UAN :** max. 13 caratteri; se si immettono meno di 13 cifre , le cifre mancanti vengono messe davanti come zeri. L'immissione occorre solo, se, per esempio il numero dell'articolo deve essere codificato nell'EAN di un articolo preconfezionato.

**2° prezzo:** prezzo di vendita 2, questo prezzo è necessario solo se si deve lavorare con più prezzi di vendita. Ciò avviene sempre, quando nel fatturato occorre tener conto dello stesso articolo con più valori di IVA, p. es. nel caso di un articolo come alimentare e come articolo di ristorazione. Avvertenza: Di questo prezzo 2 fa parte l'aliquota dell'imposta sul valore aggiunto IVA 2 per il calcolo della quota di IVA nel fatturato dell'articolo.

**N° IVA:** N° IVA per il prezzo 2. Qui si immette il numero IVA dell'aliquota IVA (p. es. 15%), che deve valere per questo articolo. Occorre creare una corrispondente tabella IVA, contenente il N° IVA desiderato con la rispettiva aliquota IVA.

**N°.gr.mer.:** Gruppo merceologico per questo articolo. L'immissione è necessaria.

**N° tara:** Qui si immette il N° di tara del valore di tara (p. es. 4 grammi) che deve valere per questo articolo. Occorre creare una corrispondente tabella della tara, contenente il N° di tara desiderato con il rispettivo peso di tara.

**Nome:** denominazione articolo con 100 caratteri al massimo.

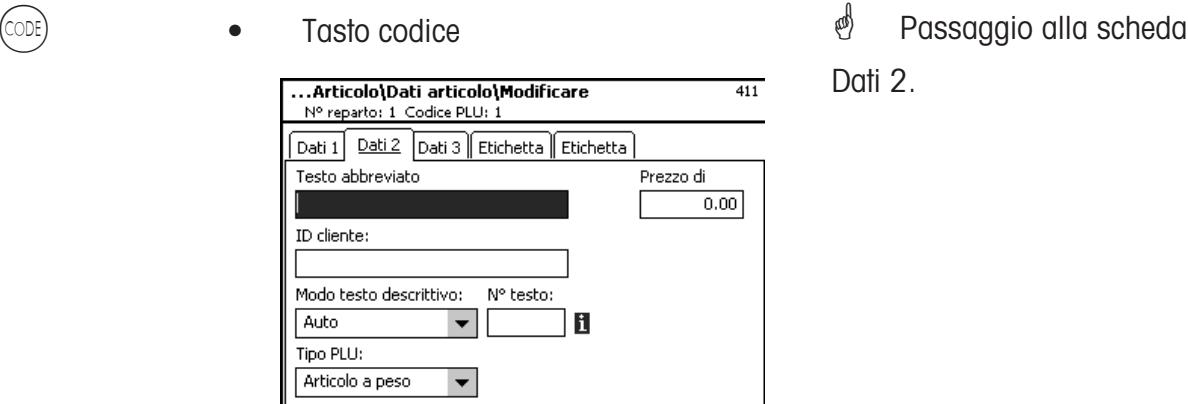

Immissioni scheda "Dati 2":

**Testo abbreviato:** forma abbreviata del testo dell'articolo con, al massimo, 20 caratteri, stampa su scontrino ed etichetta se impostata.

**Prezzo di acquisto:** prezzo di acquisto dell'articolo.

**ID cliente:** numero dello scaffale o posto in magazzino dell'articolo, .(modo self service)

#### **Modo testo descrittivo:**

Modo testo descrittivo:

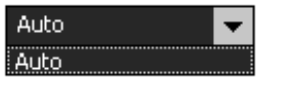

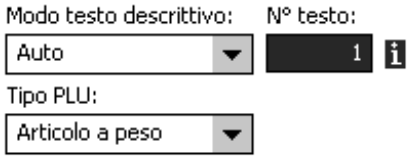

**Auto:** Il testo descrittivo appare sul display. il testo descrittivo viene visualizzato e stampato. il venditore stabilisce cosa deve essere fatto con il testo descrittivo

**N° testo:** qui si immette il numero del testo descrittivo, che deve valere per questo articolo. Deve essere stata creata una corrispondente tabella dei testi descrittivi (v. **Testo descrittivo**), contenente il N° di testo voluto.

#### **Tipo PLU:**

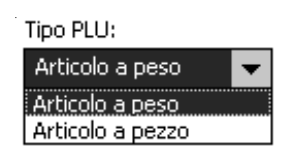

**Articolo a peso:** articolo pesato **Articolo a pezzo:**

#### **Applicazione del testo descrittivo:**

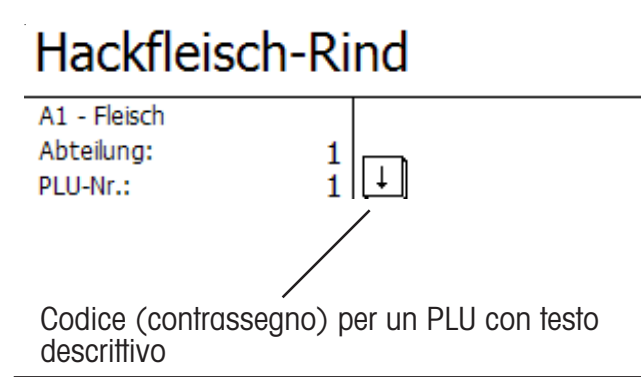

Hackfleisch-Rind Das ist der Kompetenztext zur PLU 1 mit maximal 100 Zeich

Visualizzazione con il tasto freccia  $(+)$ , se si registra adesso, la stampa del testo descrittivo si effettua sullo scontrino cliente.

Tasto codice

\* Passaggio alla scheda Dati 3.

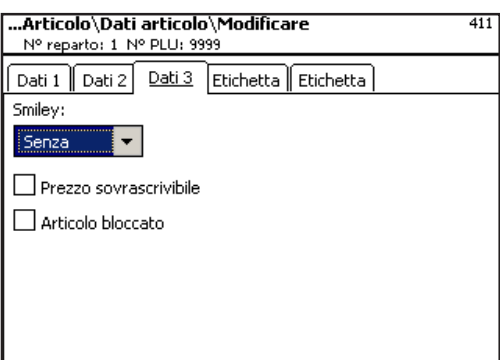

### Immissioni scheda "Dati 3":

**Smiley:** informazioni sul valore della vendita dell'articolo per l'azienda.

Smilev:

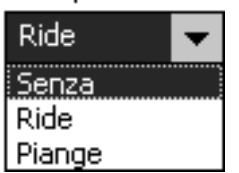

**Senza:** la funzione Smily per questo articolo è disattivata. **Ride:** "Buon articolo" per l'azienda. Piange: "Articolo scadente" per l'azienda.

**Sovrascrittura prezzo consentita:** il prezzo dell'articolo richiamato sulla bilancia / cassa si può sovrascrivere con un altro prezzo (Richiamare l'articolo, tasto  $(\#)$  e quindi immettere il nuovo prezzo).

**Articolo bloccato:** nessuna vendita di questo articolo, fino a quando non viene sbloccato.

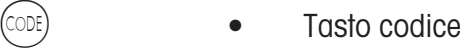

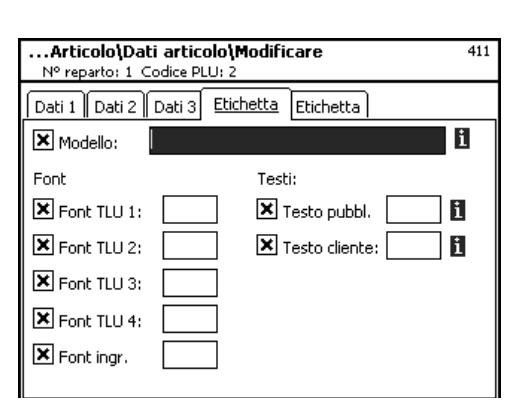

\* Passaggio alla scheda Etichetta 1.

### Immissioni scheda "Etichetta 1":

**Modello:** layout creati per l'etichetta.

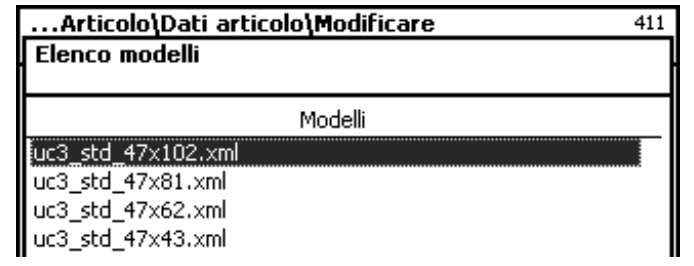

**Font:** Font TLU 1 .. 4: font (tipo di carattere) (01 .. 101) per le righe TLU 1 .. 4. **Font ingr.:** font (tipo di carattere) (01 .. 101) per gli ingredienti stampati.

#### **Testi:** Testo pubbl.: testo pubblicitario che sarà stampato su ogni etichetta.

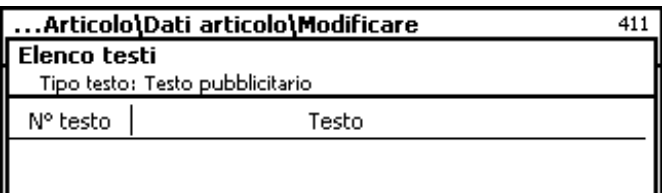

#### **Testo cliente:** testo cliente che sarà stampato su ogni etichetta.

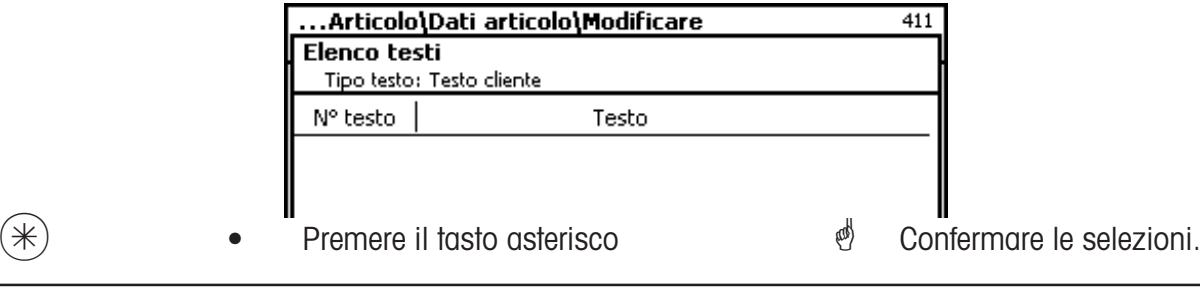

 $\mathcal{P}$  Quando questa casella è visualizzata, potete far visualizzare sotto forma di elenco le informazioni disponibili con il tasto  $(NFO)$  - e fare la vostra scelta.

Tasto codice

\* Passaggio alla scheda Etichetta 2.

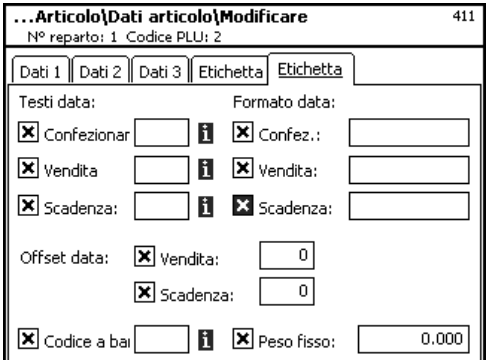

**Testi data: Data di confezionamento:** selezionare il testo. **Vendita (fino al):** selezionare il testo. **Scadenza:** selezionare il testo.

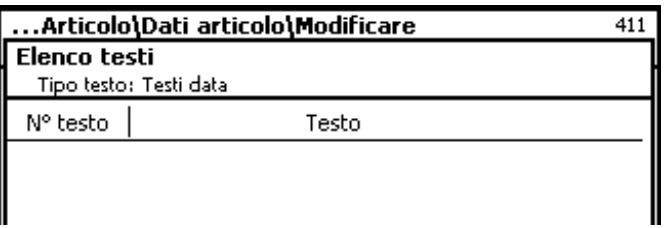

Formato data: Data di confezionamento: v. "Legenda Formato data" Vendita (fino al): v. "Legenda Formato data" Scadenza: **v.** "Legenda Formato data" **Offset data: Vendita (fino al):** data di confezionamento + numero di giorni. **Scadenza:** data di confezionamento + numero di giorni.

**Codice a barre:** selezione del codice a barre per il PLU.

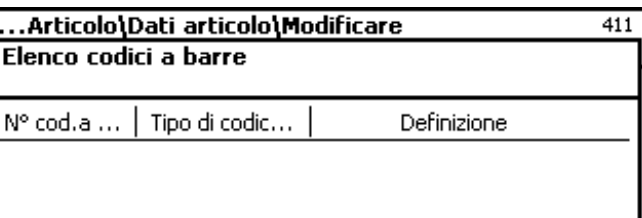

**Peso fisso:** di un articolo a pezzo.

 $(\divideontimes)$   $\bullet$  Premere il tasto asterisco  $\bullet$  Confermare le selezioni.

### **Elencare articoli - Accesso rapido con 411.**

In questa finestra potete vedere la lista degli articoli di un reparto selezionato.

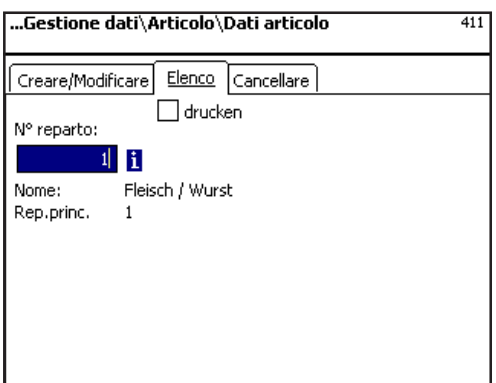

- Immettere il numero del reparto
- $*$  **•** Premere il tasto asterisco  $*$  Confermare
	-

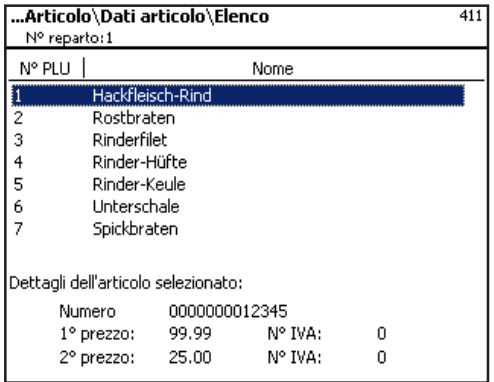

 $TDMR$  RSSXUH $(\cdot)$  á )UHFFLDLQVXLQJL  $\qquad$  Sfogliare la lista.

### **Cancellare un articolo - Accesso rapido con 411.**

In questa finestra potete cancellare un articolo.

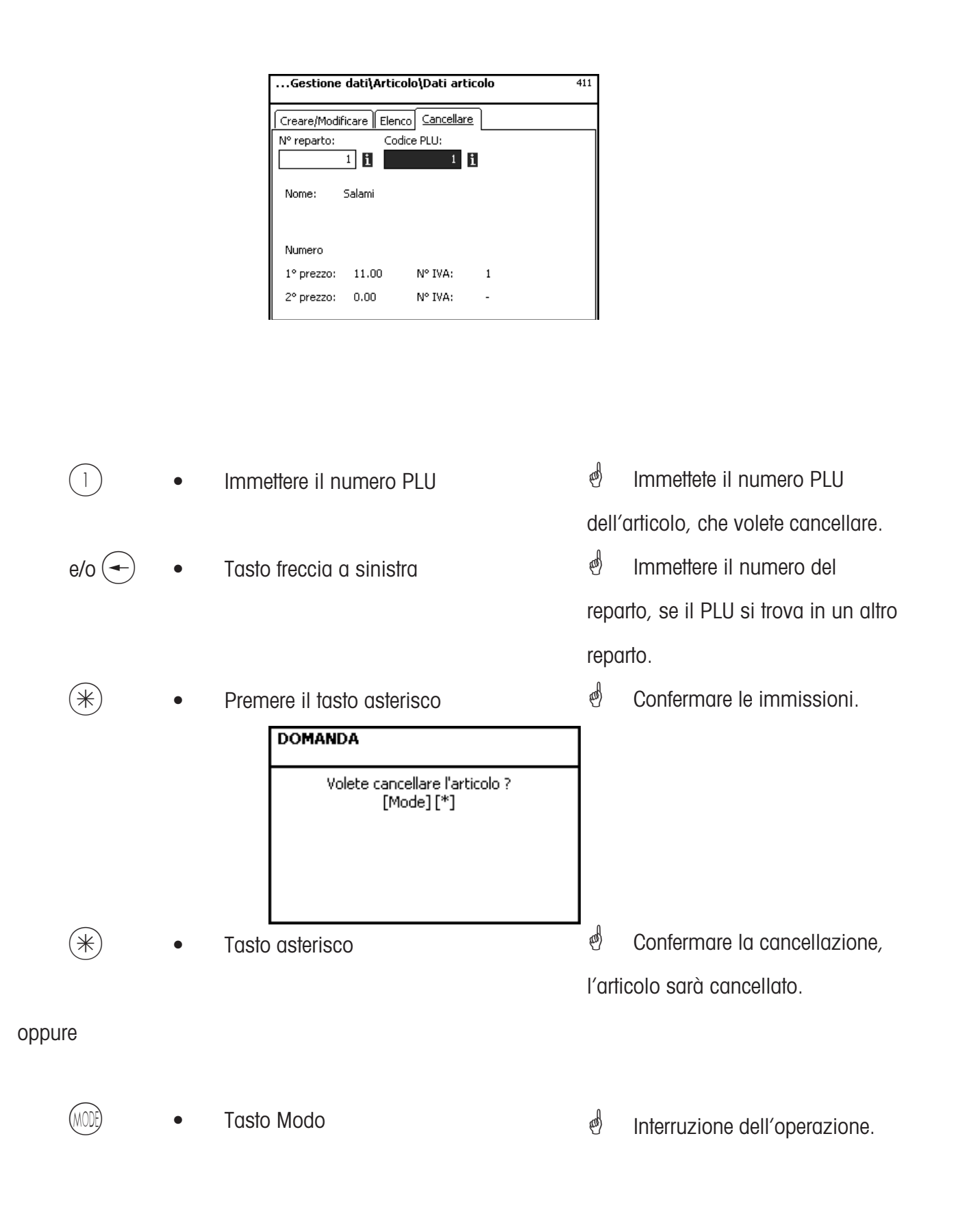

#### **Promozioni (offerte speciali) (412)**

### **creare/modificare, articolo in promozione (offerta speciale), ancellare**

#### **Accesso rapido con 412**

Qui si possono riunire i cambiamenti di prezzo di articoli in elenchi di promozioni (offerte speciali) a termine, queste promozioni vengono attivate ad una scadenza determinata di partenza e ad una scadenza finale definita i prezzi degli articoli vengono riportati automaticamente al prezzo di vendita normale.

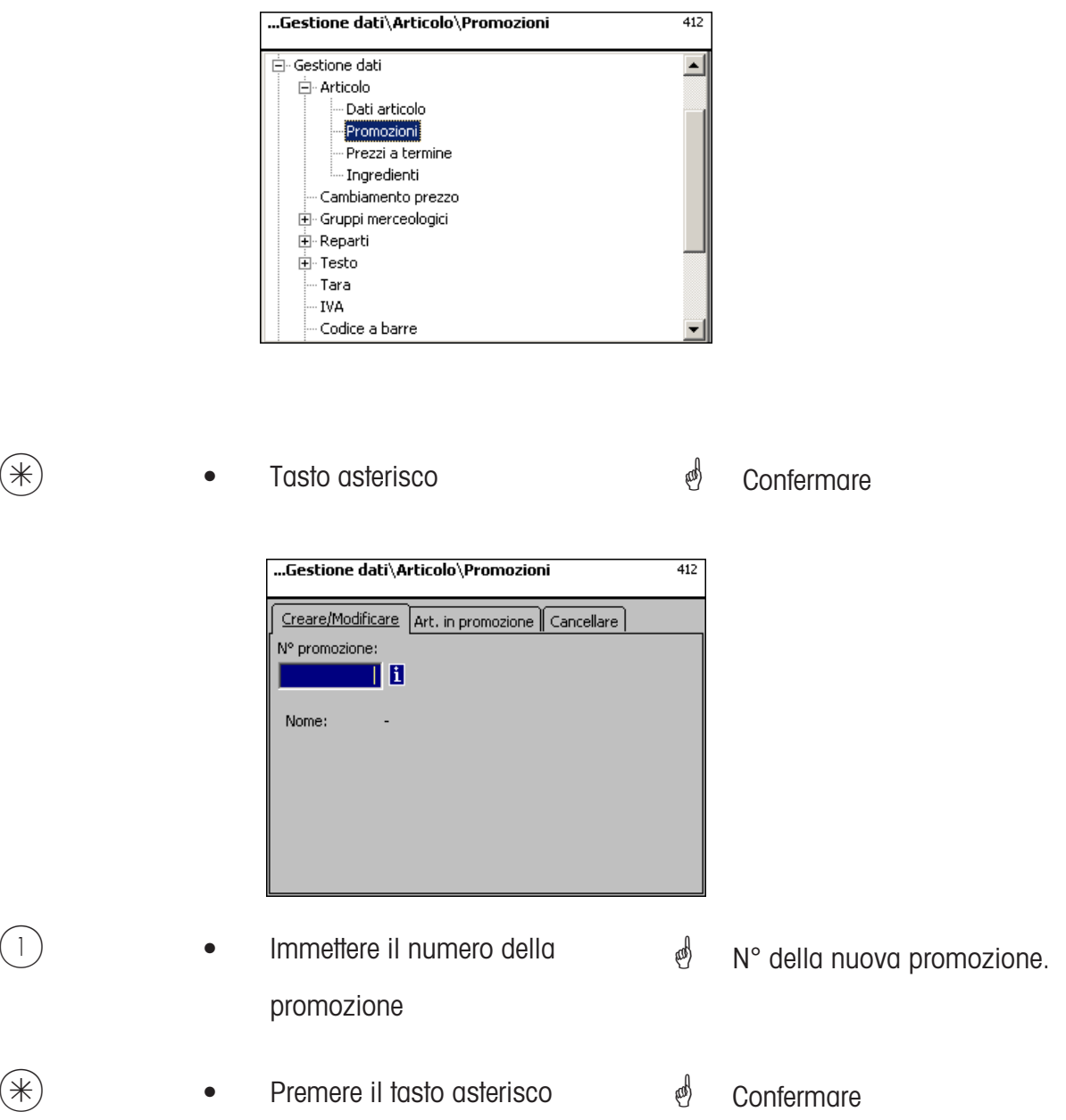

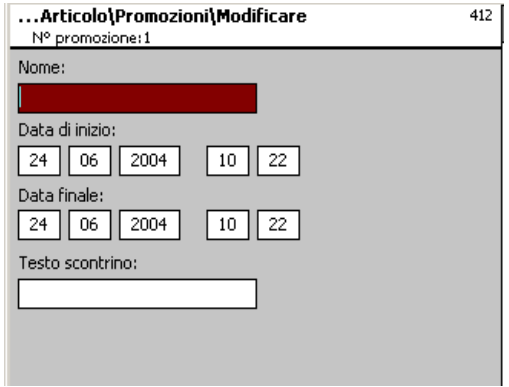

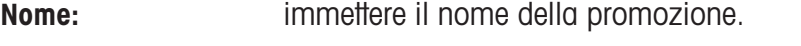

**Data di inizio:** data a partire dalla quale la promozione viene attivata.

**Data finale:** data alla quale la promozione viene chiusa.

**Testo scontrino:** testo che verrà stampato sullo scontrino cliente (max. 20 caratteri).

- $*$  **•** Premere il tasto asterisco  $*$  Confermare
- CODE) **•** Tasto codice
- 
- *i* Passaggio alla scheda Tab 2.

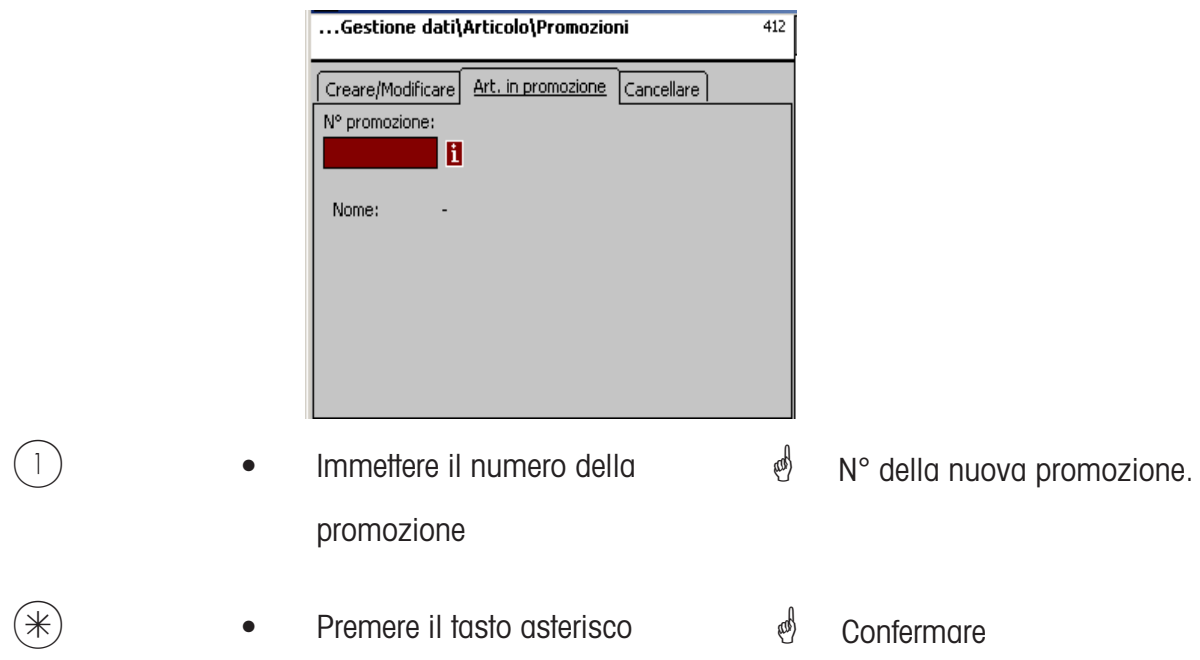

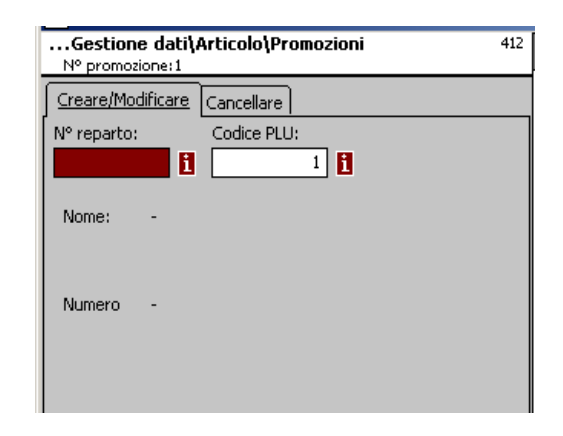

#### Immissioni della scheda "Creare / modificare":

- **N° reparto:** Immettere il numero del reparto del PLU.
- **N° PLU:** Immettere il N° PLU.
- **Nome:** Denominazione articolo.
- **UAN:** codice EAN

### **Schermata se il PLU selezionato in promozione è disponibile:**

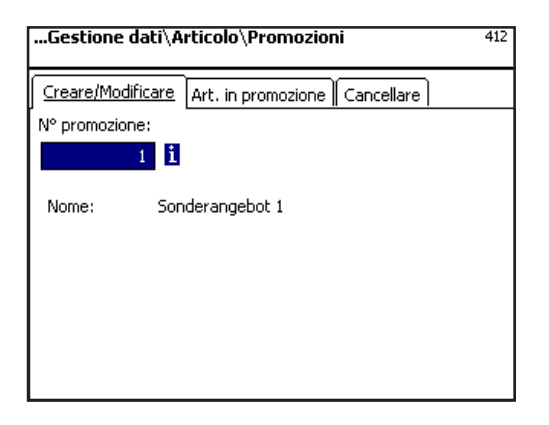

**Schermata se il PLU selezionato in promozione non è disponibile:**

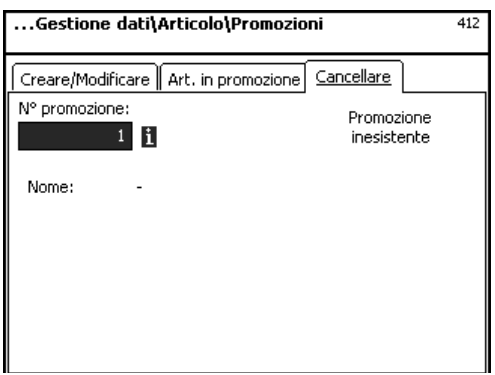
- 
- Immettere il N° PLU
- Tasto freccia a sinistra
- Tasto asterisco

\* N° PLU del nuovo articolo N° del reparto del nuovo articolo

\* confermare

...Gestione dati\Articolo\Promozioni\Creare  $\overline{412}$  $1°$  prezzo:  $\overline{5.99}$ 1° prezzo: 99,99  $2°$  prezzo: 2° prezzo: 25.00 Prezzo di  $0.00$ 4.95 Prezzo di  $0.00$ 

**Prezzo 1:** prezzo di vendita in promozione (offerta speciale) del prezzo di vendita 1. **Prezzo 2:** prezzo di vendita in promozione (offerta speciale) del prezzo di vendita 2.

**Prezzo di acquisto:** prezzo di acquisto modificato dell'articolo in promozione.

- 
- Prezzi
- Tasto asterisco
- *i* Immettere i prezzi
- $\stackrel{\triangle}{\otimes}$  Le immissioni vengono memorizzate.
- **d** Immettere il N° PLU dell'articolo successivo.

Nº promozione: 1 Nº reparto: 1 Nº PLU: 1

# **Cancellare una promozione (offerta speciale) - Accesso rapido con 412;**

In questa finestra potete cancellare una promozione.

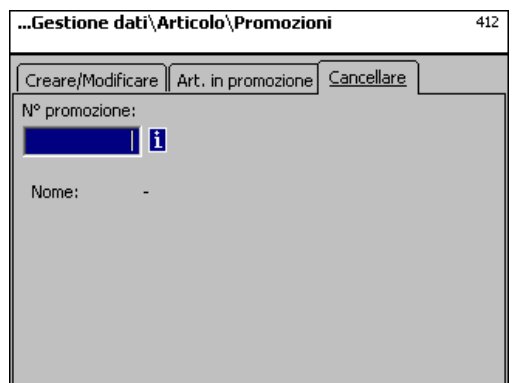

# **Immissioni scheda "Cancellare":**

**N° promozione :** Immettere il numero della promozione (offerta speciale)

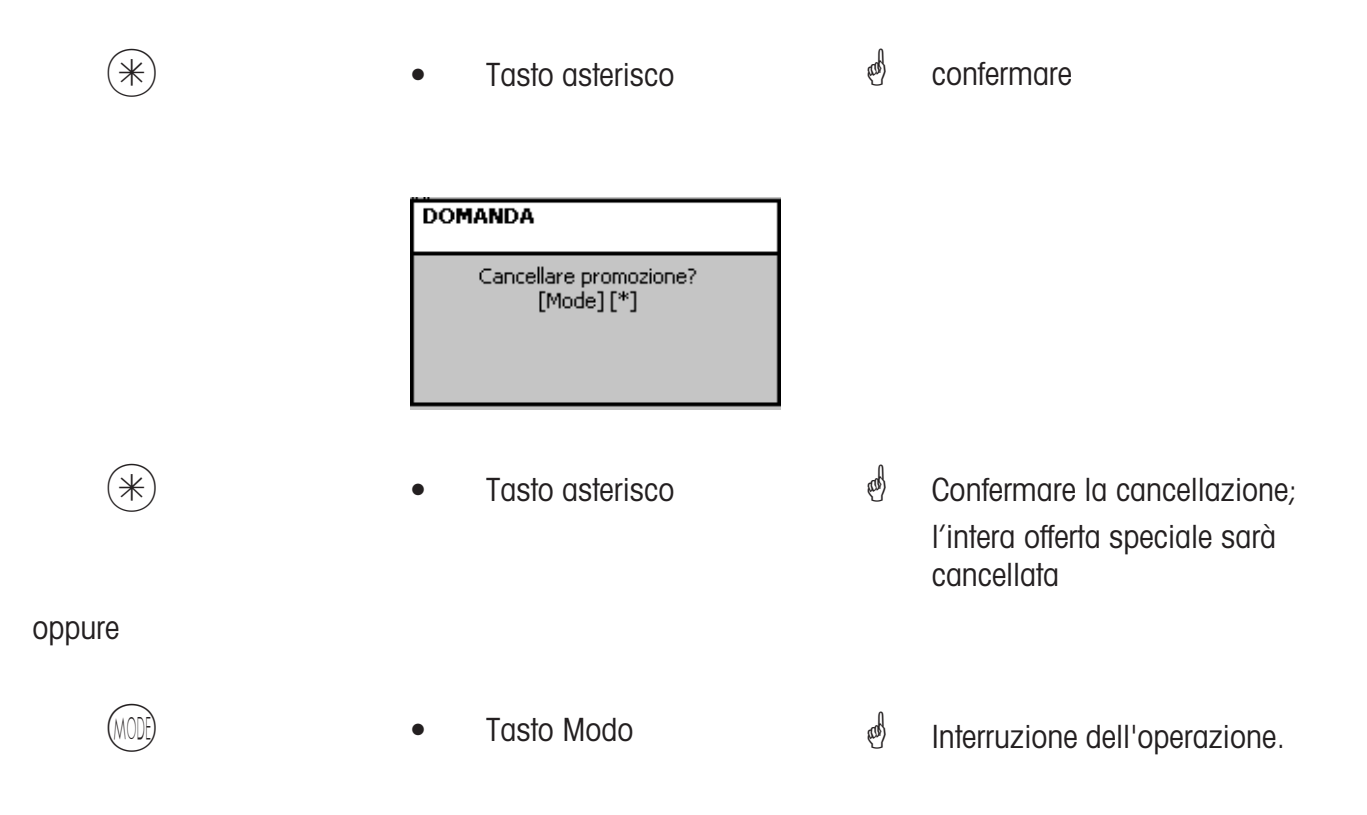

# **Ingredienti (414)**

# **creare / modificare, cancellare**

# **Accesso rapido con 414;**

Qui potete aggiungere degli ingredienti ad articoli e creare degli ingredienti.

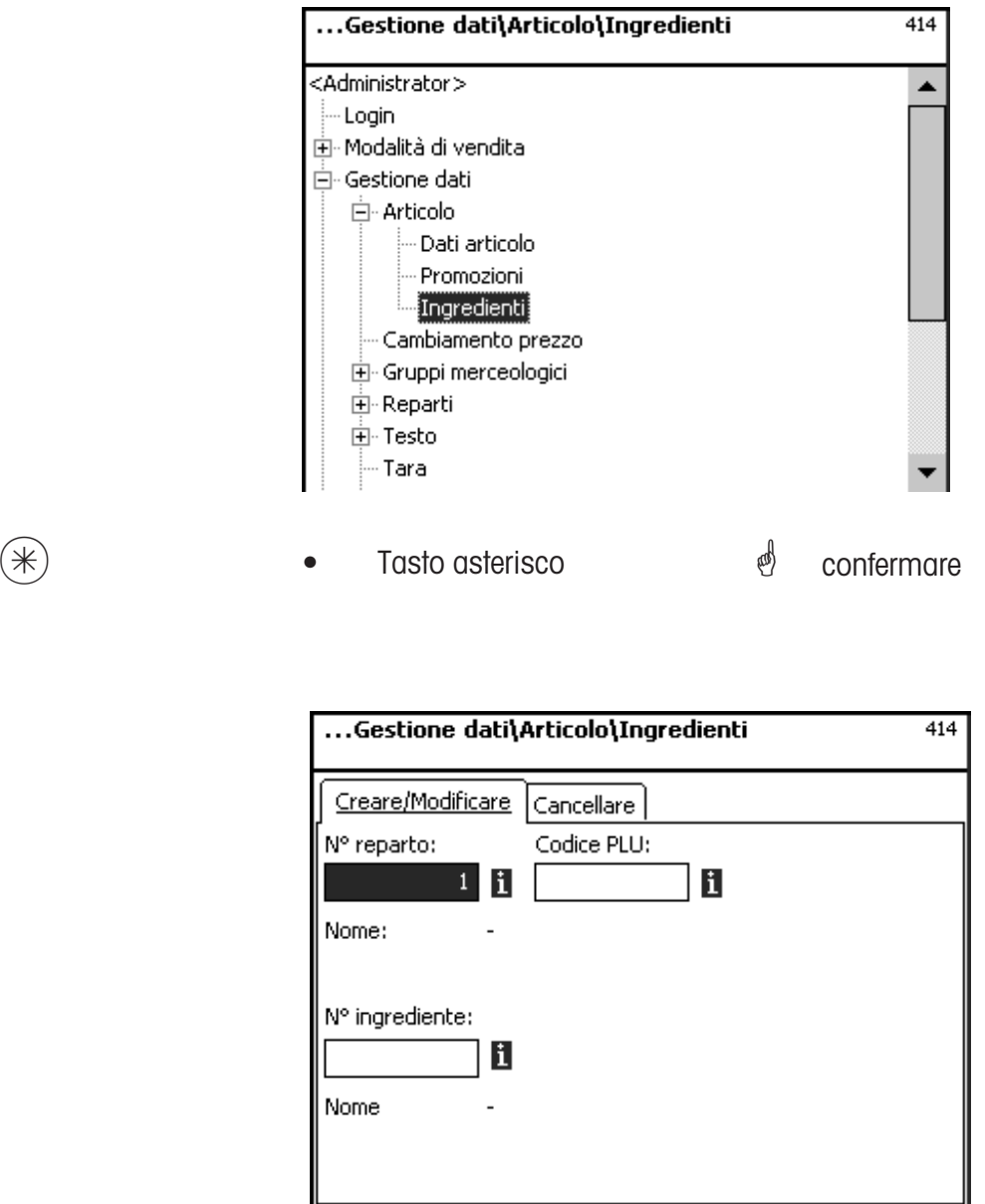

# Immissioni scheda "Creare / Modificare":

**N° reparto:** immettere il numero del reparto del PLU.

 $\overline{\phantom{a}}$ 

- **N° PLU:** immettere il numero del PLU.
- **N° ingredienti:** immettere il numero degli ingredienti.
- **Nome ingrediente:** denominazione degli ingredienti
	- $(\divideontimes)$  Tasto asterisco  $\overset{\phi}{\curvearrowleft}$  confermare

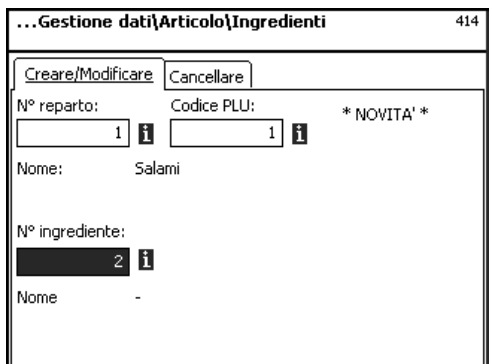

# **Immissioni scheda Creare / Modificare**

**Reparto N°:** immettere il numero del reparto del Plu.

**N° PLU:** immettere il N° PLU.

**N° ingredienti:** immettere il numero di ingredienti

**Nome ingrediente:** denominazione degli ingredienti

 $(\divideontimes)$  • Tasto asterisco  $\overset{\phi}{\Leftrightarrow}$  confermare

\* \*NOVITA'\* nel caso di ingredienti sconosciuti.

- 
- 
- ...Articolo\Ingredienti\Creare 414 Nº reparto: 1 Codice PLU: 1 Nº ingrediente:2 Testo Name: Pesto Zubaben: Sale, Peppe Ä.

# ...Articolo\Ingredienti\Creare  $414$ Nº reparto: 1 Codice PLU: 1 Nº ingrediente:2 Testo Name: Zutaten: Ä

# Immissioni scheda "Testo":

**Nome:** denominazione di questi ingredienti.

**Ingredienti:** immettere gli ingredienti.

- 
- 
- $\mathcal{F}$  **•** Tasto asterisco  $\mathcal{F}$  confermare
	- $\stackrel{\triangle}{\otimes}$  Le immissioni vengono memorizzate.
	- **Assegnare o creare gli** ingredienti successivi.

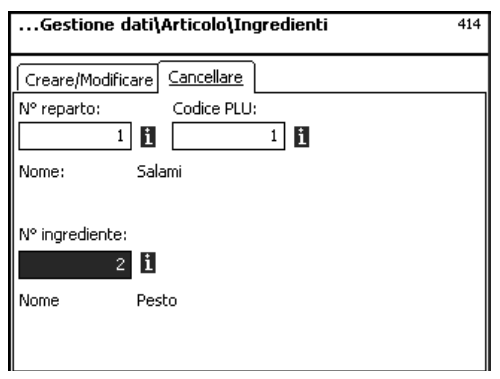

# **Immissioni scheda "Cancellare":**

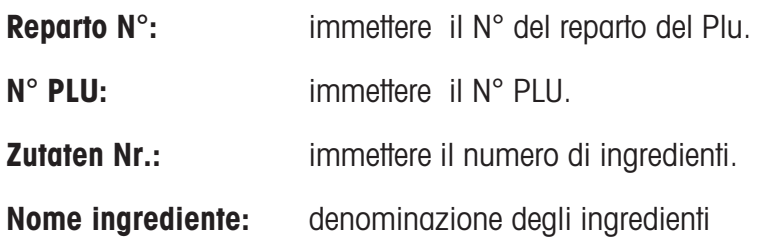

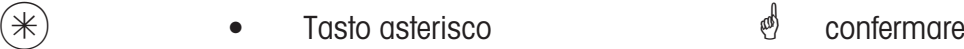

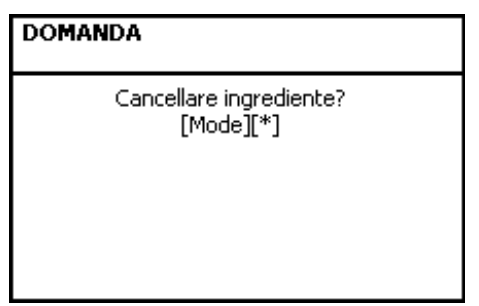

# **Cambiamento prezzo (42)**

# **Cambiare**

# **Accesso rapido con 42;**

qui potete eseguire dei cambiamenti di prezzi di articoli

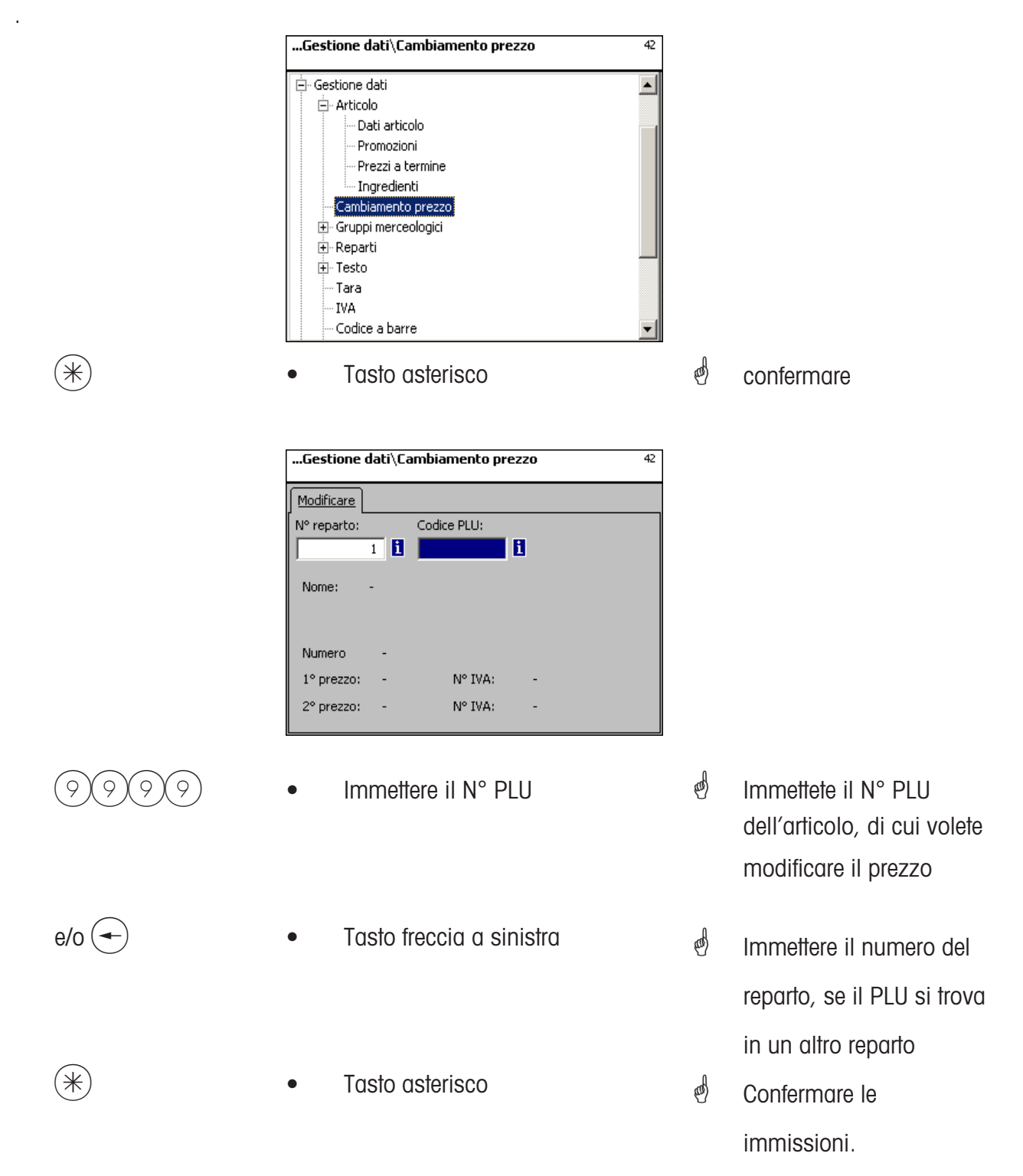

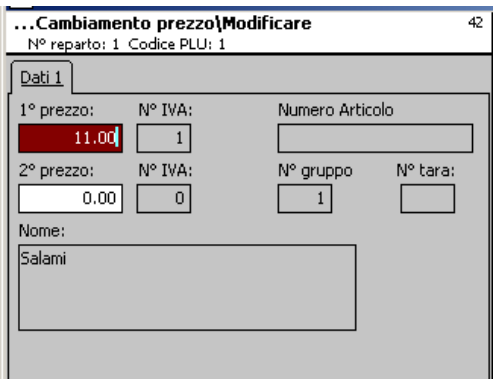

# Immissioni scheda "Dati 1":

- Prezzo 1: prezzo di vendita 1.
- Prezzo 2: prezzo di vendita 2.

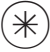

- 
- \* Immettere il nuovo prezzo di vendita 1 oppure 2.

• Tasto asterisco  $\qquad \qquad \bullet$  confemare, immettere il numero del PLU successivo, di cui volete cambiare il prezzo.

# **Gruppi merceologici principali (43)**

# **creare / modificare, cancellare**

# **Accesso rapido con 43;**

nei reparti si possono riunire i gruppi merceologici in gruppi merceologici principali, ciò consente un'analisi riferita al fatturato di più gruppi merceologici. Qui potete creare, modificare oppure cancellare dei gruppi merceologici principali.

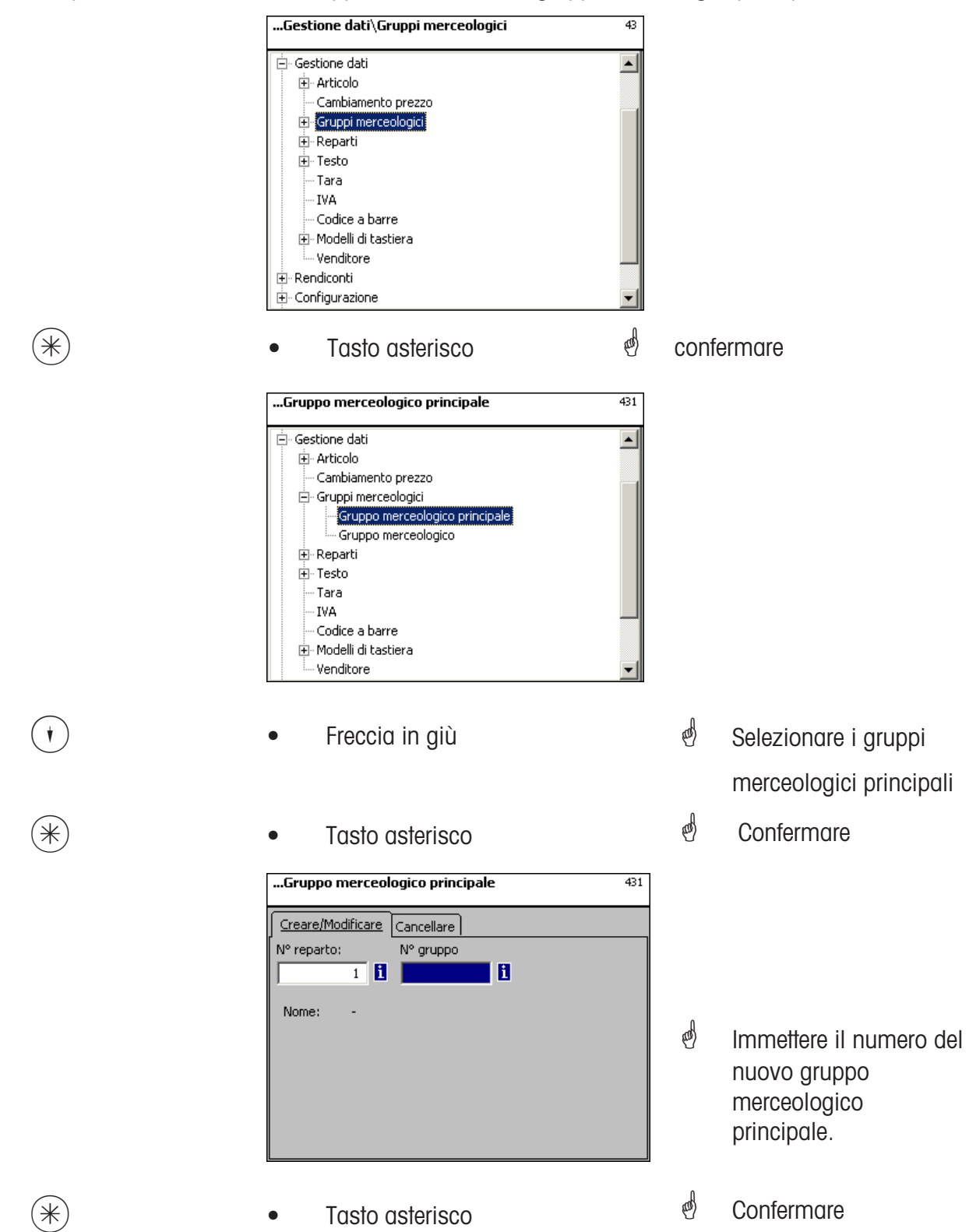

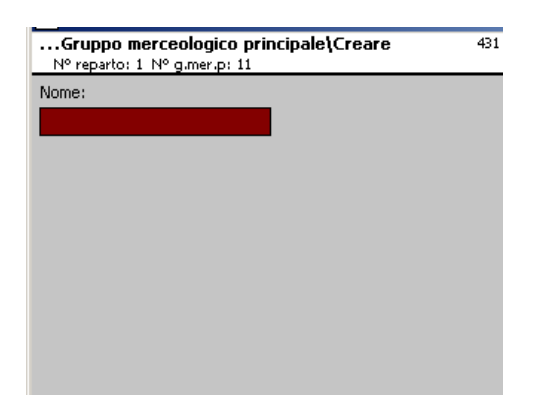

**Nome:** immettere la denominazione del gruppo merceologico principale.

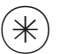

- 
- $(\divideontimes)$   $\color{red}\bullet$  Tasto asterisco  $\color{red}\bullet$  confermare, immettere il numero del gruppo merceologico principale successivo

# **Cancellare un gruppo merceologico principale - Accesso rapido con 431;**

in questa finestra potete cancellare il gruppo merceologico principale.

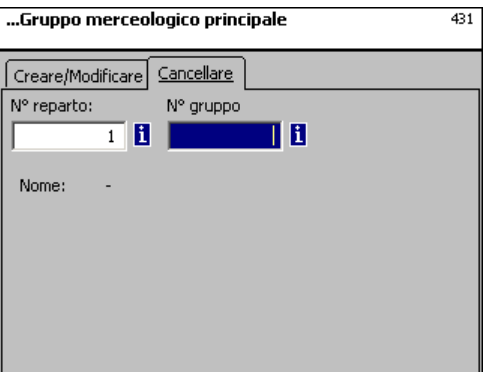

# **Immissioni scheda "Cancellare":**

- **N° reparto:** immettere il numero del reparto del gruppo merceologico principale.
- **N° g.mer.p:** immettere il numero del gruppo merceologico principale

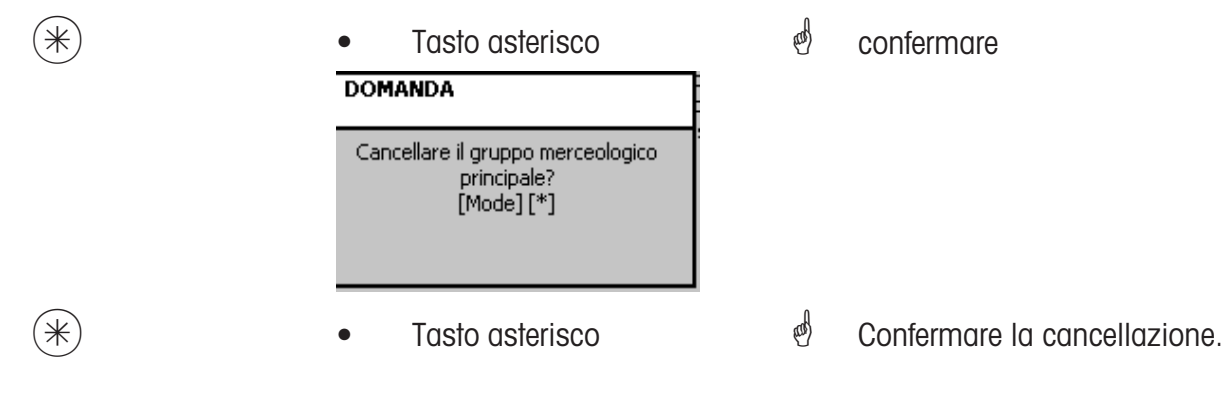

# **Gruppi merceologici (43)**

#### **creare / modificare, cancellare**

### **Accesso rapido con 43;**

Tutti gli articoli devono essere assegnati a gruppi merceologici. Questi gruppi merceologici si possono quindi riunire in gruppi merceologici principali

Ciò consente un'analisi riferita al fatturato degli articoli, assegnati allo stesso gruppo merceologico.

Qui potete creare, modificare oppure cancellare dei gruppi merceologici.

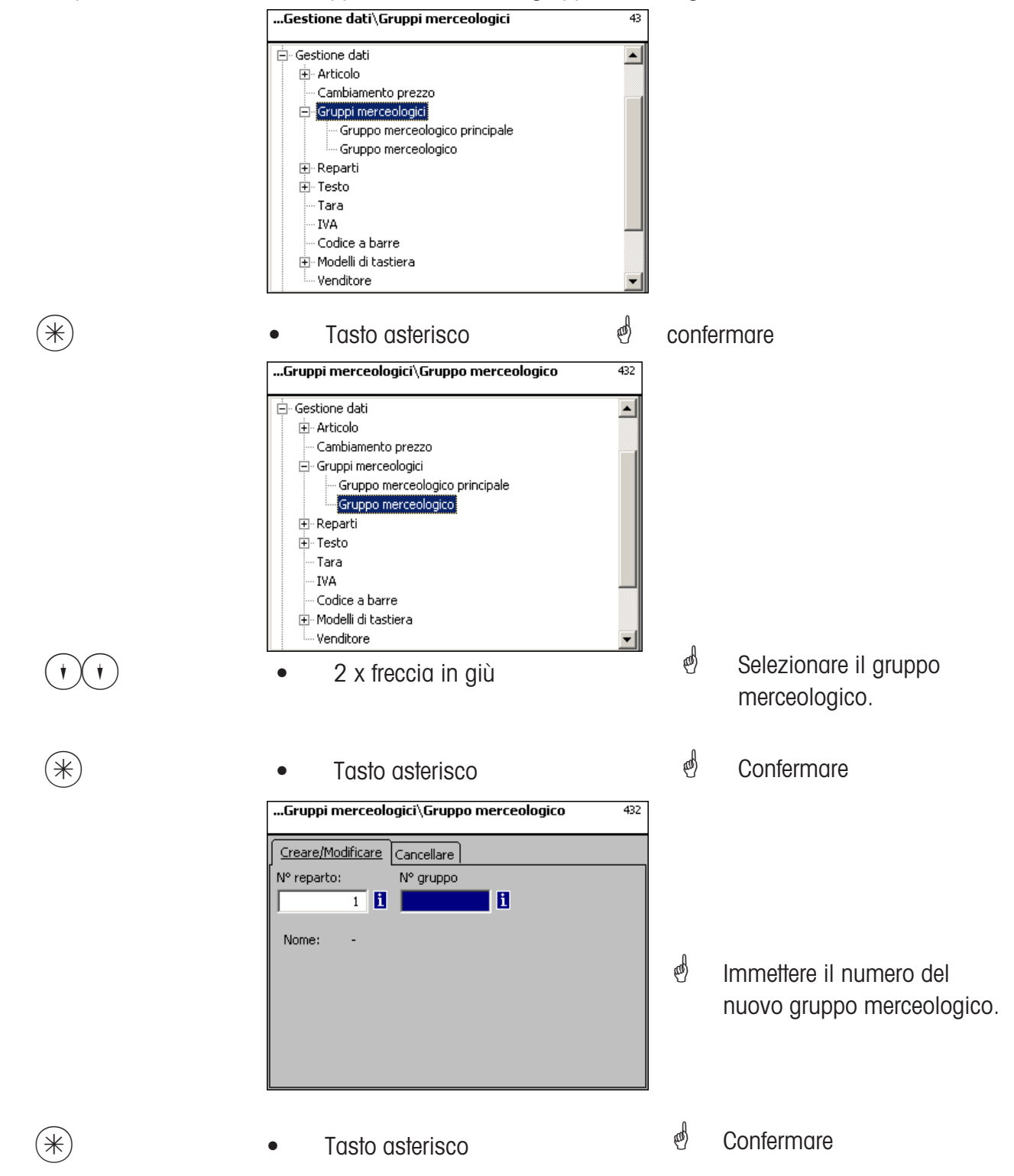

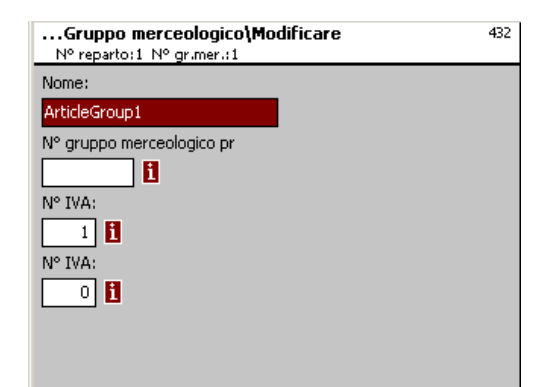

**Nome:** immettere la denominazione del gruppo merceologico. **N° g.mer.p:** numero del gruppo merceologico principale **N° IVA:** numero IVA **N° IVA:** numero IVA

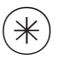

- 
- $\widehat{\mathcal{H}}$  **•** Tasto asterisco  $\stackrel{\phi}{\sim}$  Confermate le immissioni, immettete il nome del gruppo merceologico successivo, che volete creare

# **Cancellare un gruppo merceologico - Accesso rapido con 432;**

In questa finestra potete cancellare un gruppo merceologico.

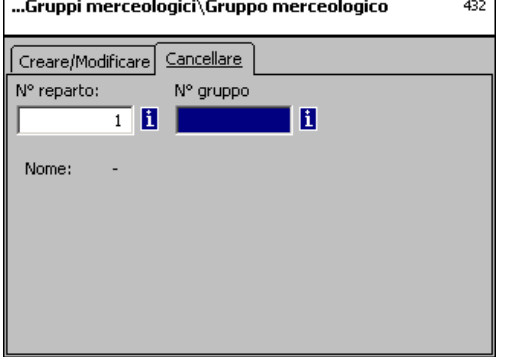

# **Immissioni scheda "Cancellare":**

- **N° reparto:** immettere il numero del reparto del gruppo merceologico.
- **N°.gr.mer.:** immettere il numero del gruppo merceologico.

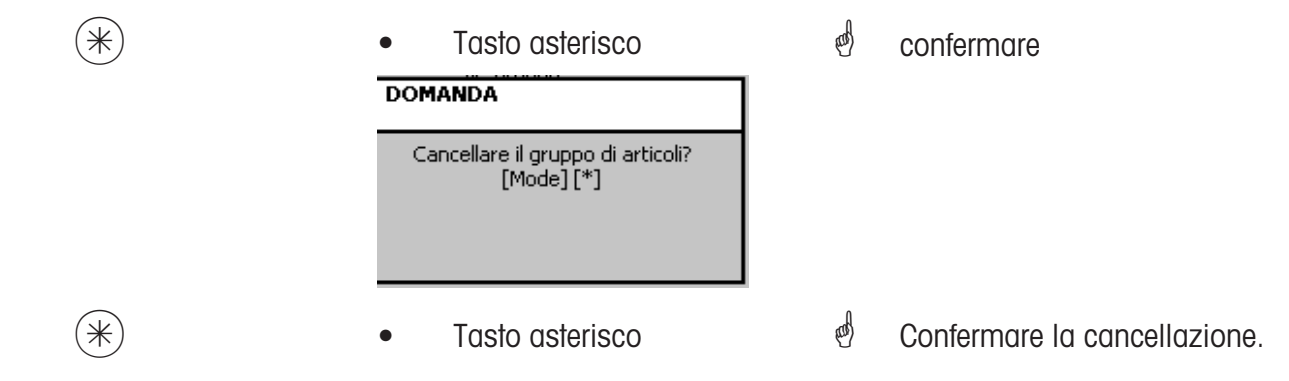

#### **Reparti principali (441)**

#### **creare / modificare, cancellare**

### **Accesso rapido con 441.**

Qui si possono creare dei reparti principali, ai quali si possono far corrispondere dei reparti di apparecchi. Ciò consente la sintesi riferita al fatturato di vari reparti, a scopi analitici. Qui potete creare, modificare oppure cancellare dei reparti principali.

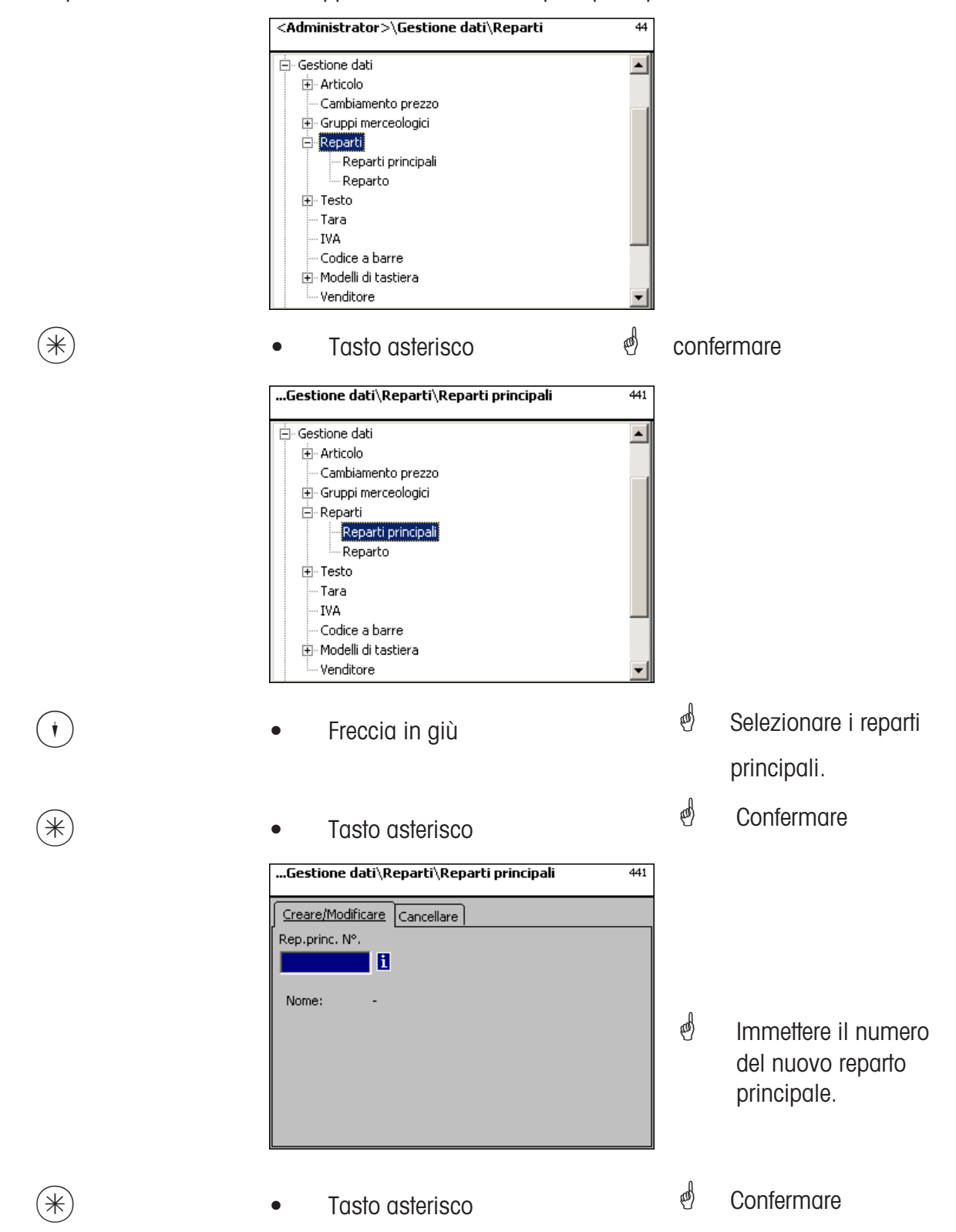

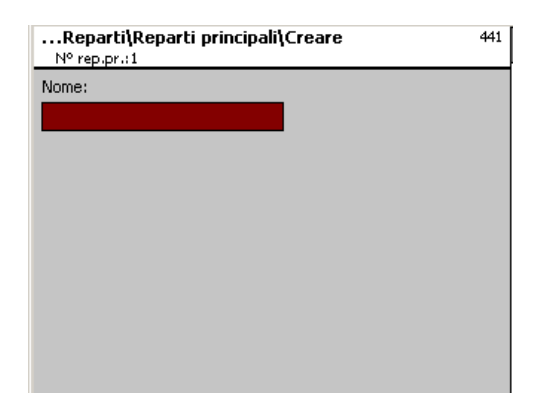

**Nome:** immettere la denominazione del reparto principale

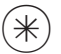

- 
- $(\divideontimes)$   $\begin{matrix} \ast \end{matrix}$   $\begin{matrix} \ast \end{matrix}$   $\begin{matrix} \ast \end{matrix}$   $\begin{matrix} \ast \end{matrix}$   $\begin{matrix} \ast \end{matrix}$  confermare, immettere il numero del reparto principale successivo.

# **Cancellare un reparto principale - Accesso rapido con 441;**

in questa finestra potete cancellare il reparto principale.

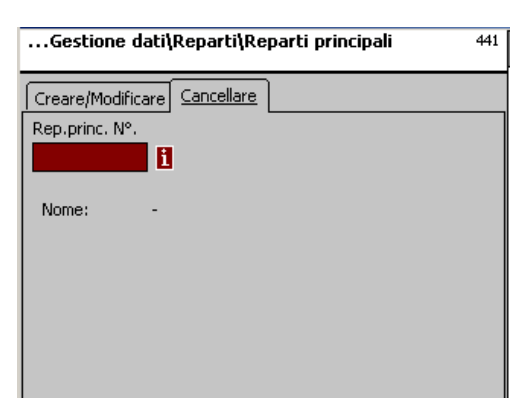

# **Immissioni scheda "Cancellare":**

.

**N° reparto:** immettere il numero del reparto principale

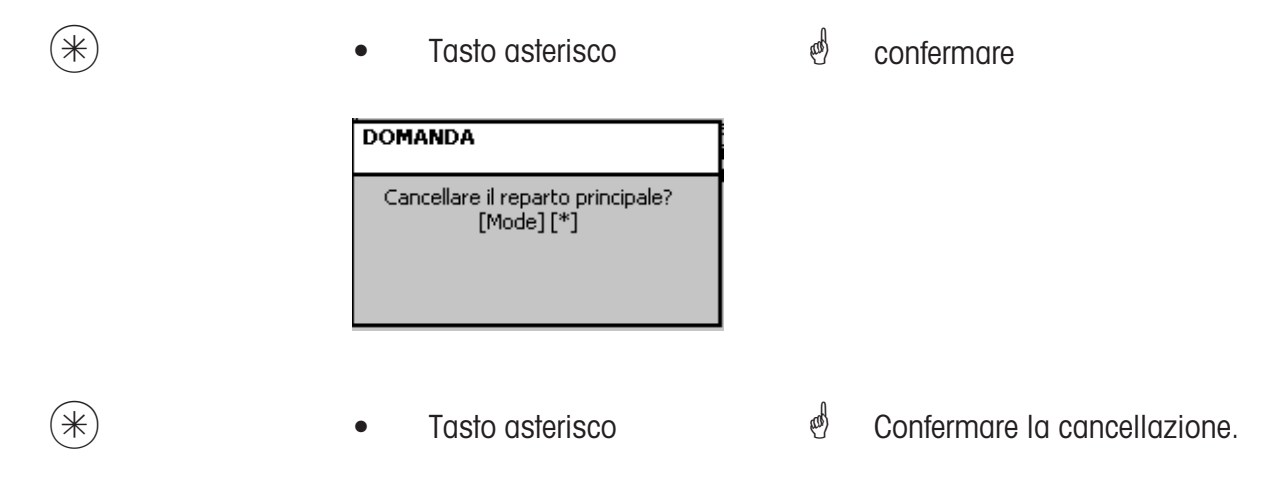

#### **Reparto (442)**

#### **creare / modificare, cancellare**

#### **Accesso rapido con 442;**

a tutti gli articoli si devono assegnare dei reparti, per fare in modo che sia possibile inviarli alle corrispondenti bilance / casse di rete con gli stessi numeri di reparto. Il reparto è inoltre competente per stabilire, quale EAN debba essere stampato sullo scontrino di totalizzazione. Qui potete creare, modificare oppure cancellare dei reparti.

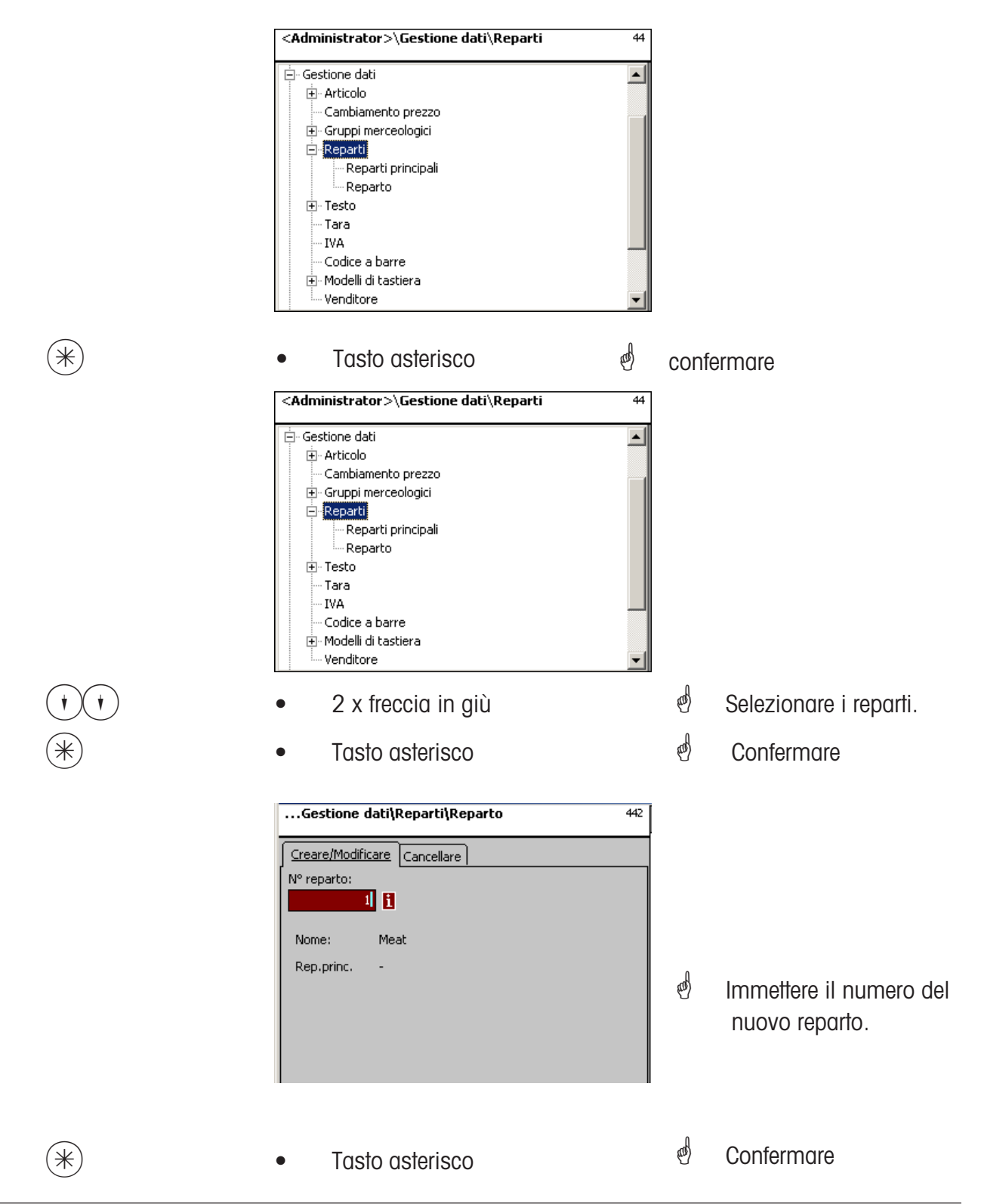

METTLER TOLEDO Istruzioni per l'uso ME-N° 2201 6197A Versione 1.5.0 11/09

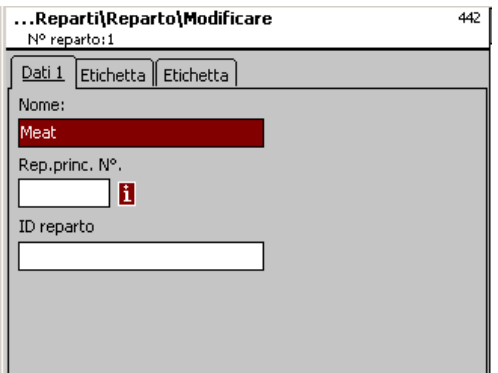

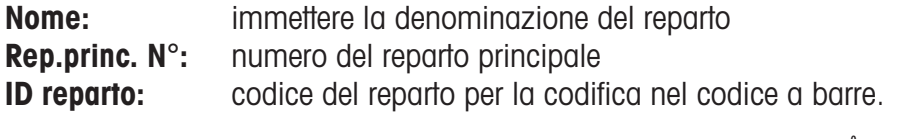

 $(\divideontimes)$  • Tasto asterisco  $\overset{\Leftrightarrow}{\longrightarrow}$  Confermare le immissioni, immettete il nome del reparto successivo, che volete creare.

# Immissioni scheda "Etichetta1 ed Etichetta2":

Dati per l'etichetta riferita al reparto.

Per le informazioni relative ai singoli punti, vedere **Creare un articolo, voce di menu 411**.

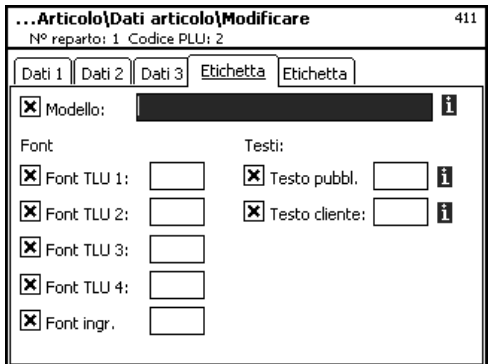

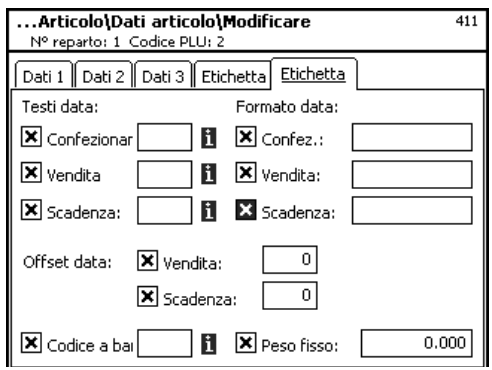

# **Cancellare un reparto - Accesso rapido con 442;**

in questa finestra potete cancellare un reparto.

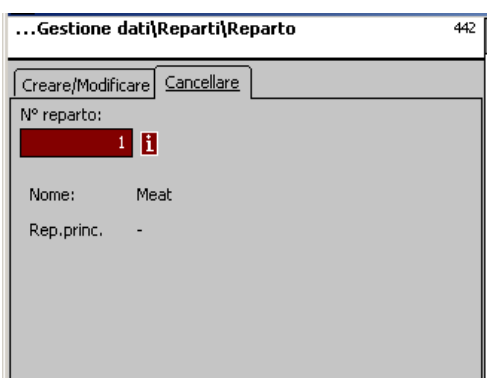

# **Immissioni scheda "Cancellare":**

**N° reparto:** immettere il numero del reparto.

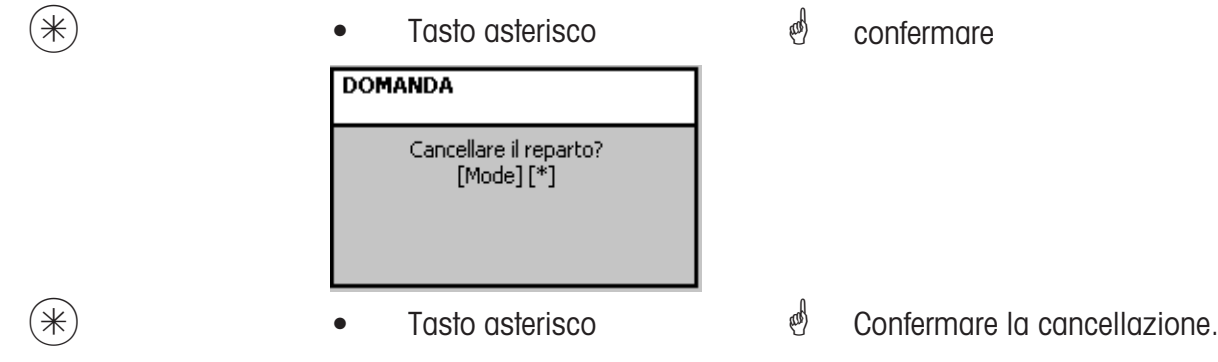

# **Testo - Testo pubblicitario (452)**

#### **creare / modificare, cancellare**

#### **Accesso rapido con 452;**

qui si creano dei testi pubblicitari, che si stampano sull'etichetta.

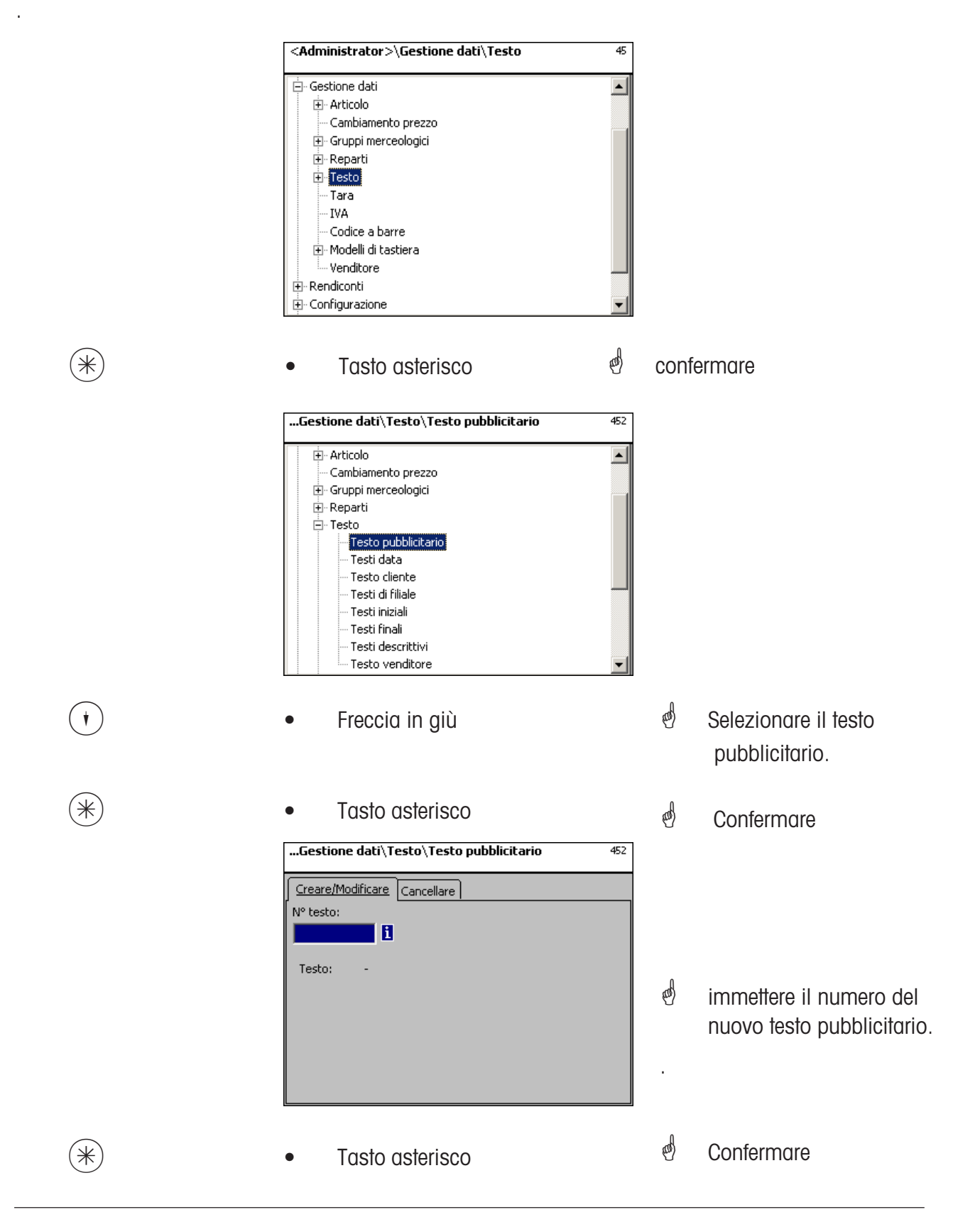

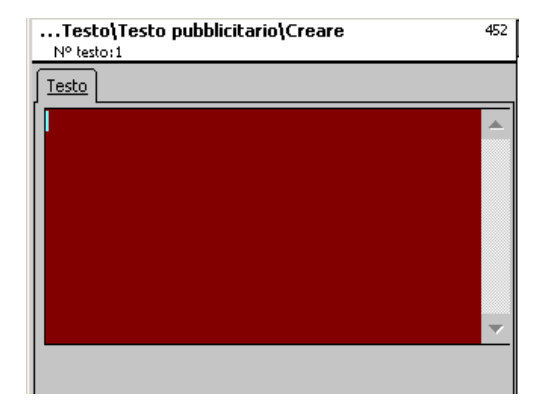

**Testo:** testo pubblicitario che verrà stampato.

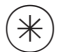

- 
- $(\divideontimes)$  Tasto asterisco  $\color{blue}\bullet$  confermare, immettere il numero del testo pubblicitario successivo.

### **Cancellare un testo pubblicitario - Accesso rapido con 452;**

in questa finestra potete cancellare il testo pubblicitario-

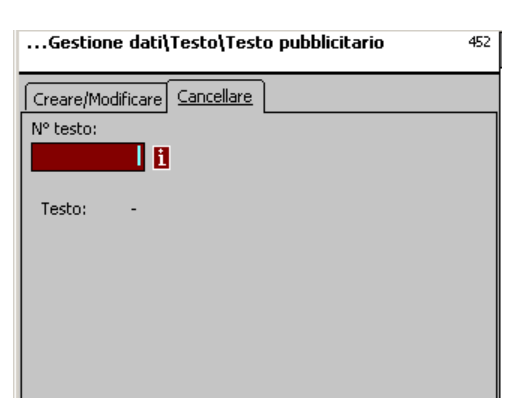

# Immissioni scheda "Cancellare":

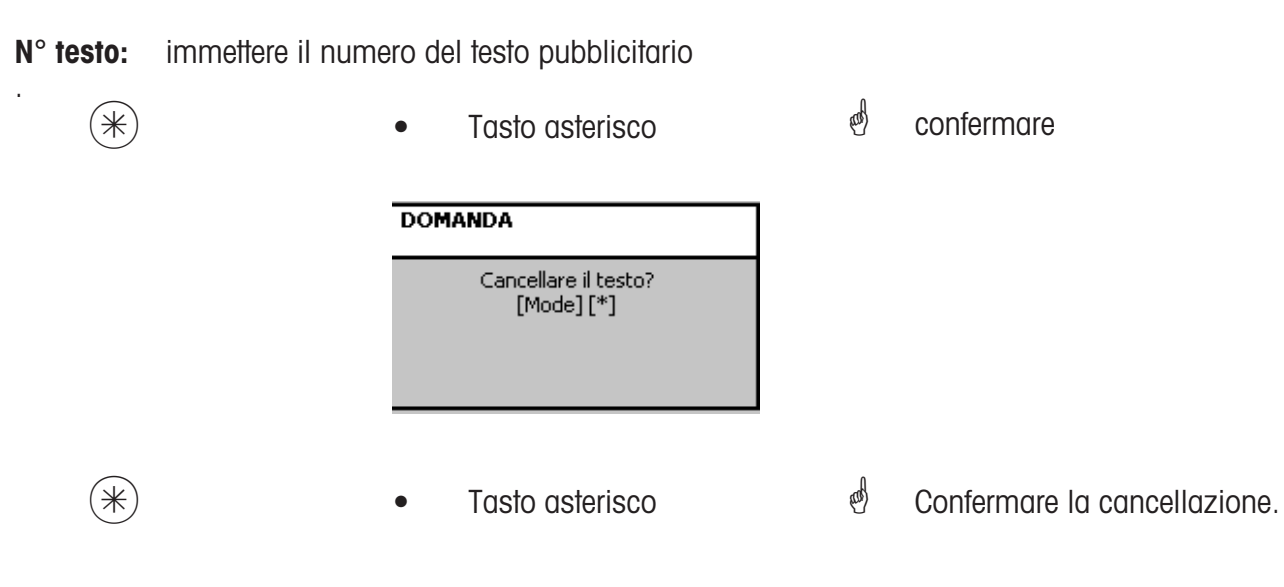

### **Testo - Testi data (453)**

#### **creare / modificare, cancellare**

### Accesso rapido con 453

Su un'etichetta si possono stampare vari testi data, per descrivere in modo più particolareggiato la data limite di vendita, la data di confezionamento, oppure la data di scadenza.

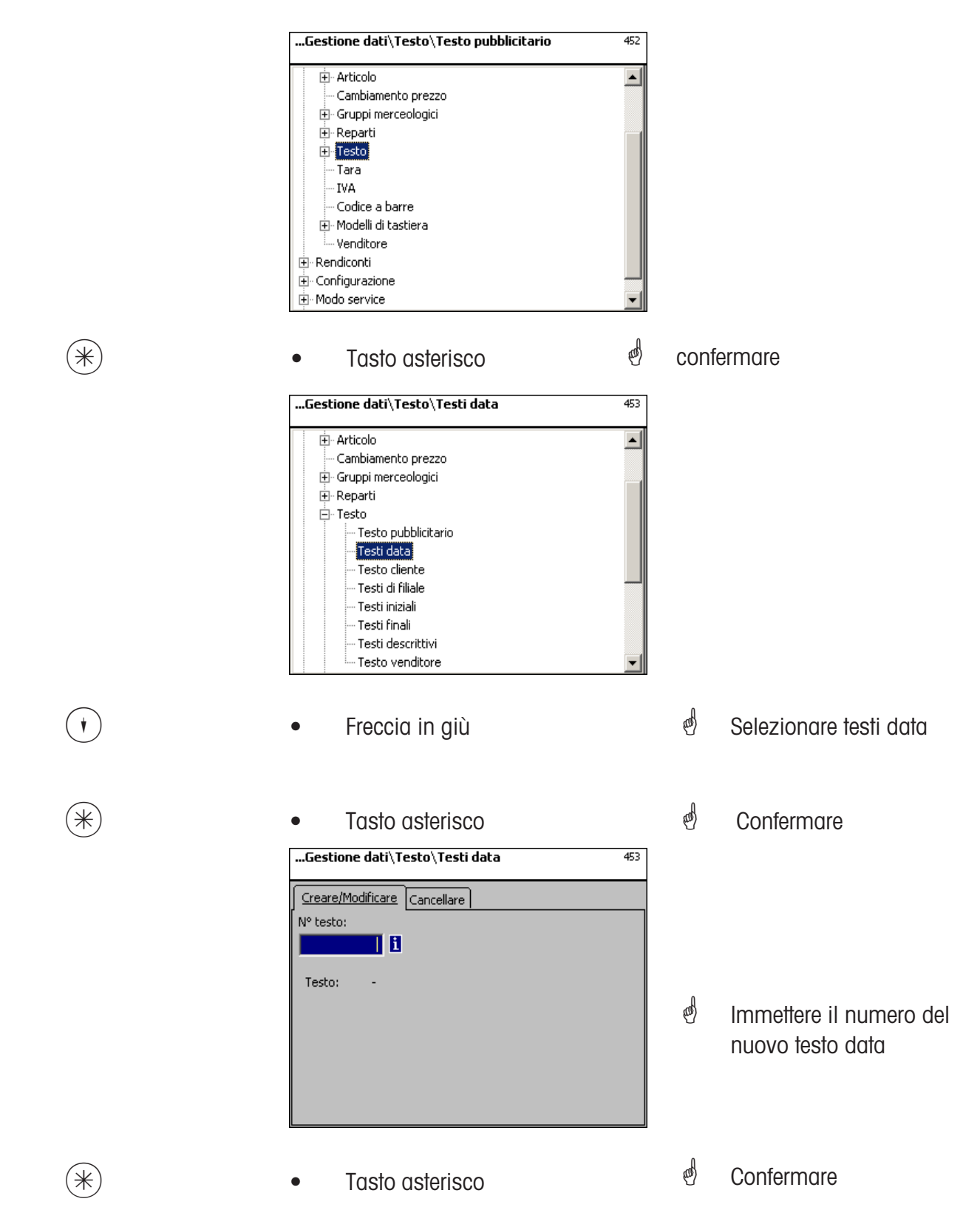

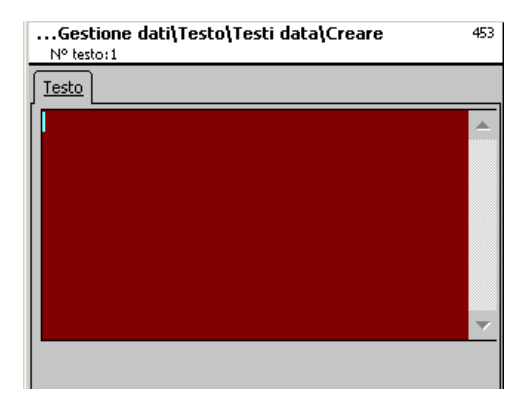

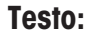

**Testo:** testo data, che verrà stampato

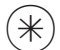

- 
- $(\divideontimes \divideontimes)$  Tasto asterisco  $\color{red} \bullet$  confermare, immettere il numero del testo data successivo.

#### **Cancellare un testo data - Accesso rapido con 453;**

In questa finestra potete cancellare il testo data.

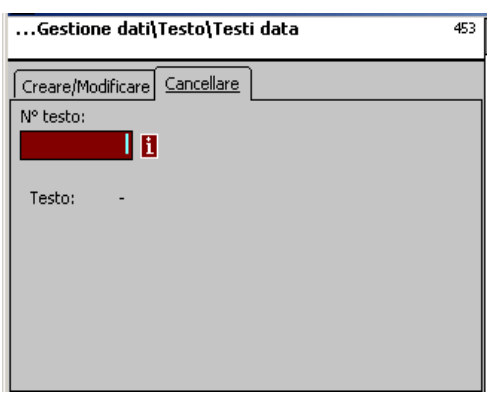

# **Immissioni scheda "Cancellare":**

**N° testo:** immettere il numero del testo data.

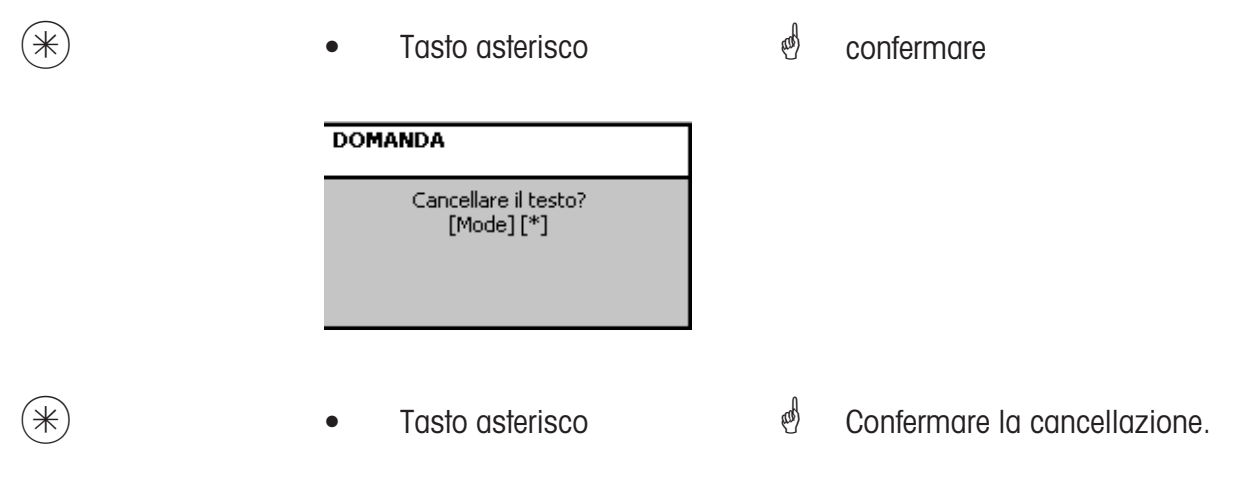

# **Testo - Testi cliente (454)**

#### **creare / modificare, cancellare**

#### Accesso rapido con 454

Su di un'etichetta si possono stampare vari testi cliente, per descrivere in modo più particolareggiato la data limite di vendita, la data di confezionamento, oppure la data di scadenza.

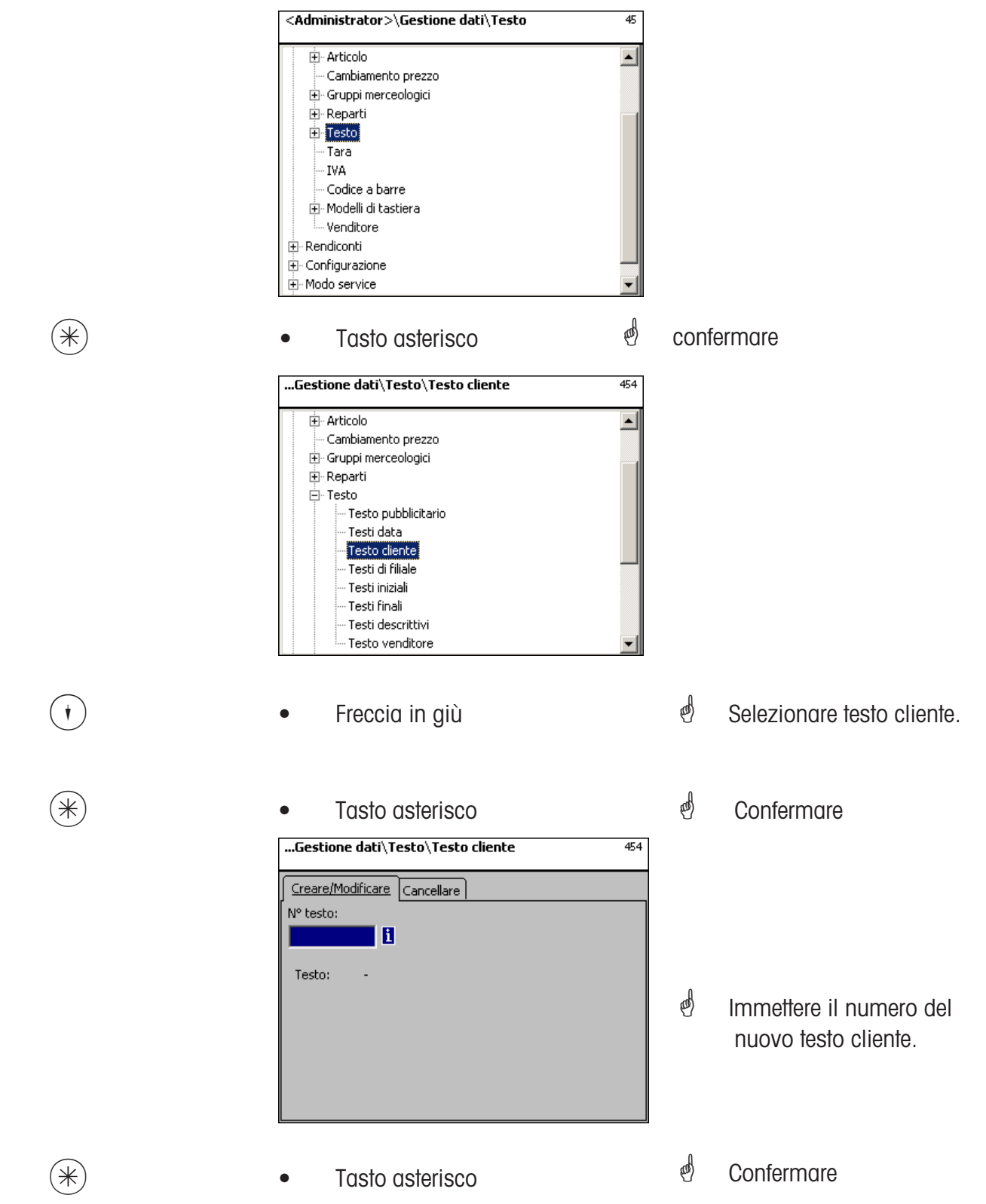

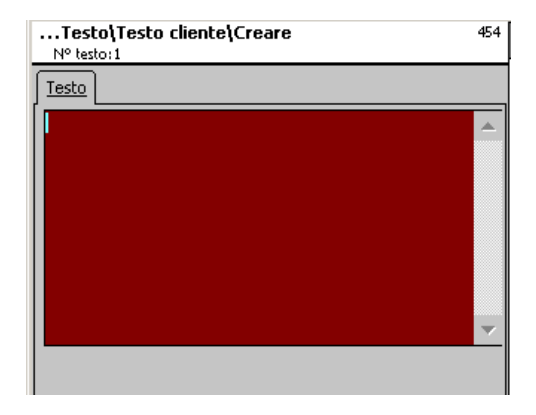

**Testo:** testo cliente, che verrà stampato

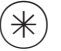

- - Tasto asterisco  $\mathbb{R}^d$  confermare, immettere il numero del testo cliente successivo.

# **Cancellare il testo cliente - Accesso rapido con 454;**

in questa finestra potete cancellare il testo cliente.

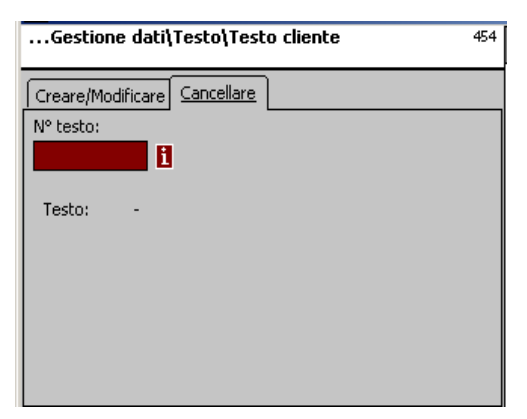

# **Immissioni scheda "Cancellare":**

**N° testo:** immettere il numero del testo cliente.

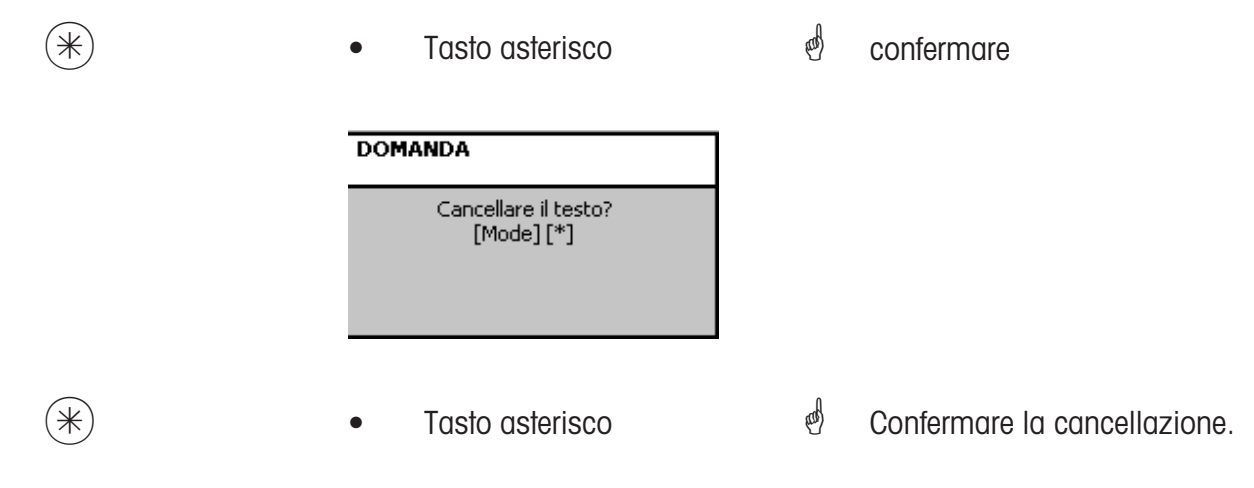

# **Testo - Testi di filiale (457)**

### **creare / modificare, cancellare**

### **Accesso rapido con 457**

Si può creare una denominazione di filiale, che quindi può apparire su ogni scontrino emesso dagli apparecchi, oltre al testo iniziale dello scontrino. Il testo di filiale verrà inoltre stampato su ogni scontrino di totalizzazione.

Presupposto: nella configurazione della stampa 852 il testo di filiale è selezionato

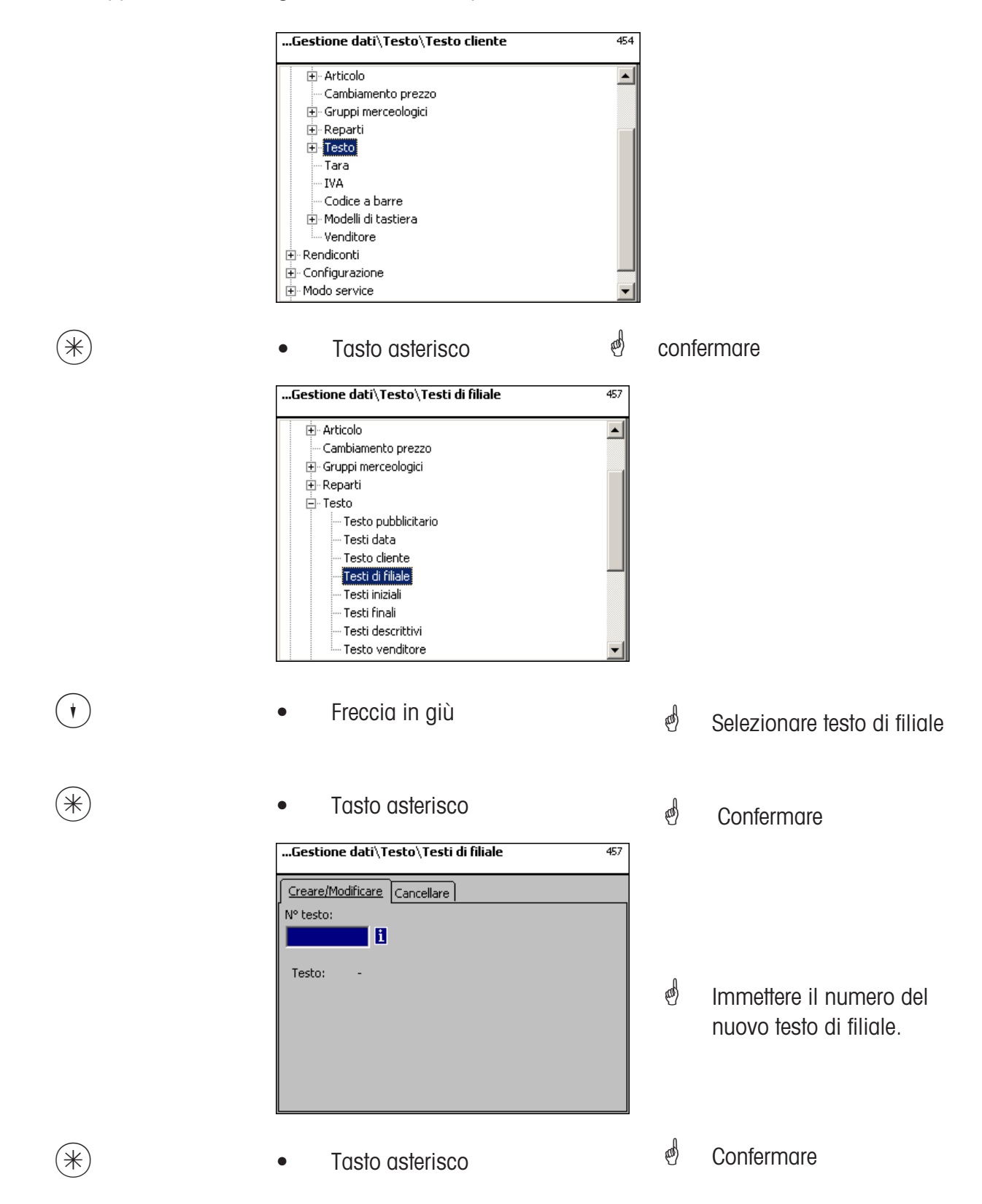

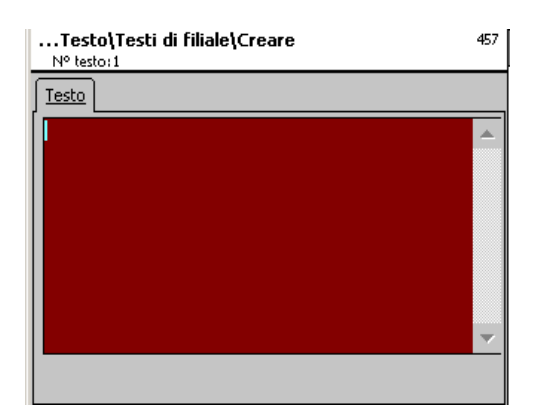

Testo: testo filiale, che verrà stampato.

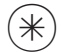

- 
- $(\divideontimes)$  Tasto asterisco  $\color{blue}\bullet$  confermare, immettere il numero del testo di filiale successivo.

### **Cancellare il testo filiale - Accesso rapido con 457;**

in questa finestra potete cancellare il testo di filiale.

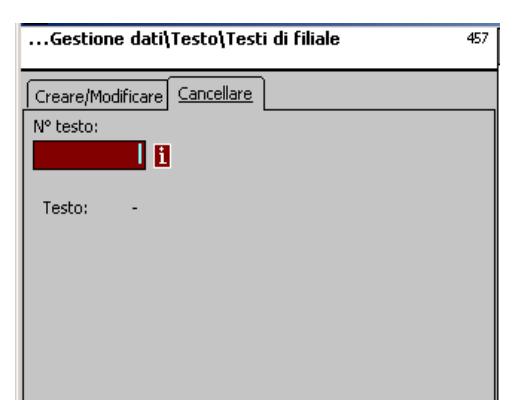

# Immissioni scheda "Cancellare":

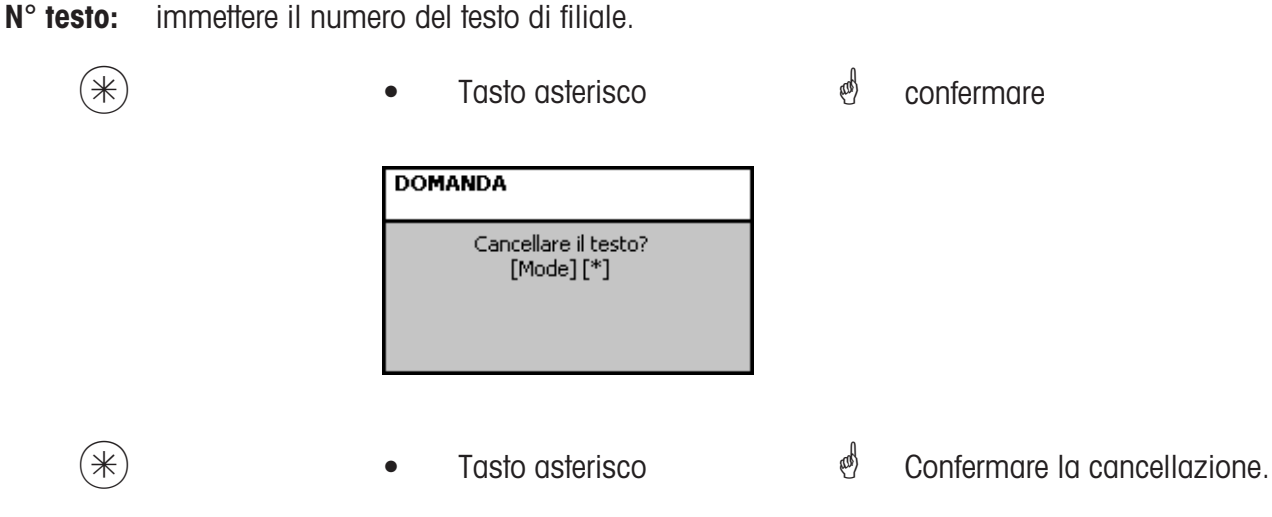

# **Testo - Testi iniziali (458)**

#### **creare / modificare, cancellare**

# **Accesso rapido con 458**

il testo iniziale dello scontrino appare in alto come primo sullo scontrino di totalizzazione. Per bilance self-service (UC3-GT) questo testo non ha significato.

Qui potete creare modificare oppure cancellare dei testi iniziali per scontrini.

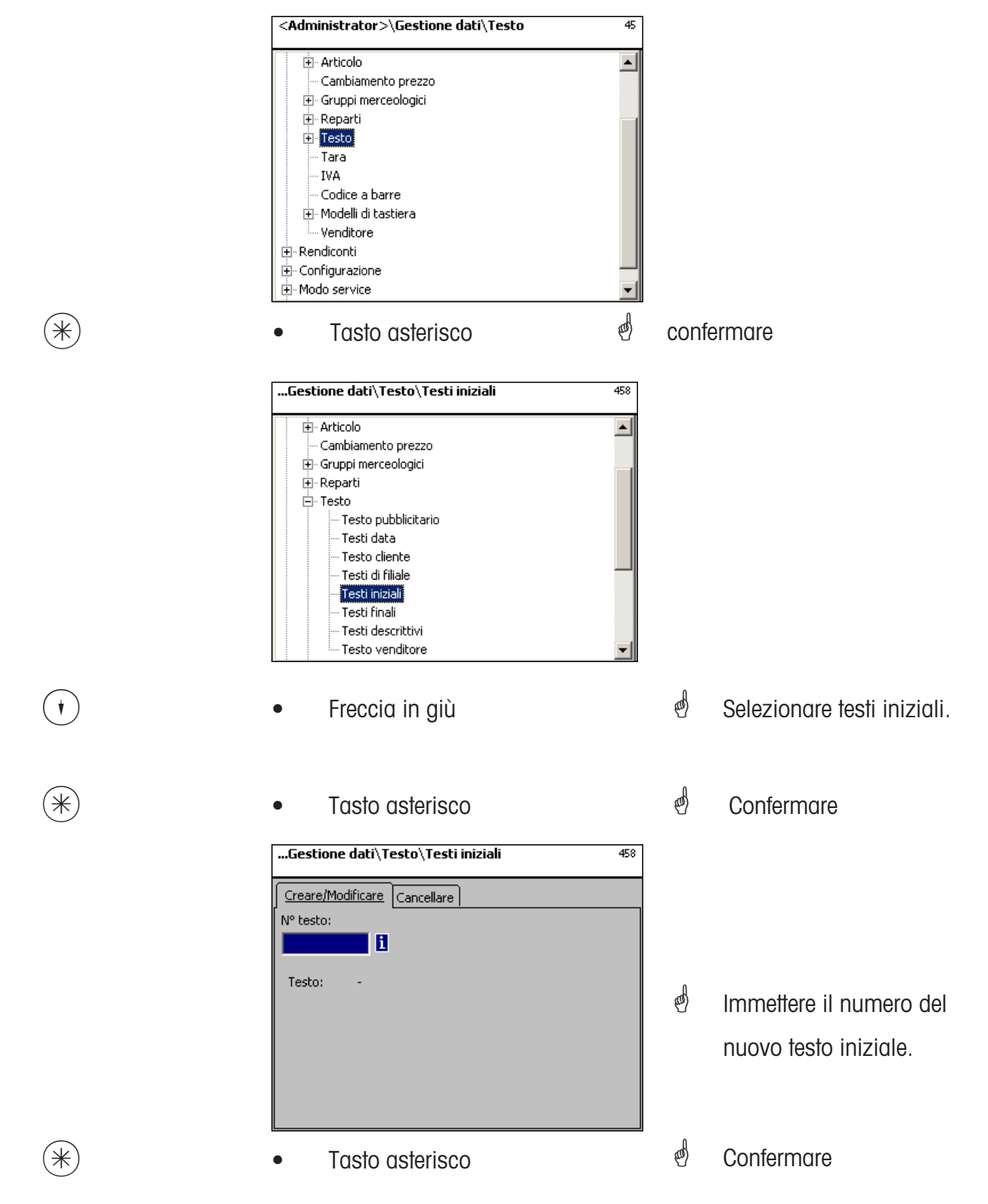

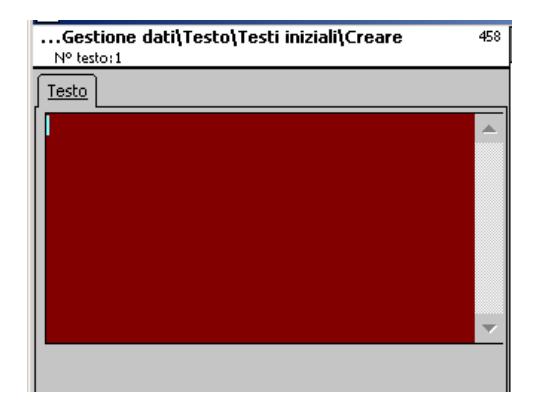

**Testo:** immettere il testo iniziale, che sarà stampato sullo scontrino.

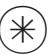

- 
- $(\divideontimes)$  Tasto asterisco  $\color{blue}\bullet$  confermare, immettere il numero del testo iniziale successivo.

### **Cancellare il testo iniziale - Accesso rapido con 458;**

in questa finestra potete cancellare il testo iniziale.

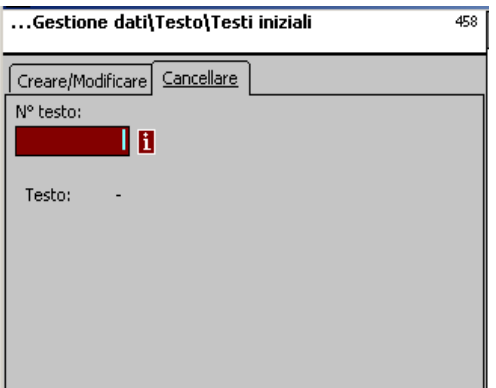

# **Immissioni scheda "Cancellare":**

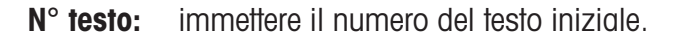

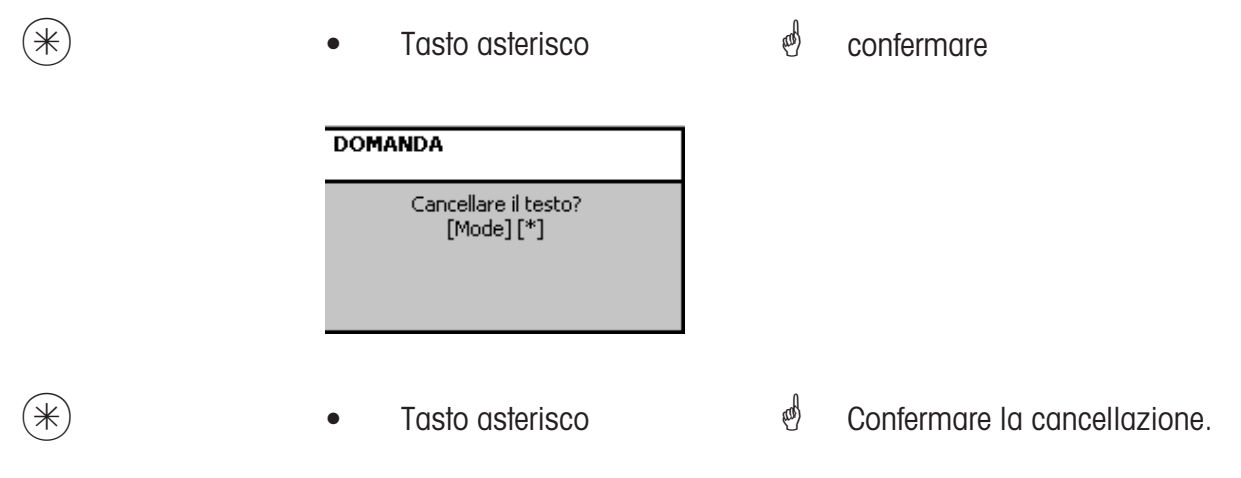

# **Testo - Testo finale (459)**

#### **creare / modificare, cancellare**

# **Accesso rapido con 459**

Il testo finale dello scontrino appare in basso come ultimo sullo scontrino di totalizzazione. Per bilance self-service (UC3-GT) questo testo non ha significato.

Qui potete creare modificare oppure cancellare dei testi finali per scontrini.

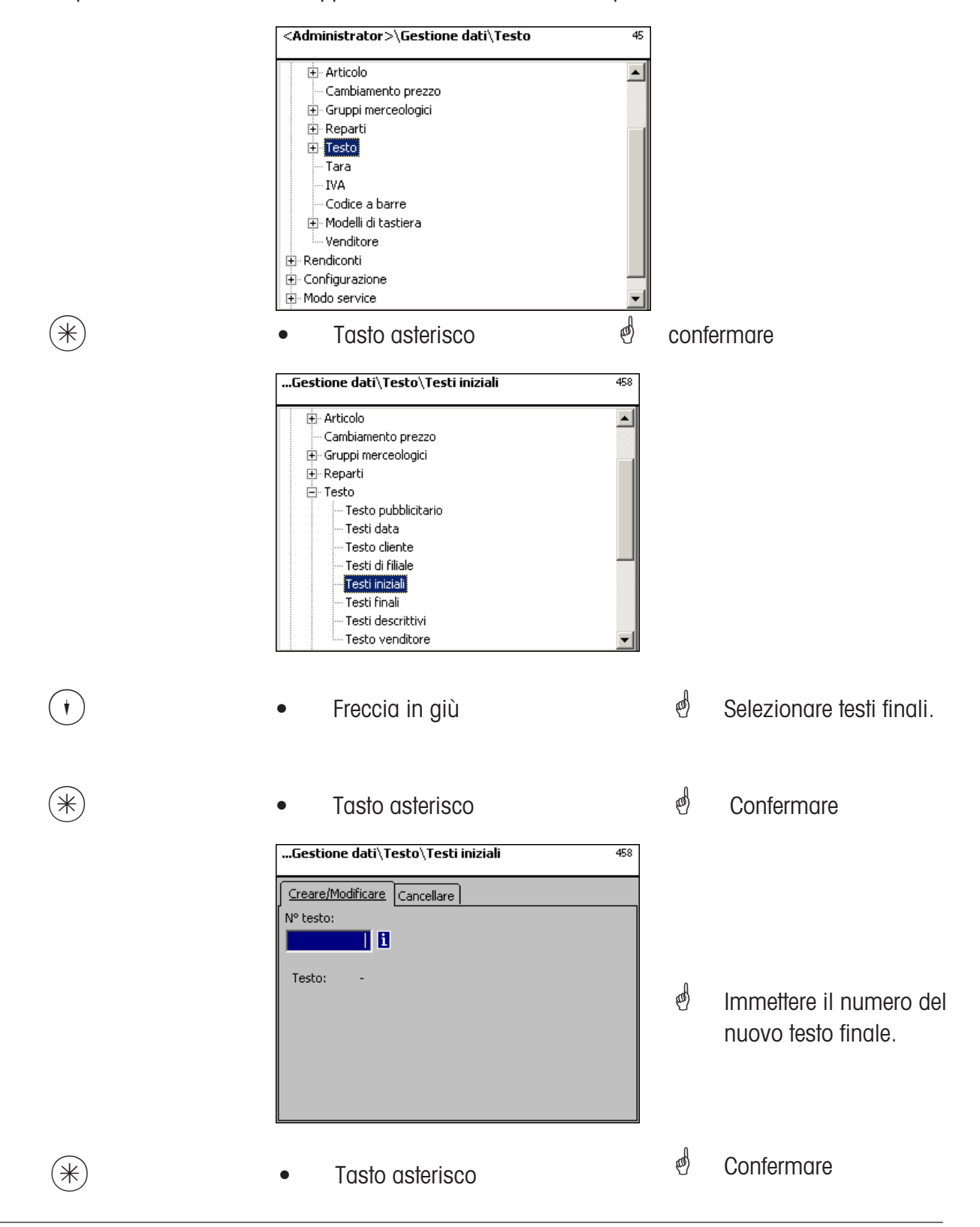

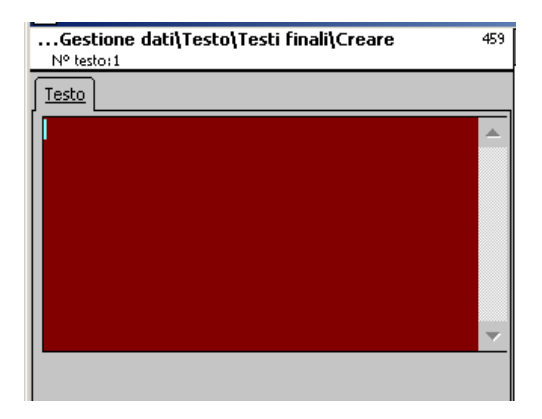

**Testo:** immettere il testo finale, che sarà stampato sullo scontrino.

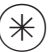

- 
- $(\divideontimes)$   $\color{red}\bullet$  Tasto asterisco  $\color{red}\bullet$  confermare, immettere il numero della testo finale successivo.

#### **Cancellare il testo finale - Accesso rapido con 459;**

in questa finestra potete cancellare il testo finale.

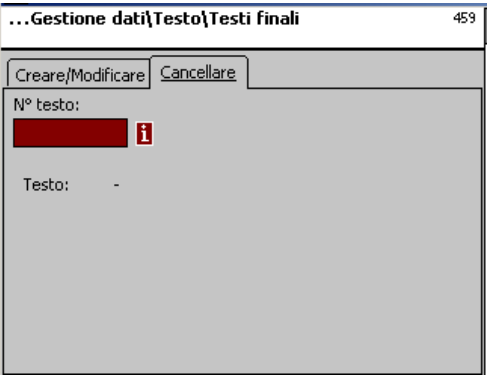

# **Immissioni scheda "Cancellare":**

**N° testo:** immettere il numero del testo finale.

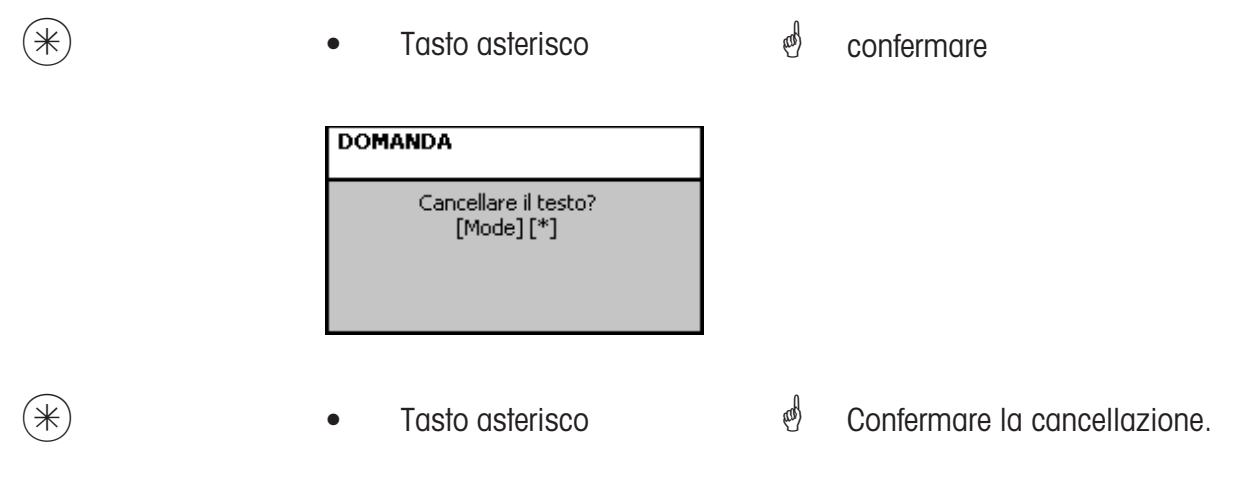

# **Testo - Testo descrittivo (45+1)**

#### **creare / modificare, cancellare**

### **Accesso rapido con 45+1**

I testi descrittivi contengono delle informazioni su singoli articoli o gruppi di articoli e servono da informazioni supplementari per i venditori (display) ed il cliente (stampa sullo scontrino). L'assegnazione di un testo descrittivo ad un articolo avviene nella gestione articoli **(511; Tab 2)**. Qui potete creare, modificare oppure cancellare dei testi descrittivi.

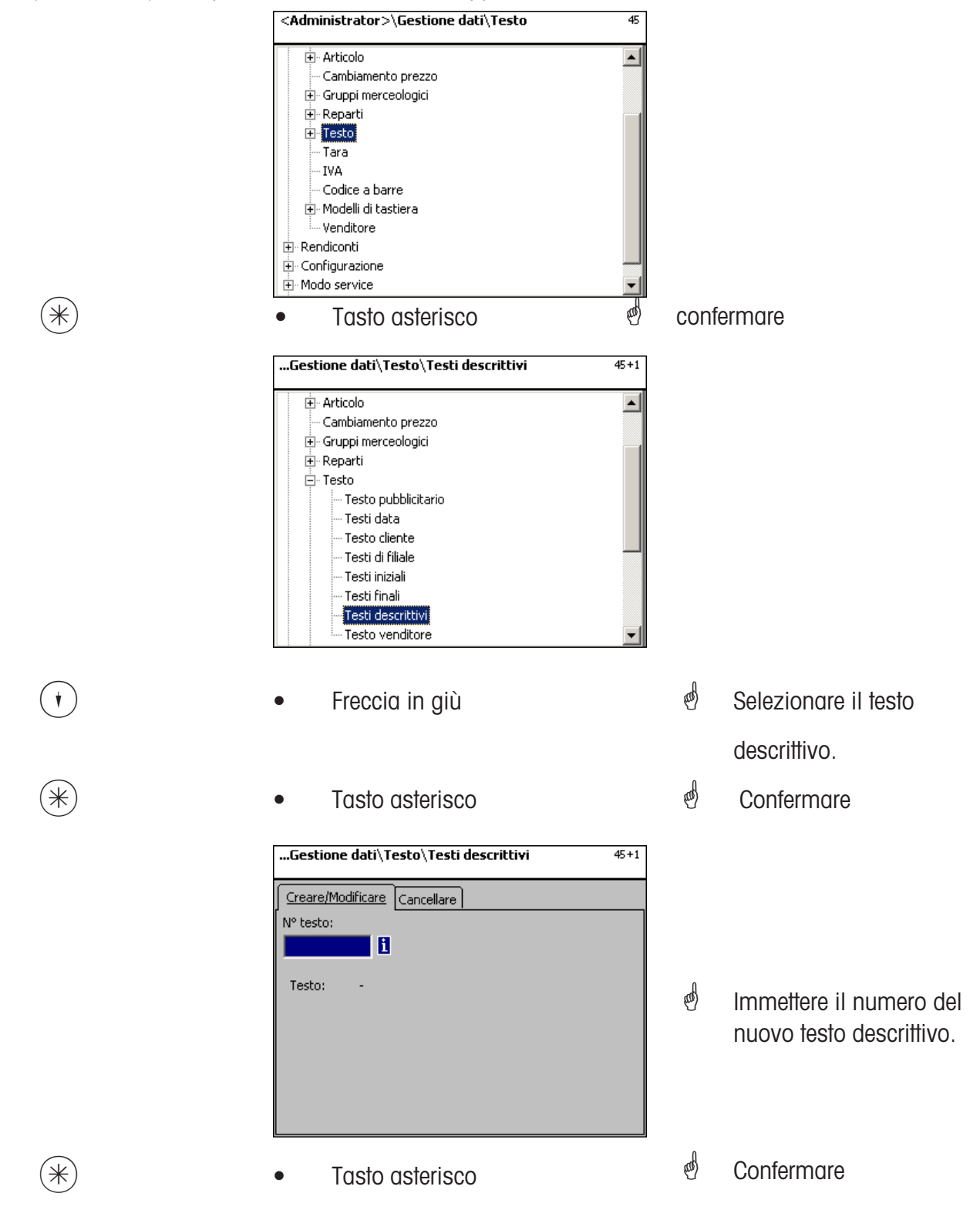

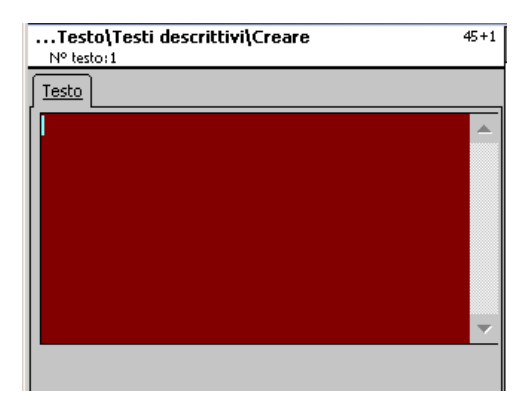

**Testo:** immettere il testo descrittivo, che sarà visualizzato oppure stampato sullo scontrino.

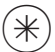

- 
- $\left(\begin{matrix} \ast \\ \ast \end{matrix}\right)$  **•** Tasto asterisco  $\left[\begin{matrix} \ast \\ \ast \end{matrix}\right]$  confermare, immettere il numero del testo descrittivo successivo.

### **Cancellare il testo descrittivo - Accesso rapido con 45+1;**

in questa finestra potete cancellare il testo descrittivo.

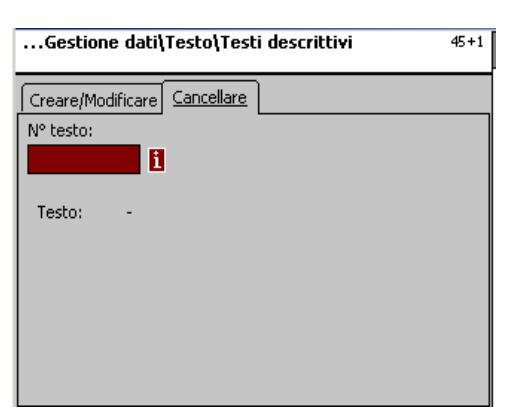

# Immissioni scheda "Cancellare":

**N° testo:** immettere il numero del testo descrittivo.

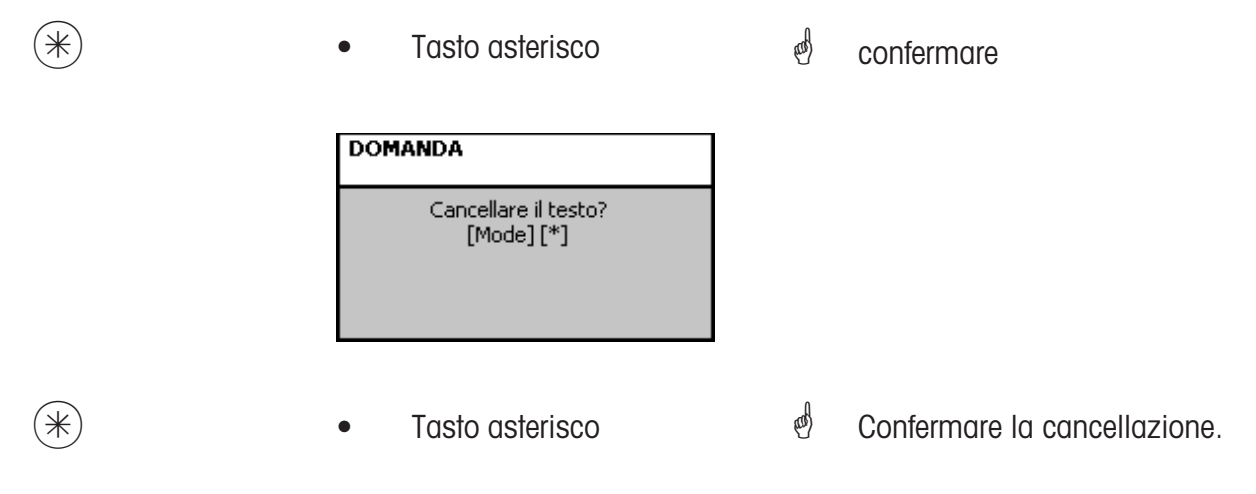

# **Text - Testo venditore (45+2)**

# **creare / modificare, cancellare**

#### **Accesso rapido con 45+2**

Si può creare una denominazione venditore, che si può quindi stampare su ogni scontrino. Il testo venditore compare inoltre nell'analisi del fatturato.

Presupposto: nella configurazione vendita degli apparecchi **(651 scontrino1)** il testo di filiale è attivato.

Qui potete creare, modificare oppure cancellare dei testi venditore.

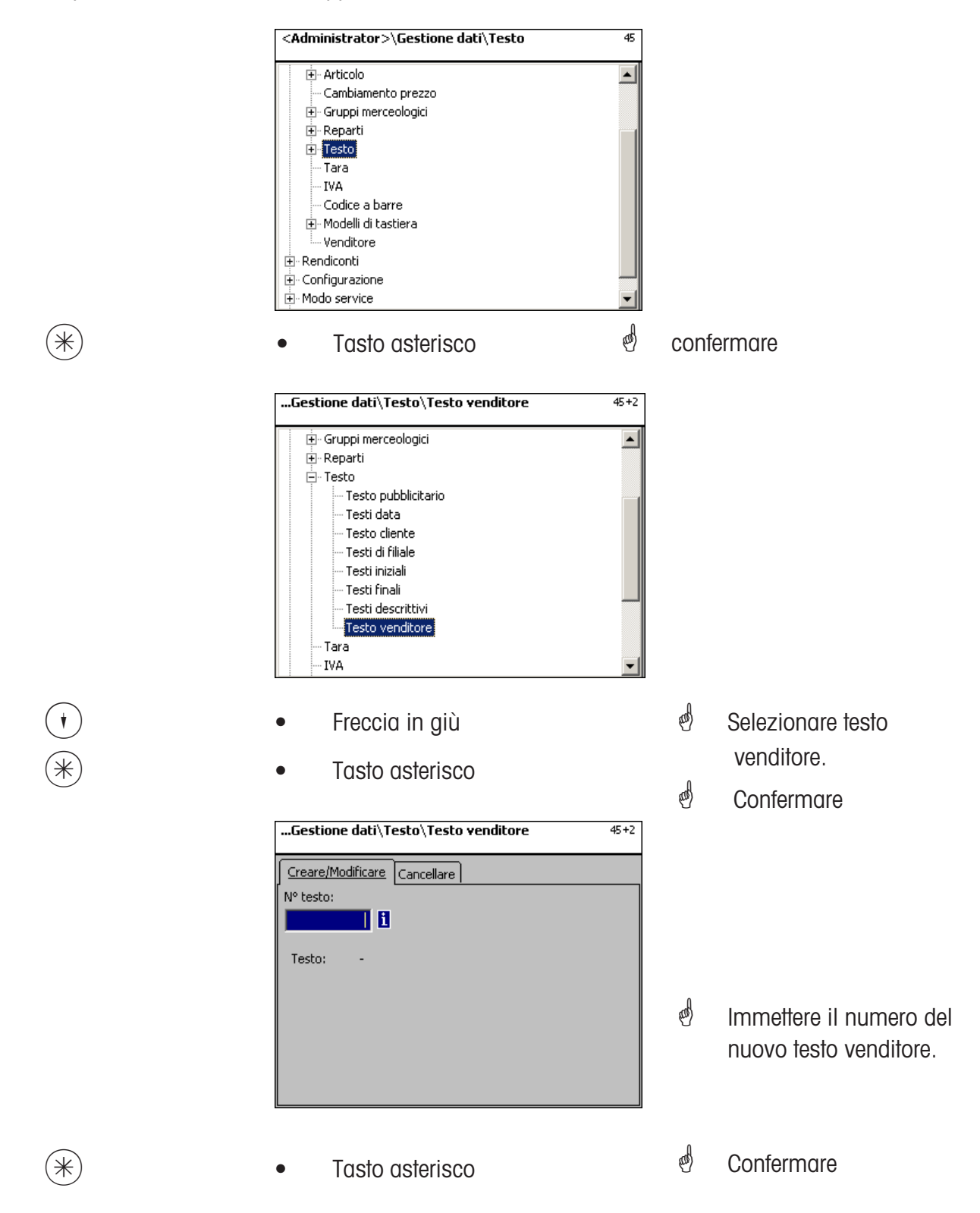

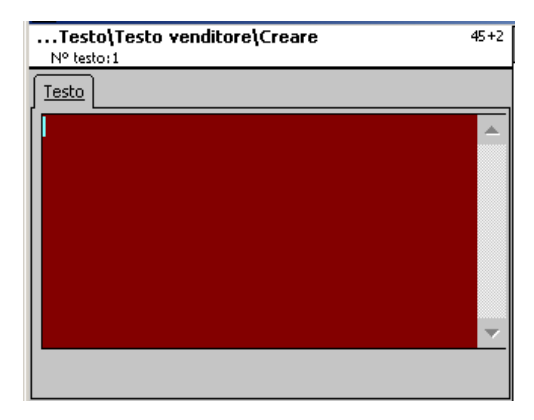

**Testo:** immettere il testo venditore, che sarà visualizzato oppure stampato sullo scontrino.

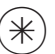

- 
- $\left(\begin{matrix} * \end{matrix}\right)$   $\qquad \qquad \bullet$  Tasto asterisco  $\qquad \qquad \bullet$  confermare, immettere il numero del testo venditore successivo.

### **Cancellare il testo venditore - Accesso rapido con 45+2**

In questa finestra potete cancellare il testo venditore.

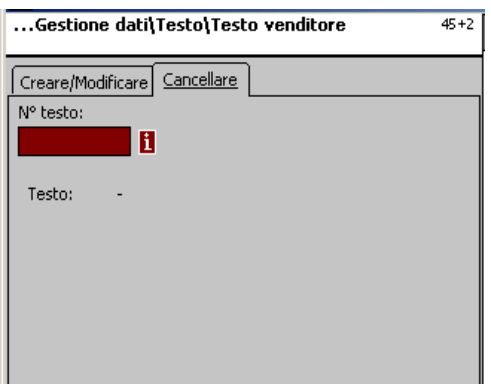

# **Immissioni scheda "Cancellare":**

**N° testo:** immettere il numero del testo venditore.

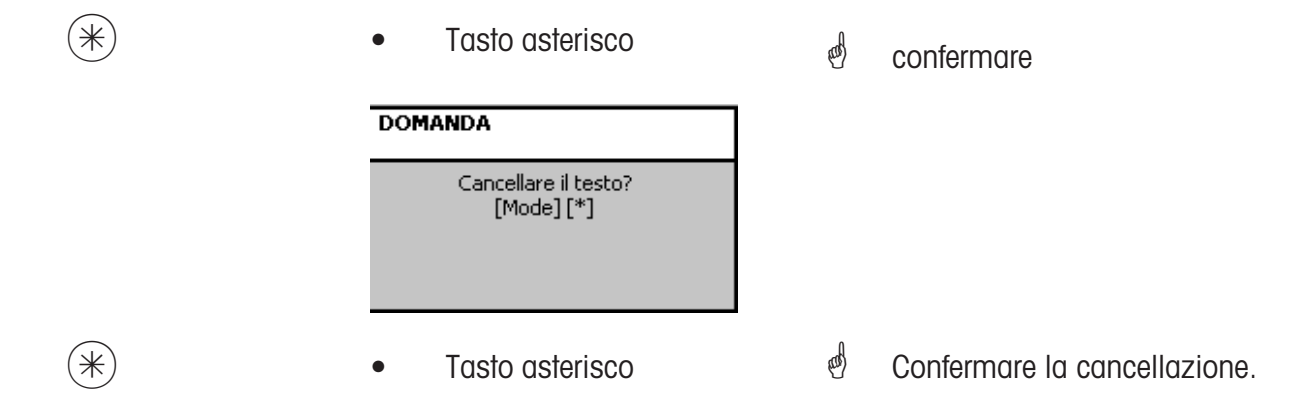

# **Tara (47)**

# **creare / modificare, cancellare**

# **Accesso rapido con 47**

Agli articoli a peso si possono assegnare dei valori di tara. Questi numeri vengono memorizzati insieme ad un numero tara in una tabella delle tare. Mediante il numero di tara si assegna successivamente all'articolo corrispondente il valore in peso della tara **(511)** .

**Fare attenzione alla divisione:** nel caso del valore in peso della tara occorre tener conto della divisione delle bilance collegate, p. es. una bilancia a passi da 2 grammi.

Se la bilancia non può visualizzare il valore immesso per il peso della tara, la bilancia arrotonda al prossimo valore adatto del peso.

Qui potete creare, modificare oppure cancellare dei valori di tara.

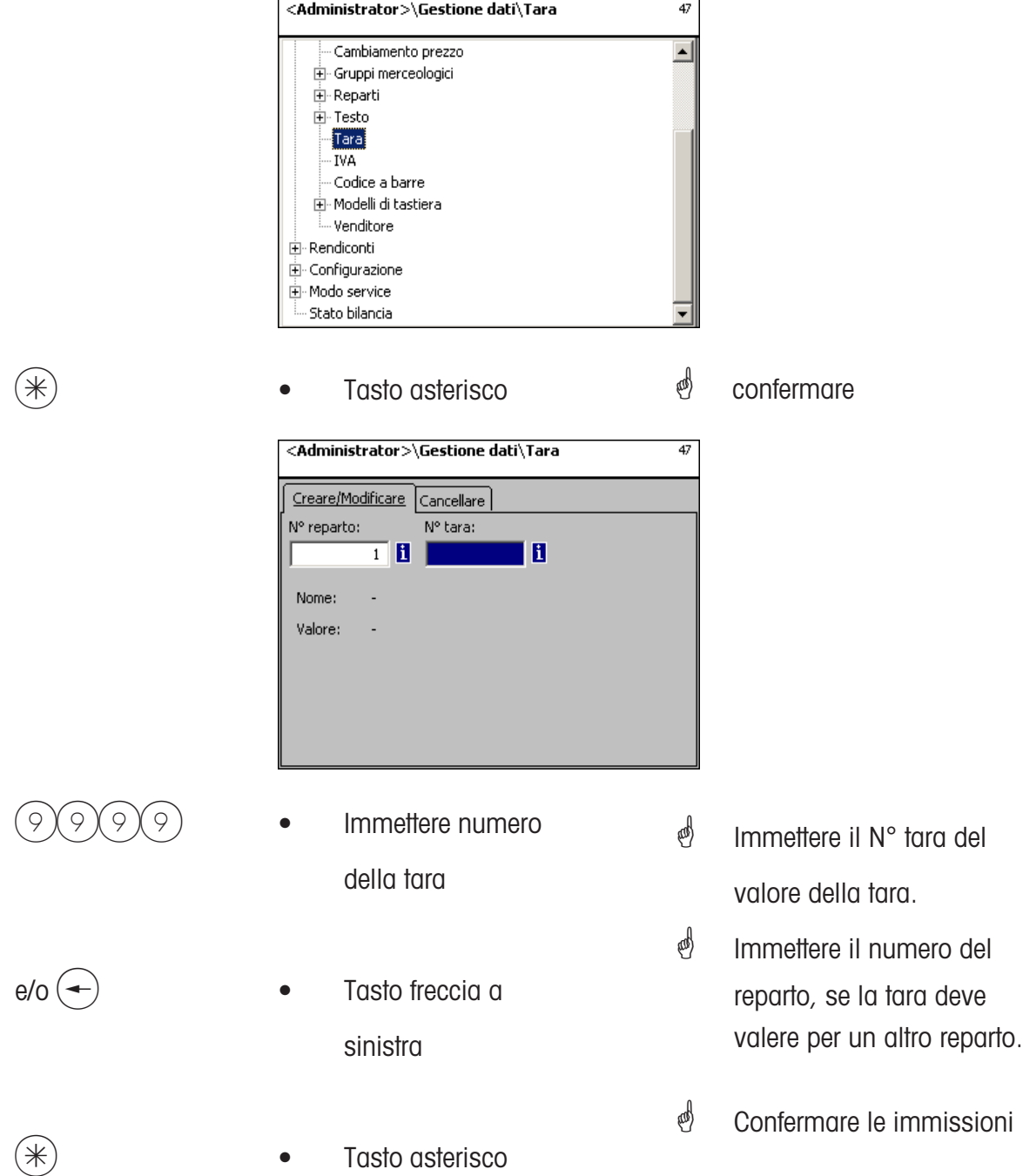

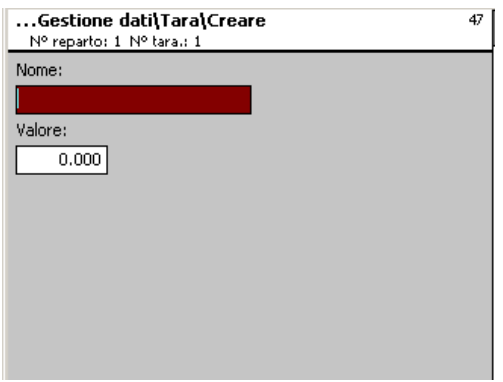

- **Nome:** denominazione del valore di tara. p. es. "Carta, pesante"
- **Valore:** immettere il valore del peso in grammi (tener conto della divisione della bilancia)
- **Tipo:** peso oppure specifica in percento (del peso lordo)

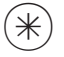

- 
- $(\divideontimes)$  Tasto asterisco  $\color{red}\blacklozenge$  Confermare le immissioni, Immettere il numero del valore di tara successivo.

# **Cancellare la tara - Accesso rapido con 47;**

in questa finestra potete cancellare i valori della tara.

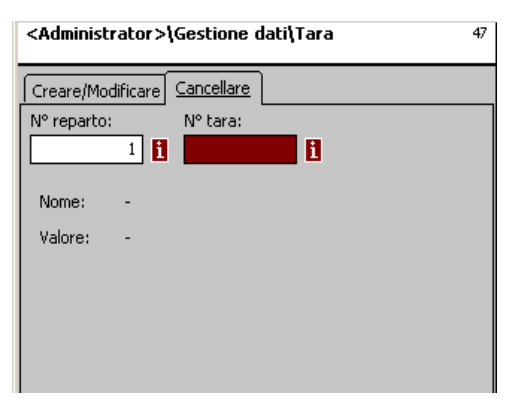

# **Immissioni scheda "Cancellare":**

**N° reparto:** immettere il numero del reparto. **Tara Nr.:** immettere il numero della tara.

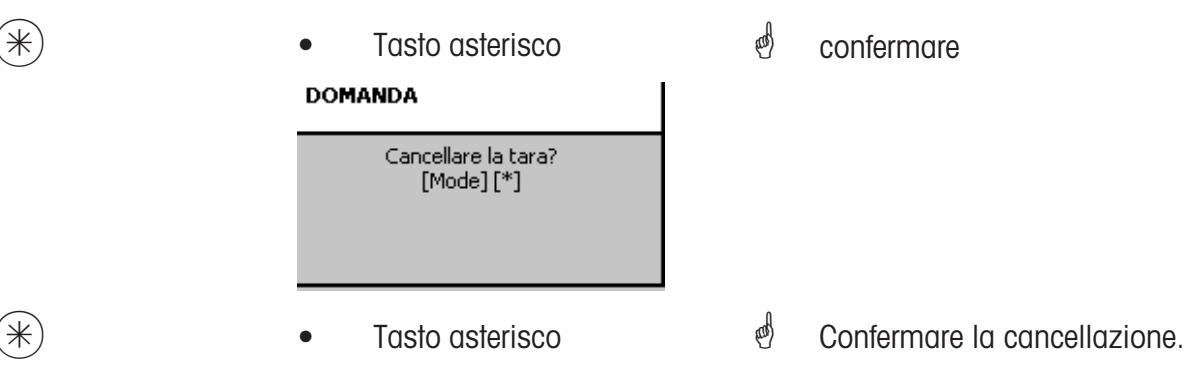

# **Imposta sul valore aggiunto (48)**

### **creare / modificare, cancellare**

### Accesso rapido con 48

Qui si possono creare le varie aliquote IVA, i cui valori si potranno quindi collegare con gli articoli mediante i numeri IVA, per poter indicare la parte corrispondente all'IVA, quando si usa l'articolo. **(511; Tab 2).**

Qui potete creare, modificare oppure cancellare delle aliquote IVA.

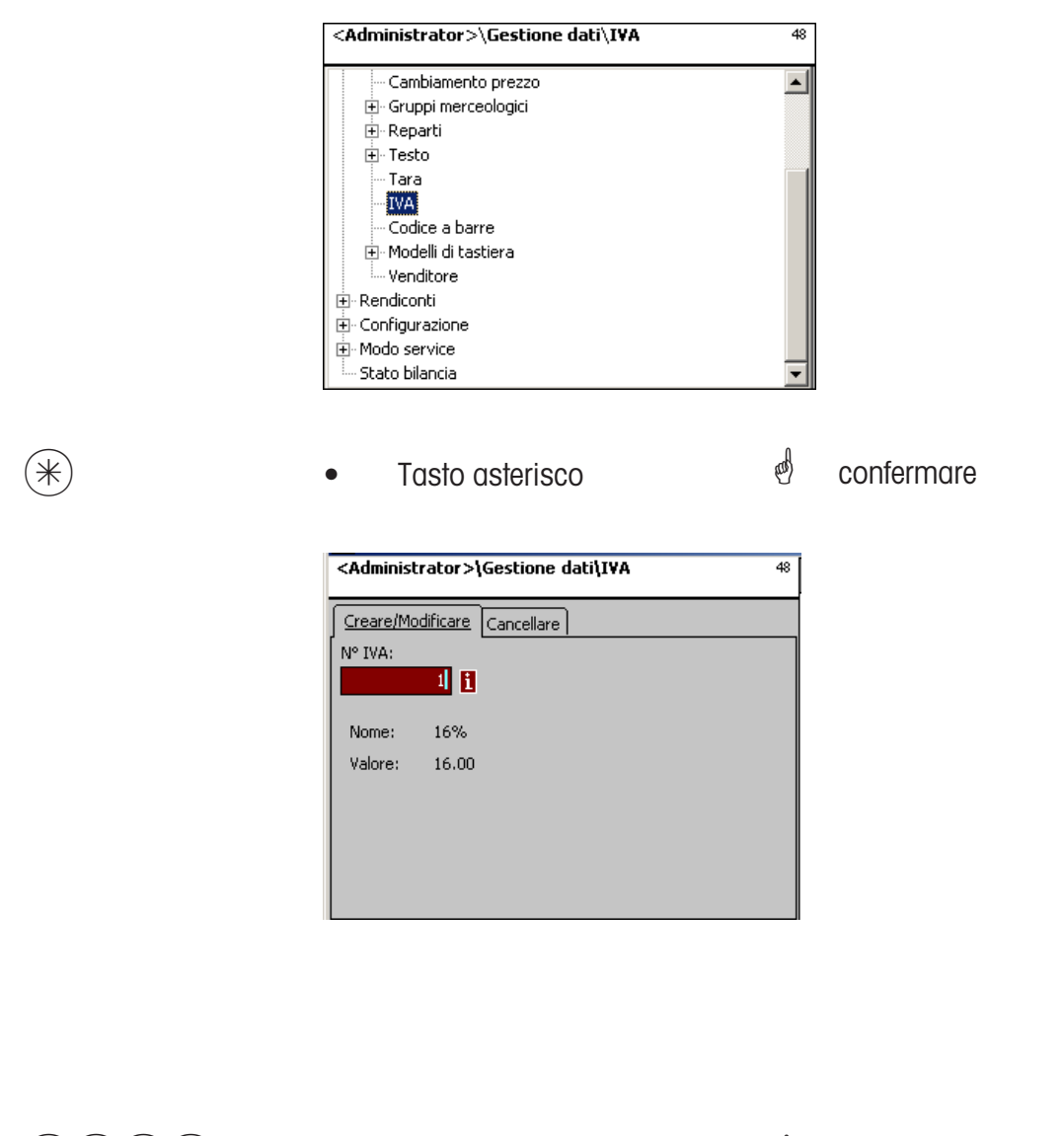

- $\mathcal{O}(\mathcal{O})\setminus\mathcal{O}(\mathcal{O})$  Immettere il N° IVA  $(\divideontimes)$  **•** Tasto asterisco
- \* Immettere il N° IVA del valore dell'IVA.
	- \* Confermare le immissioni.

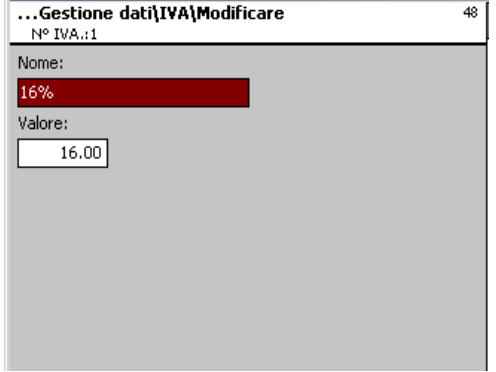

**Nome:** immettere la denominazione dell'aliquota IVA. **Valore:** immettere il valore percentuale dell'aliquota IVA.

- 
- $(\divideontimes)$   $\color{red}\bullet$  Tasto asterisco  $\color{red}\bullet$  Confermare le immissioni, Immettere il numero dell'aliquota IVA successiva.

# **Cancellare l'IVA - Accesso rapido con 48;**

in questa finestra potete cancellare le aliquote IVA

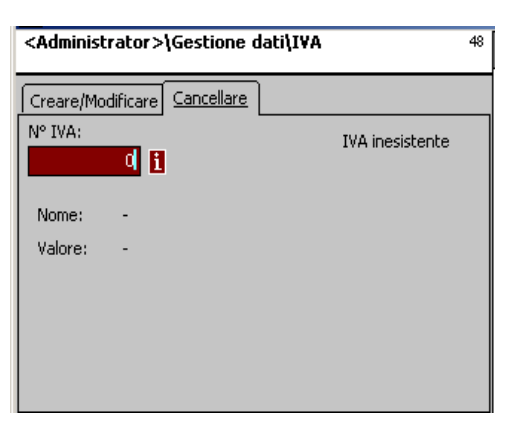

# **Immissioni scheda "Cancellare":**

**N° IVA:** immettere il numero IVA.

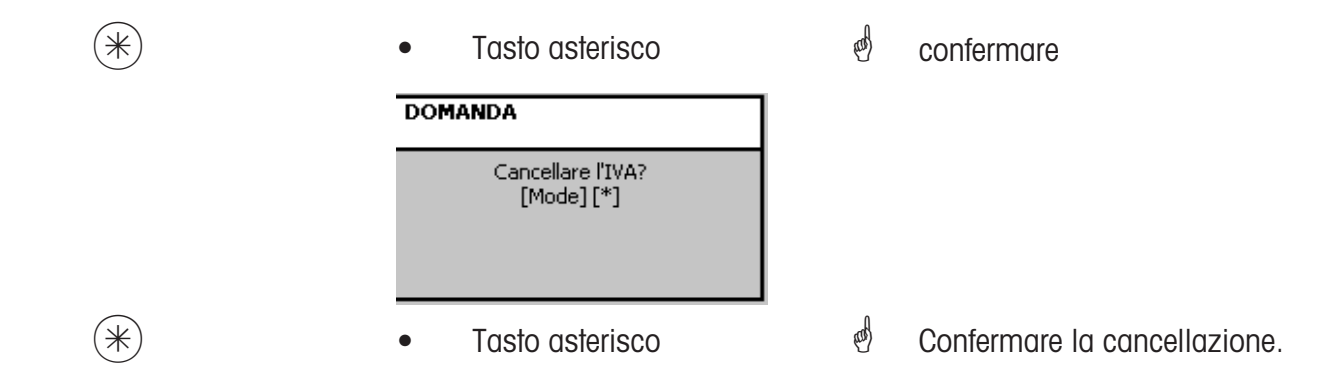
# **Codice a barre (49)**

# **creare, modificare, cancellare**

## **Accesso rapido con 49**

Questa funzione serve per creare una lista di codici di codice a barre. Qui si stabilisce l'aspetto del codice a barre. Ogni codice viene memorizzato con un numero. Con questo numero il codice a barre viene assegnato a reparti, apparecchi, oppure anche, per esempio, a definizioni di etichette. I codici a barre si possono stampare su scontrini di totalizzazione, oppure su etichette per la scansione per articolo.

Qui potete creare, modificare oppure cancellare i codici a barre.

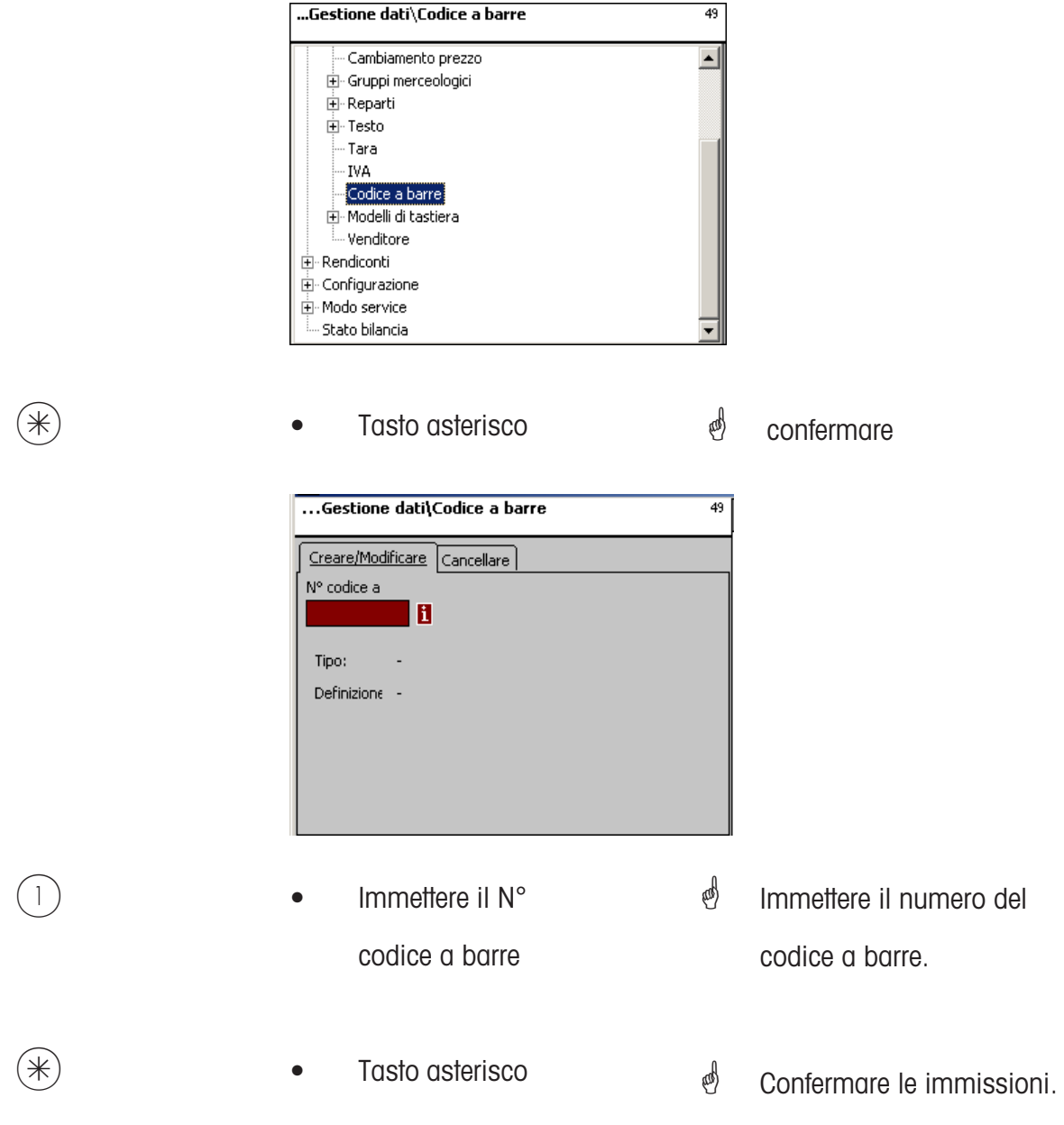

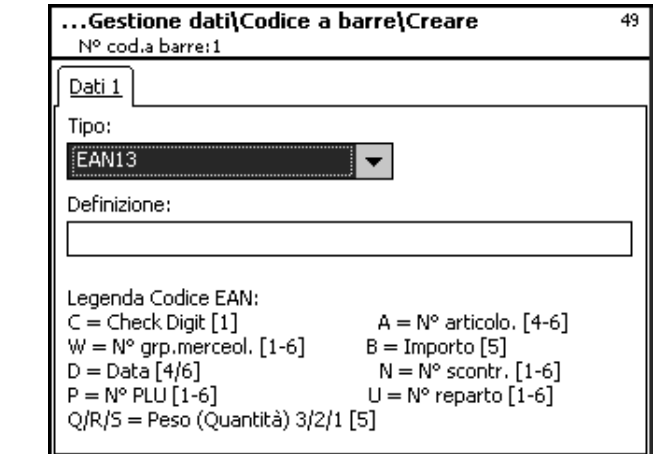

**Tipo:** Selezione tra EAN8 ed EAN13

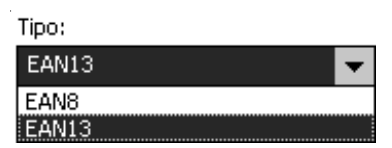

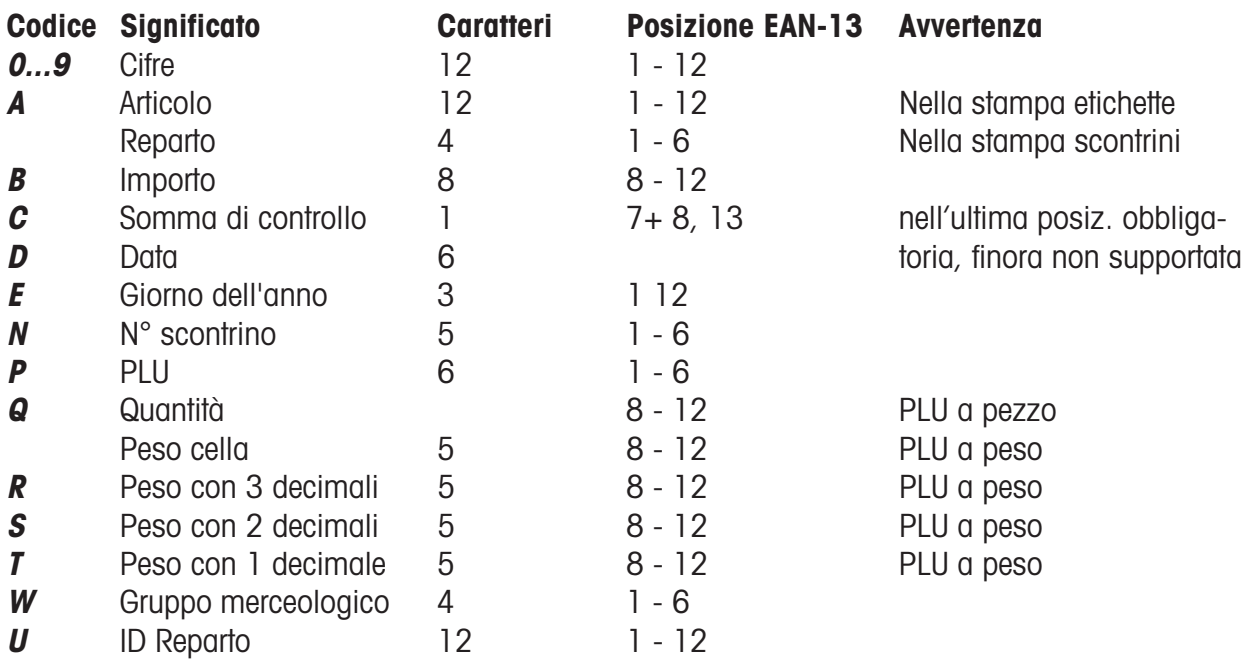

#### Avvertenze:

ogni codice è ammesso solo come blocco continuo, un blocco può presentarsi solo 1 volta Eccezione: le cifre possono trovarsi dappertutto, anche più blocchi.

EAN-13: La somma di controllo deve trovarsi in posizione 13, può trovarsi anche in posizione 7 o 8. EAN-8: La somma di controllo deve trovarsi in posizione 8 (e solo in questo punto)

Il PLU è il nostro numero PLU interno, l'articolo è il SAN (Standard Article Number = Numero standard articolo, in parte univoco a livello mondiale).

L'importo ed il peso vengono stampati sempre senza virgola, l'importo con i decimali, il peso in grammi. Q viene stampato nel formato fornito dalla cella. Il formato di R,S,T viene convertito in un numero fisso di decimali. Il codice T può avere vari significati

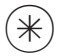

 $\widehat{*}$   $\rightarrow$  Tasto asterisco  $\stackrel{\phi}{\rightarrow}$  Confermare le immissioni, immettere il numero del codice a barre successivo che volete creare.

# **Cancellare il codice a barre - Accesso rapido con 49;**

in questa finestra potete cancellare il codice a barre.

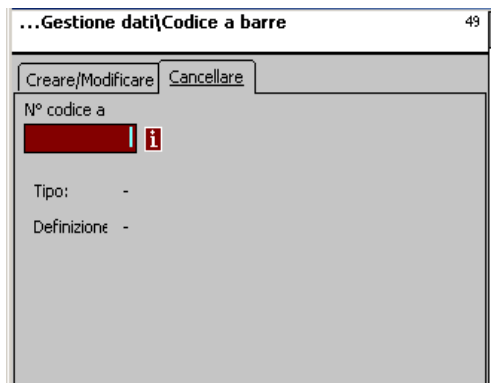

# **Immissioni scheda "Cancellare":**

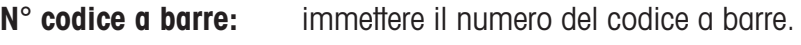

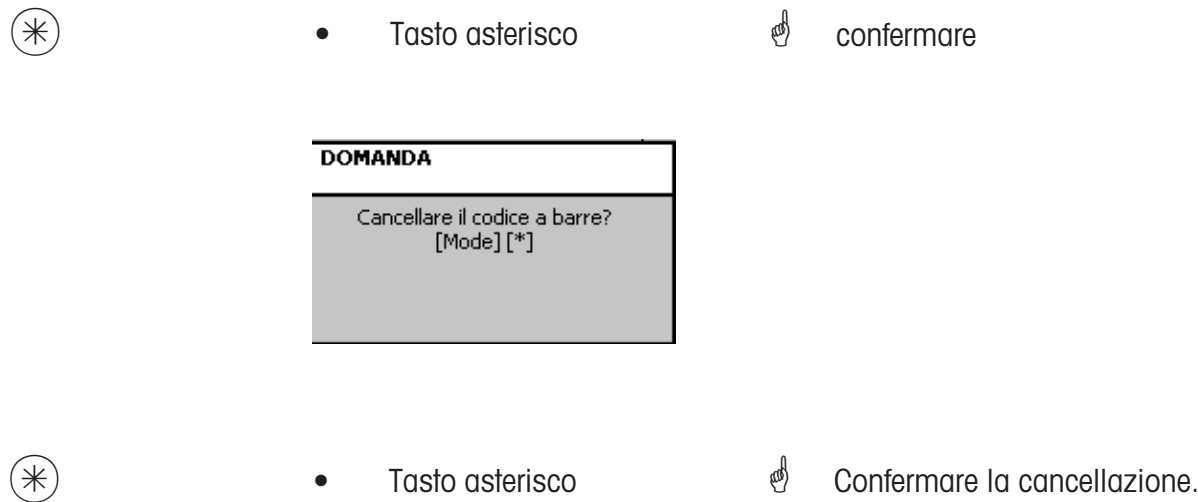

# **Modelli di tastiera (- Standard) (4 + 11)**

#### **creare / modificare, cancellare**

#### **Accesso rapido con 4 + 11;**

In questa finestra potete creare diverse assegnazioni di tastiera per i singoli reparti. Qui potete creare, modificare oppure cancellare delle assegnazioni di tasti.

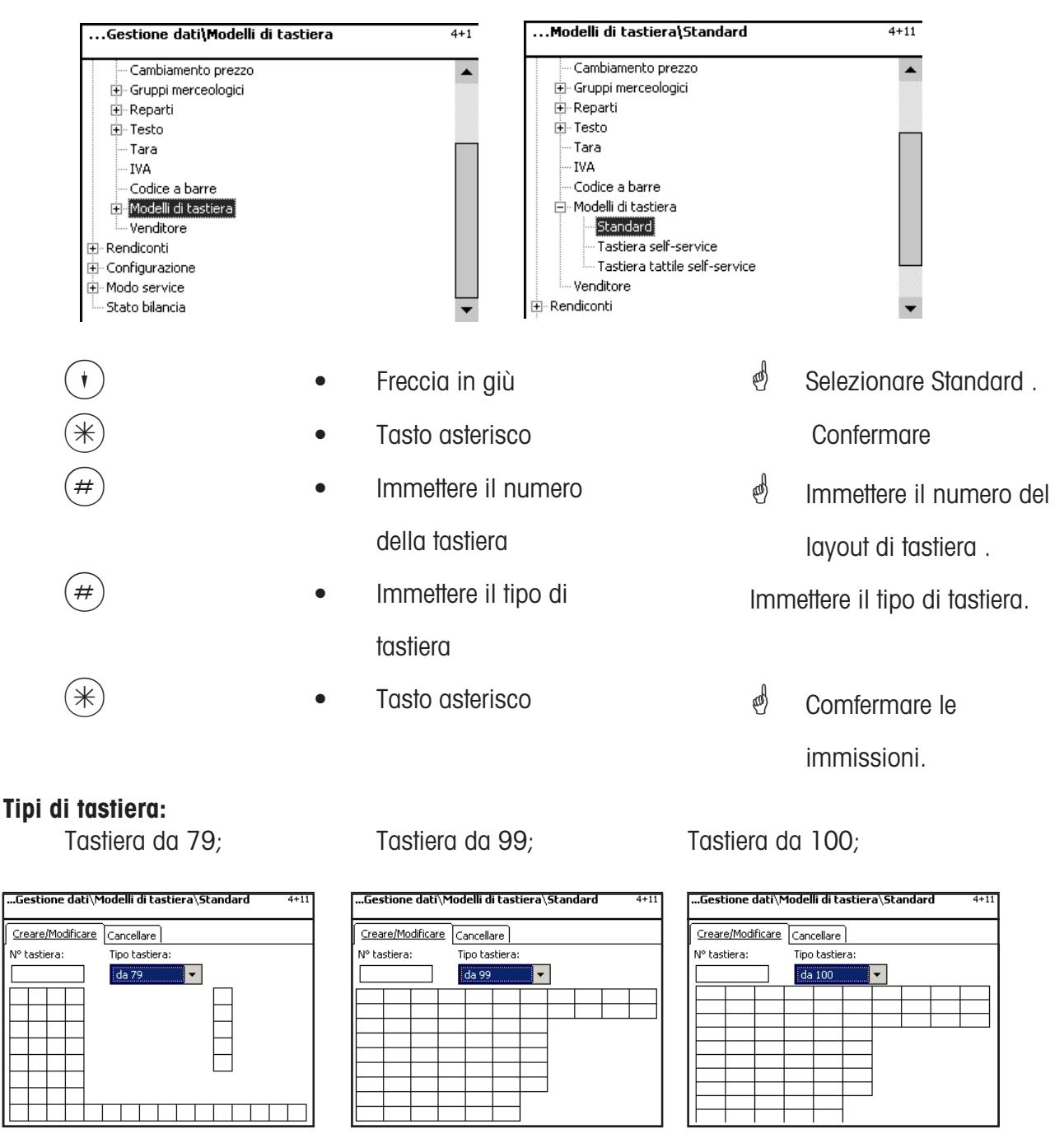

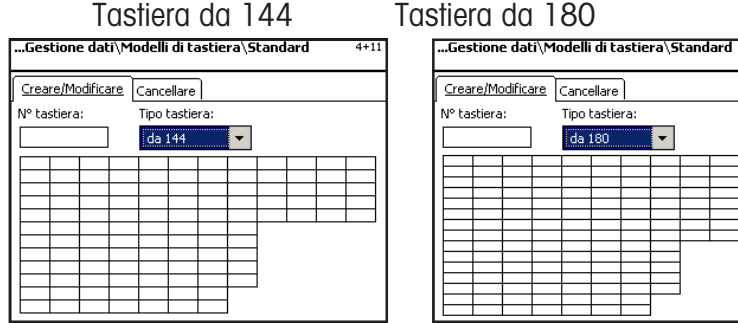

 $\overline{AB}$ 

Creare/Modificare Cancellare

Tipo tastiera

da 180

N° tastiera

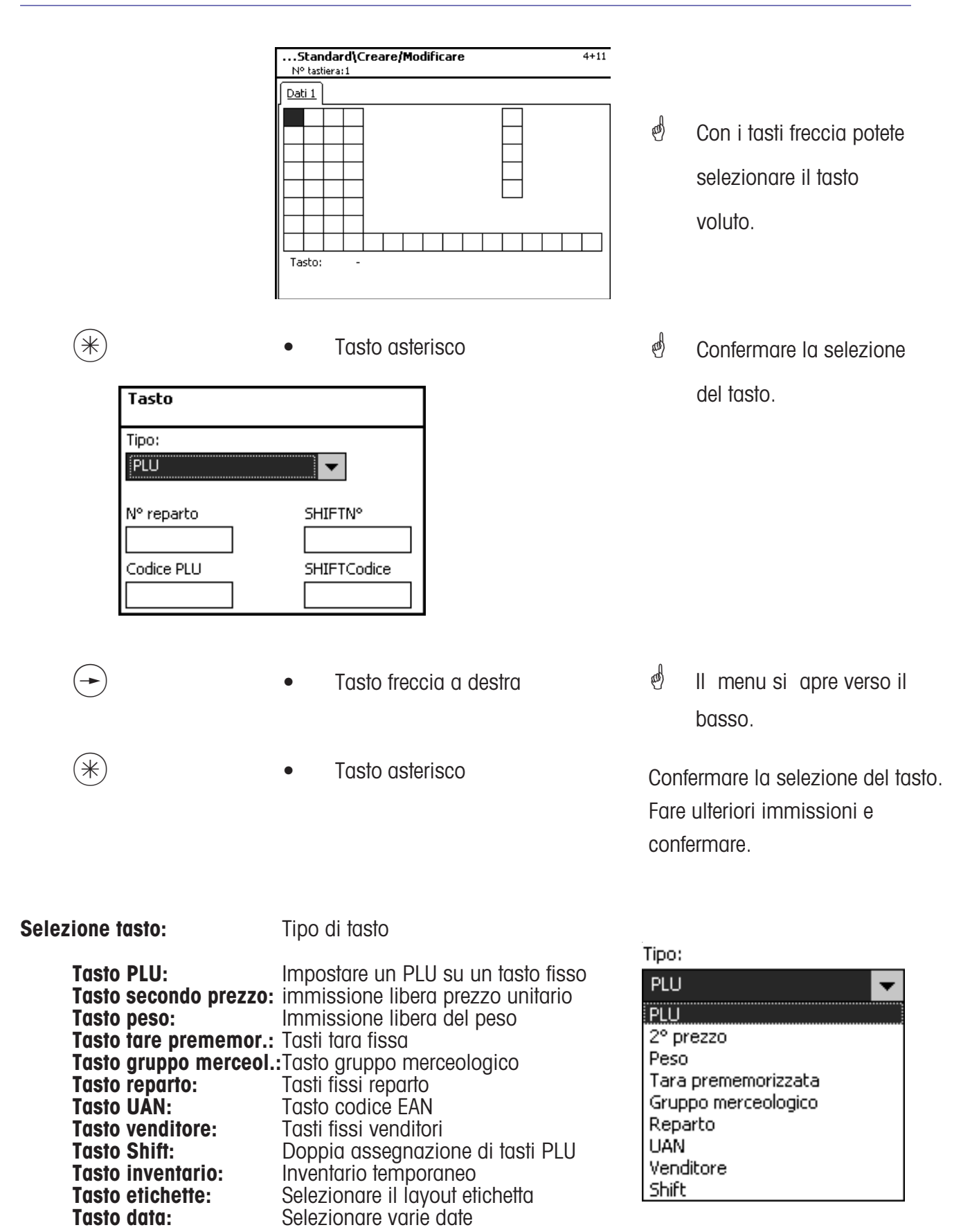

**N° reparto:** Numero del reparto **Shift N° reparto:** Doppia assegnazione del tasto reparto (tasto Shift, quindi tasto reparto)<br>N° PLU: N° PLU **N° PLU:<br>Shift N° PLU:** Doppia assegnazione di un tasto PLU (tasto Shift, quindi tasto PLU)

# **Cancellare una tastiera - Accesso rapido con 4 + 11;**

in questa finestra potete creare, modificare oppure cancellare una configurazione di tastiera.

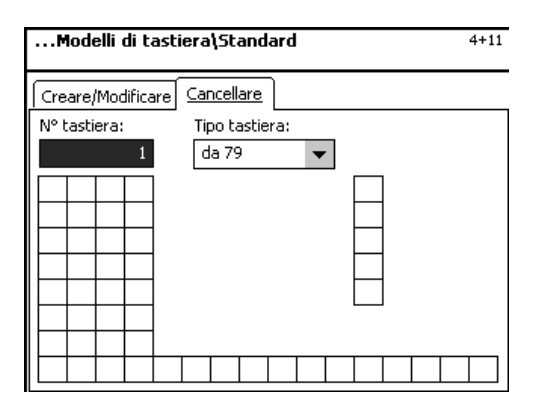

# **Immissioni scheda "Camcellare":**

**N° tastiera:** immettere il numero della tastiera.

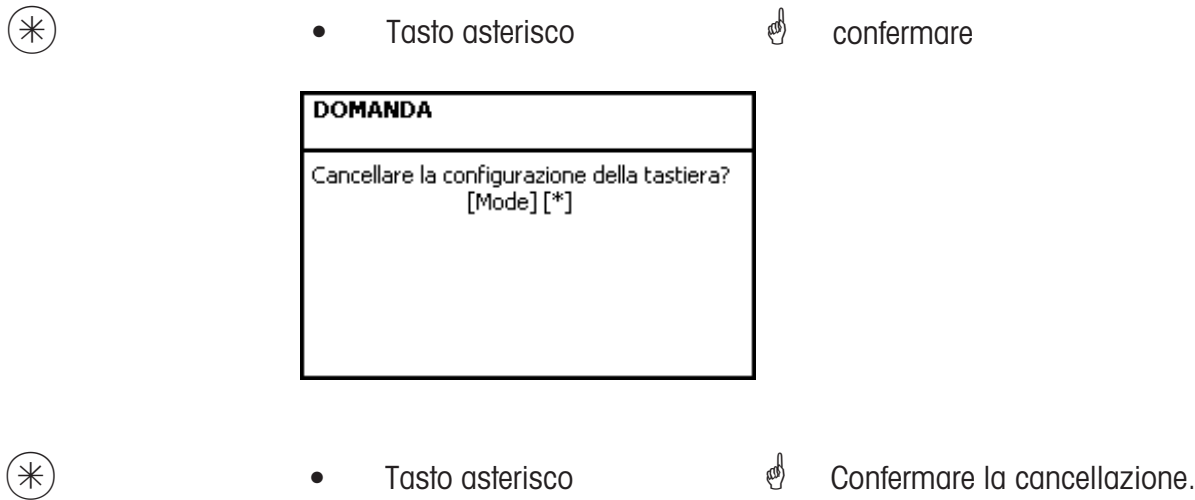

# **Modelli di tastiera (- Self Service) (4 + 12)**

### **creare / modificare, cancellare**

## **Accesso rapido con 4 + 12;**

in questa finestra potete creare diverse assegnazioni di tastiera per bilance self service. Qui potete creare, modificare oppure cancellare delle assegnazioni di tastiere.

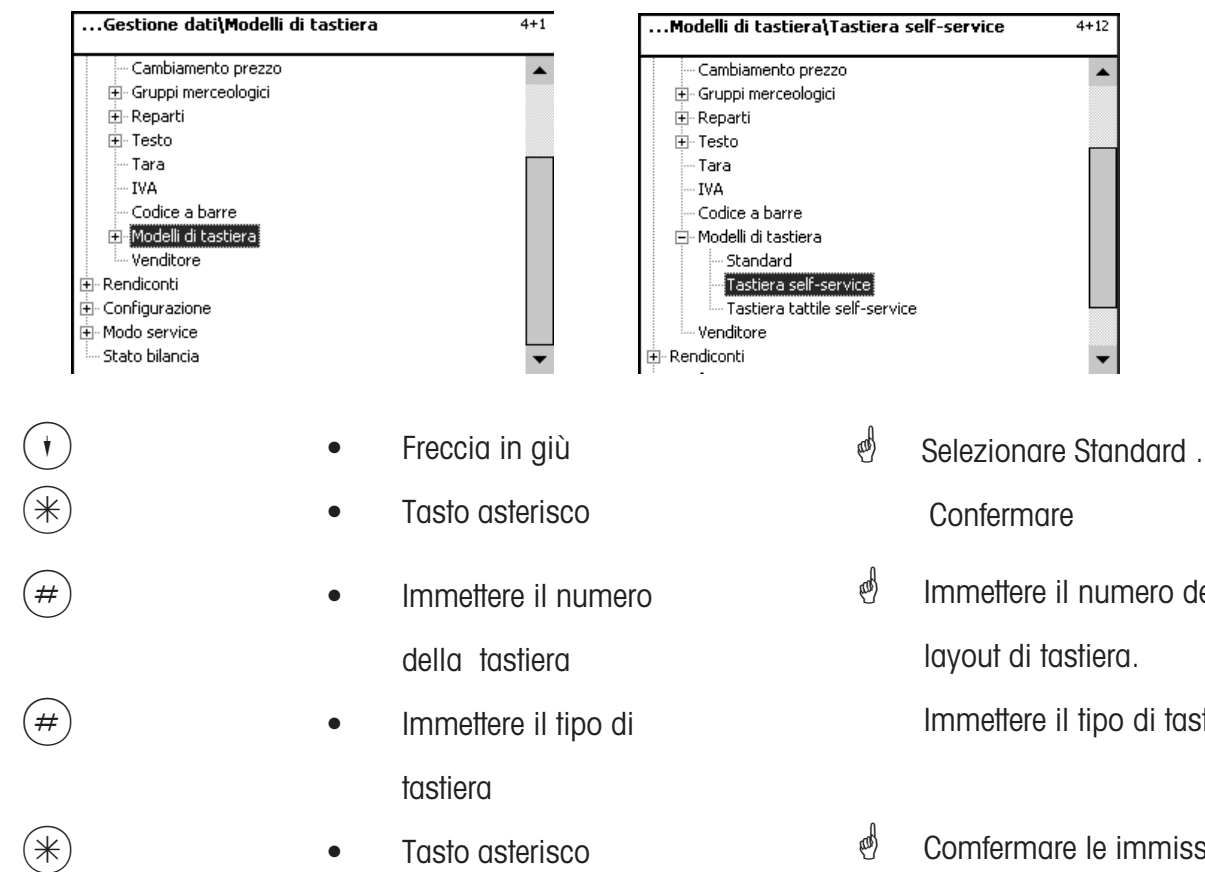

# **Tipi di tastiera:**

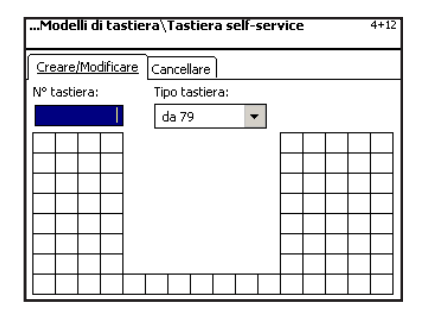

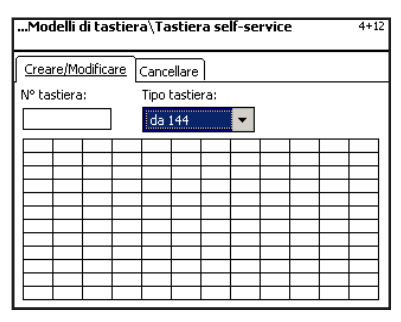

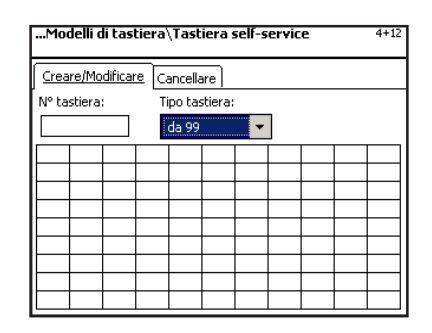

# Tastiera da 144 Tastiera da 180;

Modelli di tastiera\Tastiera self-service  $4+12$ 

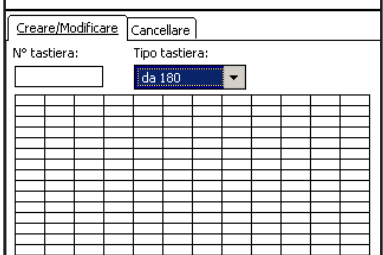

\* Immettere il numero del

Immettere il tipo di tastiera.

\* Comfermare le immissioni.

# Tastiera da 79; Tastiera da 99; Tastiera da 100;

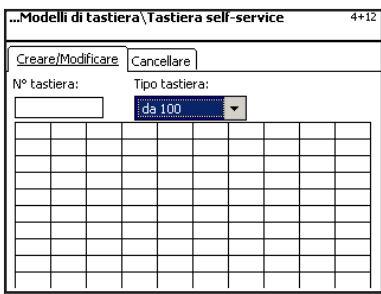

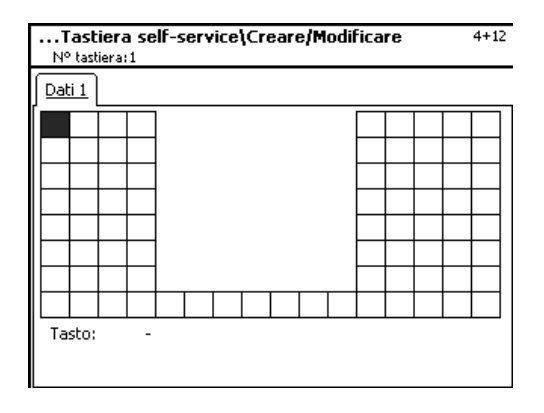

*i* Con i tasti freccia potete selezionare il tasto voluto.

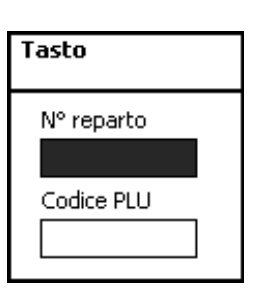

 $(\divideontimes)$  • Tasto asterisco  $\overset{\phi}{\diamond}$  Contermare la selezione del tasto.

# **Selezione**:

**N° reparto.:** Numero del reparto

**N° PLU:** Numero PLU

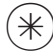

 $(\divideontimes )$  • Tasto asterisco  $\qquad \qquad \bullet$  Eseguire altre immissioni e confermare.

# **Cancellare una tastiera - Accesso rapido con 4 + 12;**

in questa finestra potete creare, modificare oppure cancellare una configurazione di tastiera.

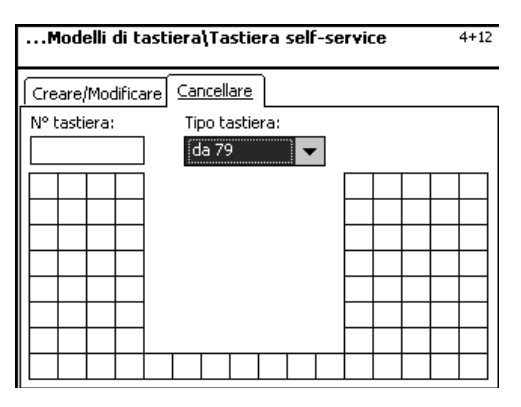

# **Immissioni scheda "Cancellare":**

**N° tastiera:** immettere il numero della tastiera

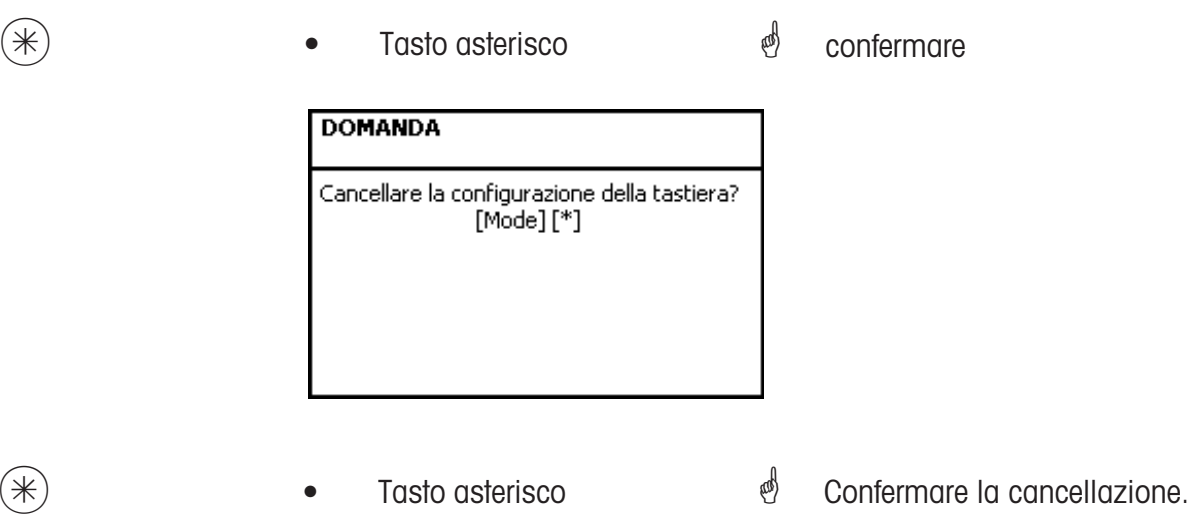

# **Solo per bilance con schermo tattile (Touch Screen)**

# **Modelli di tastiera (Tastiera tattile self service (- Touch SB)) (4 + 13) creare / modificare, cancellare**

#### **Accesso rapido con 4 + 13;**

in questa finestra potete creare / modificare oppure cancellare varie assegnazioni di tastiera per bilance self service con schermo tattile

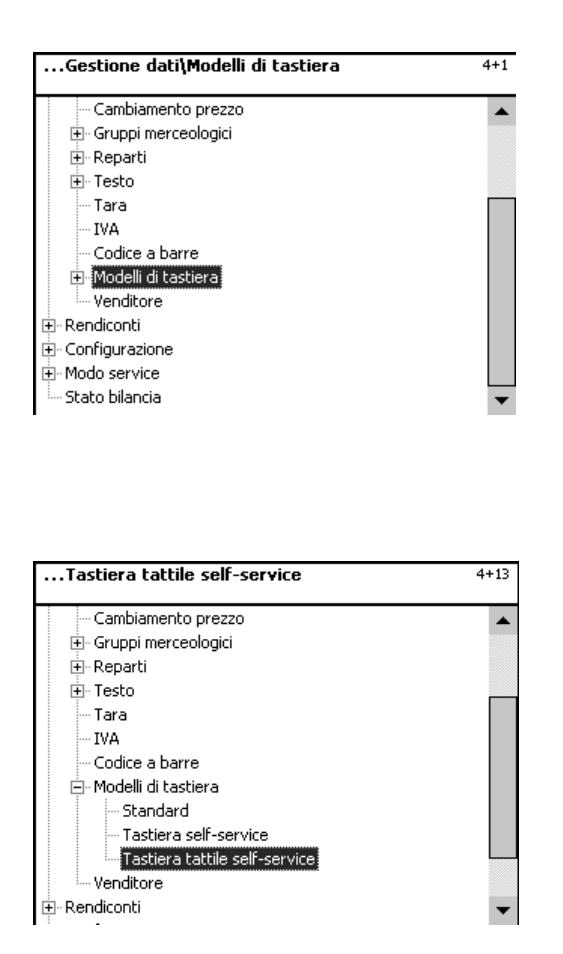

**La descrizione si trova nelle istruzioni per l'uso per la tastiera tattile UC3-GTouch ME-Nr. 2201 0429**

## **Gestione dati venditori (4 + 2)**

# **creare / modificare, cancellare**

# **Accesso rapido con 4 + 2;**

In questa finestra potete creare, modificare e cancellare dei venditori.

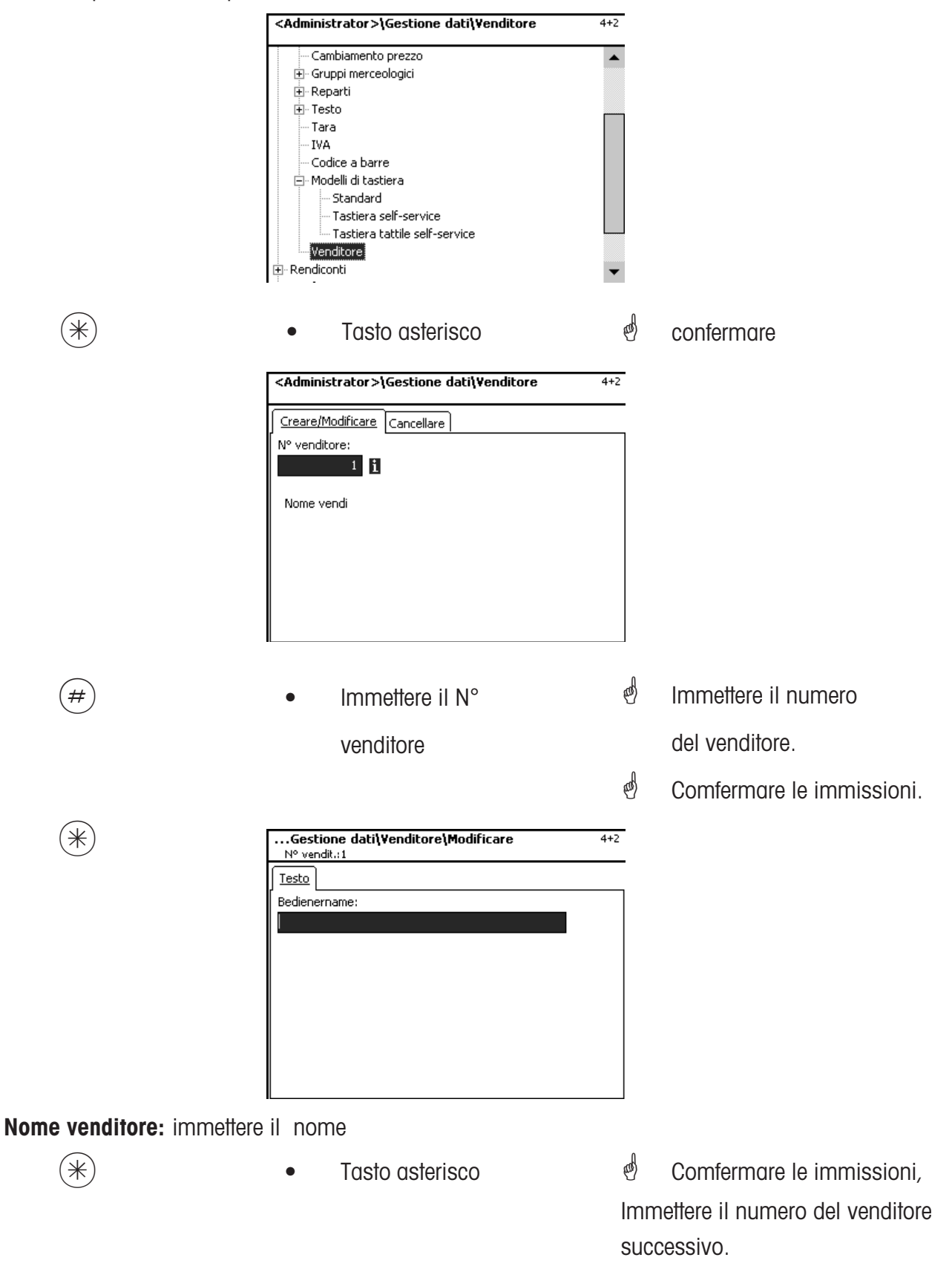

# **Venditori - Accesso rapido con 4 + 2;**

In questa finestra potete cancellare un venditore.

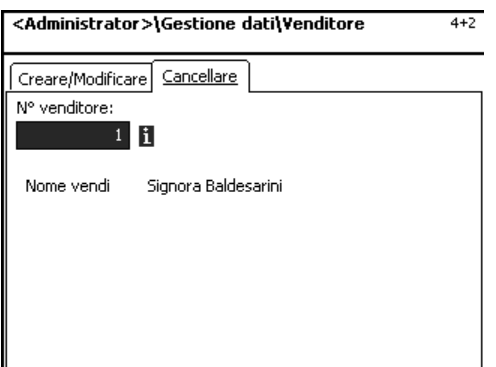

# **Immissioni scheda "Cancellare":**

**N° venditore:** immettere il numero del venditore.

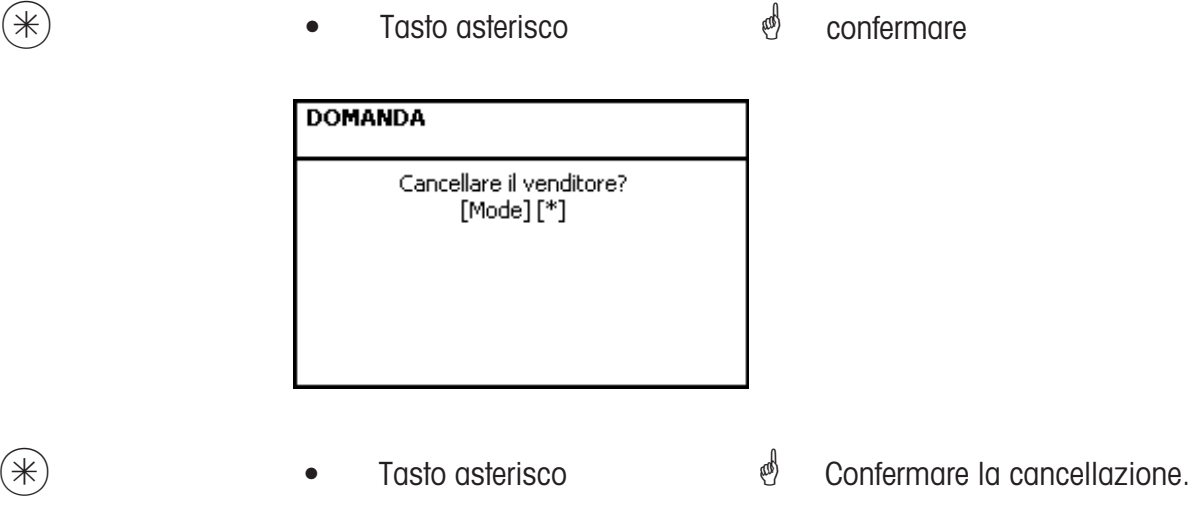

# **Modo NonSales (- Rapporti)**

# **Totali parziali (5)**

# **Stampa**

# **Accesso rapido con 5;**

in questa finestra potete richiamare i totali parziali

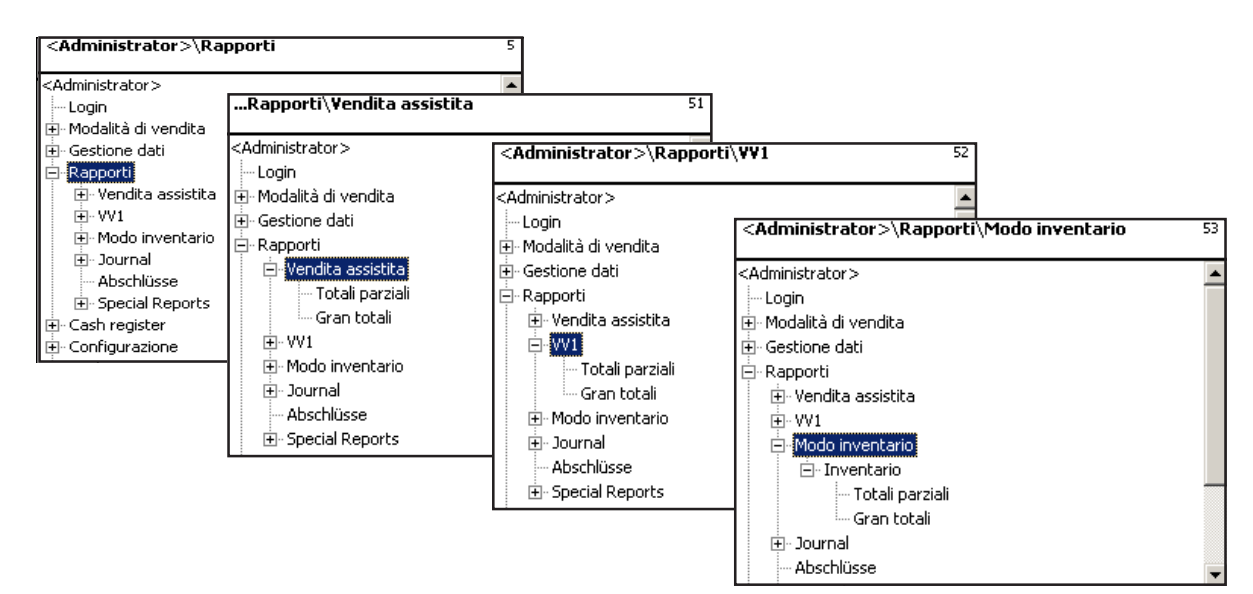

# **Accesso rapido con 511 "Vendita - totali parziali" Accesso rapido con 521 "Preconfezionamento - totali parziali" Accesso rapido con 531 "Inventario- totali parziali"**

I rapporti dei totali parziali del modo vendita saranno descritti nelle pagine seguenti.

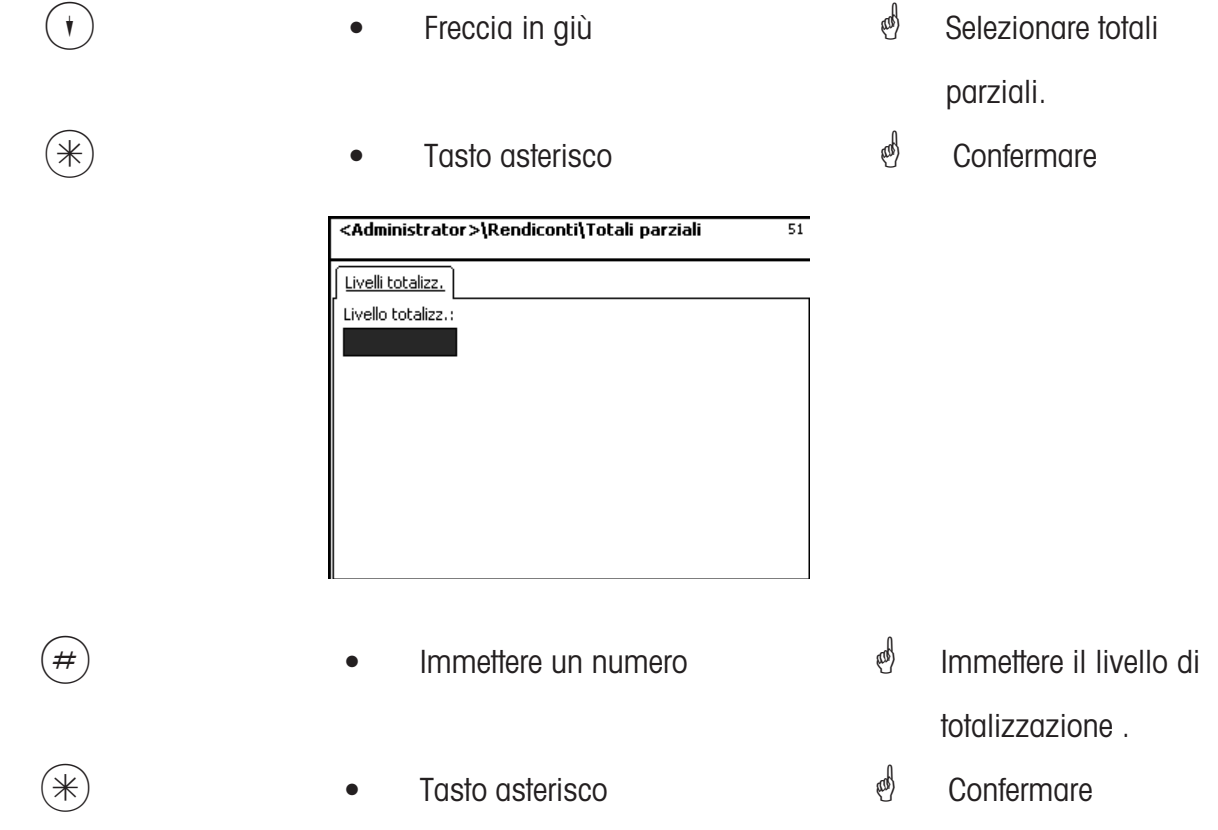

#### **Totali parziali - Accesso rapido con 51**

In questa finestra potete richiamare i vari totali parziali. Non ha luogo nessuna cancellazione dei Rapporti.

#### Scheda "Rapporto Vx/bilancia":

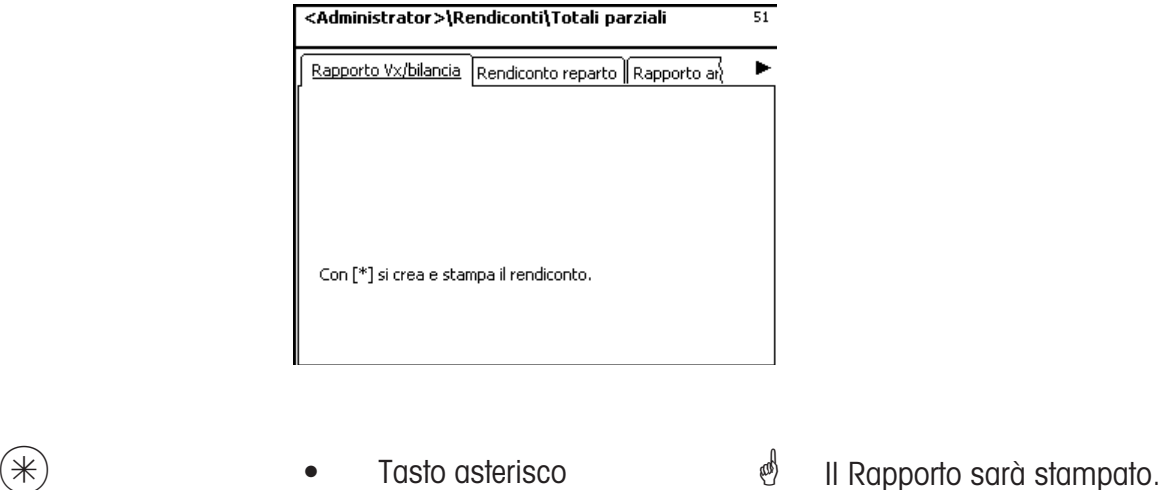

# Immissioni scheda "Rapporto reparto":

**tutti i reparti:** rapporto per tutti i reparti.

- **N° reparto inizio:**il Rapporto comincia con il numero reparto.
- **N° reparto fine:** il Rapporto termina con il numero reparto.

Rapporto per un reparto: lo stesso numero in entrambe le caselle

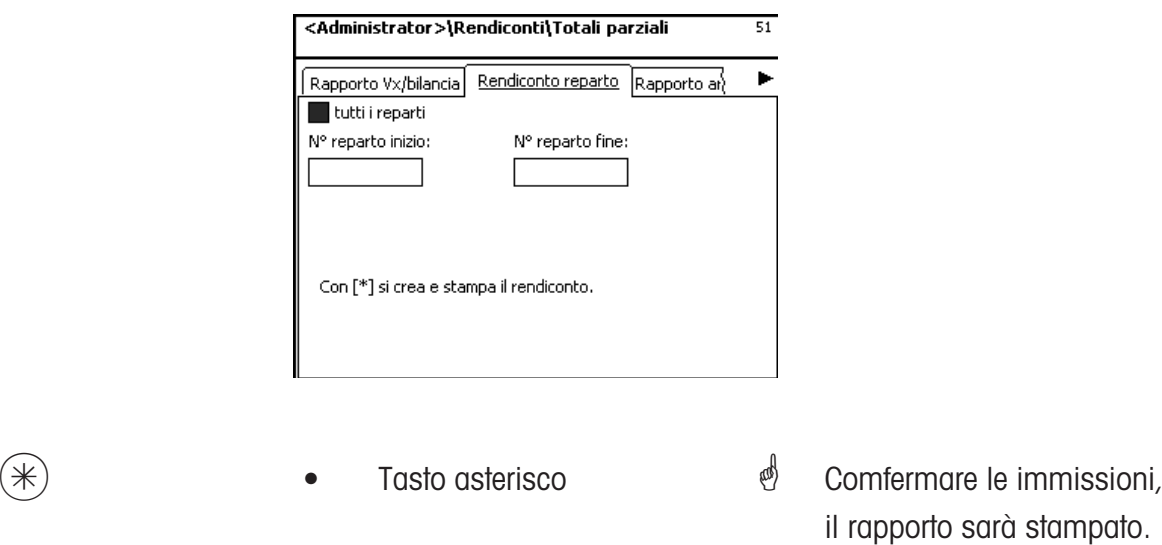

#### Immissioni scheda "Rapporto articoli":

- **tutti i reparti:** Rapporto articoli su tutti i reparti.
- **N° Reparto.:** Rapporto articoli per un reparto determinato .
- **Tutti gli articoli:** Rapporto articoli su tutti gli articoli.
- **N° PLU inizio:** Il rapporto comincia con il numero PLU.
- **N° PLU fine:** Il rapporto termina nel numero PLU.

Rapporto per un articolo: lo stesso numero in entrambe le caselle

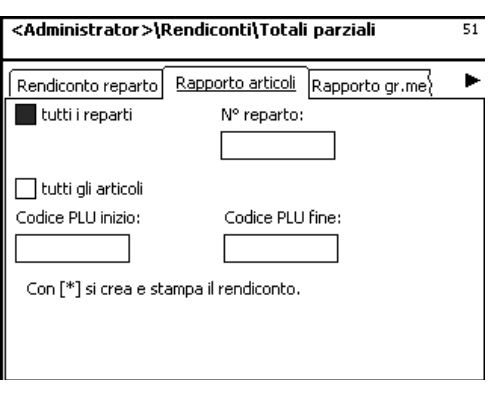

 $(\divideontimes)$  • Tasto asterisco  $\overset{\phi}{\curvearrowleft}$  Comfermare le immissioni, il rapporto sarà stampato.

# Immissioni scheda "Rapporto gr.merceol.":

**tutti i reparti:** Rapporto gruppi merceologici su tutti i reparti.

**N° reparto:** Rapporto gruppi merceologici per un determinato reparto.

- **Tutti i grp.merceologici:** Rapporto gruppi merceologici su tutti i gruppi merceologici.
- **N° gr.merceol., inizio:** Il rapporto comincia con il numero gruppo merceologico.
- **N° gr.merceol., fine:** Il rapporto termina nel numero gruppo merceologico.

Rapporto per un gruppo merceologico: lo stesso numero in entrambe le caselle

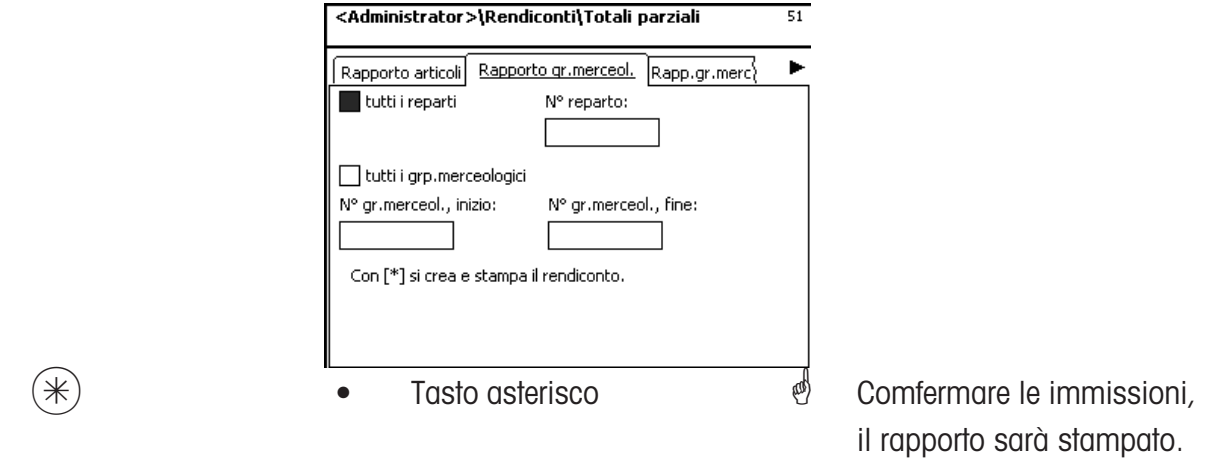

# Immissioni scheda "Rapp.gr.merc.princ.":

**tutti i reparti:** Rapporto gruppi merceologici principali su tutti i reparti.

**N° reparto:** Rapporto gruppi merceologici principali per un determinato reparto.

**Tutti i gr.merc.princ.:** Rapporto gruppi merceologici principali su tutti i gruppi merceologici.

- **N° gr.merc.princ.,inizio:** Il rapporto comincia con il numero gruppo merceologico principale.
- **N° gr.merc.princ.,fine:** Il rapporto termina nel numero gruppo merceologico principale.

Rapporto per un gruppo merceologicoprincipale : lo stesso numero in entrambe le caselle

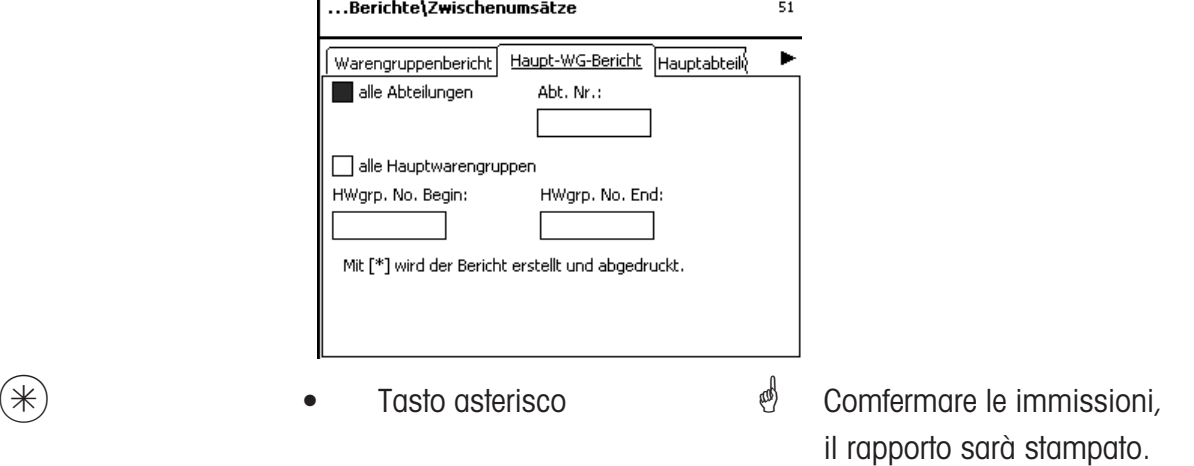

# Immissioni scheda "Rapporto reparto principale":

- **tutti i rep.principali** Rapporto per tutti i reparti principali
- **N° rep.princ. inizio:** Il rapporto comincia con il numero gruppo merceologico.

**N° rep.princ. fine:** Il rapporto termina nel numero gruppo merceologico.

Rapporto per un reparto principale: lo stesso numero in entrambe le caselle

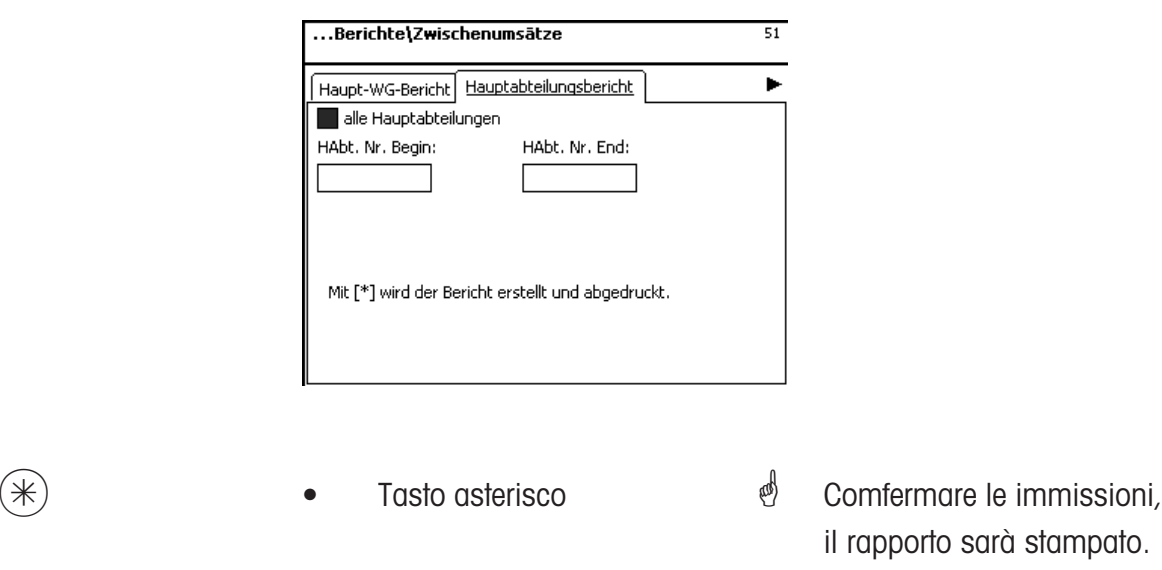

#### immissioni scheda "Rapporto promozioni":

**tutte le promozioni:** Rapporto su tutte le promozioni.

**N° promozione inizio:** Il rapporto comincia con il numero promozione **N° promozione fine:** Il rapporto finisce con il numero promozione.

> Rapporto per una promozione: lo stesso numero di promozione in entrambe le caselle

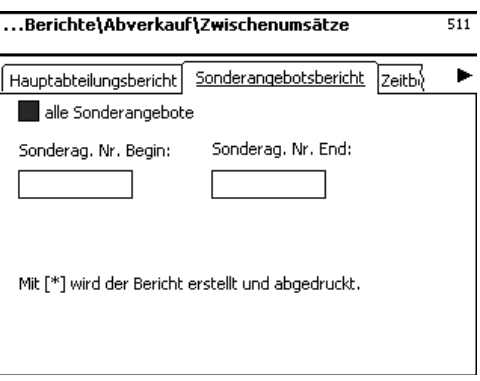

 $(\divideontimes)$  • Tasto asterisco  $\overset{\bullet}{\blacktriangle}$  Comfermare le immissioni, il rapporto sarà stampato.

# Immissioni scheda "Riferito al tempo":

**Esatto all'ora:** I fatturati verranno stampati esatti all'ora oppure al giorno lavorativo.

**Tutti i reparti:** Rapporto su tutti i reparti.

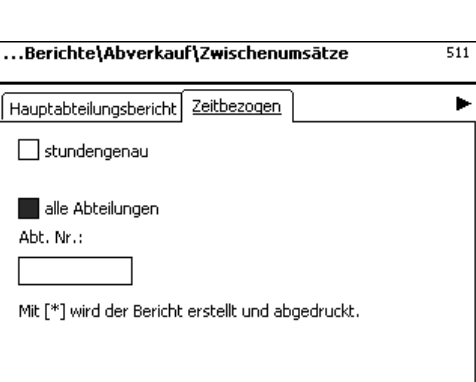

 $(\divideontimes)$  • Tasto asterisco  $\overset{\bullet}{\curvearrowleft}$  Comfermare le immissioni, il rapporto sarà stampato.

# **Gran totali (5)**

#### **Stampa**

#### **Accesso rapido con 5;**

in questa finestra potete richiamare i gran totali

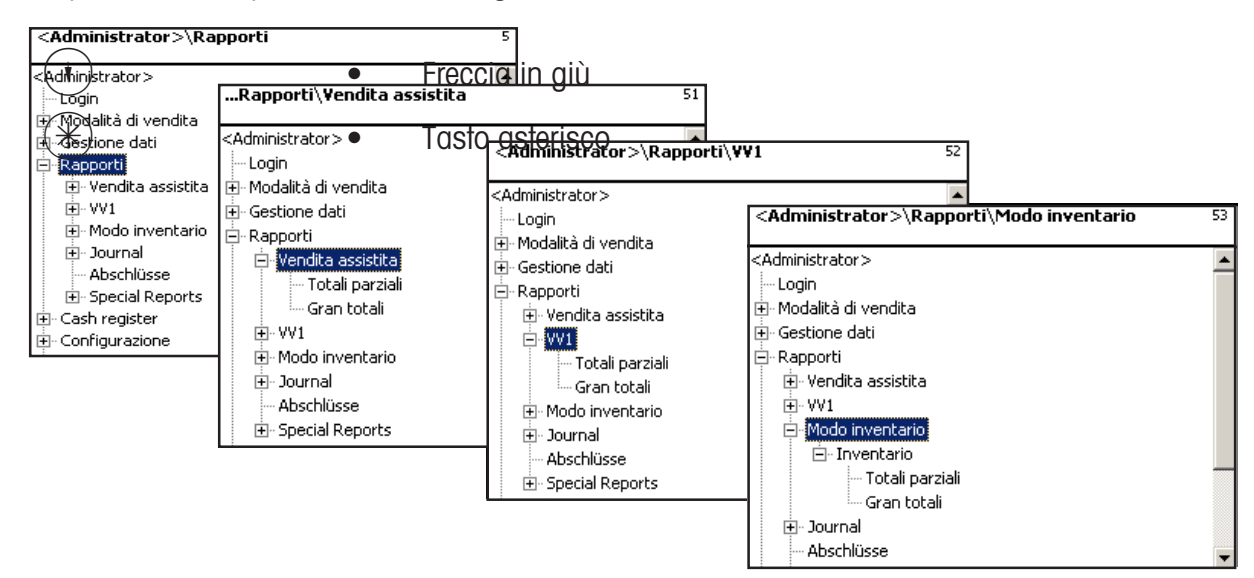

### **Accesso rapido con 512 "Vendita - gran totale" Accesso rapido con 522 "Preconfezionamento - gran totale" Accesso rapido con 532 "Inventario- gran totale"**

I rapporti dei gran totali del modo vendita saranno descritti nelle pagine seguenti.

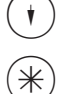

- Freccia in giù
- Tasto asterisco
- <u></u>*†* Selezionare gran totali
- $\binom{d}{b}$  Confermare

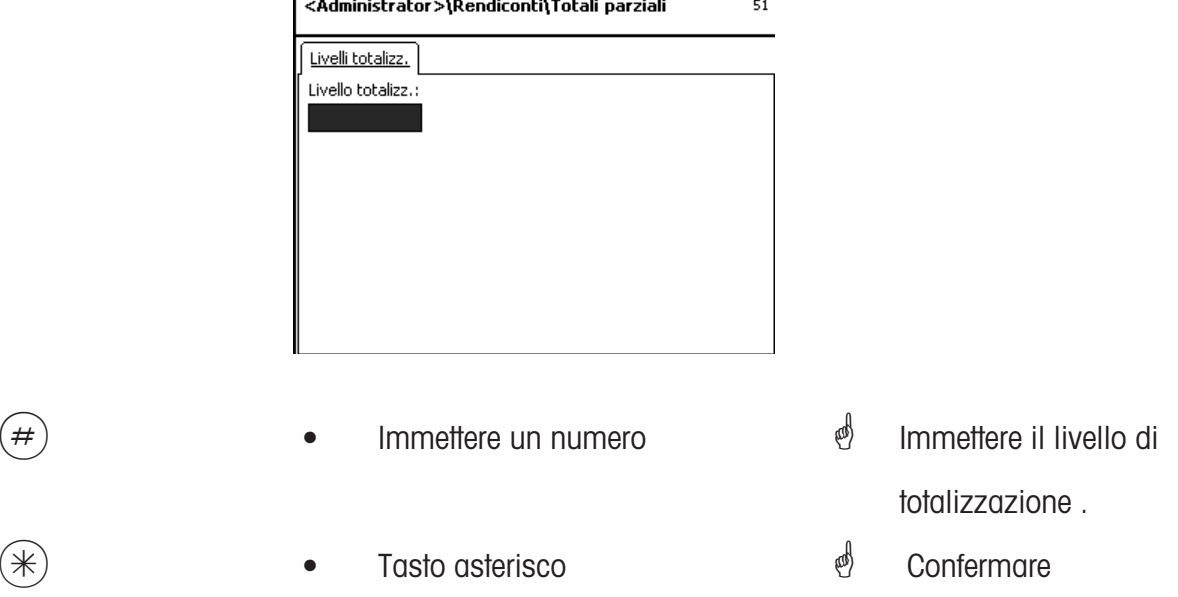

#### **Gran totali - Accesso rapido con 5**

In questa finestra potete richiamere i vari rapporti dei gran totali.

#### **Rapporti dei gran totali:**

**"Rapporto Vx/bilancia"; "Rapporto reparto"; "Rapporto articoli"; "Rapporto gruppi merceologici"; "Rapporto gruppi merceologici principali"; "Rapporto reparti principali"; "Rapport promozioni"; "Riferito al tempo";**

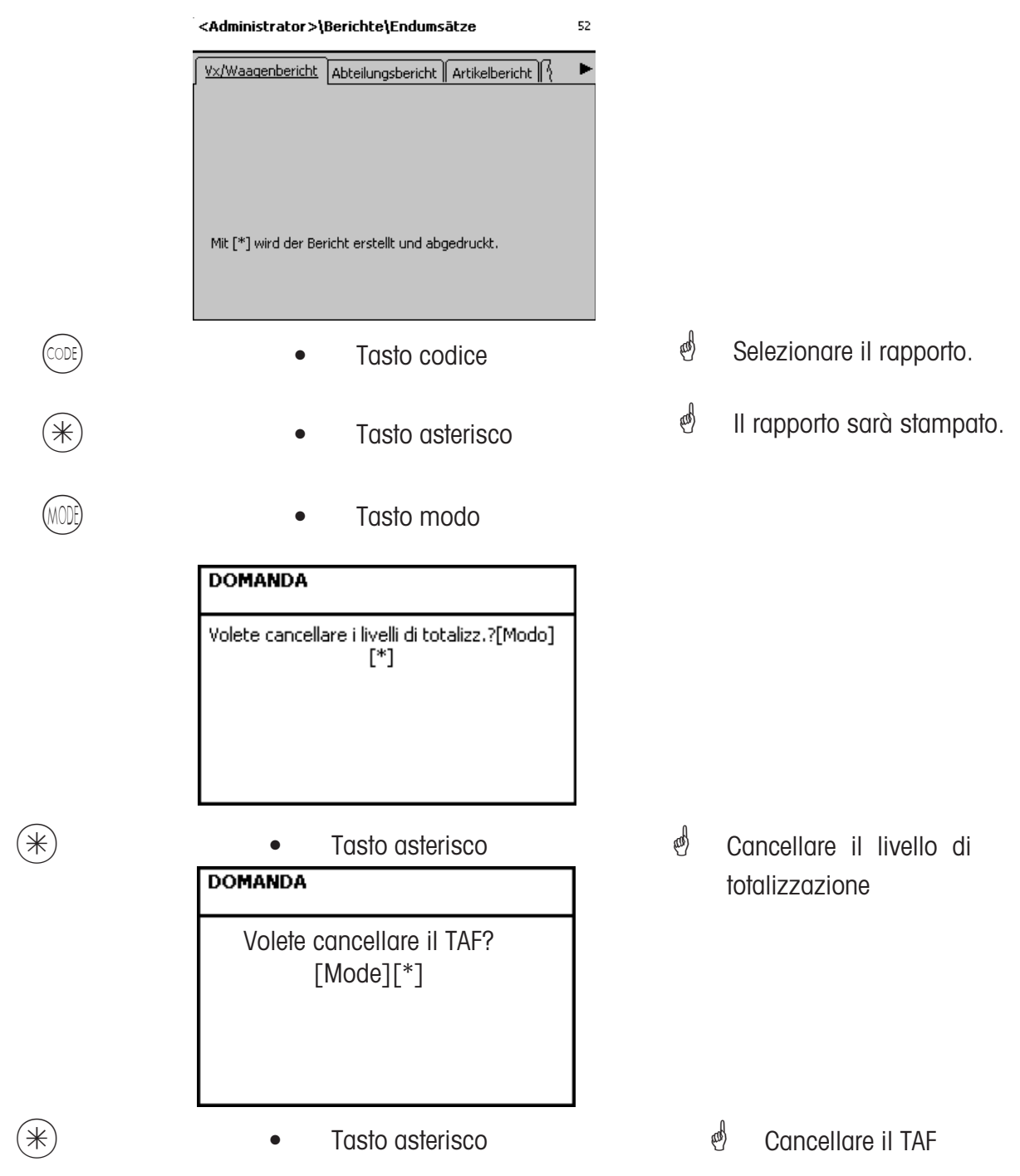

# **Modo NonSales (- Configurazione)**

**Configurazione - Vendita - Stampa - Scontrino (8111)**

#### **Accesso rapido con 8111;**

in questa finestra potete stabilire quali informazioni saranno stampate sullo scontrino cliente nel modo vendita assistita.

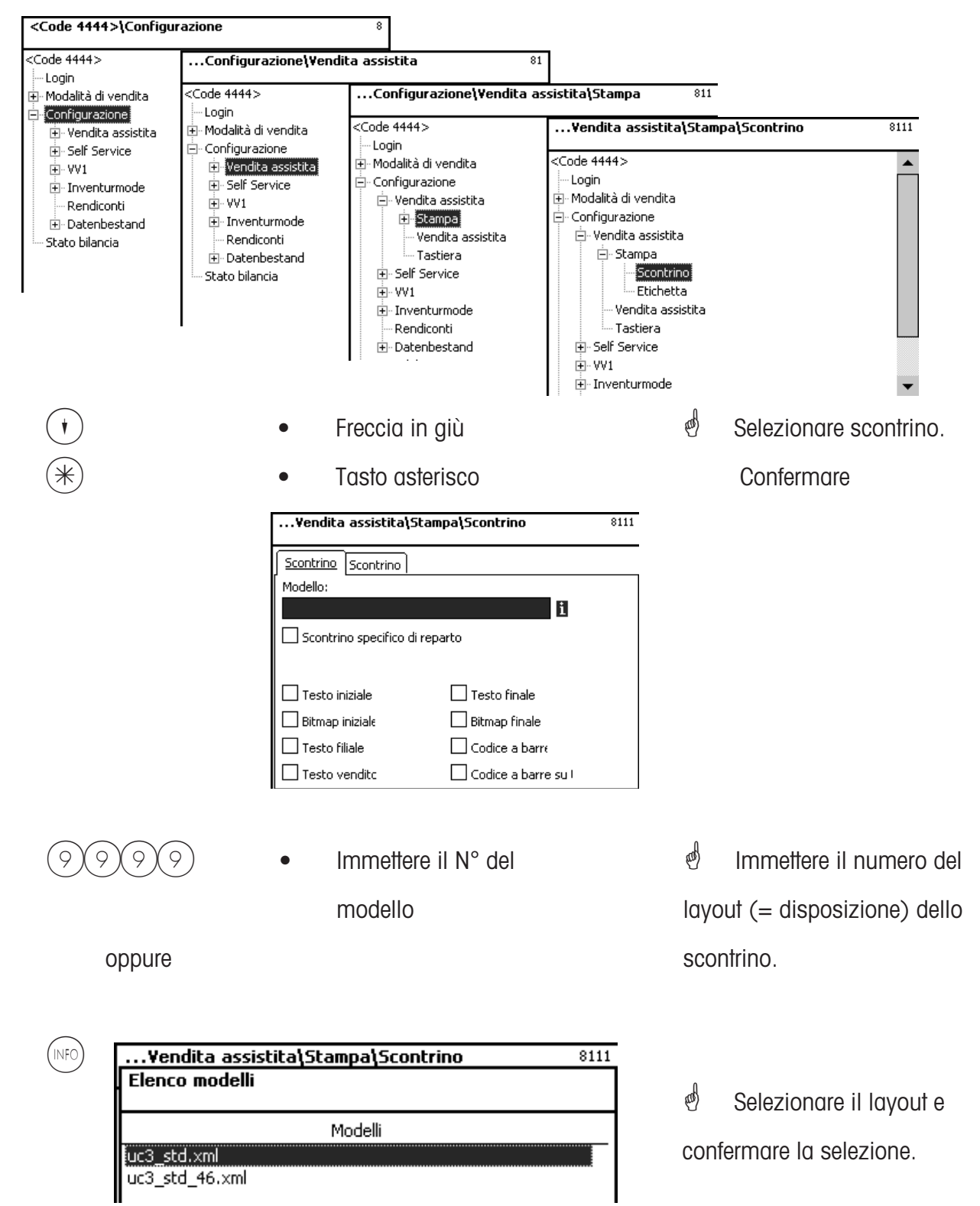

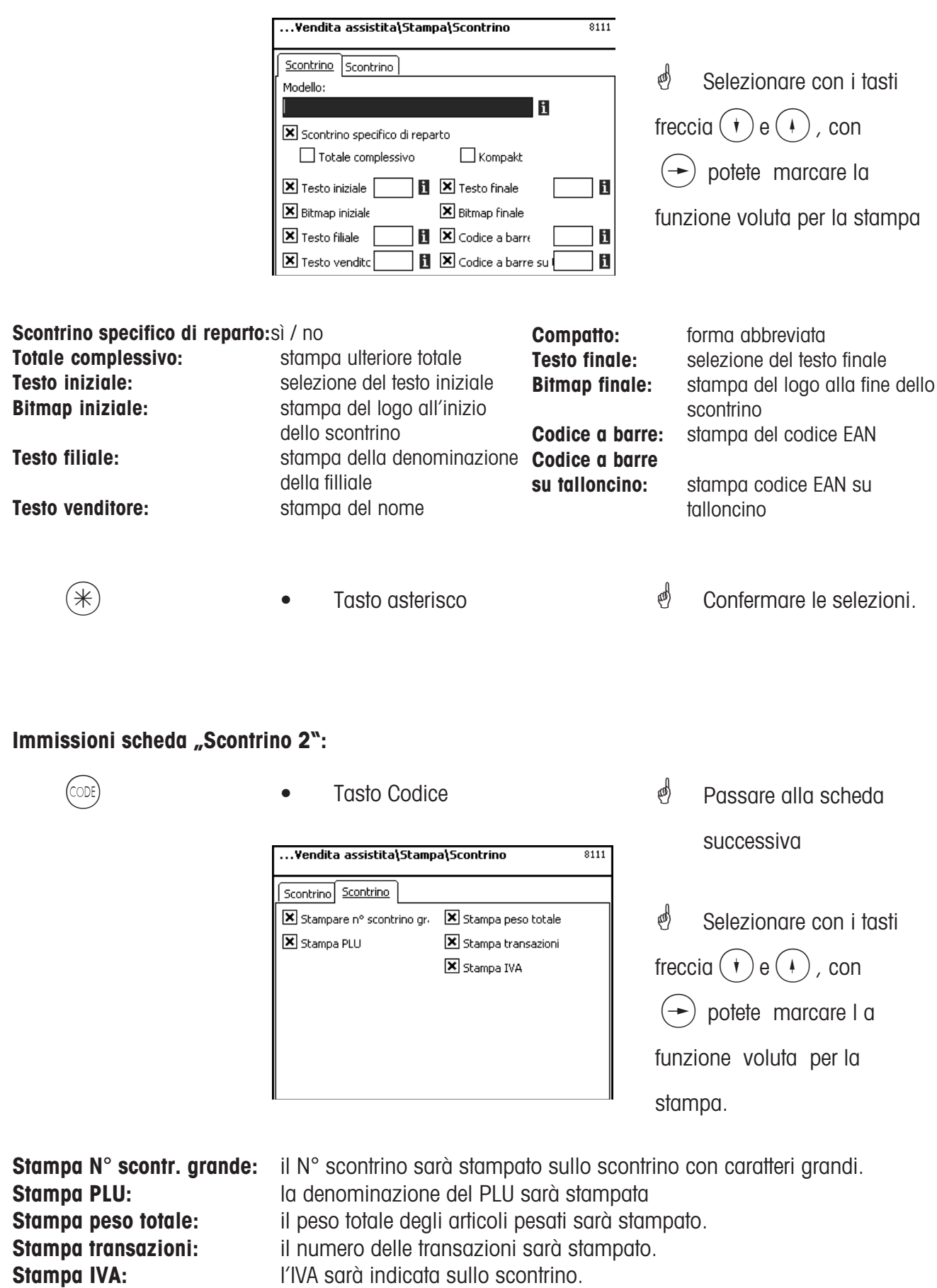

 $(\divideontimes)$  • Tasto asterisco  $\overset{\circ}{\Leftrightarrow}$  Confermare le selezioni

# **Configurazione - Vendita - Stampa - Etichetta (8112)**

#### **Accesso rapido con 8112;**

in questa finestra potete stabilire quali informazioni saranno stampate sull'etichetta nel modo vendita.

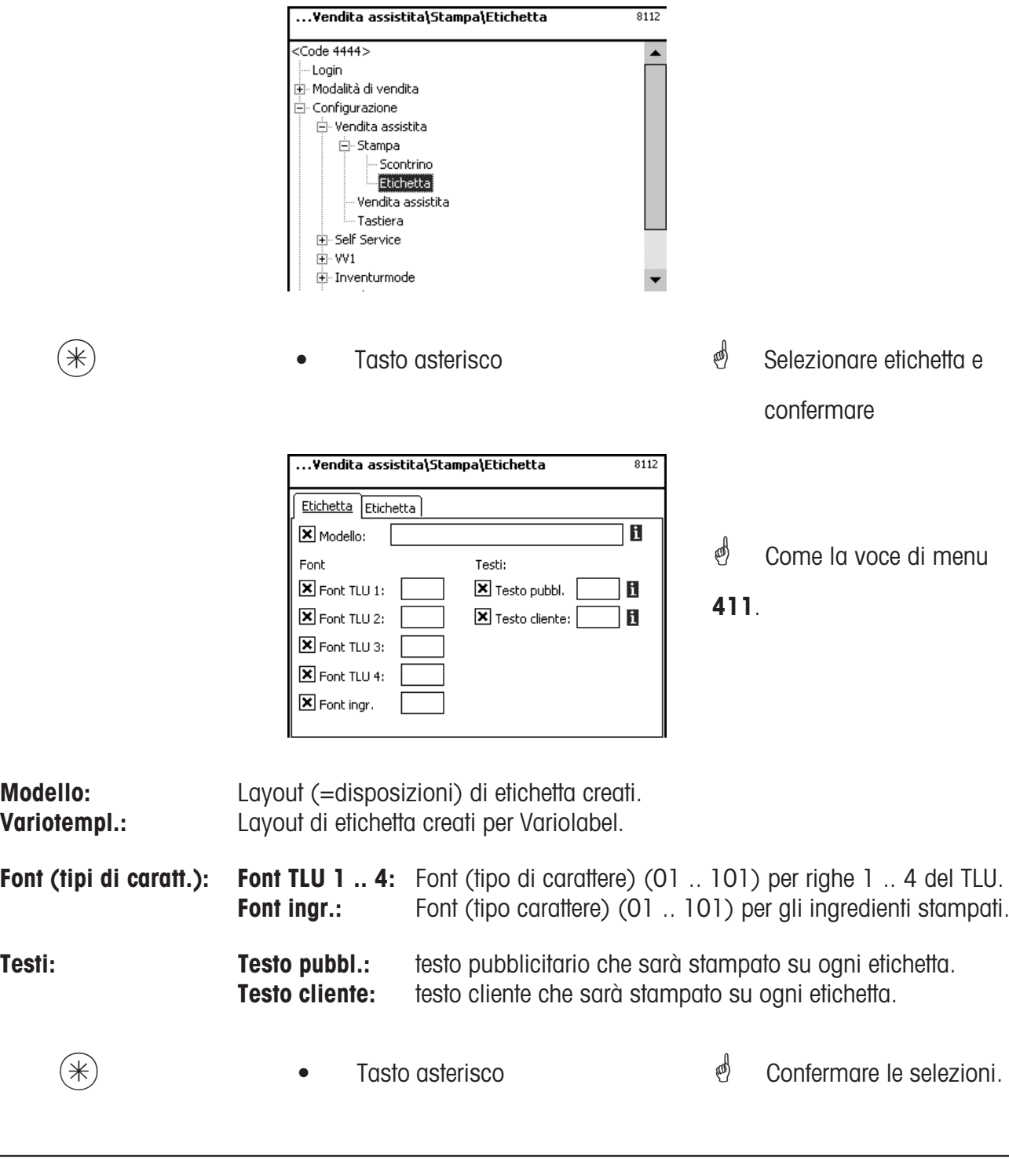

 $\mathbf{B}$  Quando questa casella viene visualizzata potete far visualizzare sotto forma di elenco le informazioni disponibili mediante il tasto  $(NFE)$  e fare la vostra scelta.

# Immissioni scheda "Etichetta2":

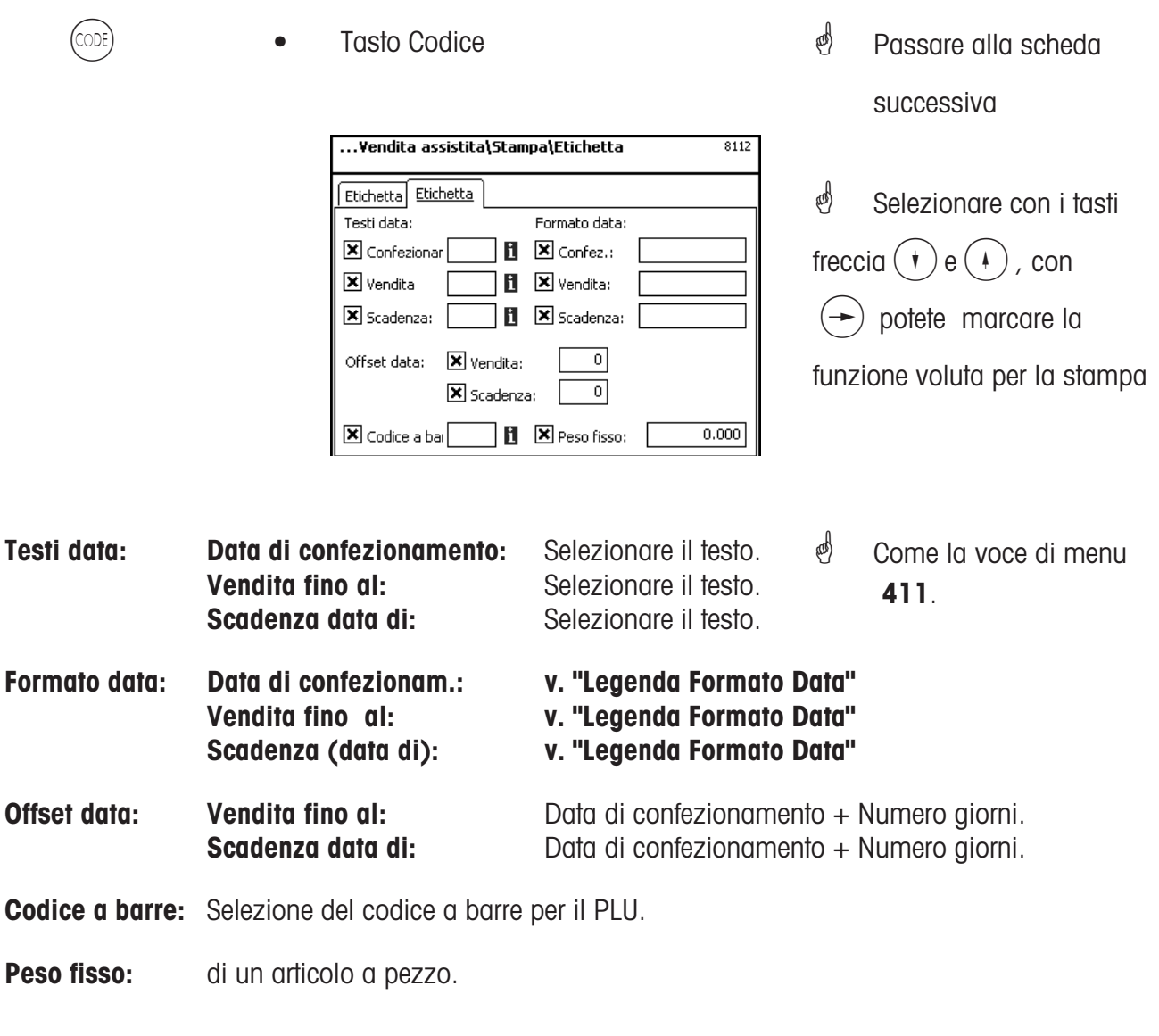

 $(\divideontimes)$  • Tasto asterisco  $\overset{\bullet}{\Leftrightarrow}$  Confermare le selezioni.

# **Configurazione - Vendita - Vendita (assistita) (812)**

#### **Accesso rapido con 812;**

In questa finestra potete stabilire quali funzioni possono essere eseguite dai venditori.

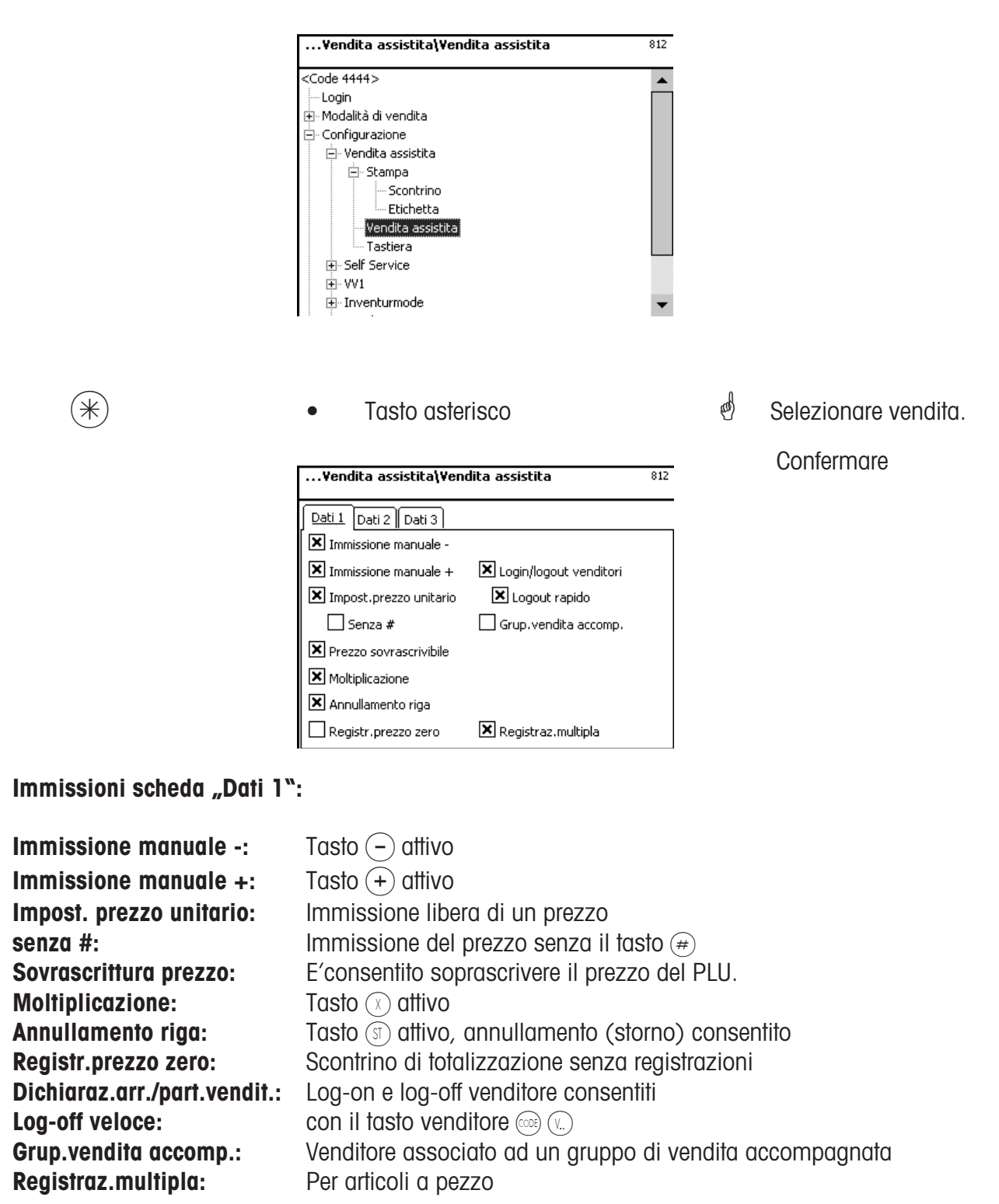

 $(\divideontimes)$   $\begin{bmatrix} * \end{bmatrix}$  confermare le selezioni.

# Immissioni scheda "Dati 2":

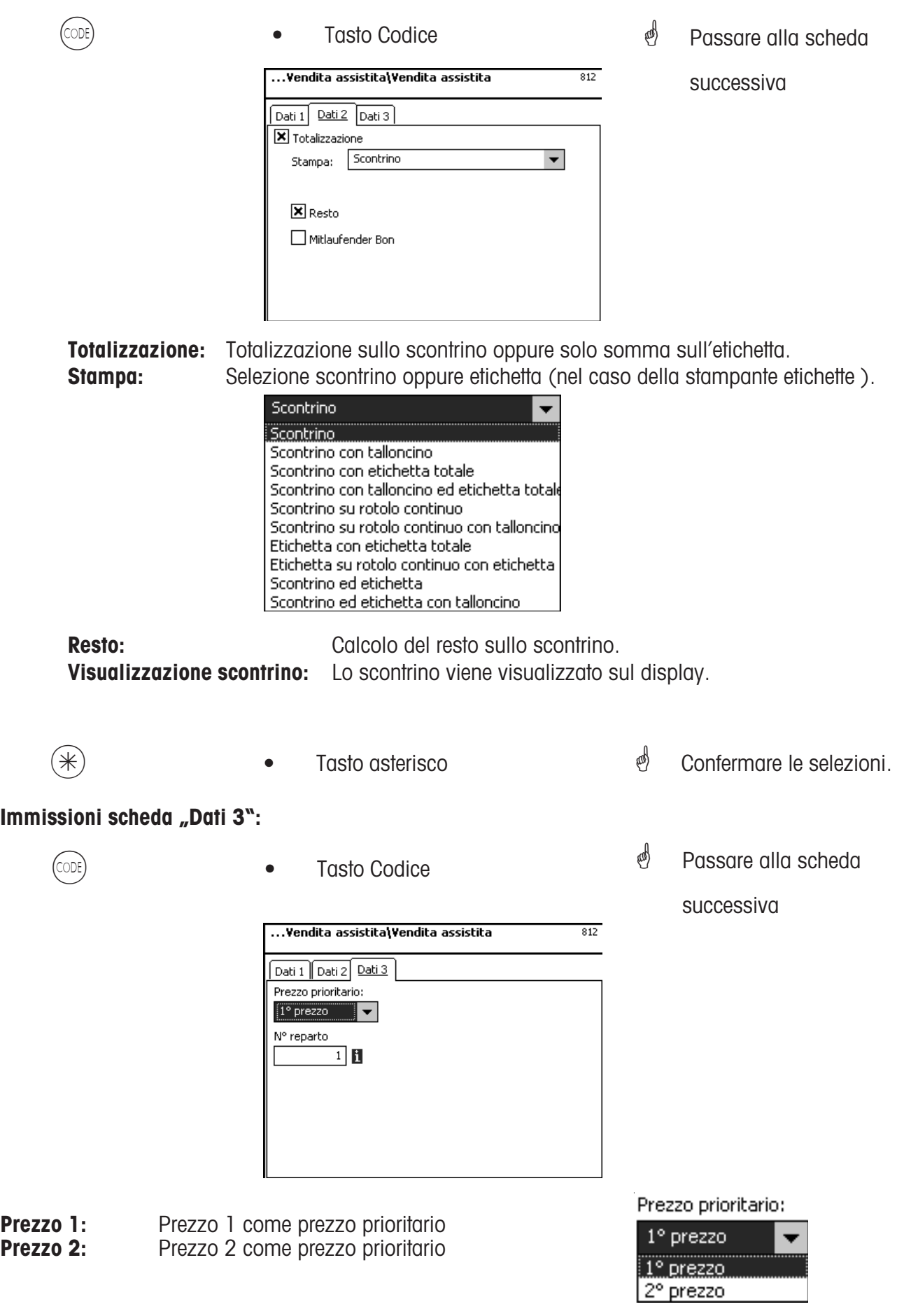

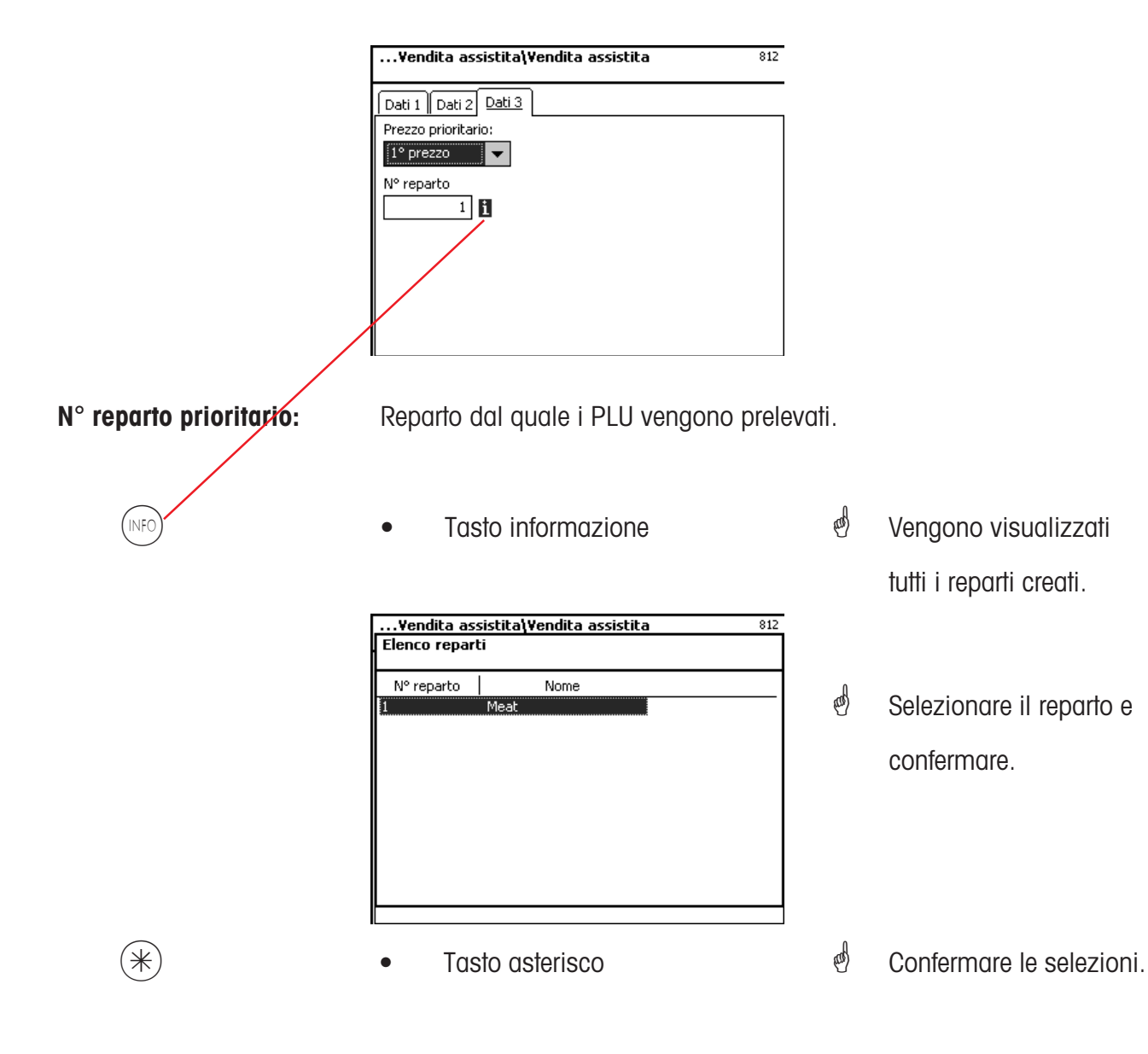

 $\mathbf{B}$  Quando questa casella viene visualizzata potete far visualizzare sotto forma di elenco le informazioni disponibili mediante il tasto  $(NFC)$  e fare la vostra scelta.

# **Configurazione - Vendita - Tatiera (813)**

#### **Accesso rapido con 813;**

in questa finestra potete selezionare un'assegnazione di tastiera disponibile.

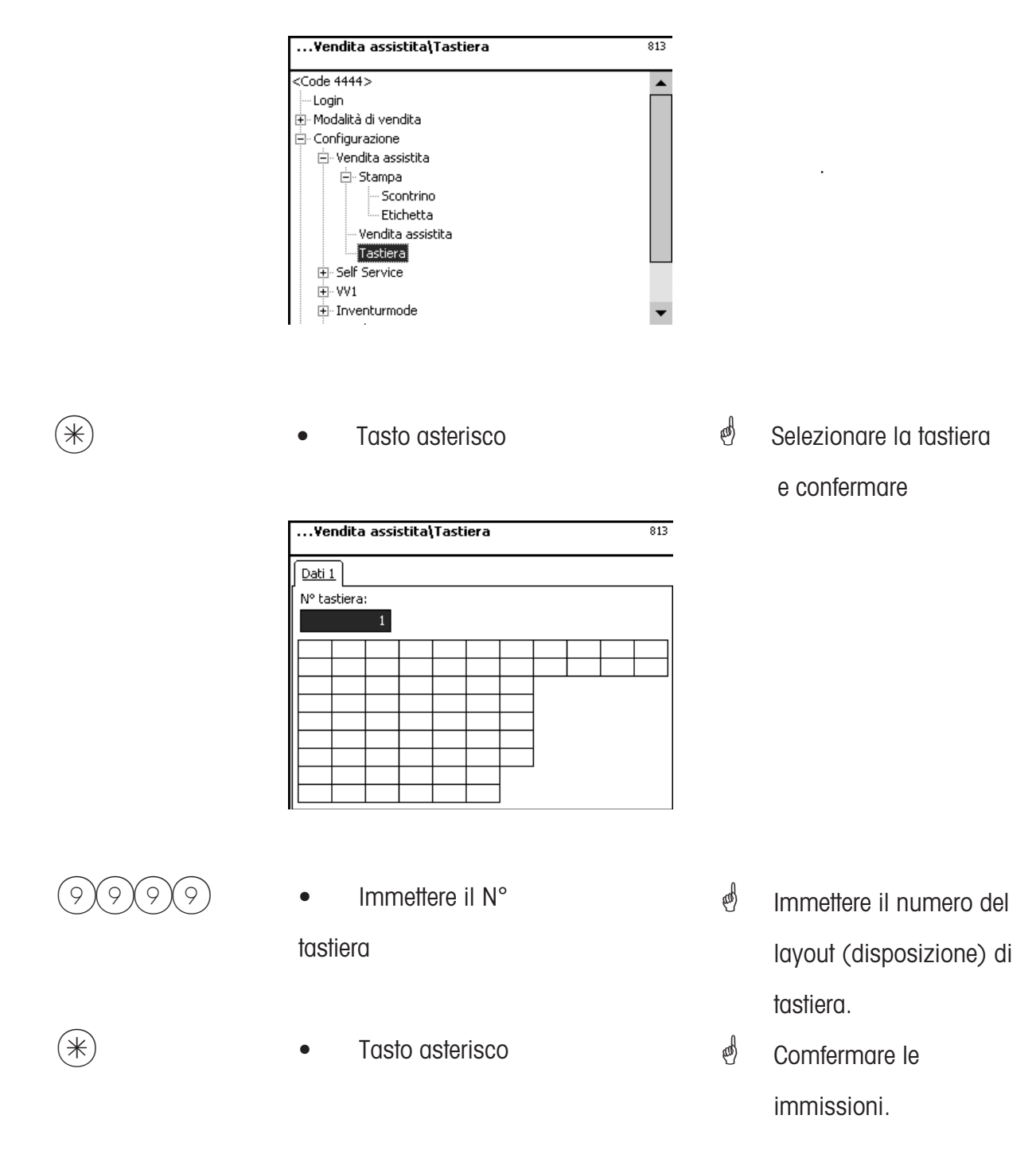

 $\mathcal{P}$  La tastiera bilancia presente viene configurata per la vendita dopo la selezione . La creazione dei vari layout di tastiera si trova nella **voce di menu 4 + 11 (CONFIGURAZIONE - MODELLI DI TASTIERA - STANDARD)**.

# **Configurazione - Self service - Stampa - Etichetta (8212)**

#### **Accesso rapido con 8212;**

in questa finestra potete stabilire quali informazioni si stamperanno sull'etichetta nel modo self service.

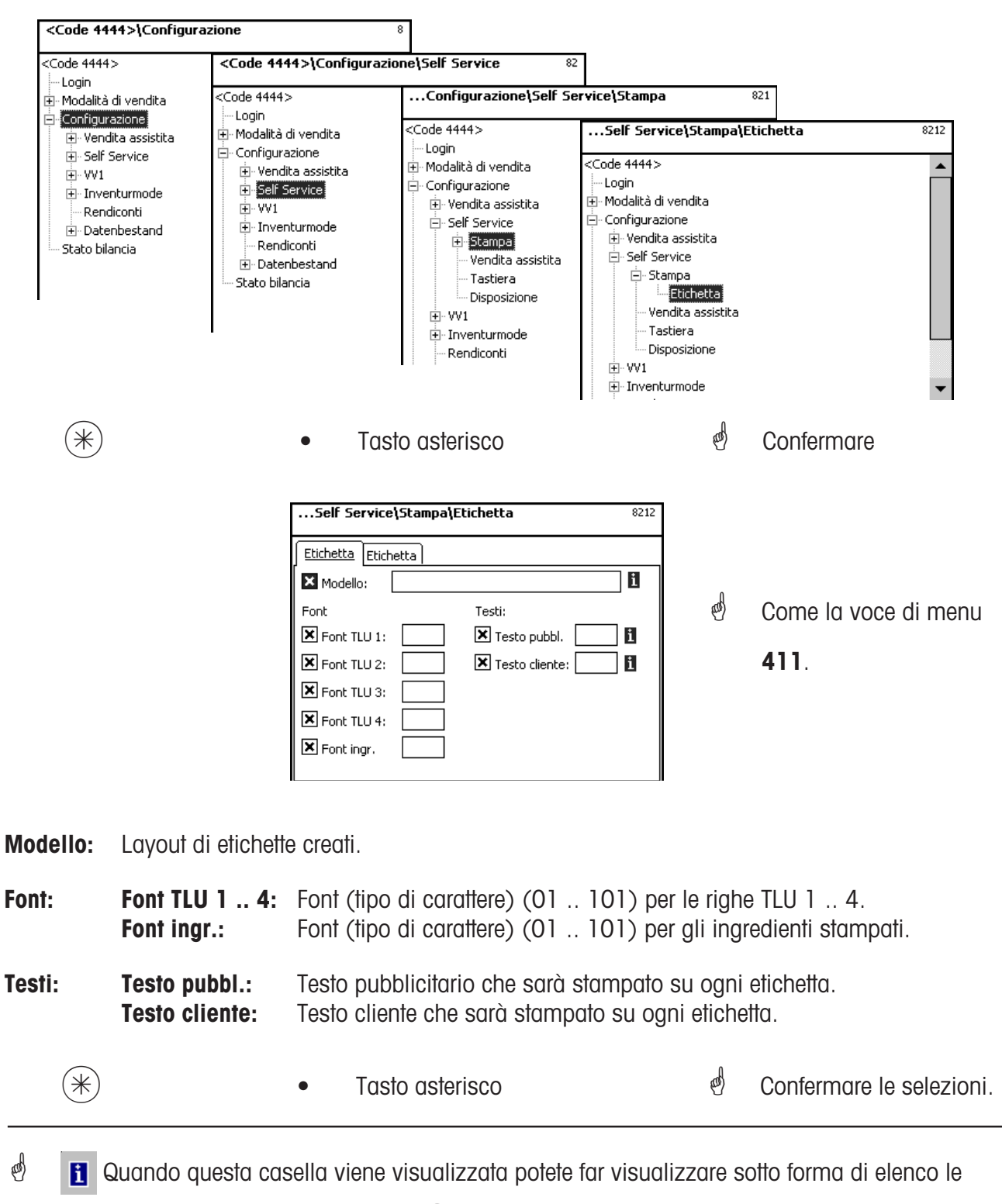

informazioni disponibili mediante il tasto  $(NFC)$  e fare la vostra scelta.

#### Immissioni scheda "Etichetta2":

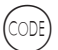

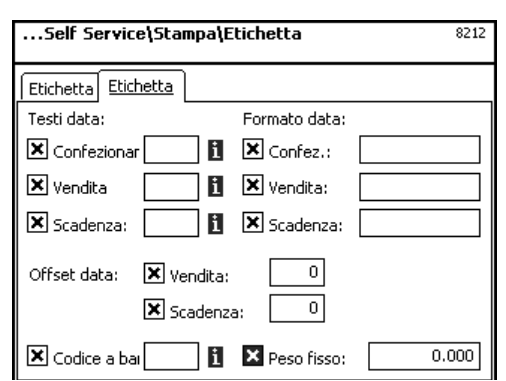

Tasto Codice  $\qquad \qquad \overset{\phi}{\Leftrightarrow} \qquad$  Passare alla scheda successiva

 $\stackrel{\triangle}{\otimes}$  Selezionare con i tasti

freccia  $(\dagger)$  e  $(\dagger)$ , con

 $\rightarrow$ ) potete marcare la

funzione voluta per la stampa

- **Testi data: Data di confezionamento:** Selezionare il testo. **Vendita fino al:** Selezionare il testo. **Scadenza data di:** Selezionare il testo. **Formato data: Data di confezionam.: v. "Legenda Formato Data" Vendita fino al: v. "Legenda Formato Data" Scadenza data di: v. "Legenda Formato Data" Offset data: Vendita fino al**: Data di confezionamento + Numero giorni. **Scadenza data di:** Data di confezionamento + Numero giorni. **Codice a barre:** selezione del codice a barre per il PLU. \* Come la voce di menu **411**.
- **Peso fisso:** di un articolo a pezzo.

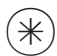

 $(\divideontimes)$  • Tasto asterisco  $(\divideontimes)$  Confermare le selezioni.

# **Configurazione - Self Service - Vendita assistita (822)**

#### **Accesso rapido con 822;**

in questa finestra potete stabilire quali funzioni si possono eseguire.

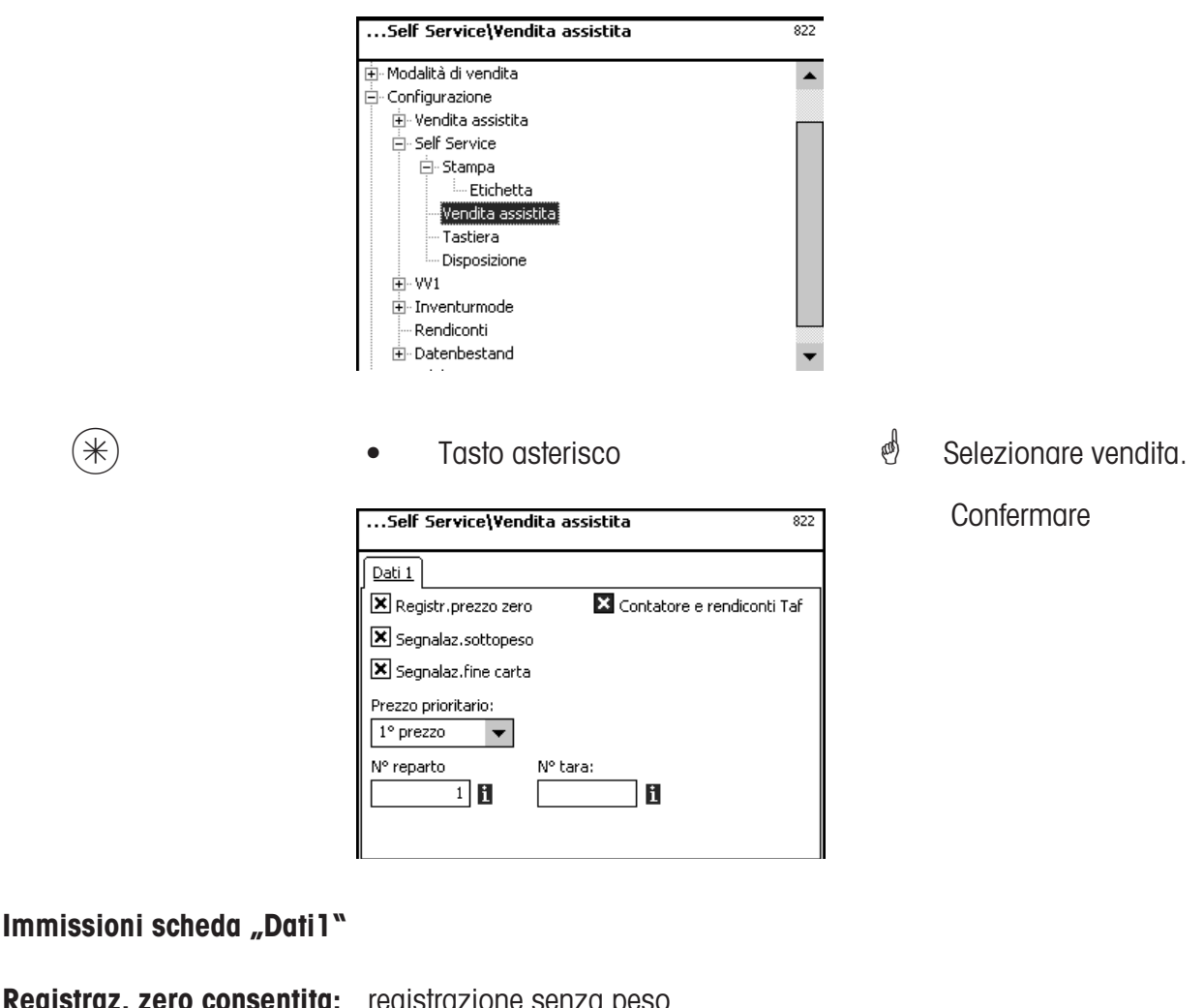

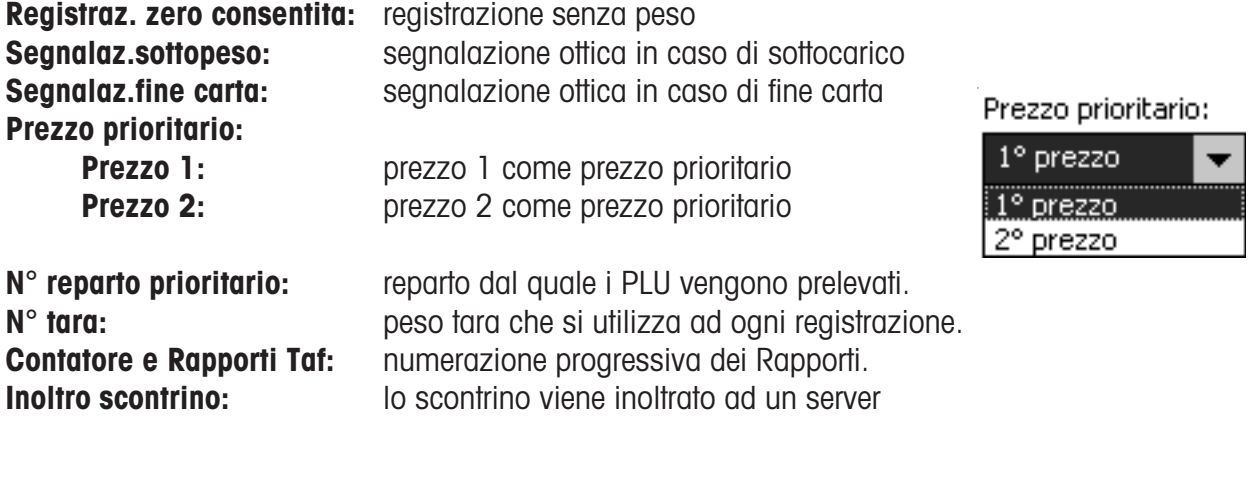

 $(\divideontimes)$  • Tasto asterisco  $\overset{\phi}{\Leftrightarrow}$  Confermare le selezioni.

 $\mathcal{O}$  **T** Quando create questa voce di menu, potete visualizzare le informazioni create sotto forma

di elenco, servendovi del tasto  $(NFC)$  e procedere alla vostra selezione.

# **Configurazione - Self Service - Tastiera (823)**

## **Accesso rapido con 823;**

in questa finestra potete selezionare una tastiera esistente.

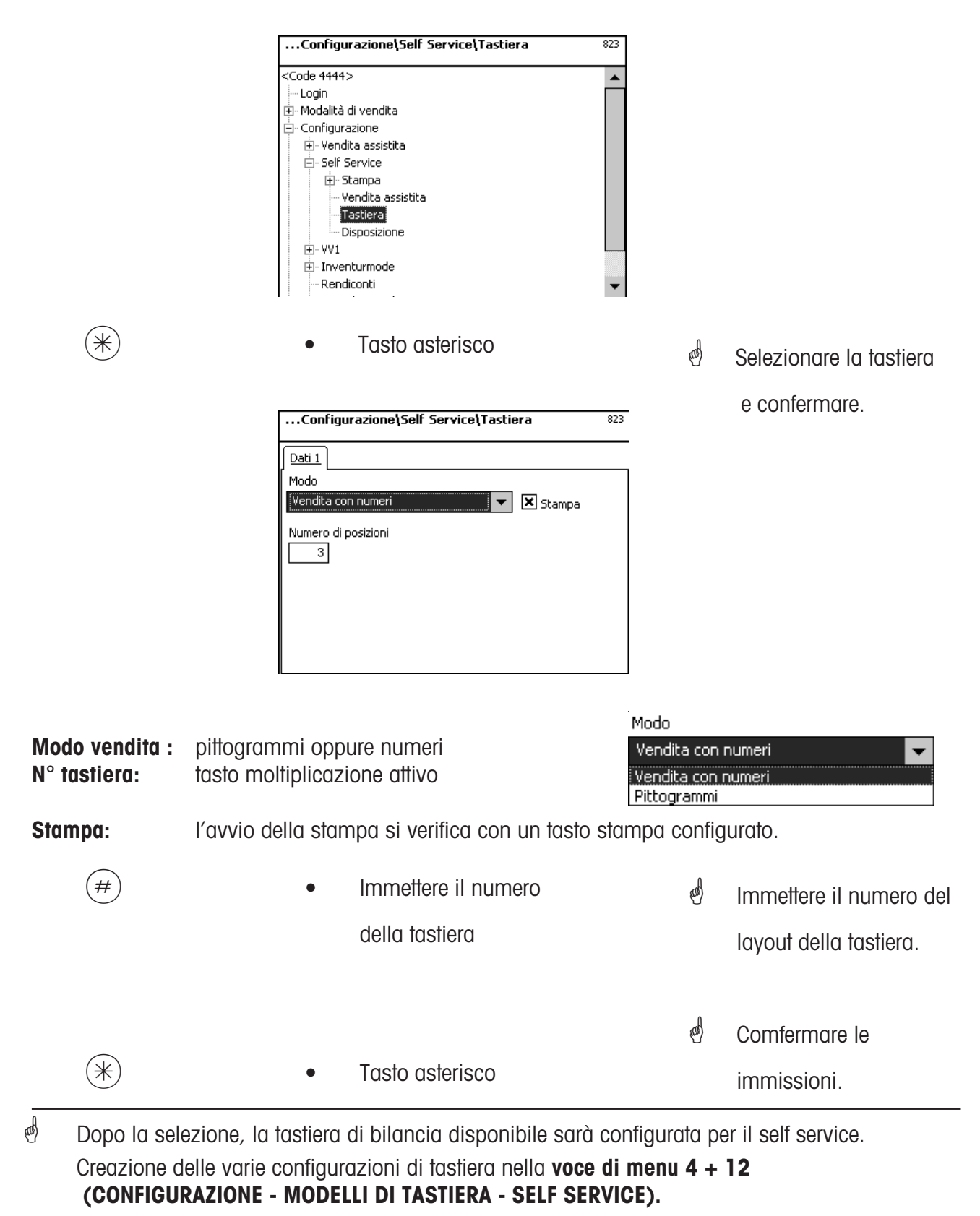

#### **Configurazione -Self Service - Layout (824)**

#### **Accesso rapido con 824;**

in questa finestra potete selezionare un layout di tastiera disponibile.

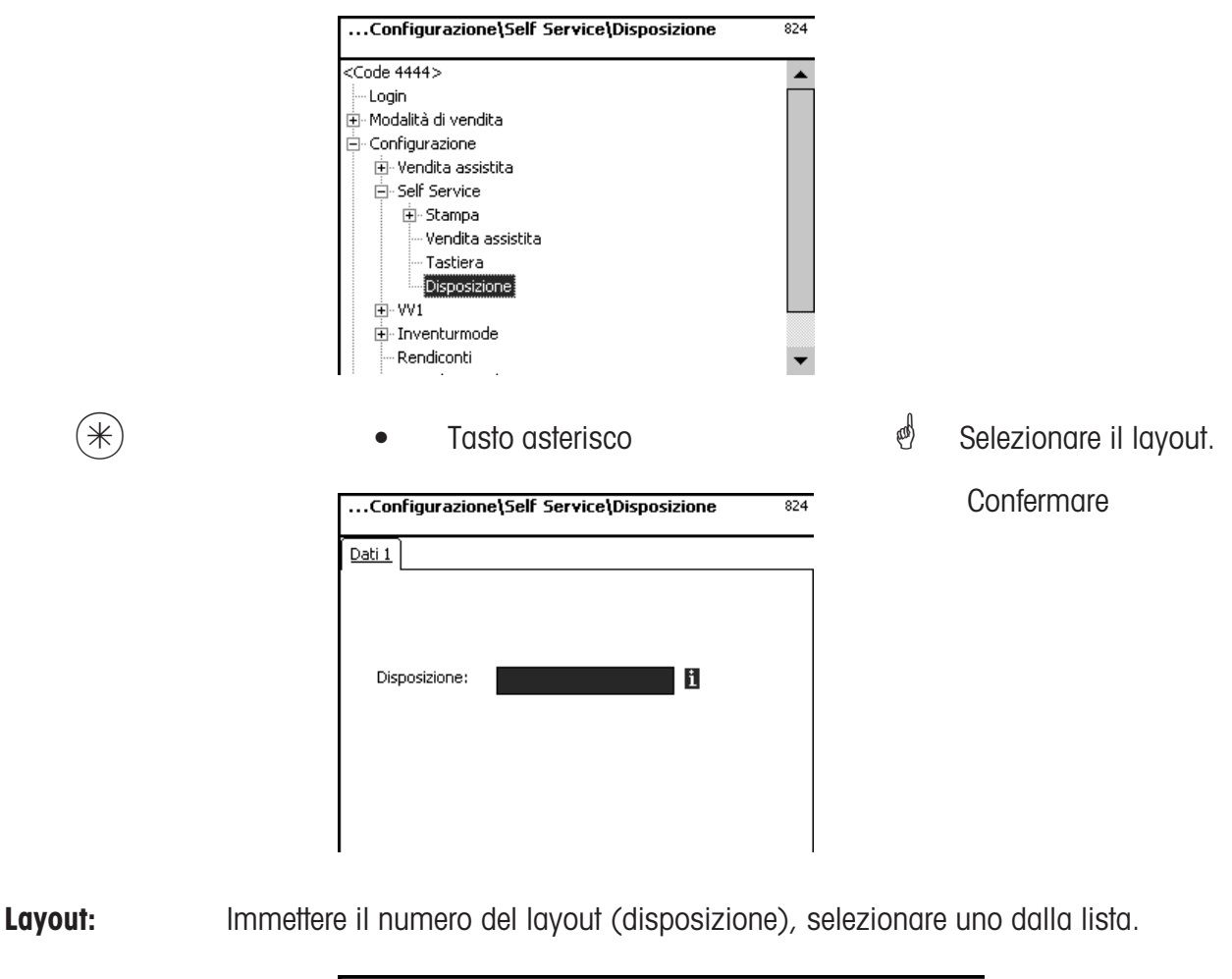

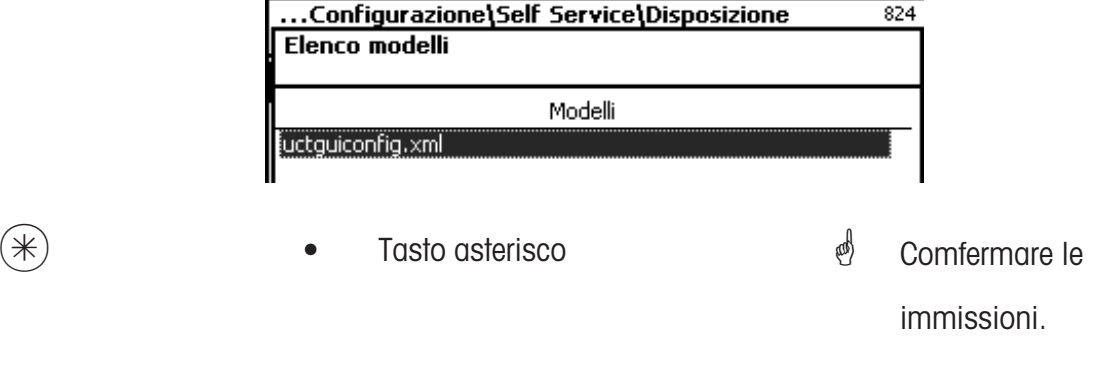

 $\mathcal{O}$  **T** Quando questa casella viene visualizzata potete far visualizzare sotto forma di elenco le informazioni disponibili mediante il tasto  $(NFO)$  e fare la vostra scelta.

# **Configurazione - -VV1 (preconfezionamento) - Stampa (8312)**

### **Accesso rapido con 8312;**

in questa finestra potete stabilire quali informazioni saranno stampate sull'etichetta nel modo preconfezionamento .

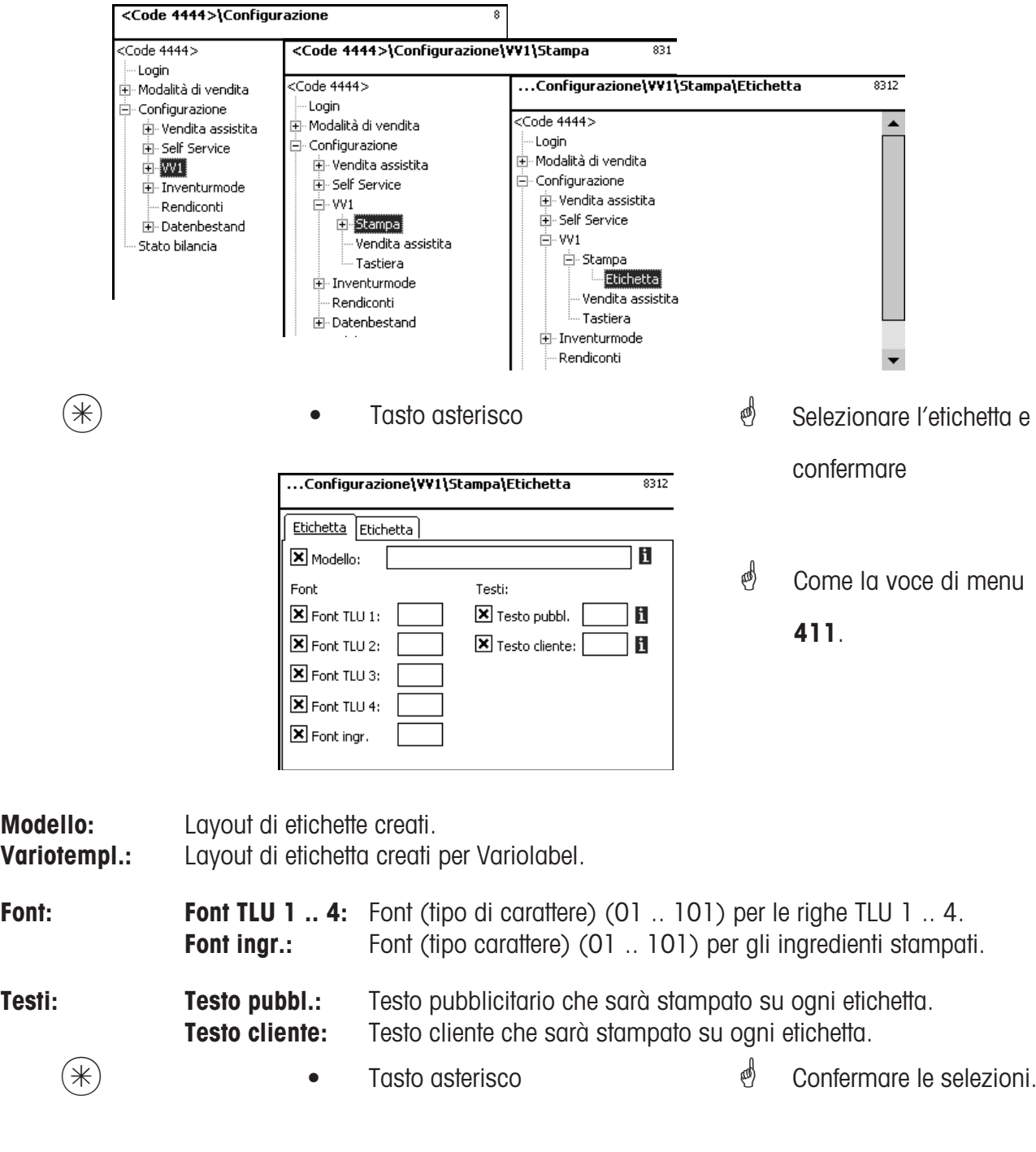

 $\bullet$  **T** Quando questa casella viene visualizzata potete far visualizzare sotto forma di elenco le informazioni disponibili mediante il tasto  $(\mathbb{N} F)$  e fare la vostra scelta.

\* Passare alla scheda

#### Immissioni scheda "Etichetta2":

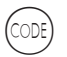

Tasto Codice

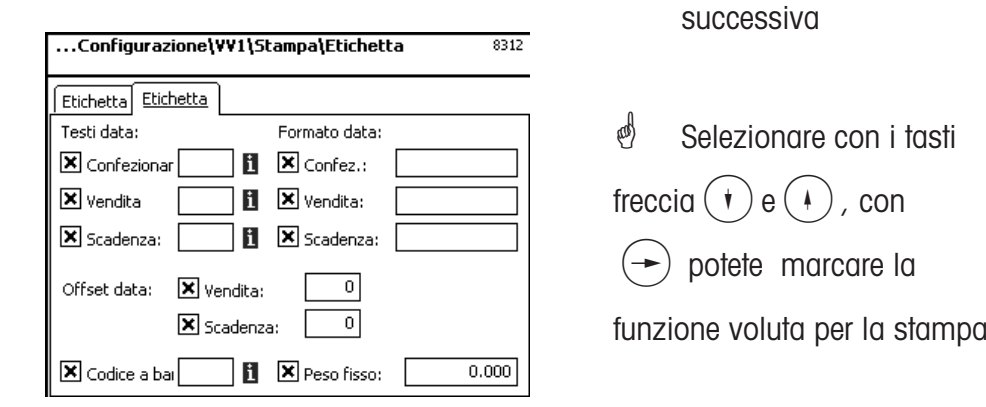

- \* Come la voce di menu **411**. **Testi data: Data di confezionamento:** Selezionare il testo. **Vendita fino al:** Selezionare il testo. **Scadenza data di:** Selezionare il testo. **Formato data: Data di confezionam.: v. "Legenda Formato Data" Vendita fino al: v. "Legenda Formato Data" Scadenza data di: v. "Legenda Formato Data" Offset data:** Vendita fino al: Data di confezionamento + Numero giorni. **Scadenza data di:** Data di confezionamento + Numero giorni. **Codice a barre:** selezione del codice a barre per il PLU. **Peso fisso:** di un articolo a pezzo.
	-
- 

 $(\divideontimes)$  • Tasto asterisco  $(\divideontimes)$  Confermare le selezioni.

 $\mathcal{O}$  **T** Quando questa casella viene visualizzata potete far visualizzare sotto forma di elenco le informazioni disponibili mediante il tasto  $(NFC)$  e fare la vostra scelta.

# **Configurazione - VV1 - Vendita (832)**

# **Accesso rapido con 832;**

in questa finestra potete stabilire quali funzioni si possono eseguire .

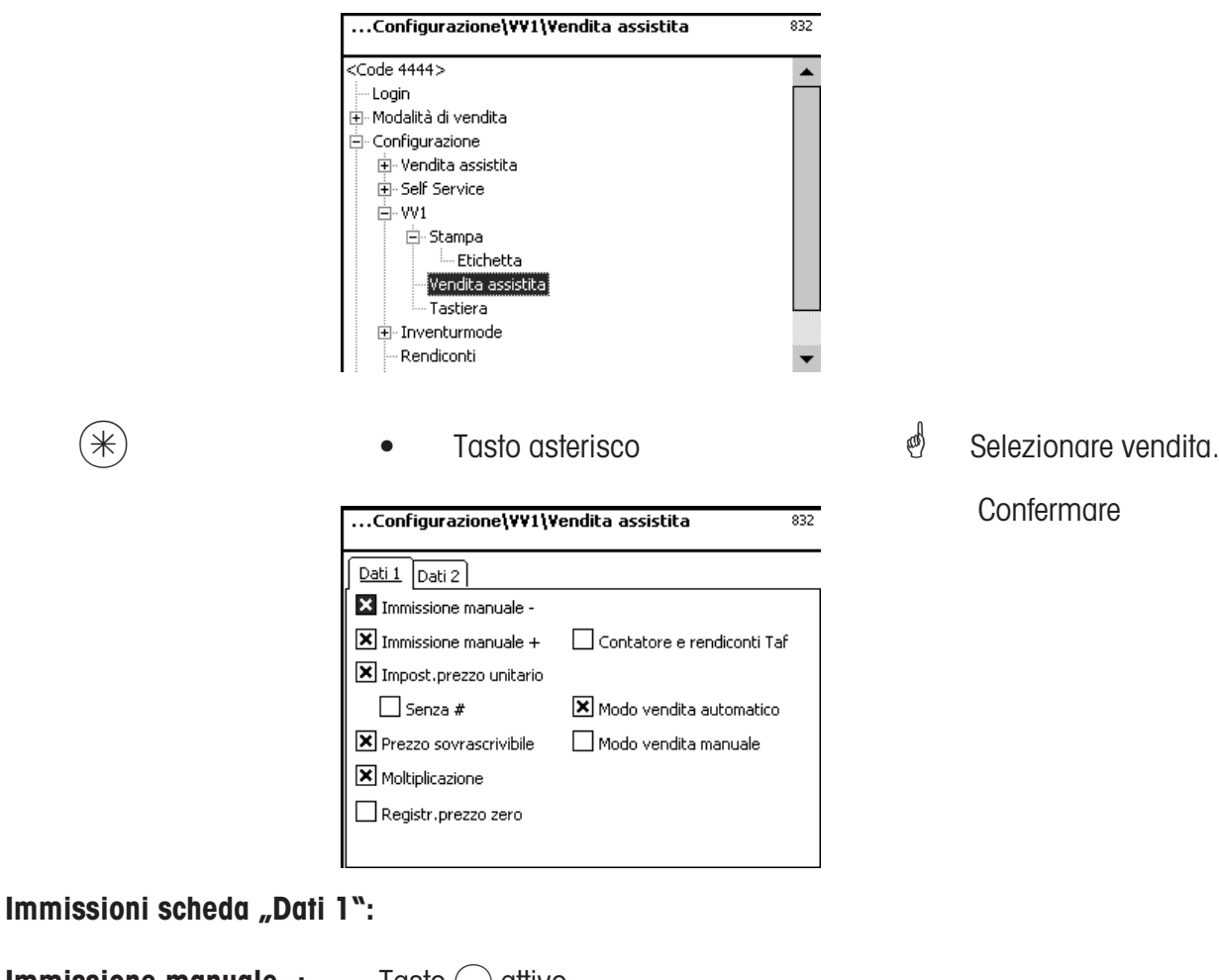

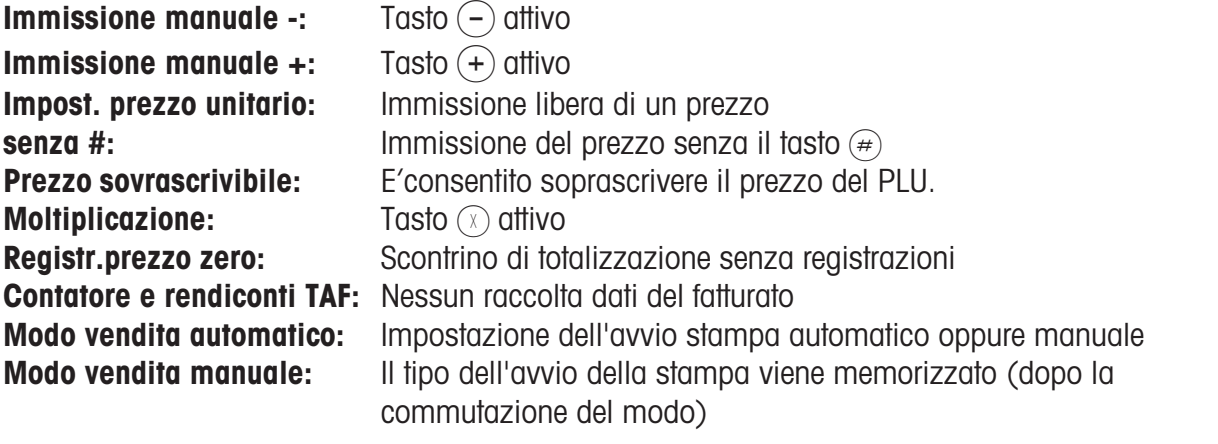

 $(\divideontimes)$  • Tasto asterisco  $\overset{\bullet}{\Leftrightarrow}$  Confermare le selezioni.

# Immissioni scheda "Dati 2":

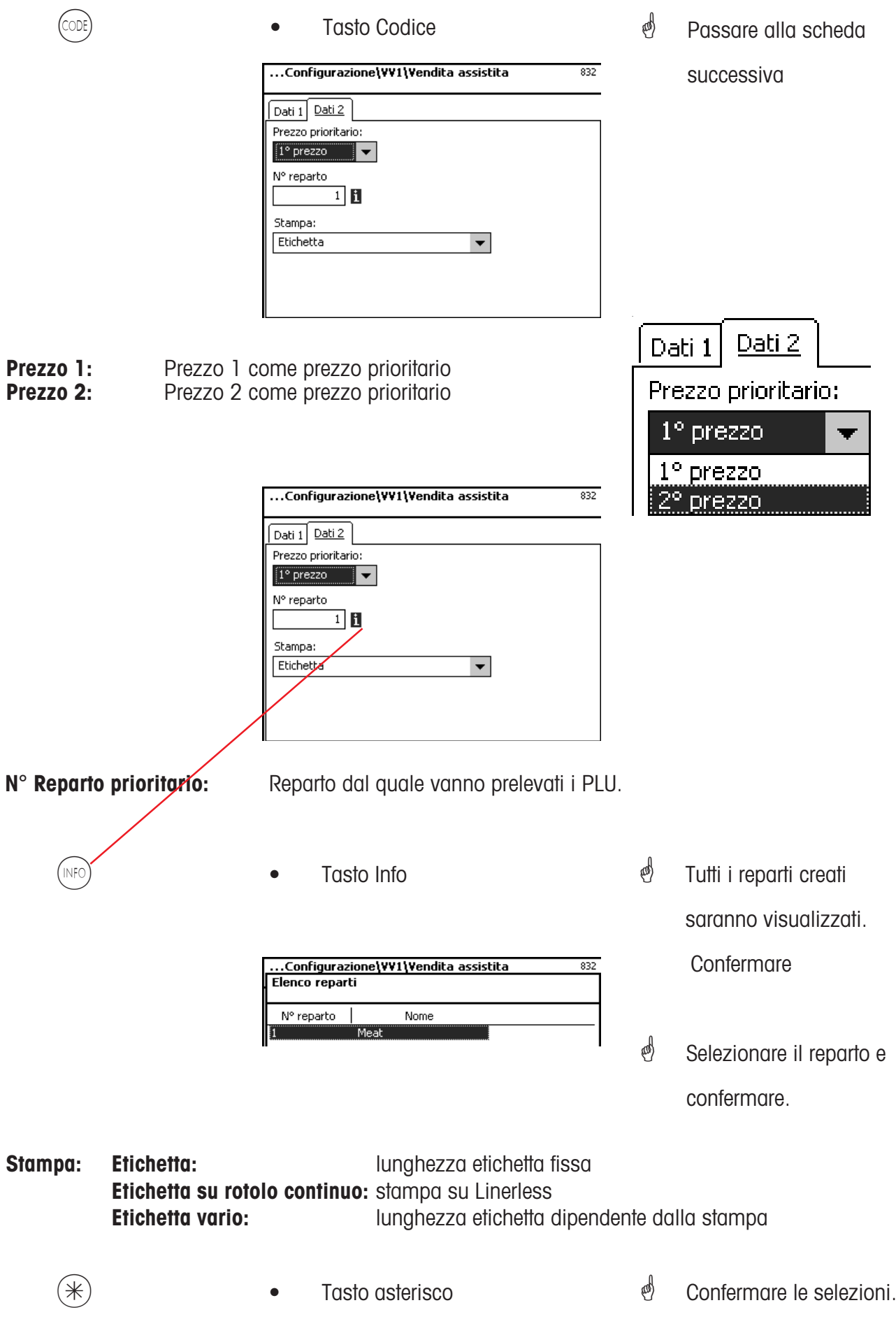
### **Configurazione - VV1- Tastiera (833)**

#### **Accesso rapido con 833;**

in questa finestra potete selezionare una tastiera disponibile .

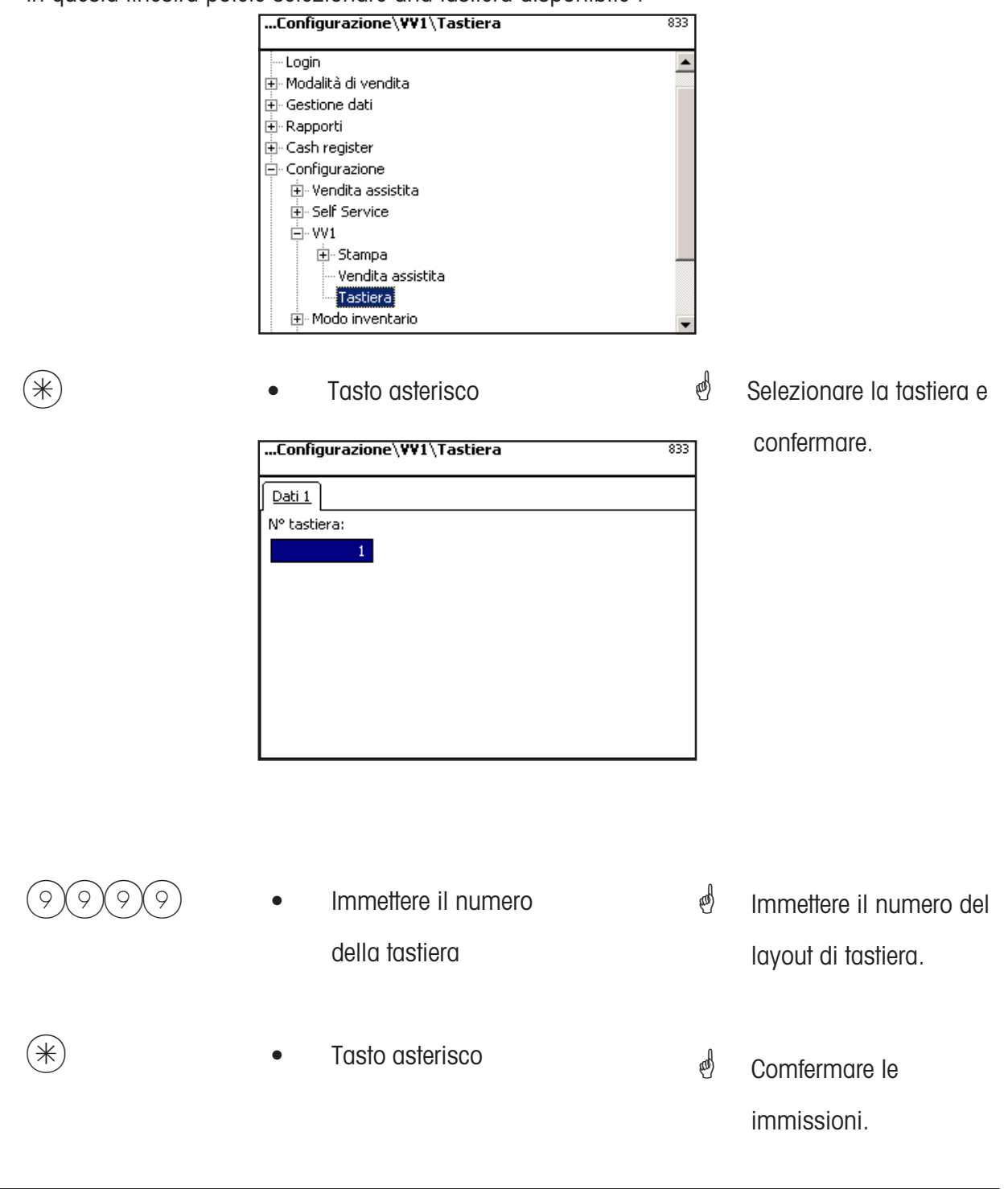

 $\stackrel{\triangle}{\otimes}$  Dopo la selezione, la tastiera di bilancia disponibile sarà configurata per la Vendita . Creazione delle varie configurazioni di tastiera nella **voce di menu 4 + 11 (CONFIGURAZIONE - MODELLI DI TASTIERA -STANDARD)**

#### **Configurazione - Inventario - Stampa - (84111)**

#### **Accesso rapido con 84111;**

in questa finestra potete stabilire quali informazioni saranno stampate sullo scontrino nel modo inventario.

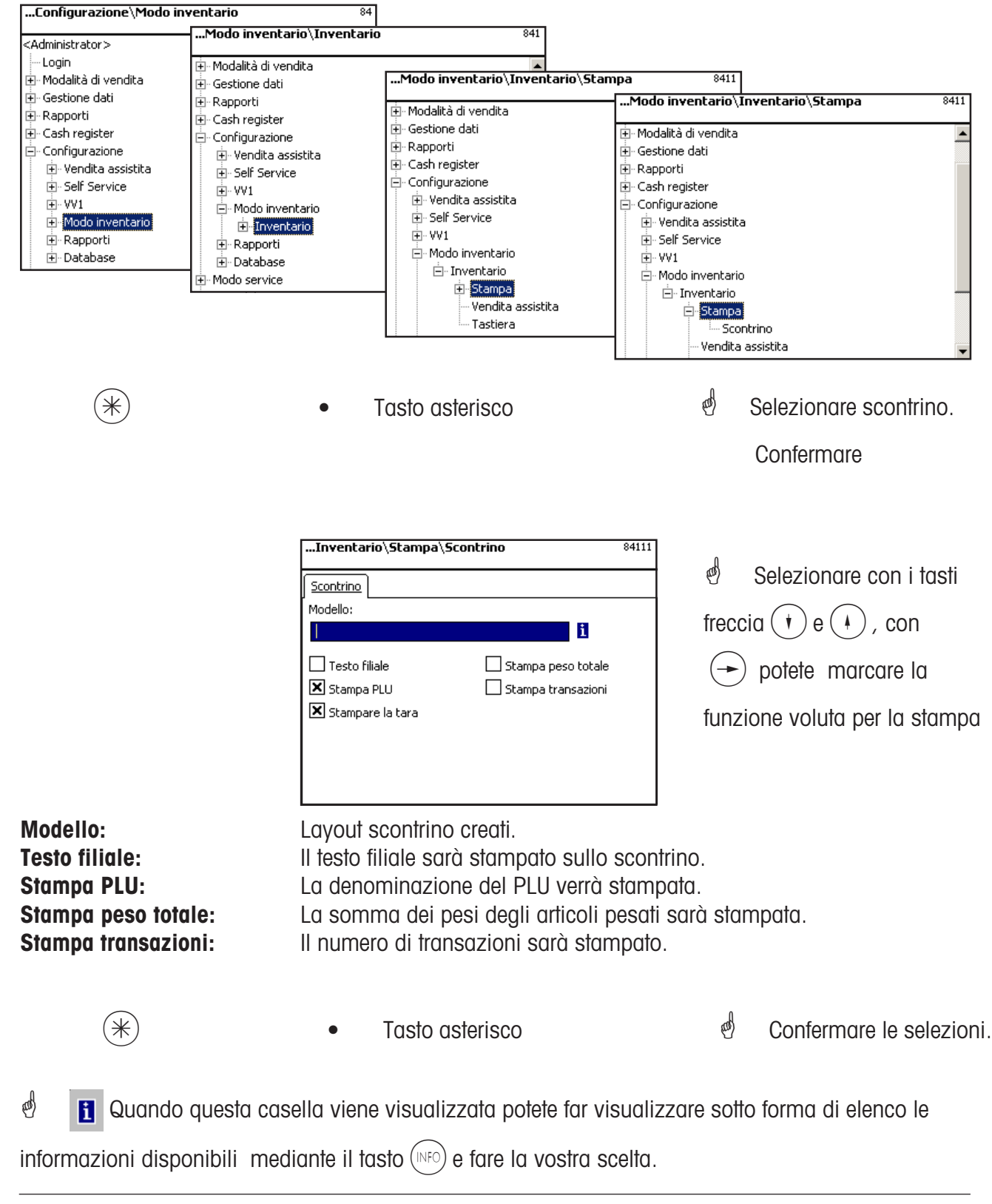

#### **Configurazione - Inventario - Vendita (8412)**

## **Accesso rapido con 8412;**

in questa finestra potete stabilire quali funzioni possono essere eseguite dai venditori.

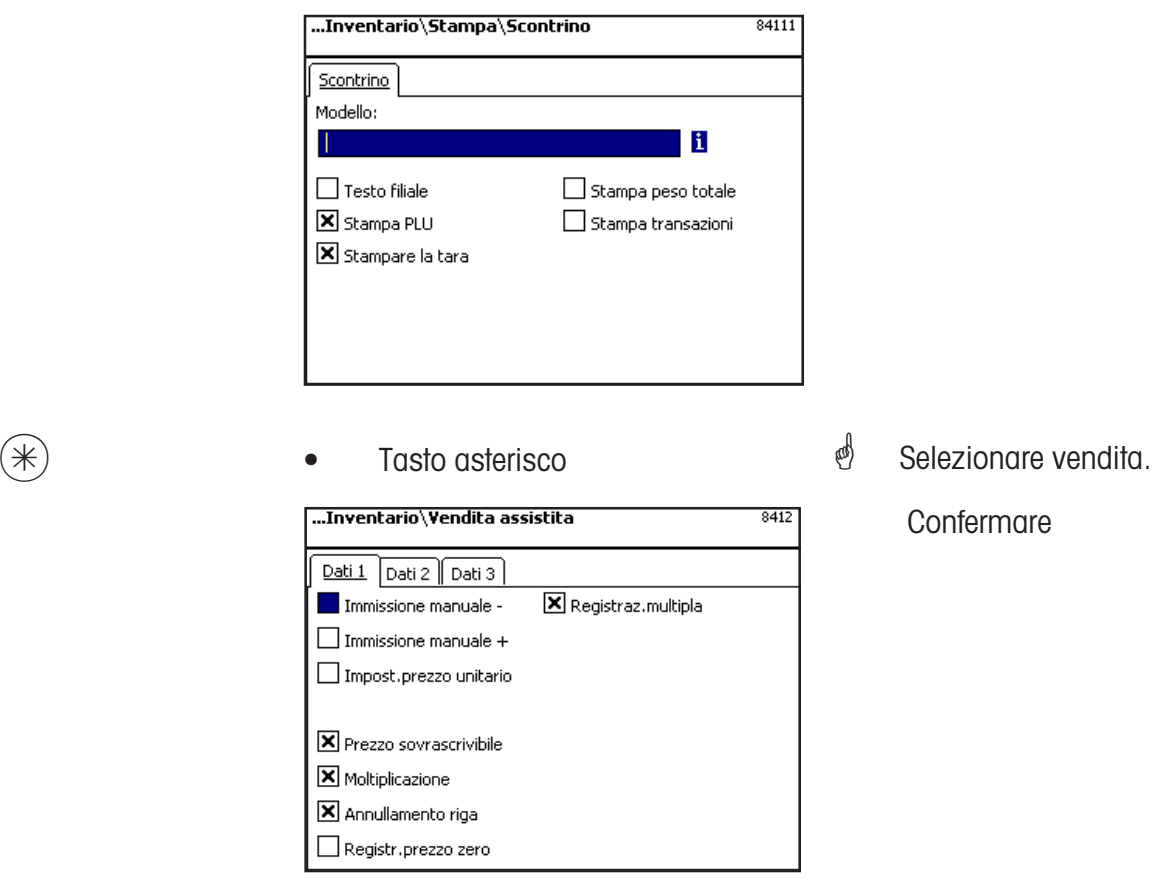

Immissioni scheda "Dati 1":

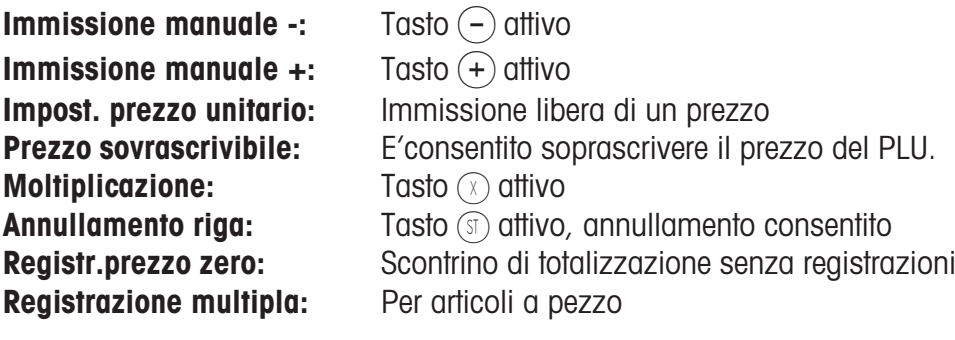

 $(\divideontimes)$  • Tasto asterisco  $\overset{\bullet}{\Leftrightarrow}$  Confermare le selezioni.

#### Immissioni scheda "Dati 2"

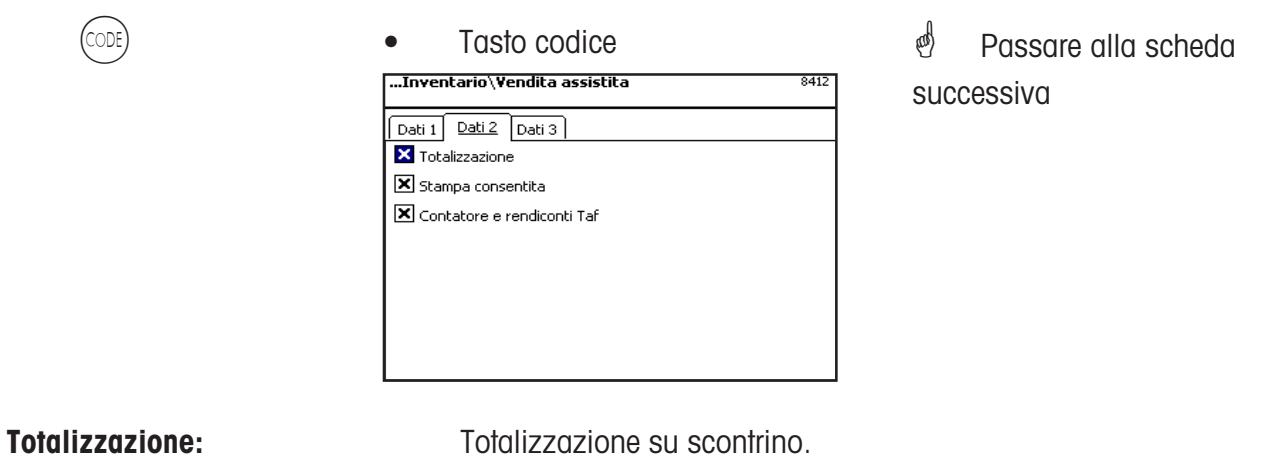

**Stampa consentita:** La stampa della pezza d'appoggio si svolge simultaneamente. **Contatore e rendiconti Taf:** Le posizioni di inventario vengono memorizzate ed un rapporto di inventario viene creato.

 $\mathcal{F}(\mathcal{F})$  **\* •** Premere il tasto asterisco  $\mathcal{F}(\mathcal{F})$  Confermare le selezioni.

#### **Immissioni scheda "Dati 3":**

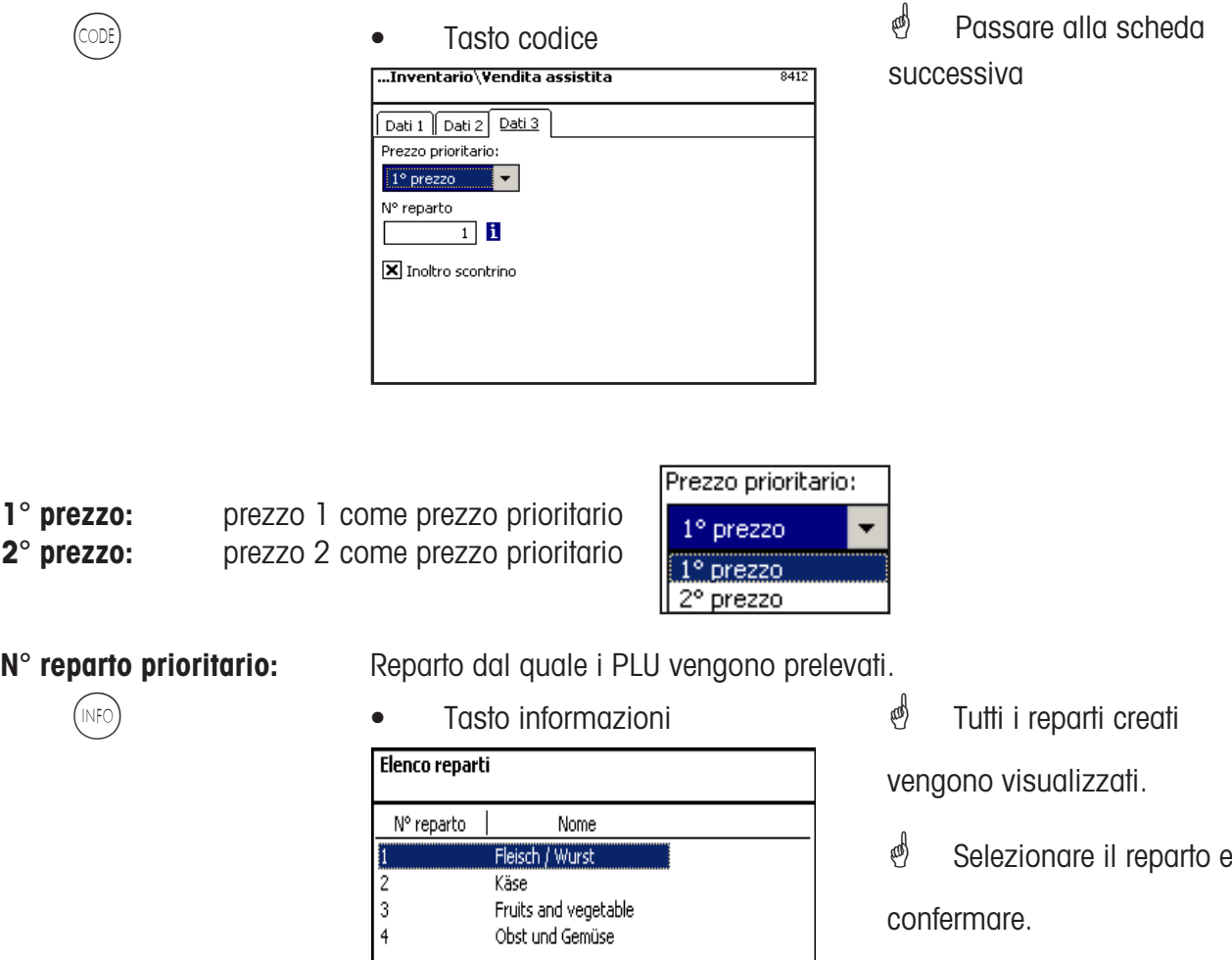

Obst und Gemüse

 $\widehat{\mathcal{H}}$   $\longrightarrow$  Premere il tasto asterisco  $\longrightarrow$  Confermare le selezioni.

# **Moduli per i quali vi occorre uno sbloccaggio**

 $\stackrel{\triangle}{\otimes}$  Lo sbloccaggio viene eseguito dalla METTLER TOLEDO.

#### **1. Inoltro scontrino**

Scontrini cliente chiusi vengono messi a disposizione per la cassa e per analisi specifiche del cliente.

#### **2. Certificato d'origine**

Per l'etichettatura di carne bovina, carne tritata ecc. per provare le tracciabilità dell'origine.

#### **Informazioni su Certificato di origine**

#### **Nuova regolamentazione per l'etichettatura della carne bovina**

Il 1° settembre 2000 è entrata in vigore in tutti gli Stati dell'Unione Europea l'etichettatura obbligatoria della carne bovina. In conformità all'Ordinanza (CE) N° 1760/2000, che ha sostituito l'Ordinanza (CE) N° 820/97, per la carne bovina oltre al numero di riferimento che consente la tracciabilità della carne bovina, occorre fornire le informazioni sul luogo di nascita, di allevamento e di macellazione dell'animale oppure del gruppo di animali, dai quali proviene la carne. Sono inoltre da indicare il luogo in cui la carne è stata tagliata come pure il numero dell'autorizzazione dell'azienda o, rispettivamente, delle aziende di macellazione e di taglio delle carni. Questi dati vengono definiti come "dati obbligatori".

#### **Dati obbligatori per l'etichettatura della carne bovina (carne bovina proveniente dall'Unione Europea)**

#### **Numero di riferimento / Codice di riferimento:**

il numero garantisce la tracciabilità della carne. Questo numero può essere il numero di identificazione dell'animale, dal quale la carne proviene, oppure il numero di identificazione di un gruppo di animali (lotto). La grandezza del lotto non deve in nessun caso superare la produzione giornaliera di un'azienda ed il lotto deve essere puramente di un macello, cioè si possono mettere assieme solo animali provenienti da un macello.

#### **Nato in:**

qui deve essere riportato in nome dello Stato Membro dell'UE oppure del Paese Terzo. Un uso di dell'abbreviazione del nome del Paese non è consentito!

#### **Nutrito in:**

qui deve essere riportato in nome dello Stato Membro dell'UE oppure del Paese Terzo. Un uso di dell'abbreviazione del nome del Paese non è consentito!

#### **Macellato in:**

qui deve essere riportato in nome dello Stato Membro dell'UE oppure del Paese Terzo. L'uso dell'abbreviazione del nome del Paese non è consentito!

#### **Numero Europeo del macello (N° ES.):**

se il macello non ha un numero di autorizzazione europeo, occorre indicare il numero di registrazione nazionale. Se anche questo non è disponibile, occorre specificare il nome e l'indirizzo del macello. I lotti devono essere puramente di un macello, cioè è consentito indicare il numero oppure l'indirizzo di un solo macello.

#### **Tagliato in:**

qui si trova il nome dello Stato Membro dell'Unione Europea oppure del Paese Terzo nel quale l'animale è stato tagliato. L'uso dell'abbreviazione del nome del Paese non è consentito!

#### **Numero Europeo dell'azienda di taglio delle carni (N° ES.):**

**s**e l'azienda di taglio delle carni non dispone di un numero di autorizzazione europeo, occorre specificare il numero di registrazione nazionale. Se anche questo non è disponibile, occorre specificare il nome e l'indirizzo dell'azienda di taglio della carni. Contrariamente a quanto vale per il livello macellazione, qui è consentito specificare più numeri, se si può seguire la carne bovina fino alla fornitura da parte di un'azienda di macellazione.

# **Legenda Formato data**

Specificate il formato del dato sul tempo, che verrà stampato, mediante una sequenza di caratteri.

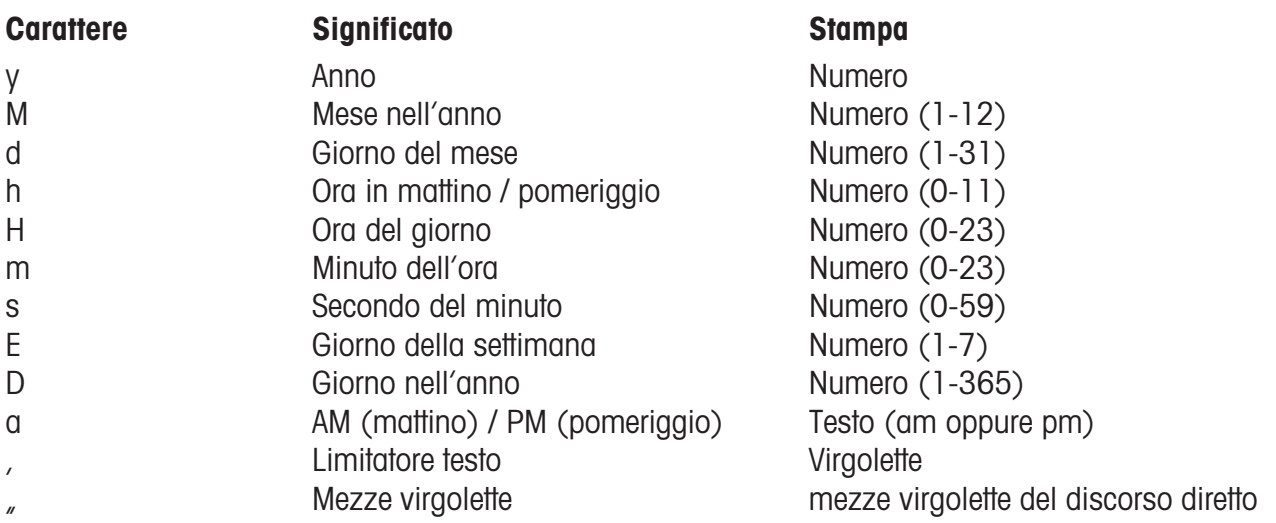

#### **Esempi:**

#### **Carattere Stampa**

yyyy.MM.dd ,um` HH:mm:ss 1996.07.10 alle 15:08:56<br>vv.M.d yy.M.d 96.1.12 h:mm .a 10:08 PM (pomeriggio) HH ,o''clock' and the state of the state of the state of the state of the state of the state of the state of the state of the state of the state of the state of the state of the state of the state of the state of the state

\* Nell'immissione del formato data, è consentito usare solo i numeri prescritti, per la divisione tra i singoli caratteri si usa il . punto.

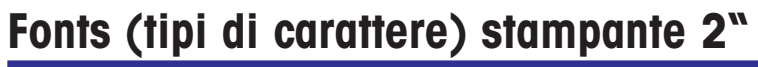

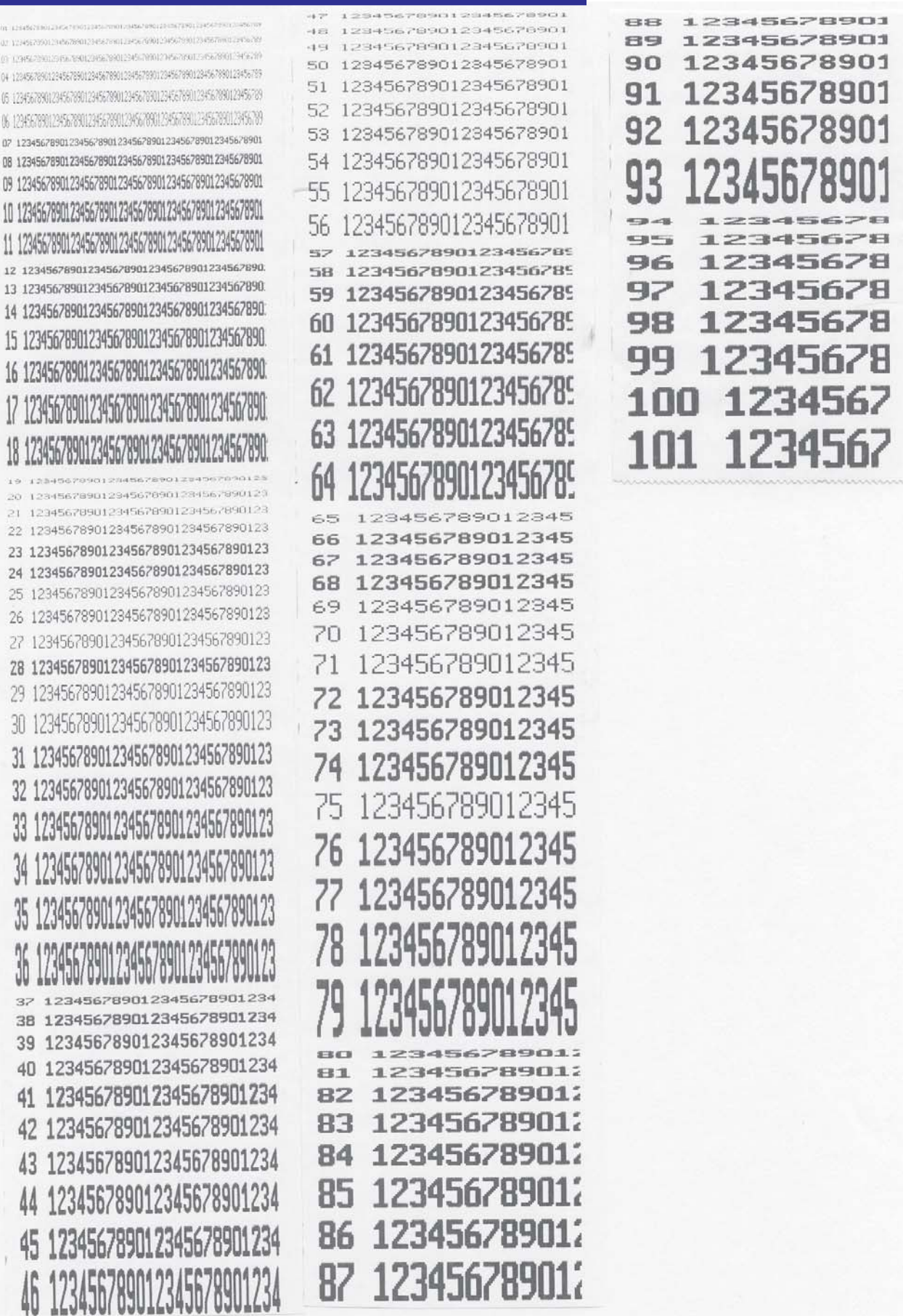

# **Fonts (tipi di carattere) stampante 3" parte 1**

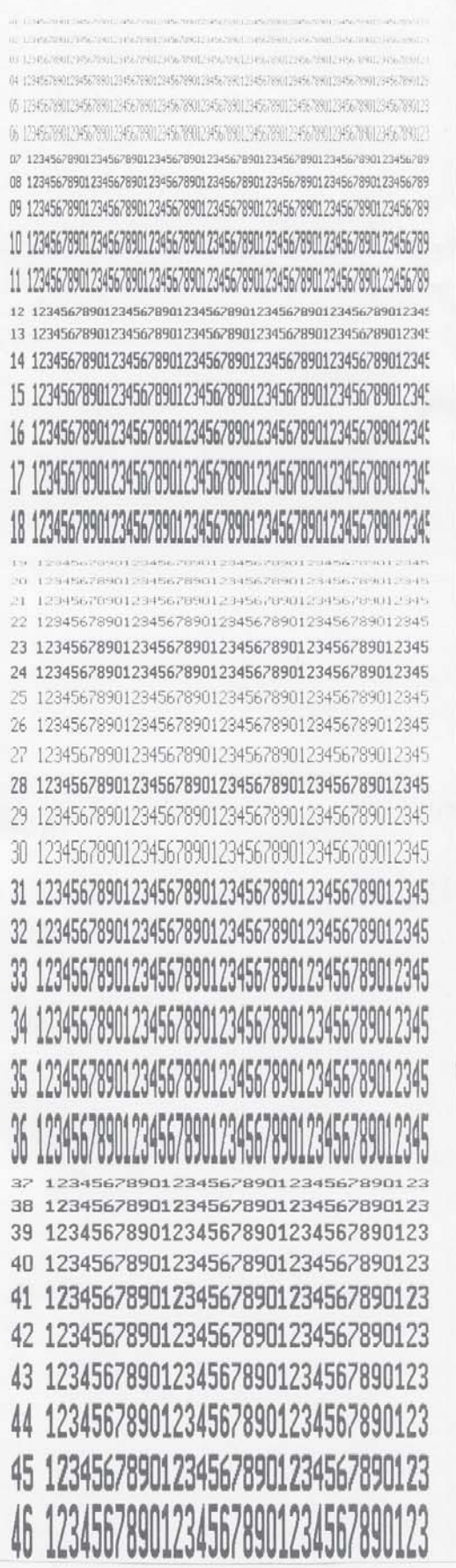

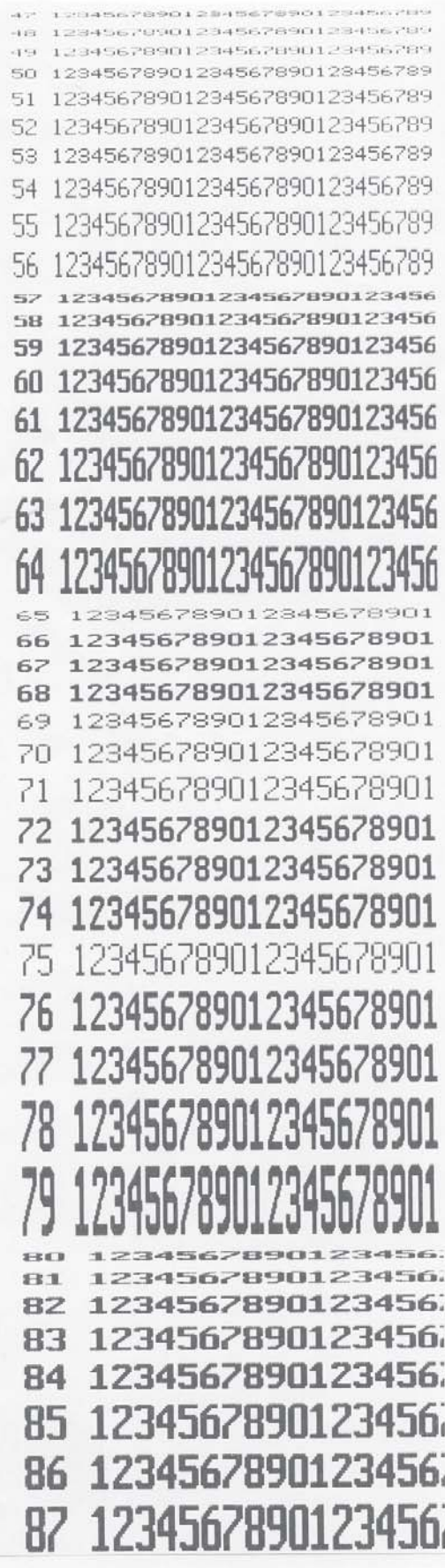

# **Fonts (tipi di carattere) stampante 3" parte 2**

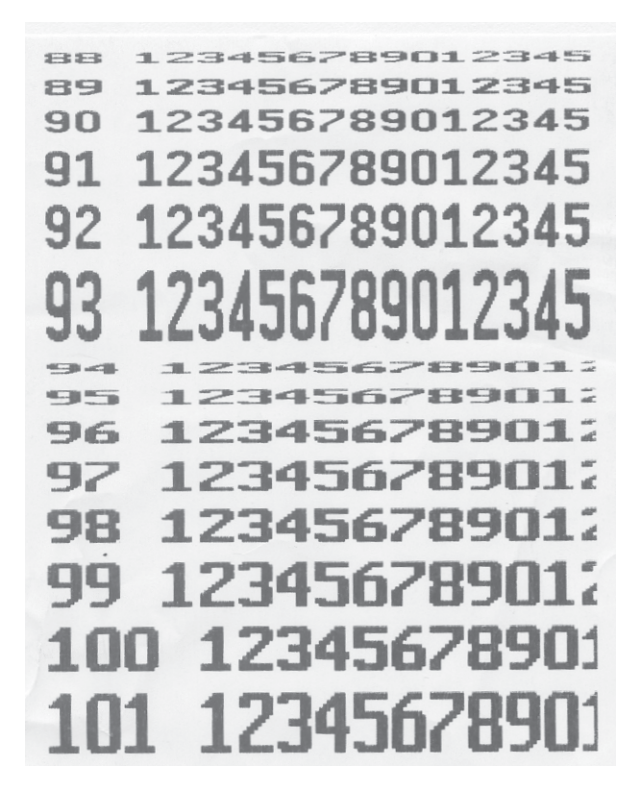

# **Numeri di codice**

#### **Numeri di codice fissi**

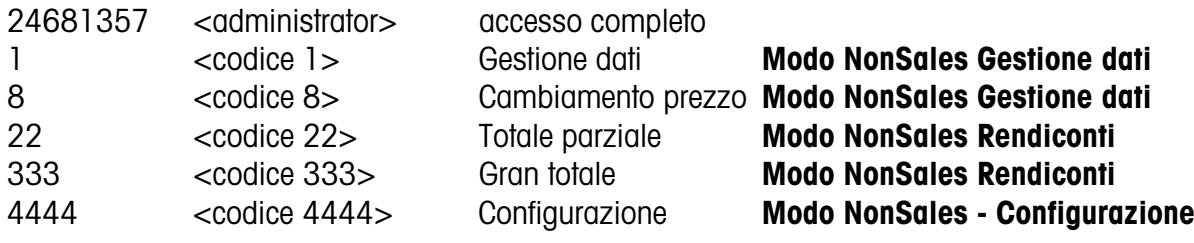

#### **Accesso:**

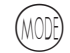

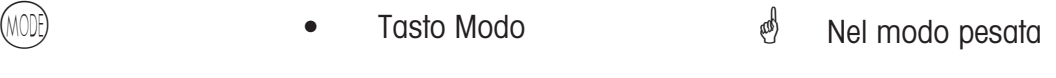

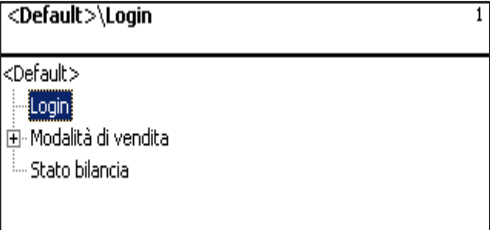

# **Log on:** nel log on dovete immettere il corrispondente numero di codice.

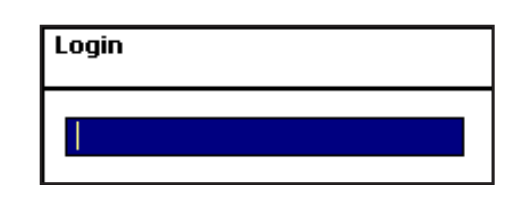

- $*$   **Premere il tasto** asterisco
- \* Confermare le immissioni.

#### **Numero di codice 24681357 (accesso completo)**

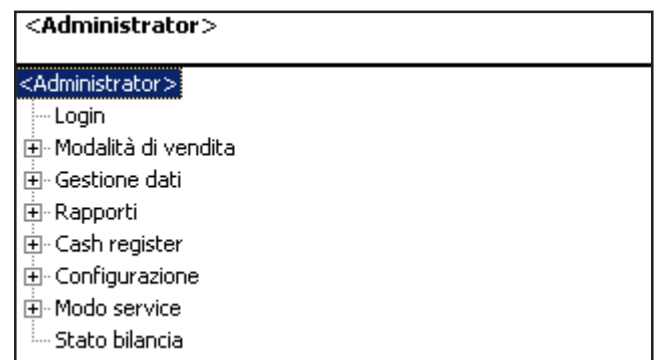

### **Numero di codice 1 (Gestione dati)**

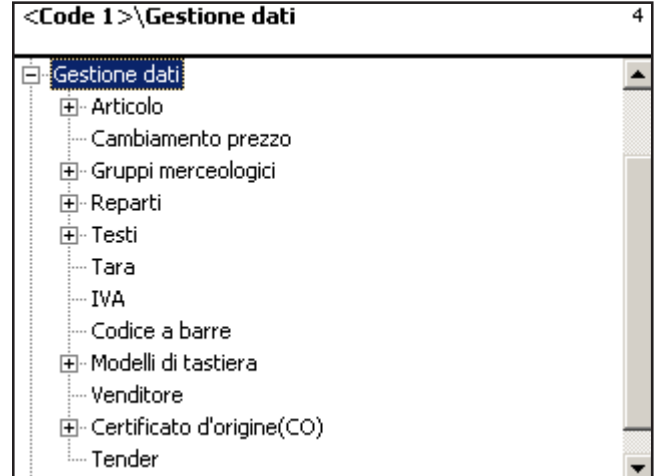

# **Numero di codice 8 (Cambiamento prezzo)**

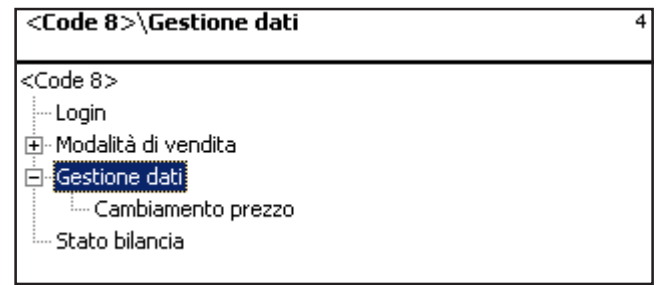

#### **Numero di codice 22 (Totali parziali)**

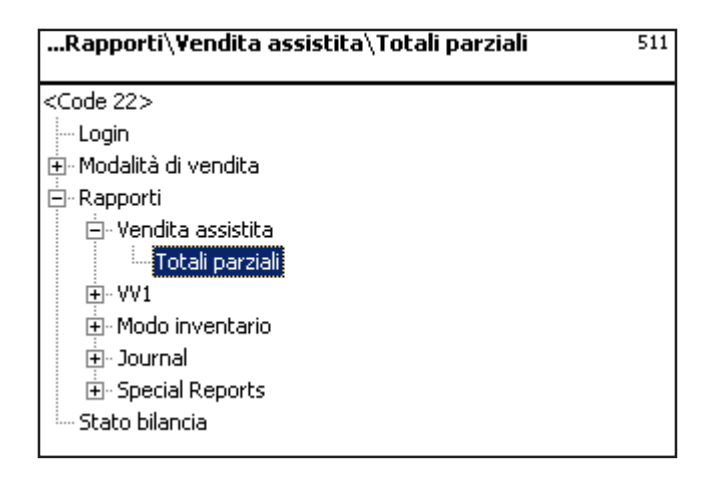

#### **Numero di codice 333 (Gran totali)**

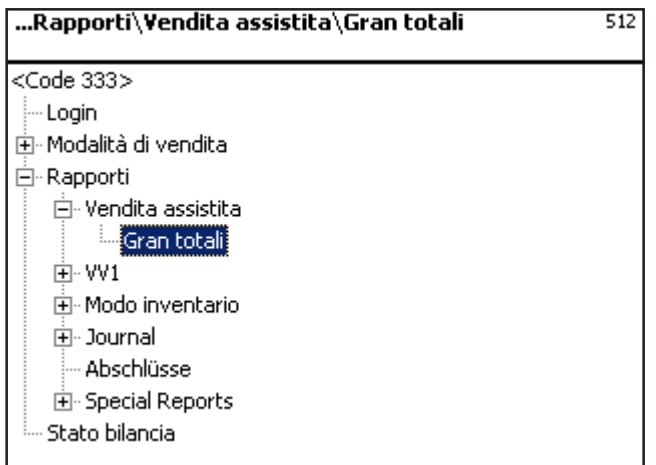

#### **Numero di codice 4444 (Configurazione)**

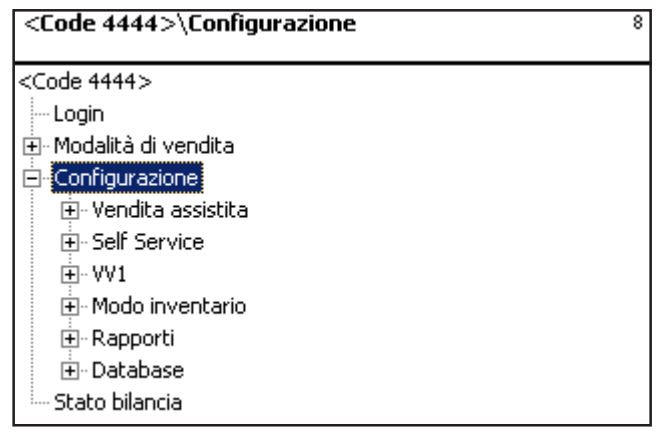

# **Albero del menu**

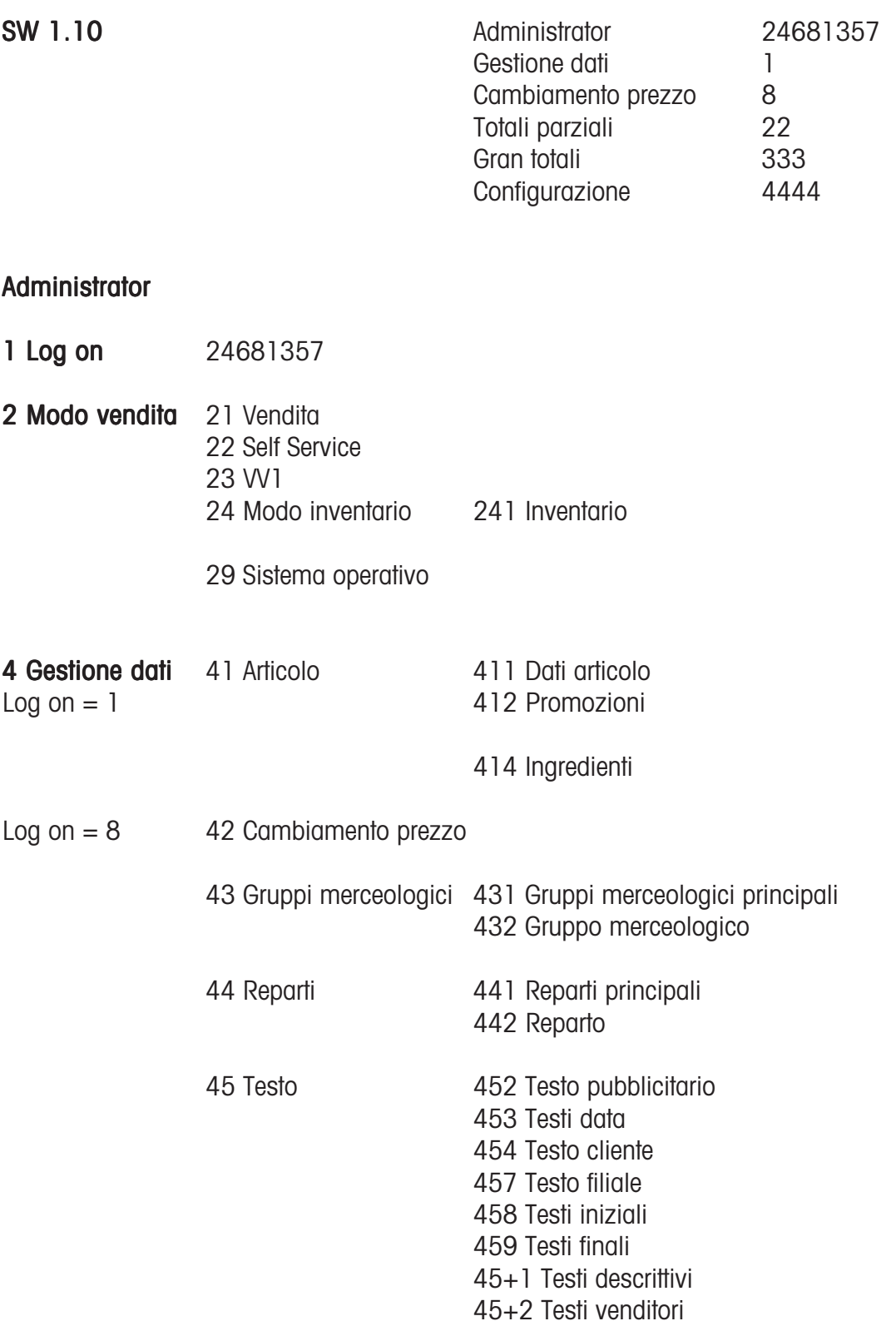

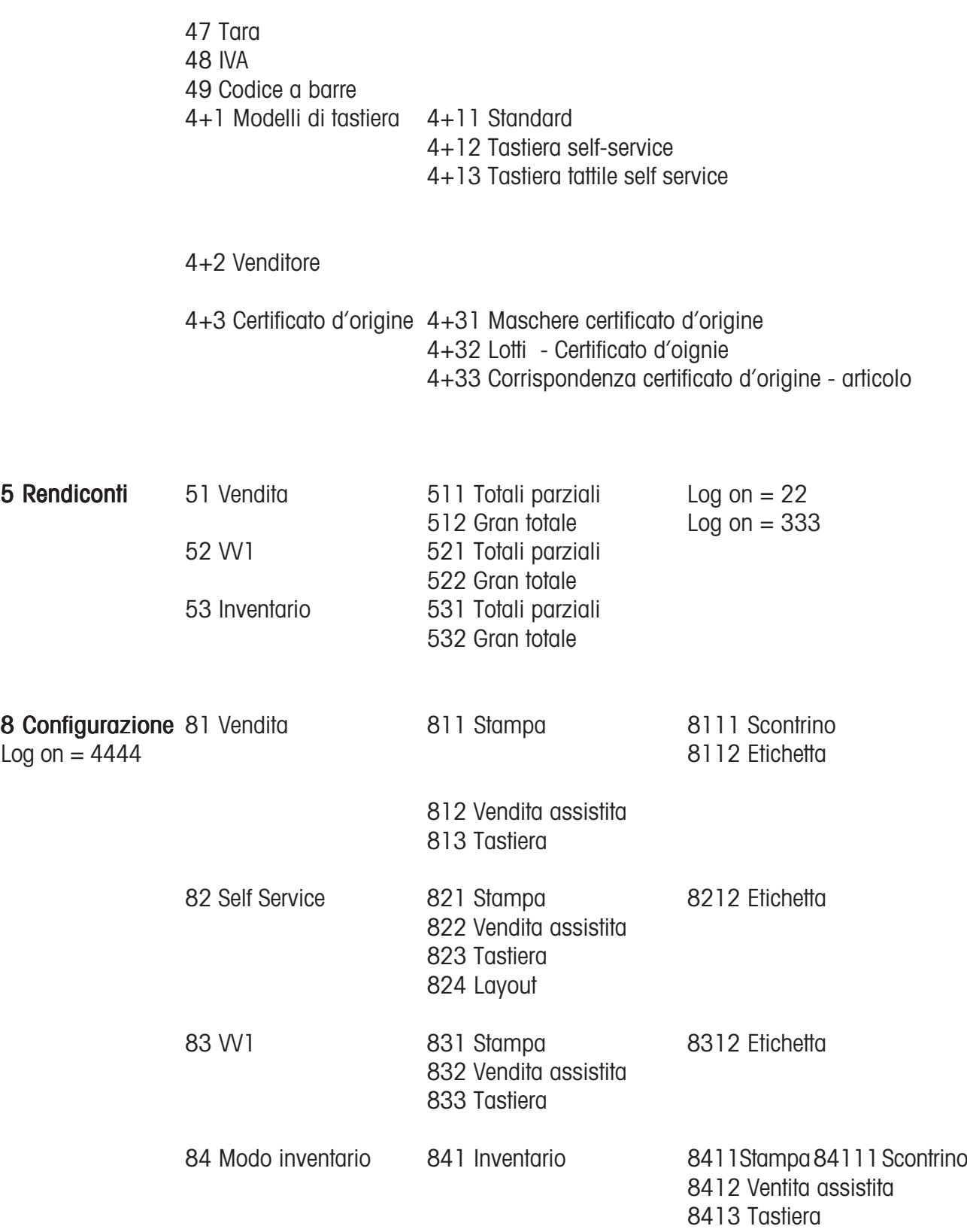

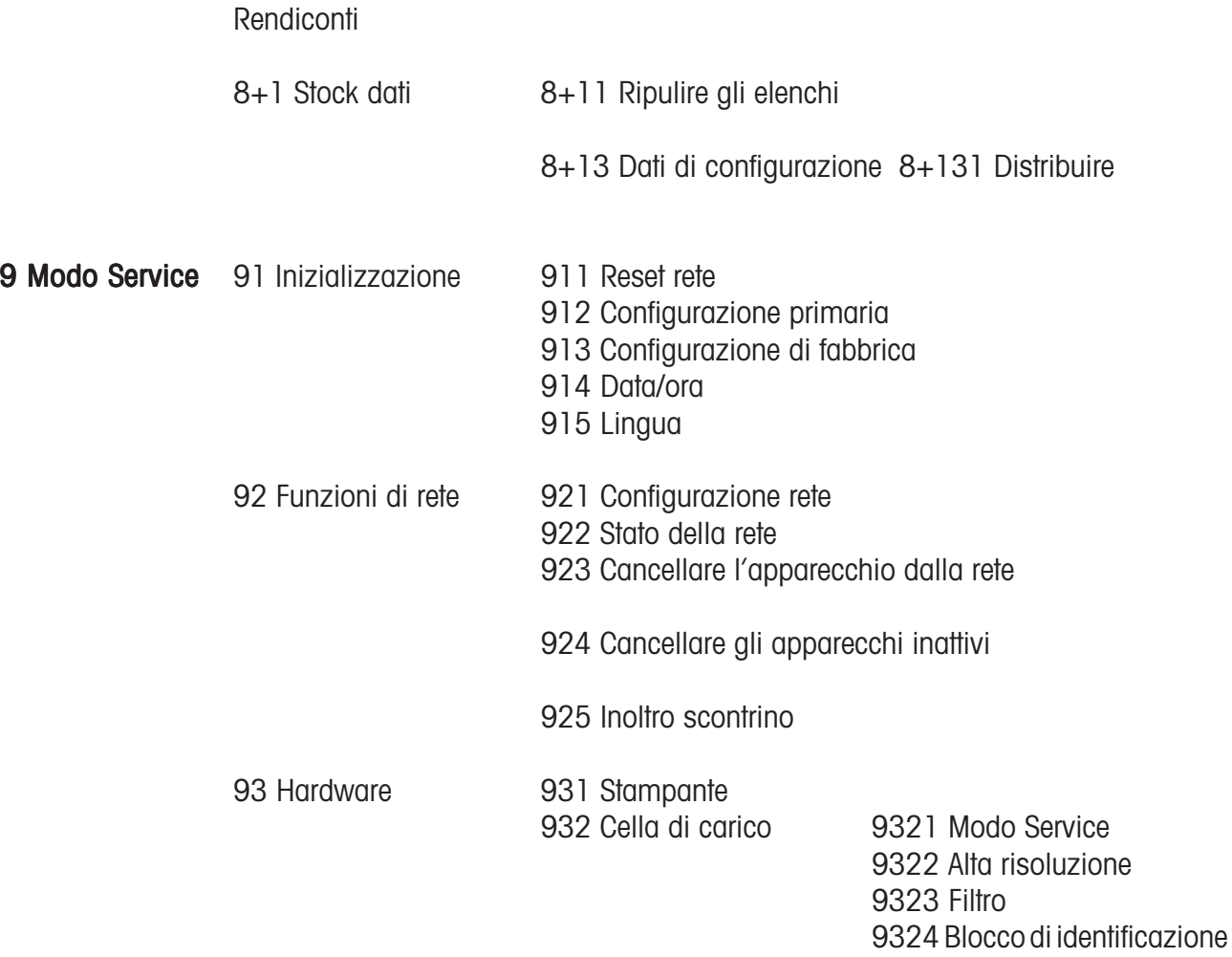

# +1 Stato dell'apparecchio

# **Indice alfabetico**

# **A**

Accesso rapido ad un menu 59 Albero del menu 158

## **B**

# **C**

Cambiamento prezzo (42) 78 Cambiare il reparto prioritario 24 Codice a barre (49) 109 Codice numerico 1 (Gestione dati) 156 Codice numerico 22 (Totali parziali) 157 Codice numerico 24681357 (accesso completo) 156 Codice numerico 333 (Gran totali) 157 Codice numerico 4444 (Configurazione) 157 Codice numerico 8 (Cambiamento prezzo) 156 Codici numerici fissi 155 Codici numerici 155 Configurazione - Inventario - Stampa (84111) 146 Configurazione - Inventario - Vendita (8412) 147 Configurazione - Self Service - Layout (824) 140 Configurazione - Self Service - Tastiera (823) 139 Configurazione - Self Service - Vendita assistita (822)138 Configurazione - Vendita - Stampa - Etichetta (811) 128 Configurazione - Vendita - Stampa - Scontrino (8111) 128, 146 Configurazione - Vendita - Tastiera (813) 135 Configurazione - Vendita - Vendita assistita (812) 131 Configurazione - VV1 - Stampa (8312) 141 Configurazione - VV1 - Tastiera (833) 145 Configurazione - W1 - Vendita (832) 143 Configurazione -Self Service - Stampa - Etichetta (821) 136 Contrasto del display 23

## **D**

# **E**

Emissione dello scontrino cliente 32

## **F**

Funzioni codice 61 Funzioni nel modo self service (membrana da 100) 42, 43 Funzioni nel modo self service (membrana da 180) 46 Funzioni nel modo self service (membrana da 25) 49 Funzioni nel modo self service (membrana da 50) 48

# **G**

Gestione dati venditore  $(4 + 2)$  119 Gruppi merceologici (43) 82 Gruppi merceologici principali (43) 80

## **H**

# **I**

Icone nel display 21 Imposta sul valore aggiunto (IVA) (48) 107 Impostazione della data e dell'ora 25 Informazioni sul prossimo tasto possibile 22 Ingredienti (414) 75 Interrogazione delle memorie venditori 22 INVENTARIO 54 Inventario, temporaneo 55

# **K**

## **L**

Legende formato data 151

# **M**

Modalità di vendita 54 Modelli di tastiera (- Standard) (4 + 11) 112 Modo Non Sales (- rapporti) 121 Modo NonSales (- Configurazione) 128 Modo NonSales (- Gestione dati) 58 Modo vendita automatico 139 Modo vendita fissato 139

# **N**

Navigazione nei menu 56

# **P**

Passaggio dal modo self service (tastiera di servizio) 41 Passsaggio ad un'altra applicazione 29 Preconfezionamento 46 Prezzo prioritario: 24 Promozioni (412) 62 Rapporto articoli 119 Rapporto gruppi merceologici 119, 120 Rapporto gruppo merceologico principale 120 Rapporto promozioni 121

Rapporto reparti principali 120, 121 Rapporto Vx/bilancia 118 Rendiconto reparto 118, 120, 121 Reparti principali (441) 84 Reparto (442) 86 Riapertura scontrino cliente 34 Ripetizione scontrino cliente 33

## **S**

Selezione di una modalità di vendita 54 Self Service (modo self service) 40 Stampa delle funzioni codice e versioni del programma 22 Storno (Annullamento): tipi e utilizzazione 38

# **T**

Tasto etichetta 109 Tasto inventario 109 Tasto Modo 54 Tasto preimpostazione tara 109 Tasto secondo prezzo 109 Testo - Testi data (453)91 Testo - Testi di filiale (457) 95 Testo - Testi inizigli (458) 97 Testo - Testo cliente (454) 93 Testo - testo descrittivo (45+1) 101 Testo - Testo finale (459) 99 Testo - Testo pubblicitario (452) 89 Testo - Testo venditore (45+1) 101 Testo iniziale 125 Tipi di tastiera 108 Totale finale cliente con calcolo del resto 36 Totali parziali - accesso rapido con 51 121 Totali parziali (51) 121 Tara (47) 105 Tara: tipi e utilizzazione35 Tasto del peso 109 Tasto della data 109 Tasto della data 49

## **V**

Variolabel 126, 137 Vendita con con PLU a peso e PLU a pezzo 26 Vendita con immissione libera 30 Vendita rapida 24 Venditori: fare il log on ed il log off 37 Visualizzazione scontrino 23, 129

# **2201 6197**

**Per un buon futuro del vostro prodotto METTLER TOLEDO: il Servizio Tecnico Assistenza Clienti della METTLER TOLEDO vi assicura per anni qualità, precisione della misura e conservazione del valore dei prodotti METTLER TOLEDO. Per favore richiedete la documentazione precisa sulla nostra interessante offerta per il Service.**

**Tante grazie.**

Con riserva di modifiche tecniche e modifiche nell'ampiezza della fornitura di accessori.

Indirizzo **Mettler - Toledo (Albstadt) GmbH D-72458 Albstadt** Telefono **0 74 31 / 14-0** Telefax **0 74 31 / 14-380** Internet: **http://www.mt.com**

> Stampato su carta prodotta al 100 % senza cloro. Per amore del nostro ambiente.

© Mettler-Toledo (Albstadt) GmbH 2009 ME-22016197A Stampato in Germania 1109/9.01

**Internet http://www.mt.com**

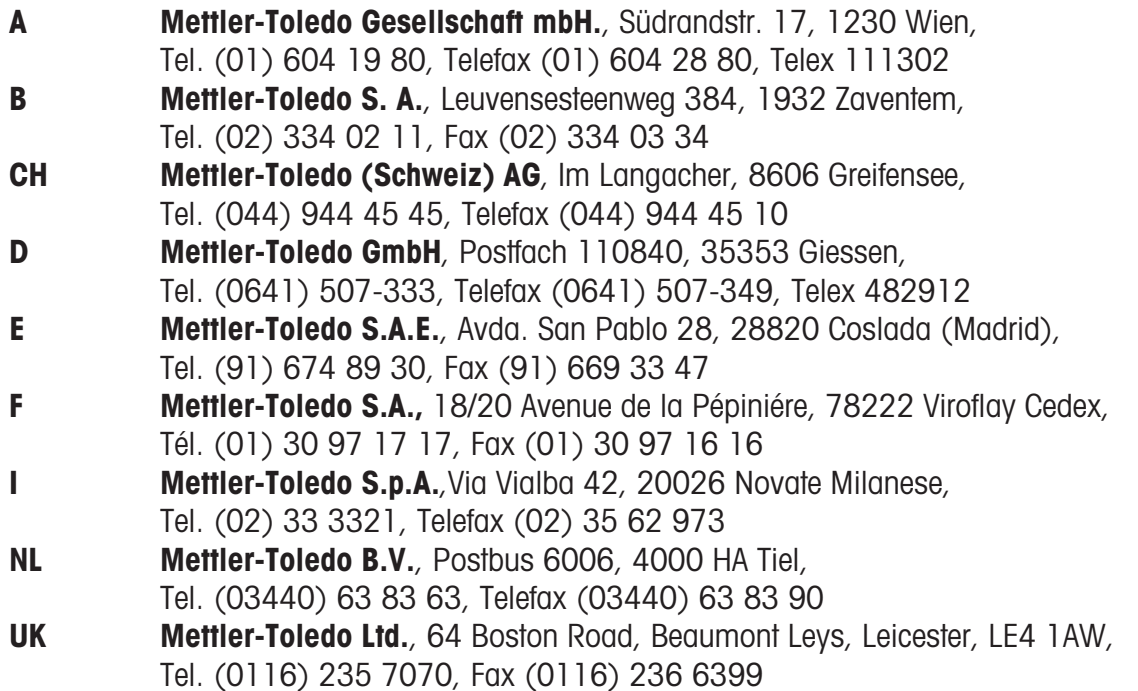